### **Port configuration**

450 Platform Family ODUs support access to various communication protocols and only the ports required for these protocols are available for access by external entities. Operators may change the port numbers for these protocols via the radio GUI or SNMP.

#### The Port Configuration page of the AP/SM/BHM/BHS is explained in [Table 137.](#page-0-0)

#### <span id="page-0-0"></span>Table 137 Port Configuration attributes – AP/SM/BHM/BMS

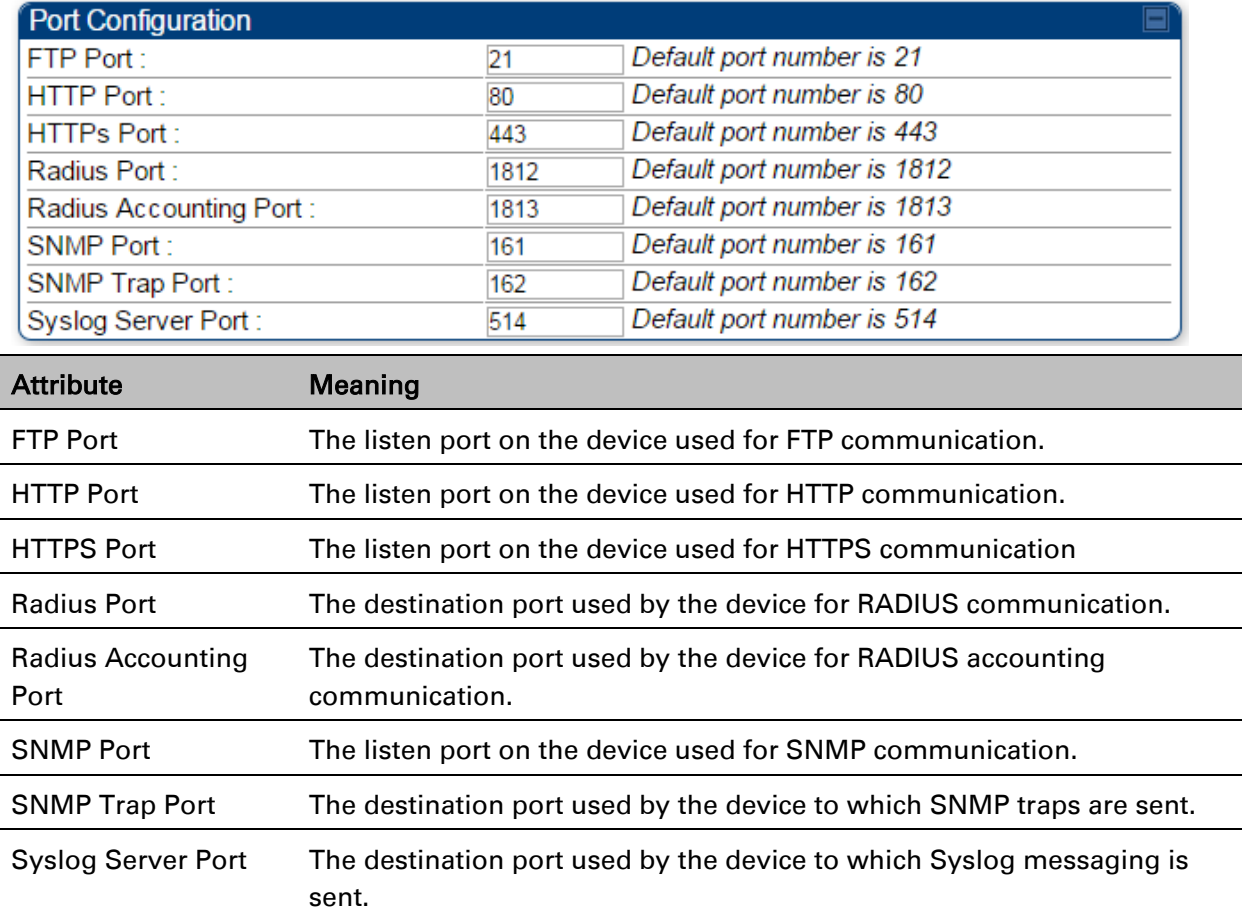

### **Encrypting downlink broadcasts**

See [Encrypting downlink broadcasts](#page--1-0) on page [3-48.](#page--1-0)

## **Isolating SMs**

See [Isolating SMs in PMP](#page--1-1) on page [3-48.](#page--1-0)

### **Filtering management through Ethernet**

See [Filtering management through Ethernet](#page--1-2) on page [3-48.](#page--1-2)

### **Allowing management only from specified IP addresses**

See [Allowing management from only specified IP addresses](#page--1-0) on page [3-49.](#page--1-0)

### **Restricting radio Telnet access over the RF interface**

RF Telnet Access restricts Telnet access to the AP from a device situated below a network SM (downstream from the AP). This is a security enhancement to restrict RF-interface sourced AP access specifically to the LAN1 IP address and LAN2 IP address (Radio Private Address, typically 192.168.101. [LUID]). This restriction disallows unauthorized users from running Telnet commands on the AP that can change AP configuration or modifying network-critical components such as routing and ARP tables.

The RF Telnet Access may be configured via the AP GUI or via SNMP commands, and RF Telnet Access is set to "Enabled" by default. Once RF Telnet Access is set to "Disabled", if there is a Telnet session attempt to the AP originating from a device situated below the SM (or any downstream device), the attempt is dropped. This also includes Telnet session attempts originated from the SM's management interface (if a user has initiated a Telnet session to a SM and attempts to Telnet from the SM to the AP). In addition, if there are any active Telnet connections to the AP originating from a device situated below the SM (or any downstream device), the connection is dropped. This behavior must be considered if system administrators use Telnet downstream from an AP (from a registered SM) to modify system parameters.

Setting RF Telnet Access to "Disabled" does not affect devices situated above the AP from accessing the AP via Telnet, including servers running the CNUT (Canopy Network Updater tool) application. Also, setting RF Telnet Access to "Disabled" does not affect any Telnet access into upstream devices (situated above or adjacent to the AP) through the AP (see [Figure 143\)](#page-1-0).

The figure below depicts a user attempting two telnet sessions. One is targeted for the AP (orange) and one is targeted for the network upstream from the AP (green). If RF Telnet Access is set to "Disabled" (factory default setting), the Telnet attempt from the user to the AP is blocked, but the attempt from the user to Network is allowed to pass through the Cambium network.

<span id="page-1-0"></span>Figure 143 RF Telnet Access Restrictions (orange) and Flow through (green)

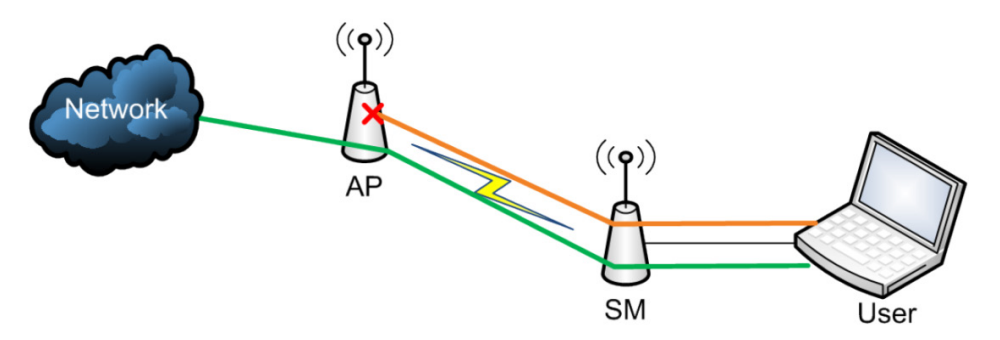

### **Key Security Considerations when using the RF Telnet Access Feature**

To ensure that the network is fully protected from unauthorized AP Telnet sessions, the following topics must be considered:

### **Securing AP Clusters**

When working with a cluster of AP units, to eliminate potential security holes allowing Telnet access, ensure that the RF Telnet Access parameter is set to "Disabled" for every AP in the cluster. In addition, since users situated below the AP are able to pass Telnet sessions up through the SM and AP to the upstream network (while AP RF Telnet Access is set to "Disabled"), ensure that all CMM4 or other networking equipment is secured with strong passwords. Otherwise, users may Telnet to the CMM4 or other networking equipment, and subsequently access network APs (see [Figure 144\)](#page-2-0) via their Ethernet interfaces (since RF Telnet Access only prevents Telnet sessions originating from the AP's wireless interface).

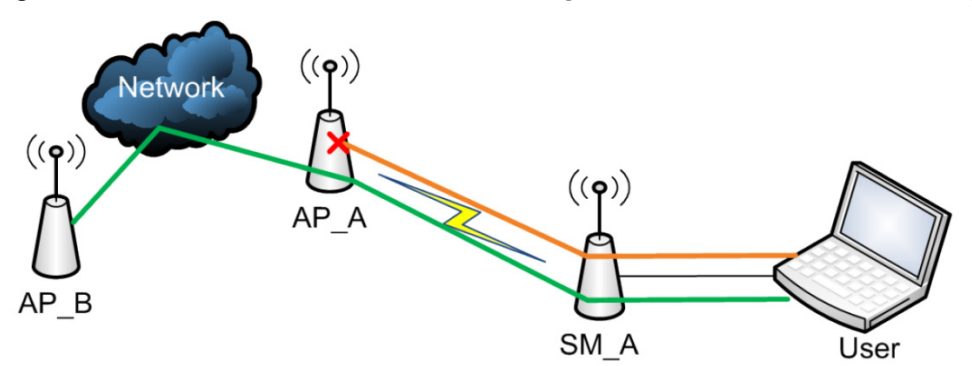

<span id="page-2-0"></span>Figure 144 RF Telnet Access Restriction (orange) and Potential Security Hole (green)

As a common practice, AP administrator usernames and passwords must be secured with strong, non-default passwords.

### **Restricting AP RF Telnet Access**

AP Telnet access via the RF interface may be configured in two ways – the AP GUI and SNMP.

### **Controlling RF Telnet Access via the AP GUI**

To restrict all Telnet access to the AP via the RF interface from downstream devices, follow these instructions using the AP GUI:

#### Procedure 20 Restricting RF Telnet access

- 1 Log into the AP GUI using administrator credentials
- 2 On the AP GUI, navigate to Configuration > Protocol Filtering

3 Under GUI heading "Telnet Access over RF Interface", set RF Telnet Access to Disabled

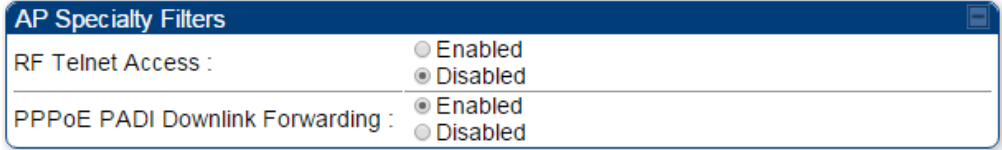

- 4 Click the Save button
- 5 Once the Save button is clicked, all RF Telnet Access to the AP from devices situated below the AP is blocked.

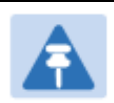

#### Note

The factory default setting for RF Telnet Access is disabled and PPPoE PADI Downlink Forwarding is enabled.

## **Configuring SNMP Access**

The SNMPv3 interface provides a more secure method to perform SNMP operations. This standard provides services for authentication, data integrity and message encryption over SNMP. Refer to [Planning for SNMPv3 operation](#page--1-3) on page [3-42](#page--1-3) for details.

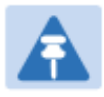

### **Note**

The factory default setting for SNMP is "SNMPv2c Only".

#### Procedure 21 Configuring SNMPv3

- 1 Log into the AP GUI using administrator credentials
- 2 On the AP/SM GUI, navigate to Configuration > Security Page
- 3 Under GUI heading "Security Mode", set SNMP to SNMPv3 Only

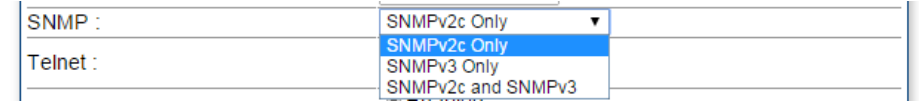

- 4 Click the **Save Changes** button
- 5 Go to Configuration > SNMP Page
- 6 Under GUI heading "SNMPv3 setting", set Engine ID, SNMPv3 Security Level, SNMPv3 Authentication Protocol, SNMPv3 Privacy Protocol, SNMPv3 Read-Only User, SNMPv3 Read/Write User, SNMPv3 Trap Configuration parameters:

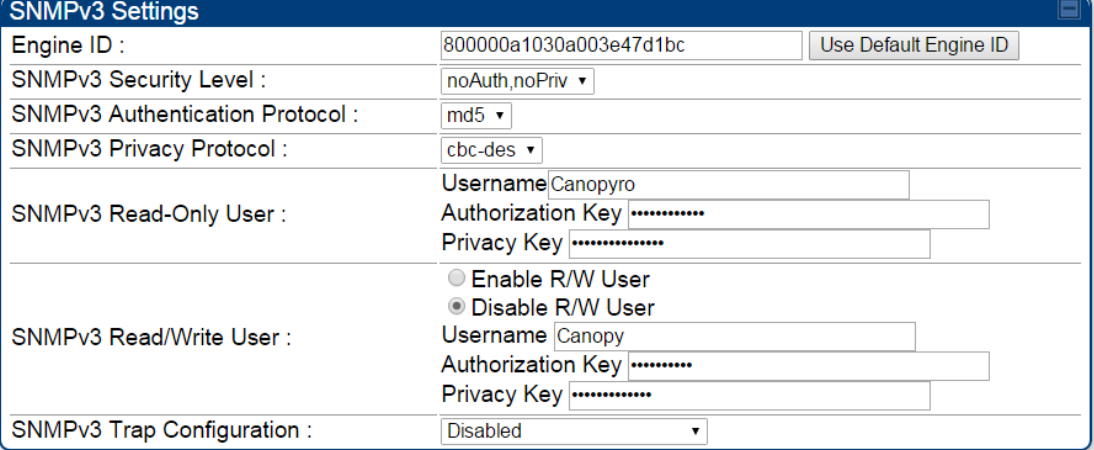

#### Engine ID :

Each radio (AP/SM/BHM/BHS) has a distinct SNMP authoritative engine identified by a unique Engine ID. While the Engine ID is configurable to the operator it is expected that the operator follow the guidelines of the SNMPEngineID defined in the SNMP-FRAMEWORK-MIB (RFC 3411). The default Engine ID is the MAC address of the device.

#### SNMPv3 security level, Authentication and Privacy Protocol

The authentication allows authentication of SNMPv3 user and privacy allows for encryption of SNMPv3 message. 450 Platform Family supports MD5 authentication and CBC-DES privacy protocols.

#### SNMPv3 Read-Only and Read/Write User

The user can defined by configurable attributes. The attributes and default values are:

- Read-only user
	- $\circ$  Username = Canopyro
	- $o$  Authentication Password = authCanopyro
	- $\circ$  Privacy Password = privacy Canopyro
- Read-write user (by default read-write user is disabled)
	- $\circ$  Username = Canopy
	- o Authentication Password = authCanopy
	- $\circ$  Privacy Password = privacyCanopy

#### SNMPv3 Trap Configuration

The traps may be sent from radios in SNMPv3 format based on parameter settings. It can be configured for Disabled, Enabled for Read-Only User, Enable for Read/Write User.

## **Configuring Security**

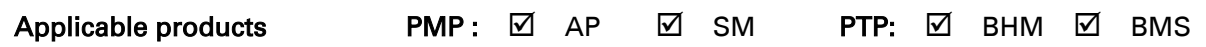

### **Security page – 450 Platform Family AP/BHM**

The security page of AP/BHM is explained in [Table 138.](#page-6-0)

#### <span id="page-6-0"></span>Table 138 Security attributes –450 Platform Family AP

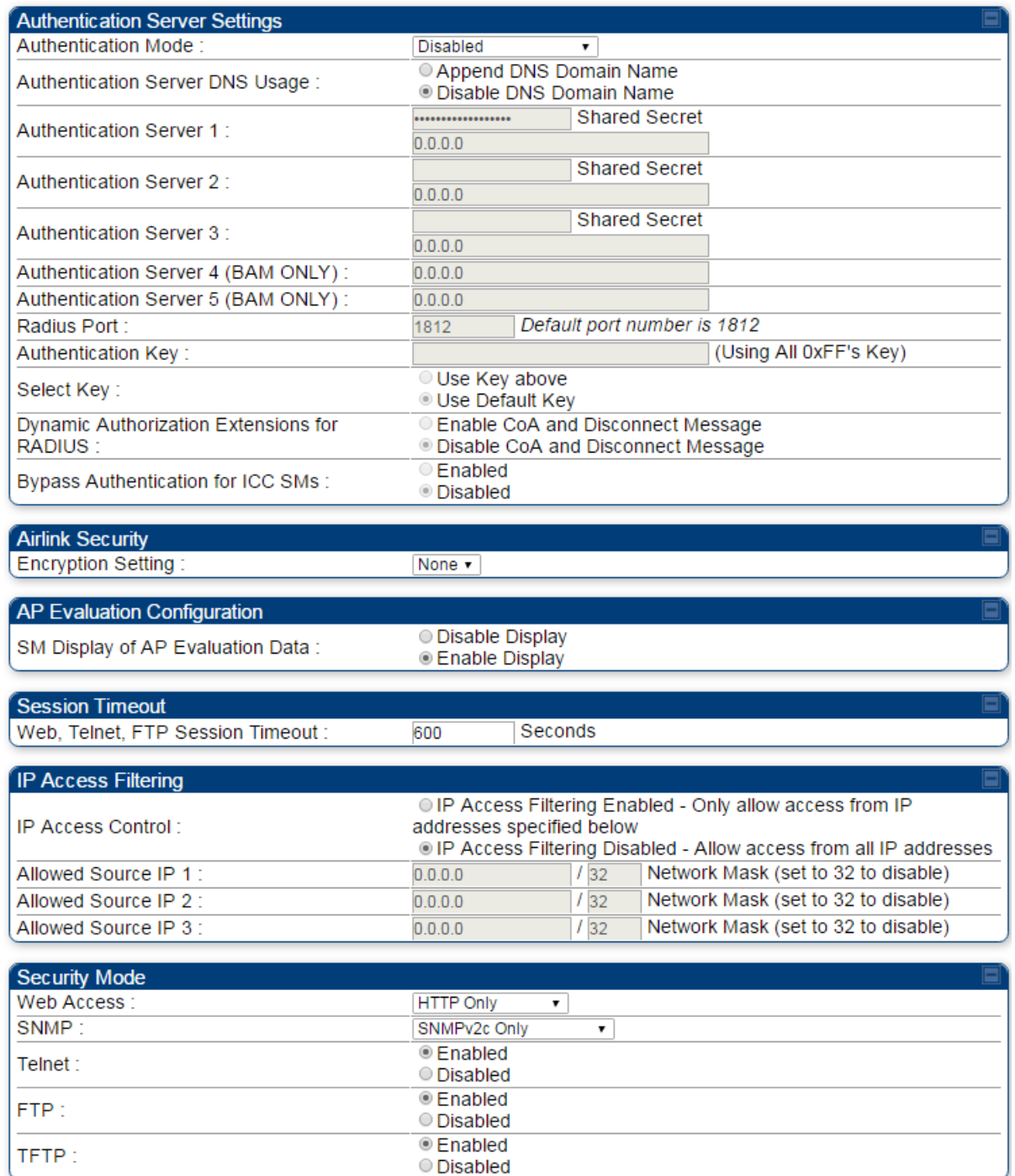

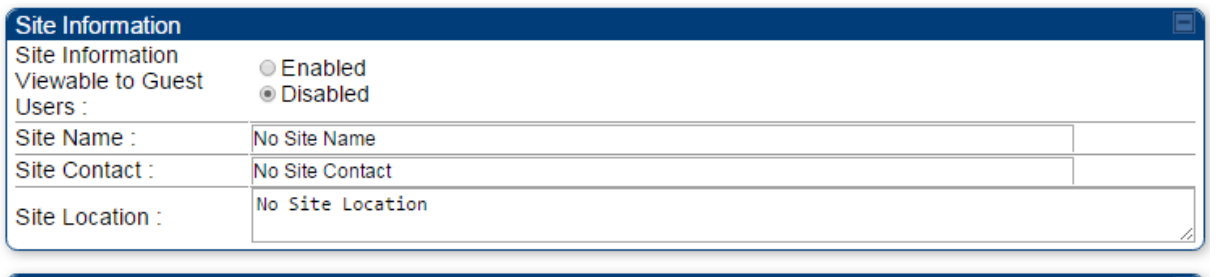

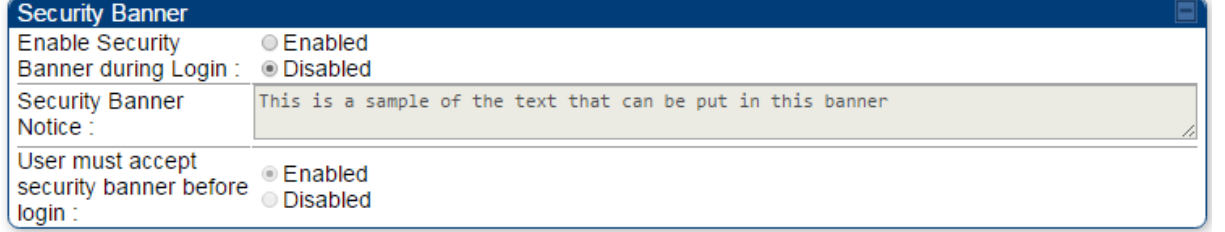

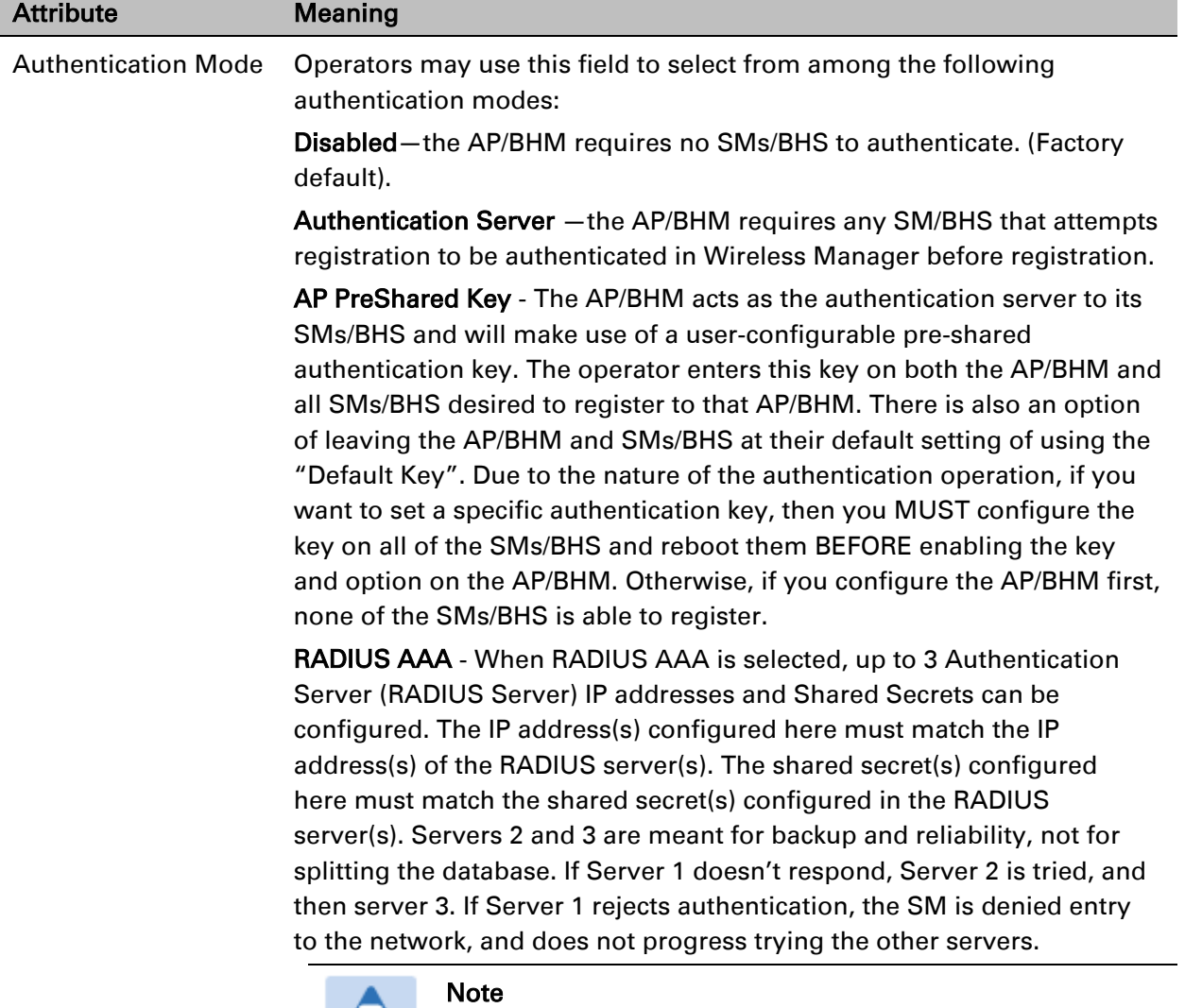

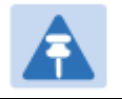

This parameter is applicable to BHM.

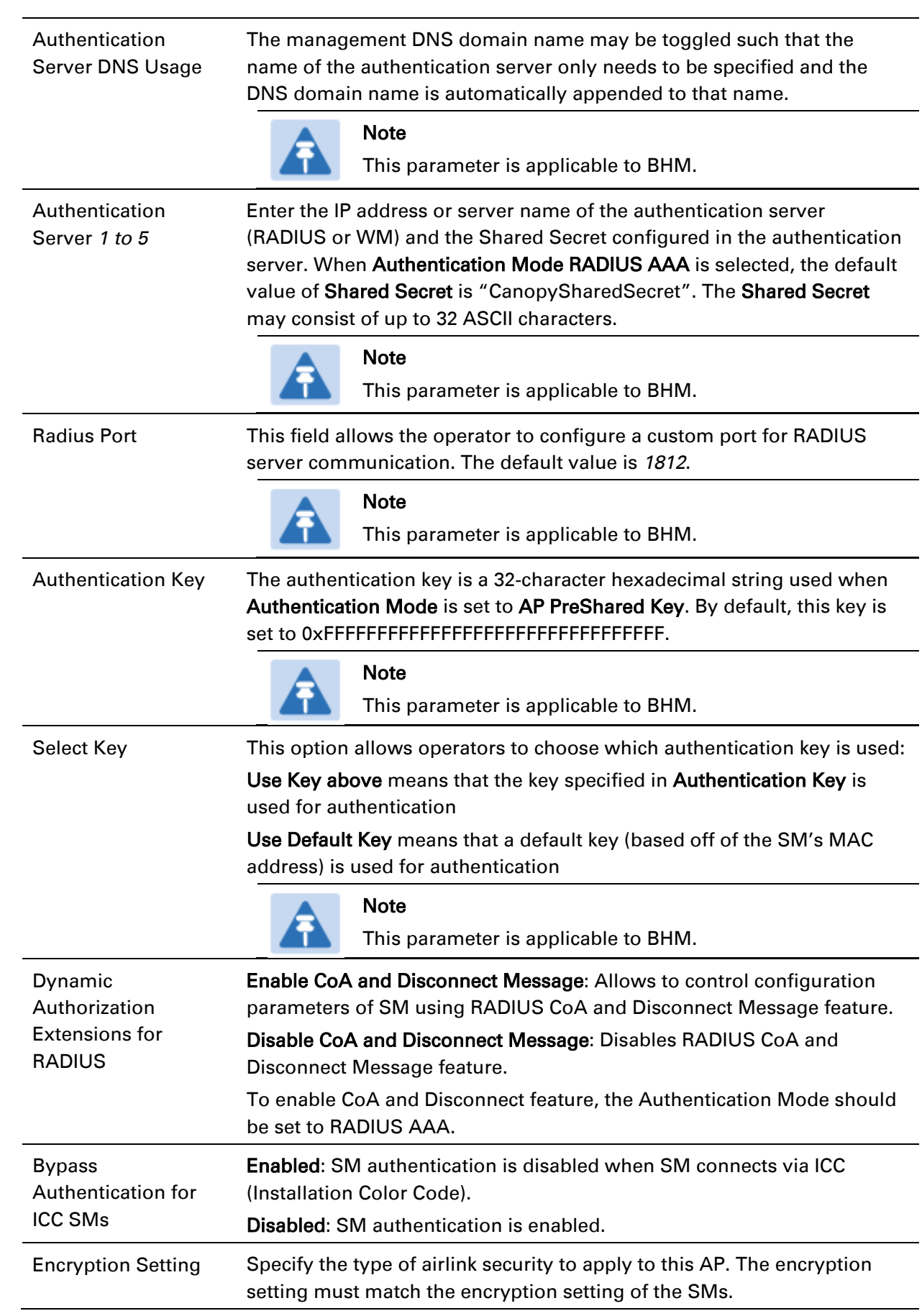

None provides no encryption on the air link. DES (Data Encryption Standard): An over-the-air link encryption option that uses secret 56-bit keys and 8 parity bits. DES performs a series of bit permutations, substitutions, and recombination operations on blocks of data. DES encryption does not affect the performance or throughput of the system. AES (Advanced Encryption Standard): An over-the-air link encryption option that uses the Rijndael algorithm and 128-bit keys to establish a higher level of security than DES. AES products are certified as compliant with the Federal Information Processing Standards (FIPS 197) in the U.S.A. Note This parameter is applicable to BHM. L SM Display of AP Allows operators to suppress the display of data about this AP/BHM on Evaluation Data the AP/BHM Evaluation tab of the Tools page in all SMs/BHS that register. The factory default setting for SM Display of AP Evaluation Data Or or BHS Display of BHM Evaluation Data is enabled display. BHS Display of BHM Evaluation Data PMP 450/450i Series – SM display of AP Evaluation Data parameter AP Evaluation Configuration ● Disable Display SM Display of AP Evaluation Data: ● Enable Display PTP 450/450i Series – BHS display of BHM Evaluation Data parameter **BHM Evaluation Configuration** C Disable Display BHS Display of BHM Evaluation Data: **Enable Display** Web, Telnet, FTP Enter the expiry in seconds for remote management sessions via HTTP, Session Timeout telnet, or ftp access to the AP/BHM. IP Access Control You can permit access to the AP/BHM from any IP address (IP Access Filtering Disabled) or limit it to access from only one, two, or three IP addresses that you specify (IP Access Filtering Enabled). If you select IP Access Filtering Enabled, then you must populate at least one of the three Allowed Source IP parameters or have no access permitted from any IP address Allowed Source IP *1*  If you selected IP Access Filtering Enabled for the IP Access Control *to 3* parameter, then you must populate at least one of the three Allowed Source IP parameters or have no access permitted to the AP from any IP address. You may populate as many as all three. If you selected IP Access Filtering Disabled for the IP Access Control parameter, then no entries in this parameter are read, and access from all IP addresses is permitted.

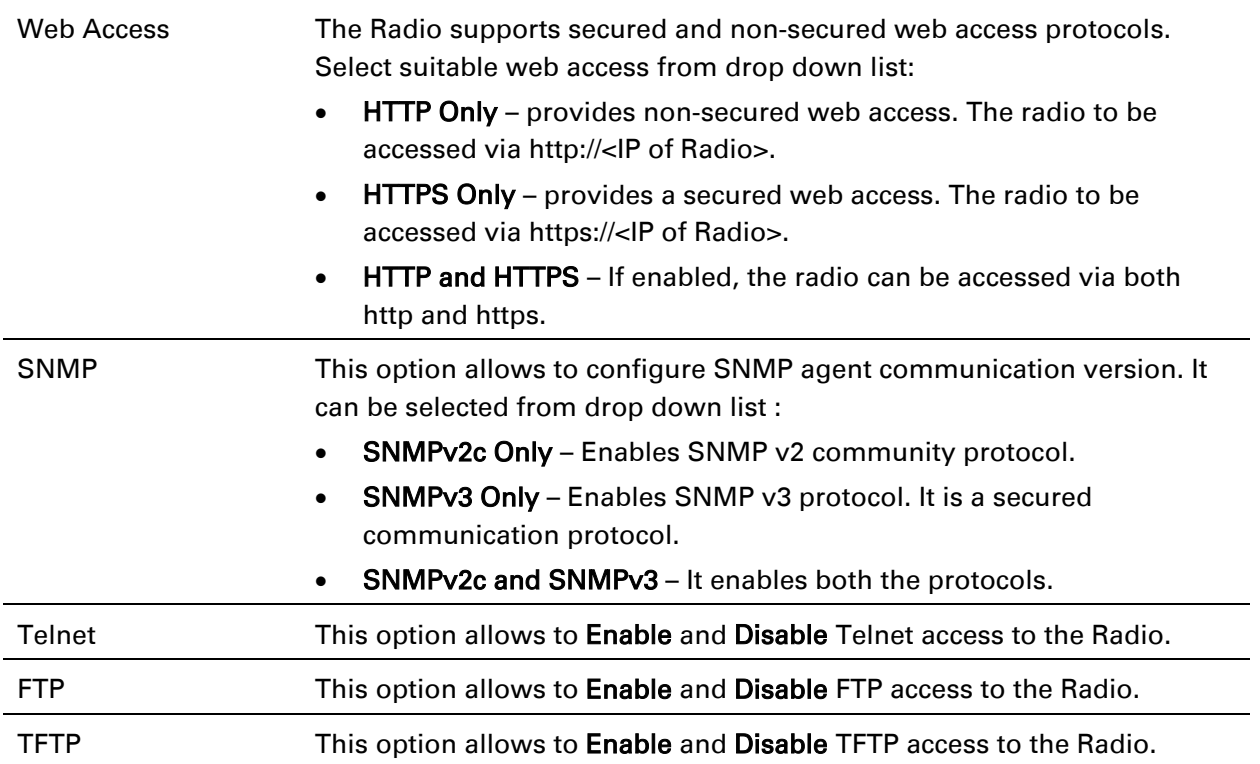

### **Security page - 450 Platform Family SM**

The security page of 450 Platform Family SM is explained in [Table 139.](#page-11-0)

#### <span id="page-11-0"></span>Table 139 Security attributes –450 Platform Family SM

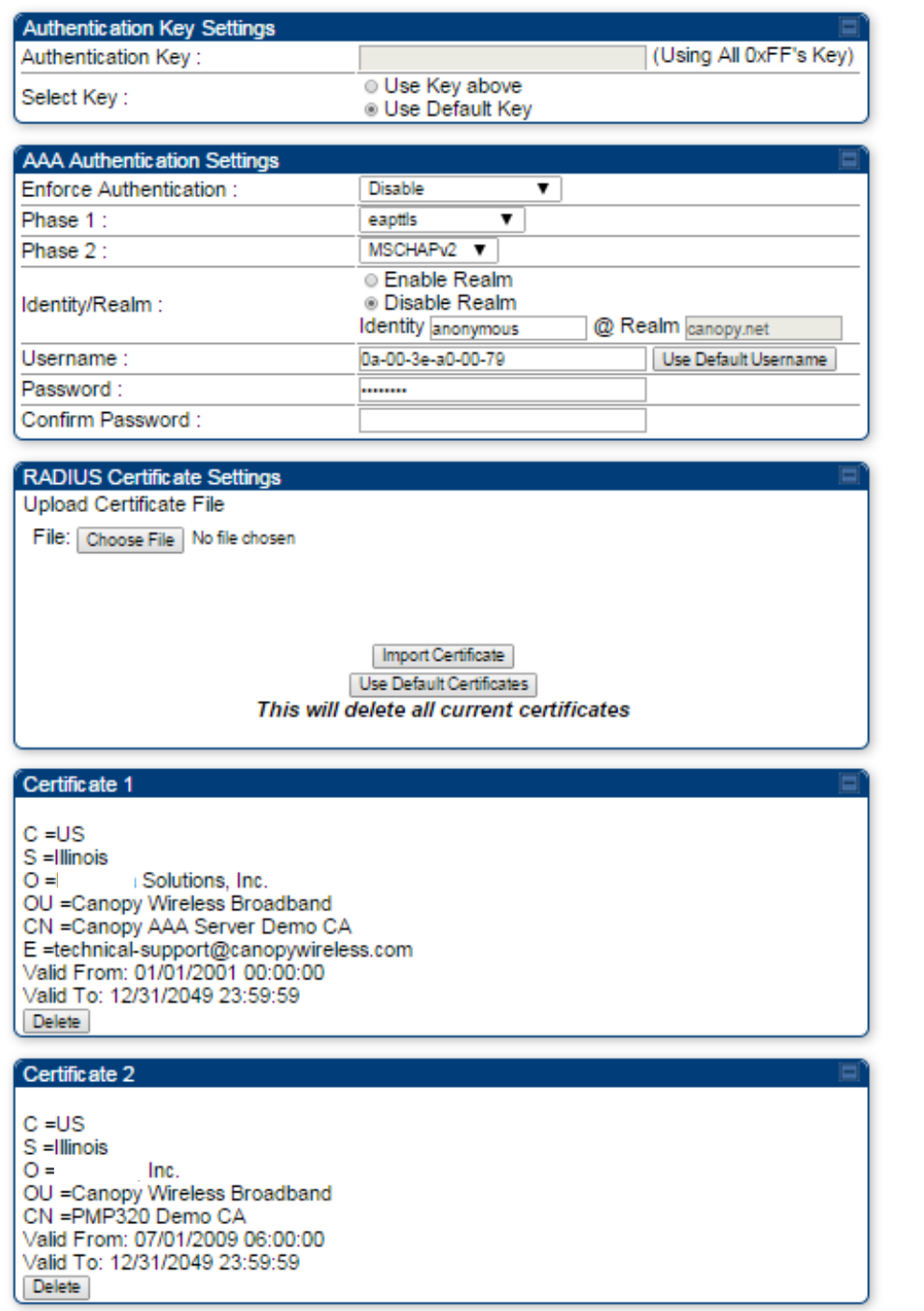

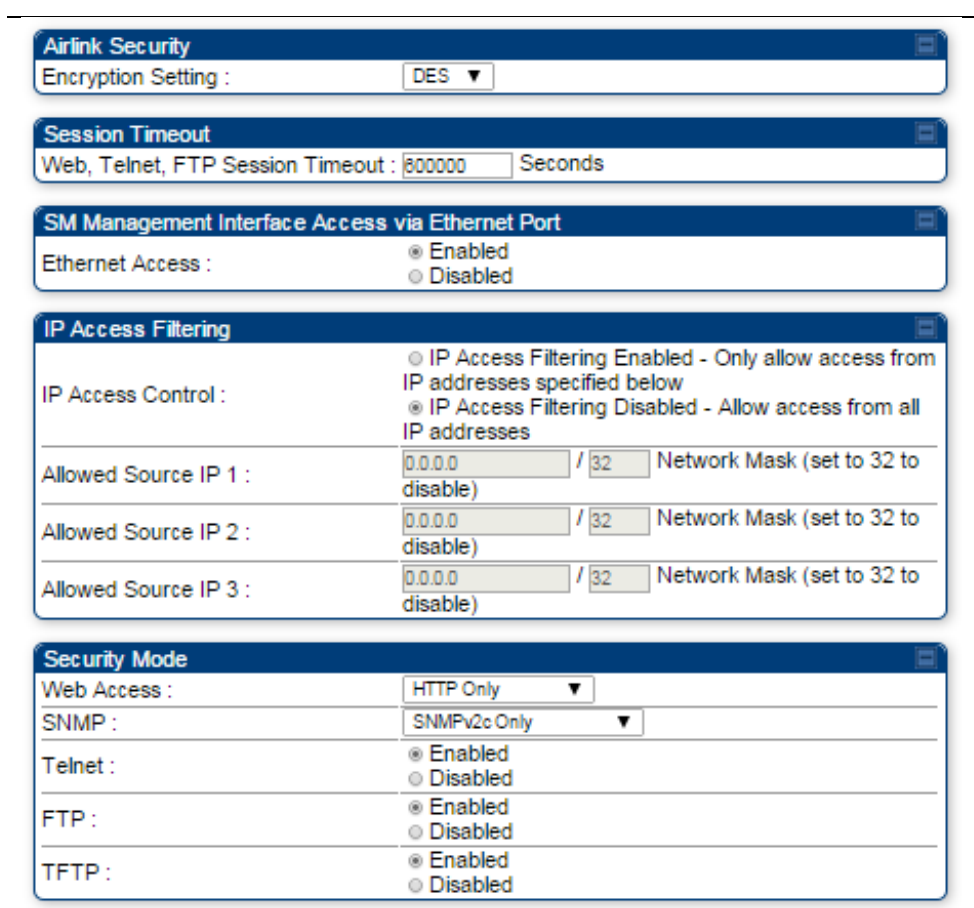

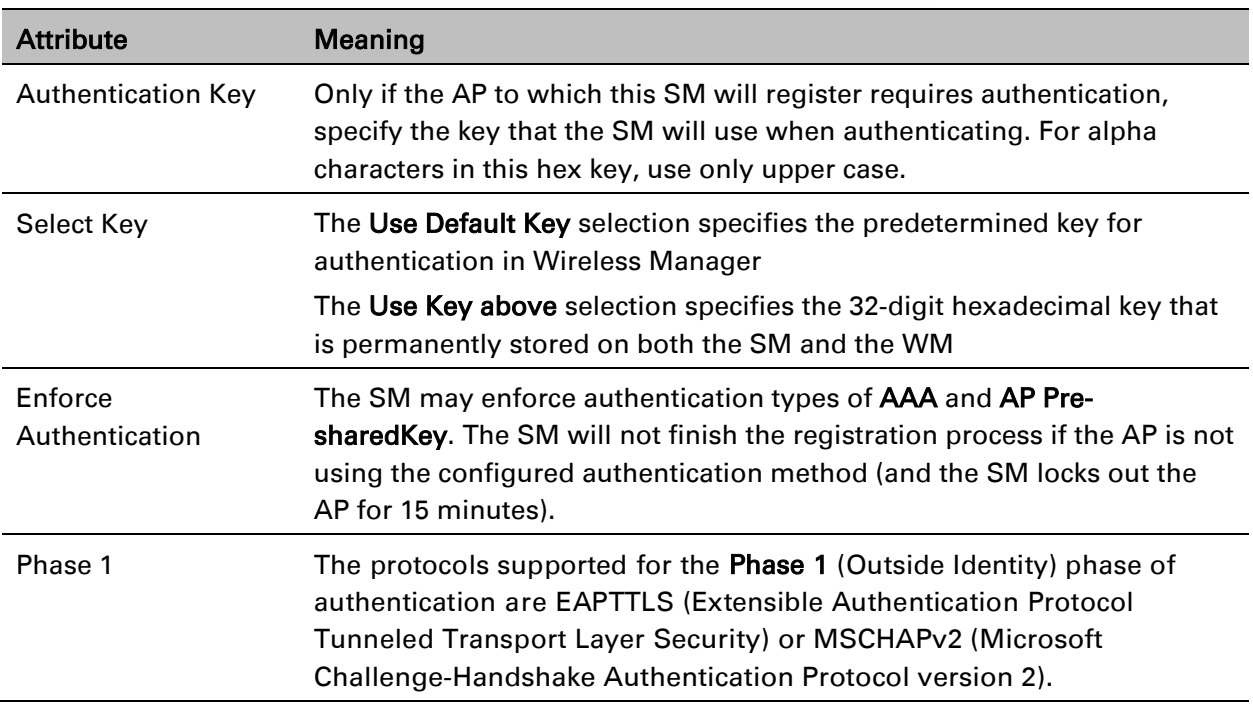

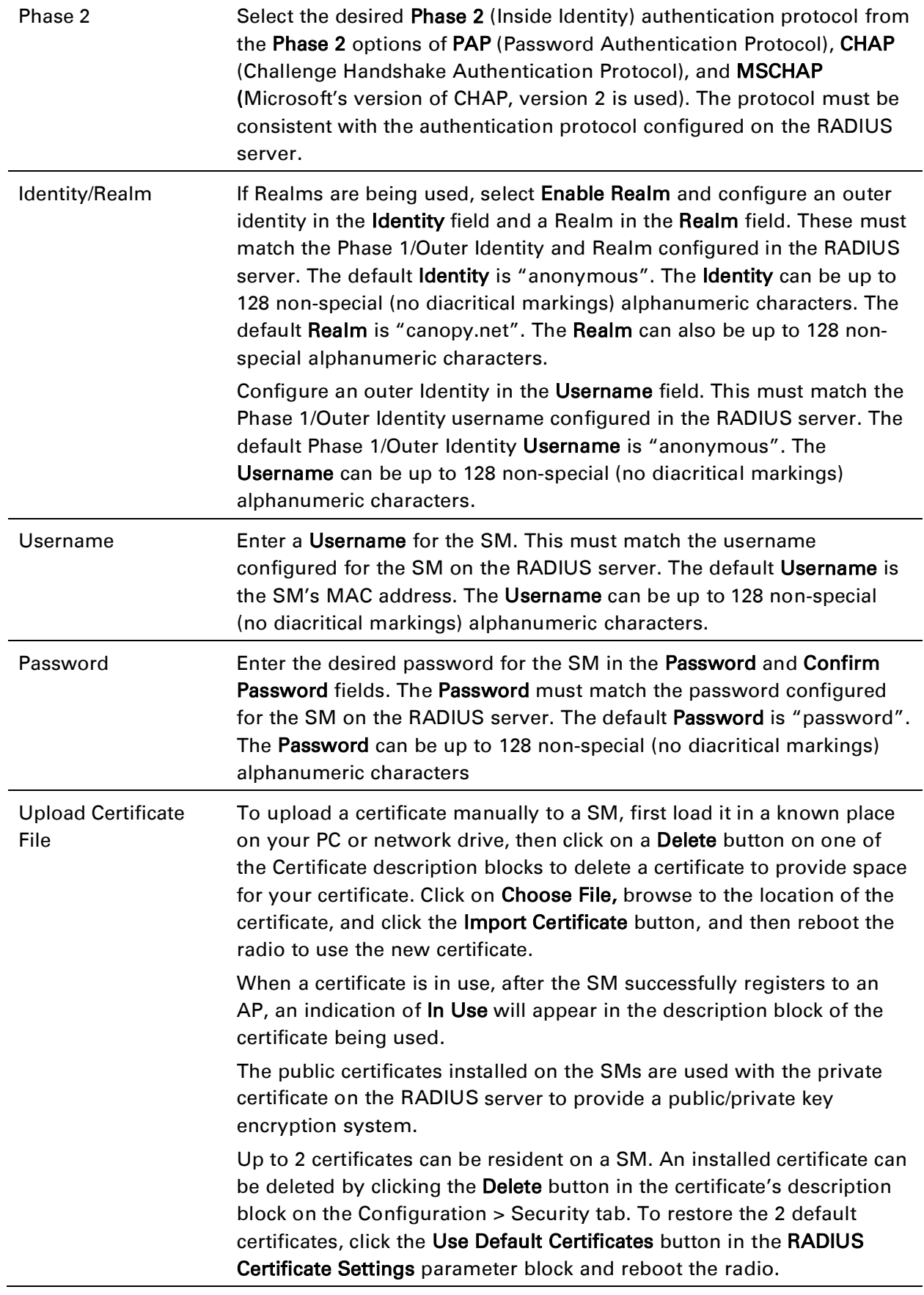

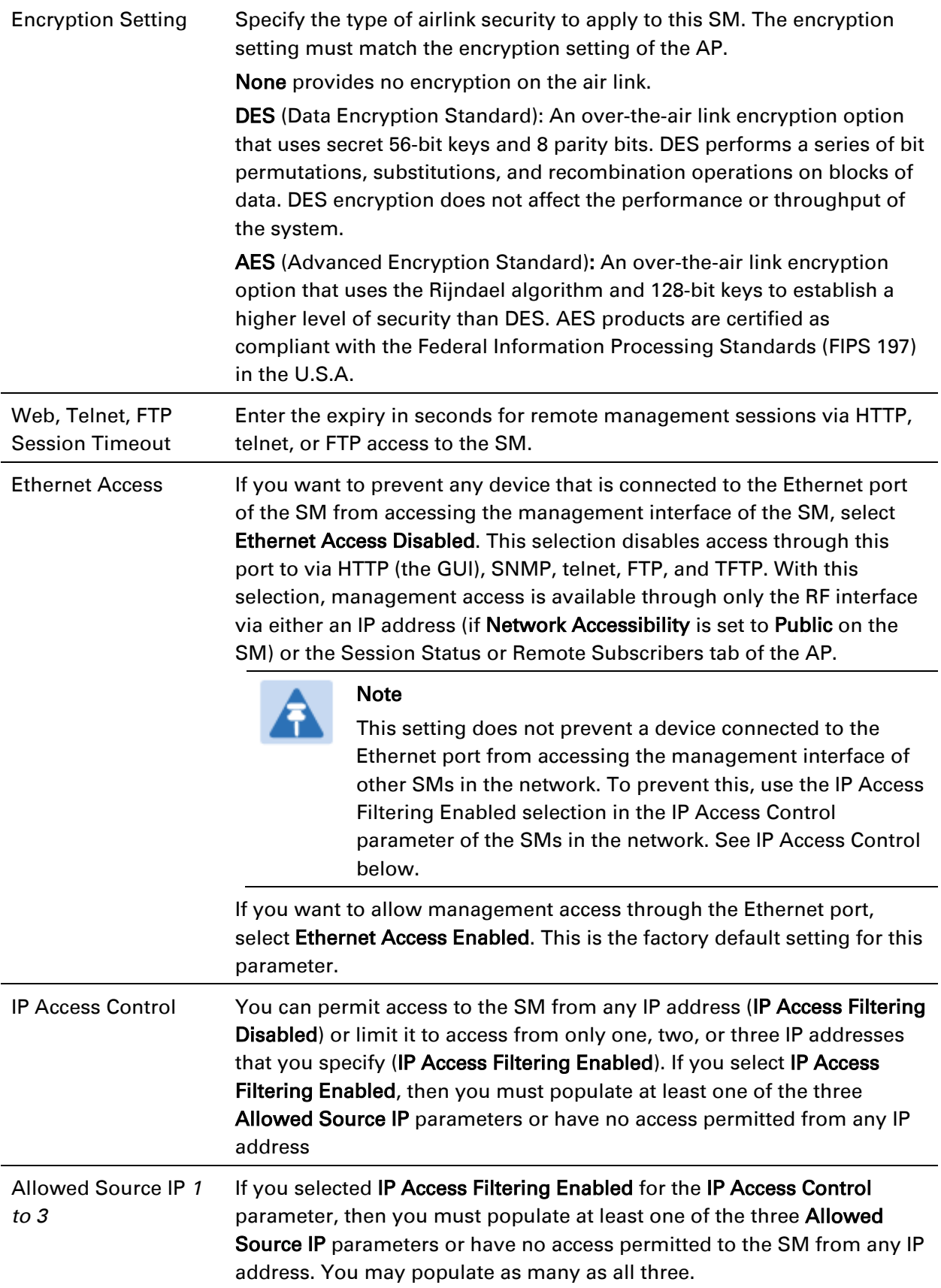

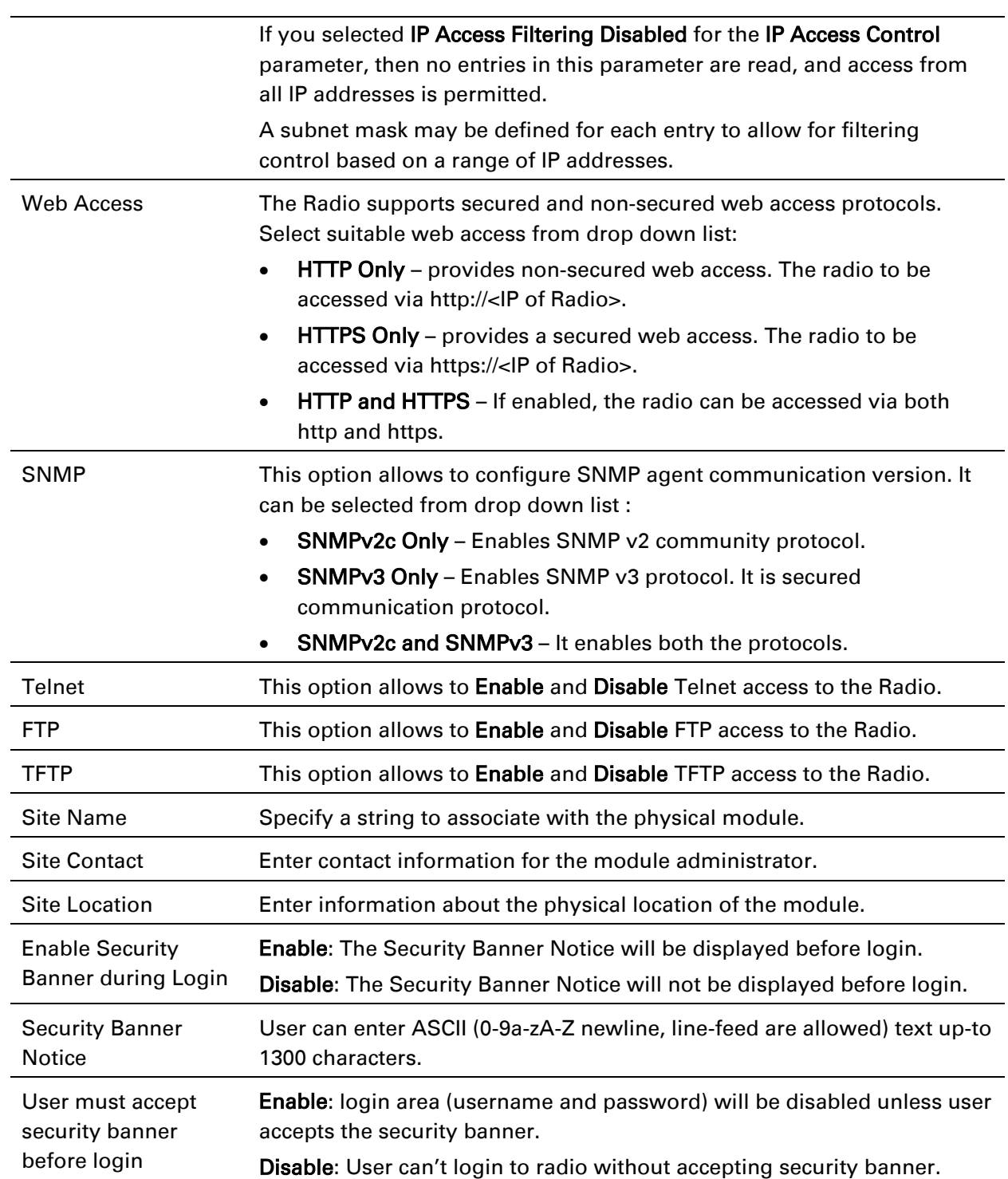

### **Security page –450 Platform Family BHS**

The Security page of 450 Platform Family BHS is explained in [Table 140.](#page-16-0)

### <span id="page-16-0"></span>Table 140 Security attributes - 450 Platform Family BHS

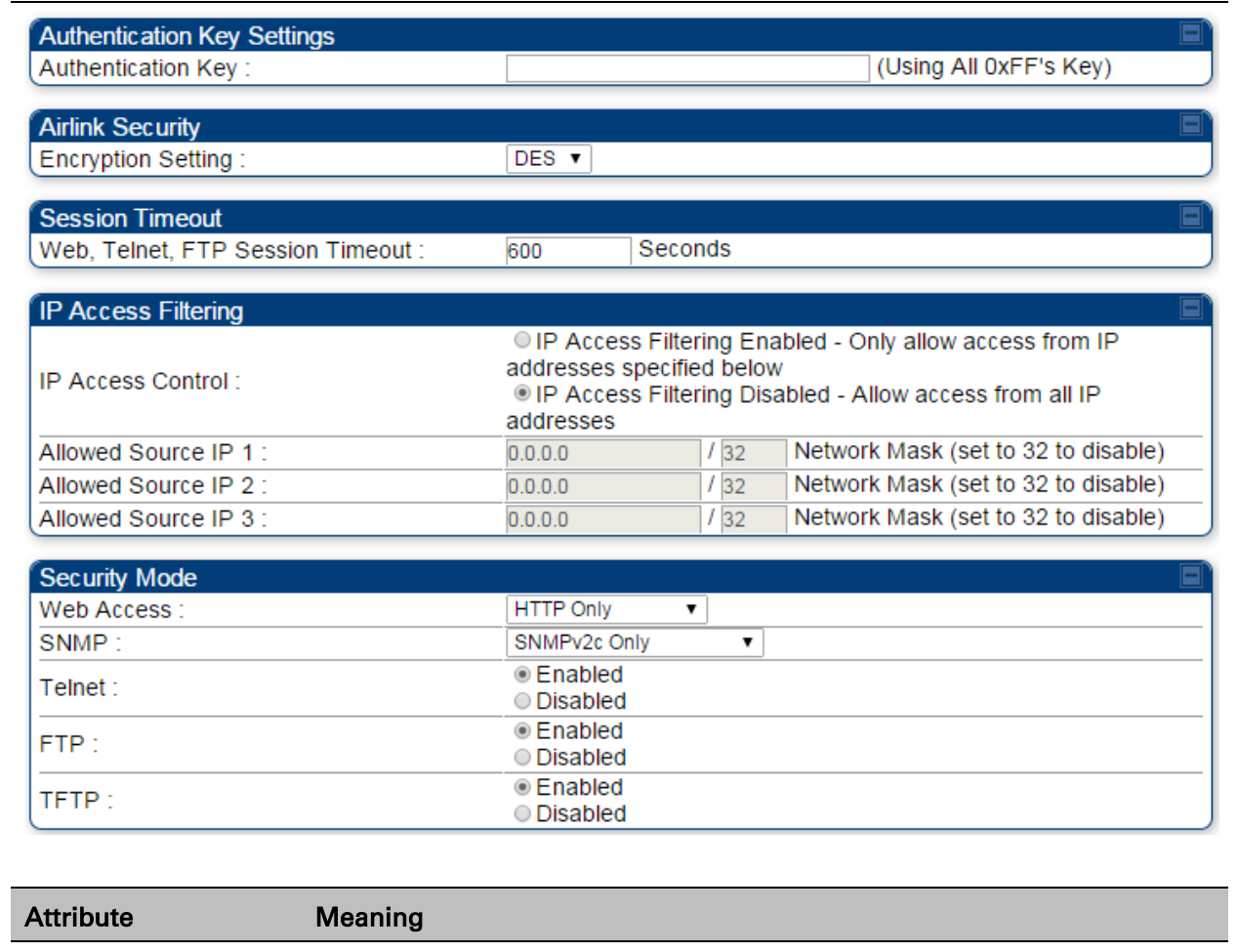

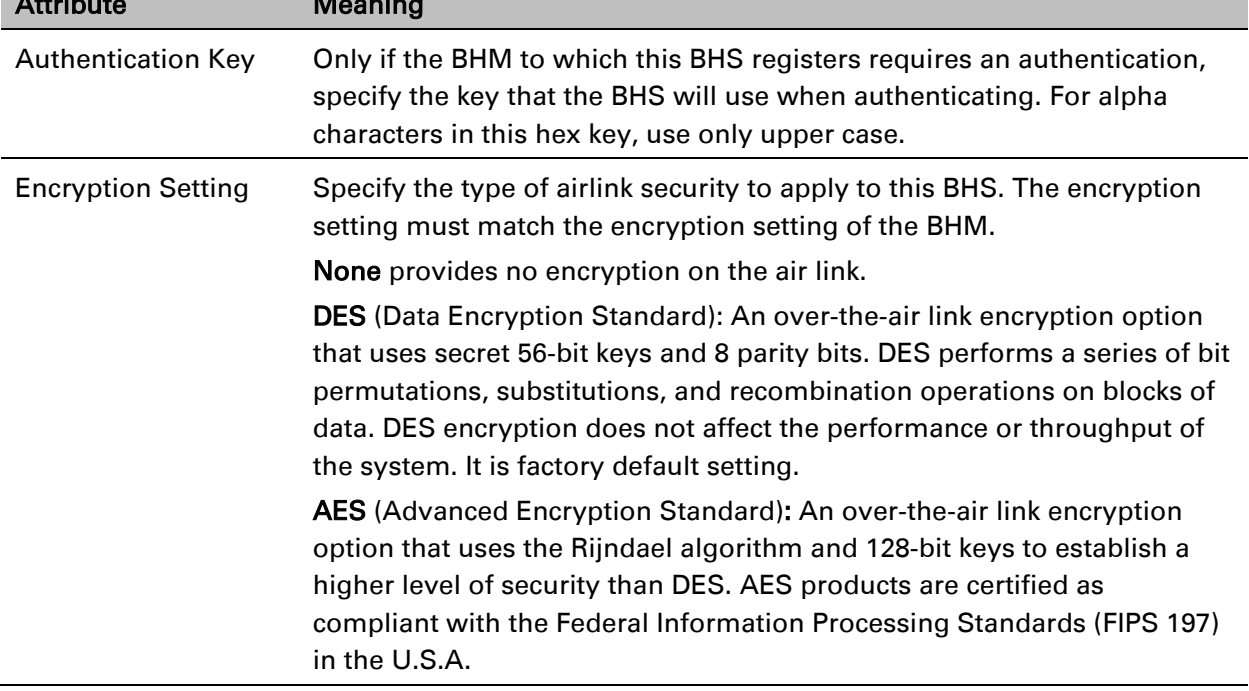

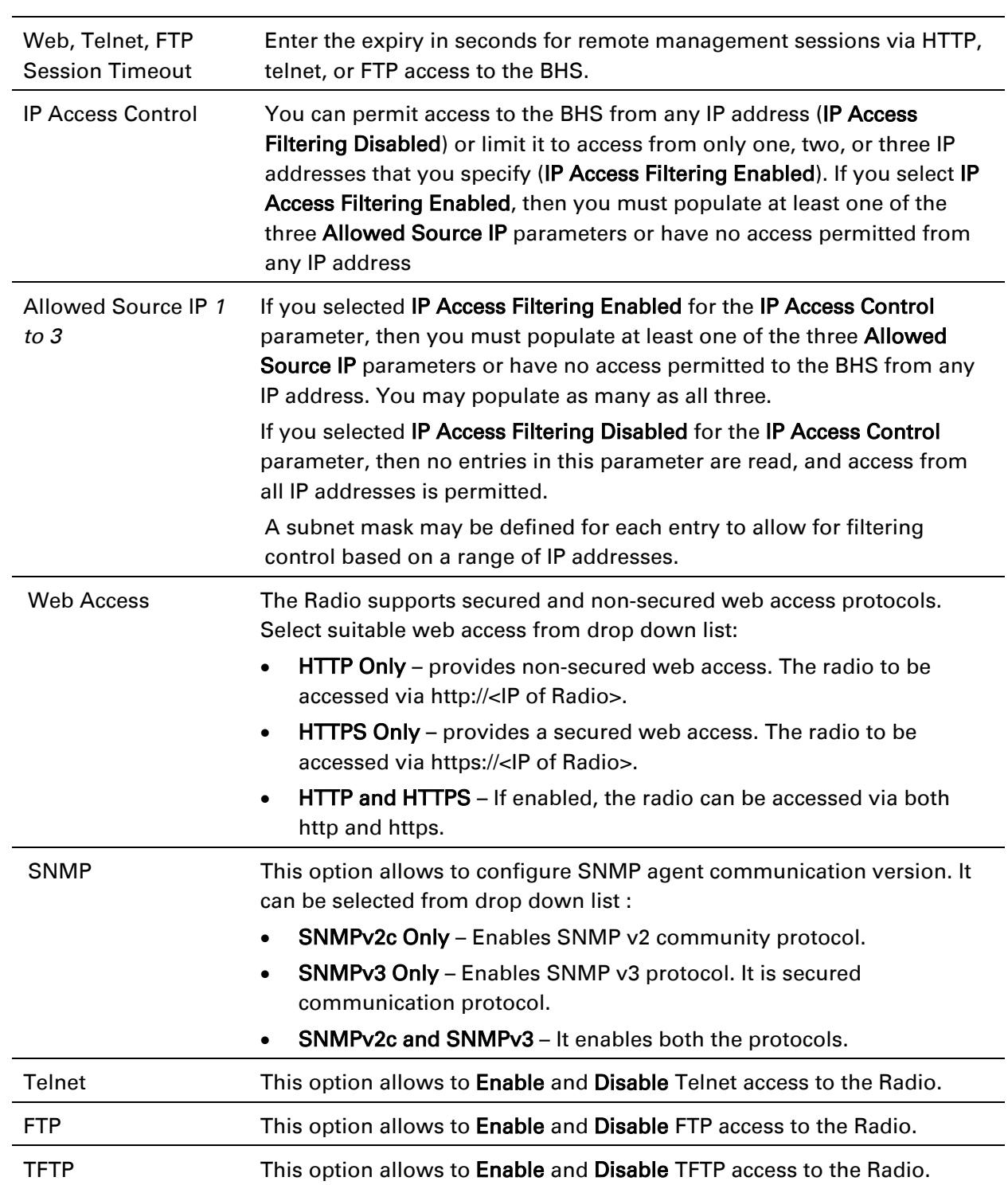

# **Configuring radio parameters**

- [PMP 450m Series –](#page-19-0) configuring radio on page [7-129](#page-19-0)
- [PMP/PTP 450i Series –](#page-24-0) configuring radio on page [7-129](#page-19-0)
- PMP 450b Series [configuring radio](#page-43-0) on page [7-153](#page-43-0)
- [PMP/PTP 450 Series –](#page-47-0) configuring radio on page [7-157](#page-47-0)
- [Custom Frequencies page](#page-64-0) on page [7-174](#page-64-0)
- [DFS for 5 GHz Radios](#page-67-0) on page [7-177](#page-67-0)
- [MIMO-A mode of operation](#page-69-0) on page [7-179](#page-69-0)
- [Improved PPS performance of 450 Platform Family](#page-71-0) on page [7-181](#page-71-0)

# <span id="page-19-0"></span>**PMP 450m Series – configuring radio**

### **Radio page - PMP 450m AP 5 GHz**

The Radio tab of the PMP 450m AP contains some of the configurable parameters that define how an AP operates.

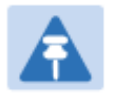

#### Note

Only the frequencies available for your region and the selected Channel bandwidth are displayed.

#### <span id="page-19-1"></span>Table 141 PMP 450m AP Radio attributes - 5 GHz

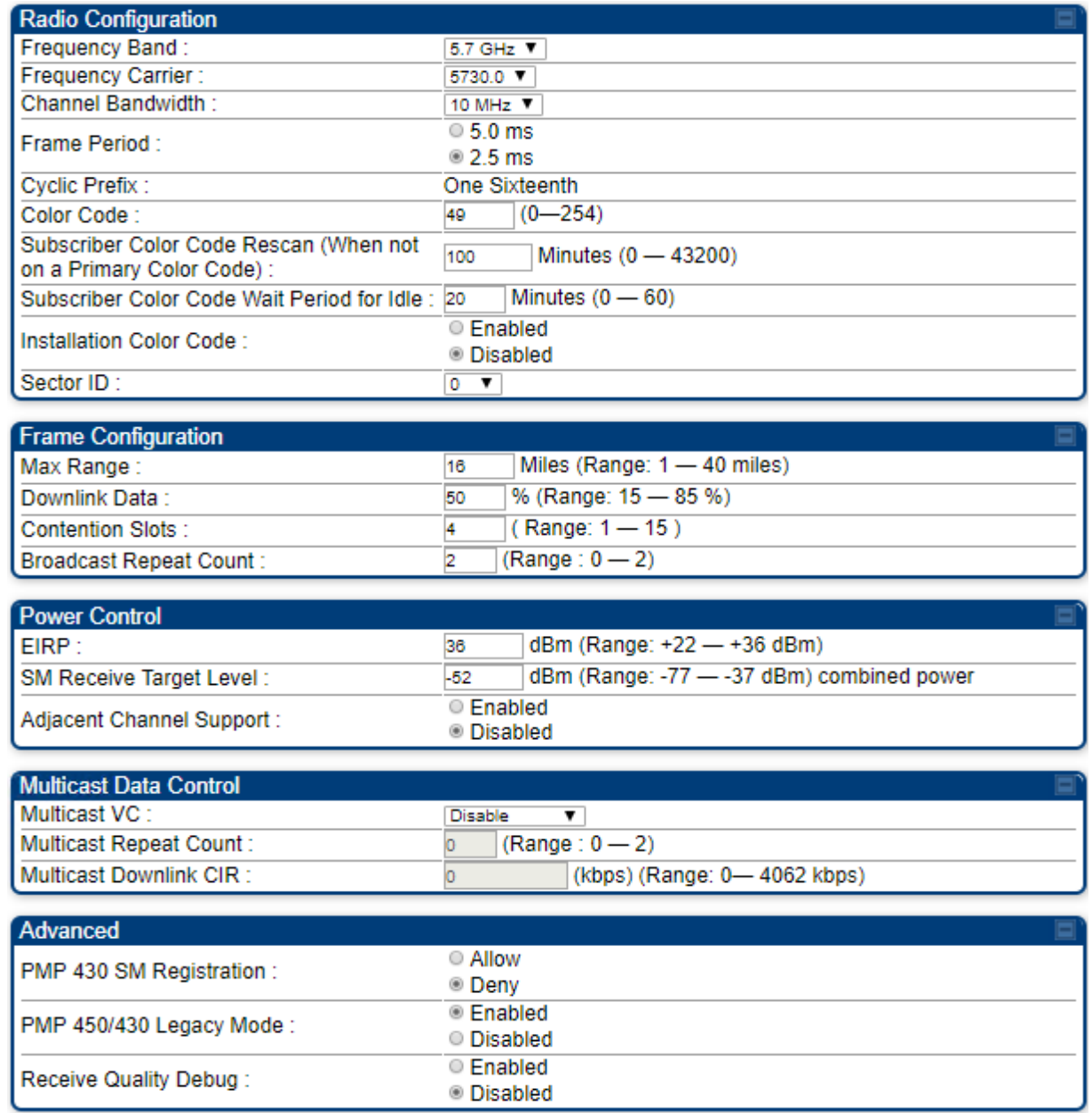

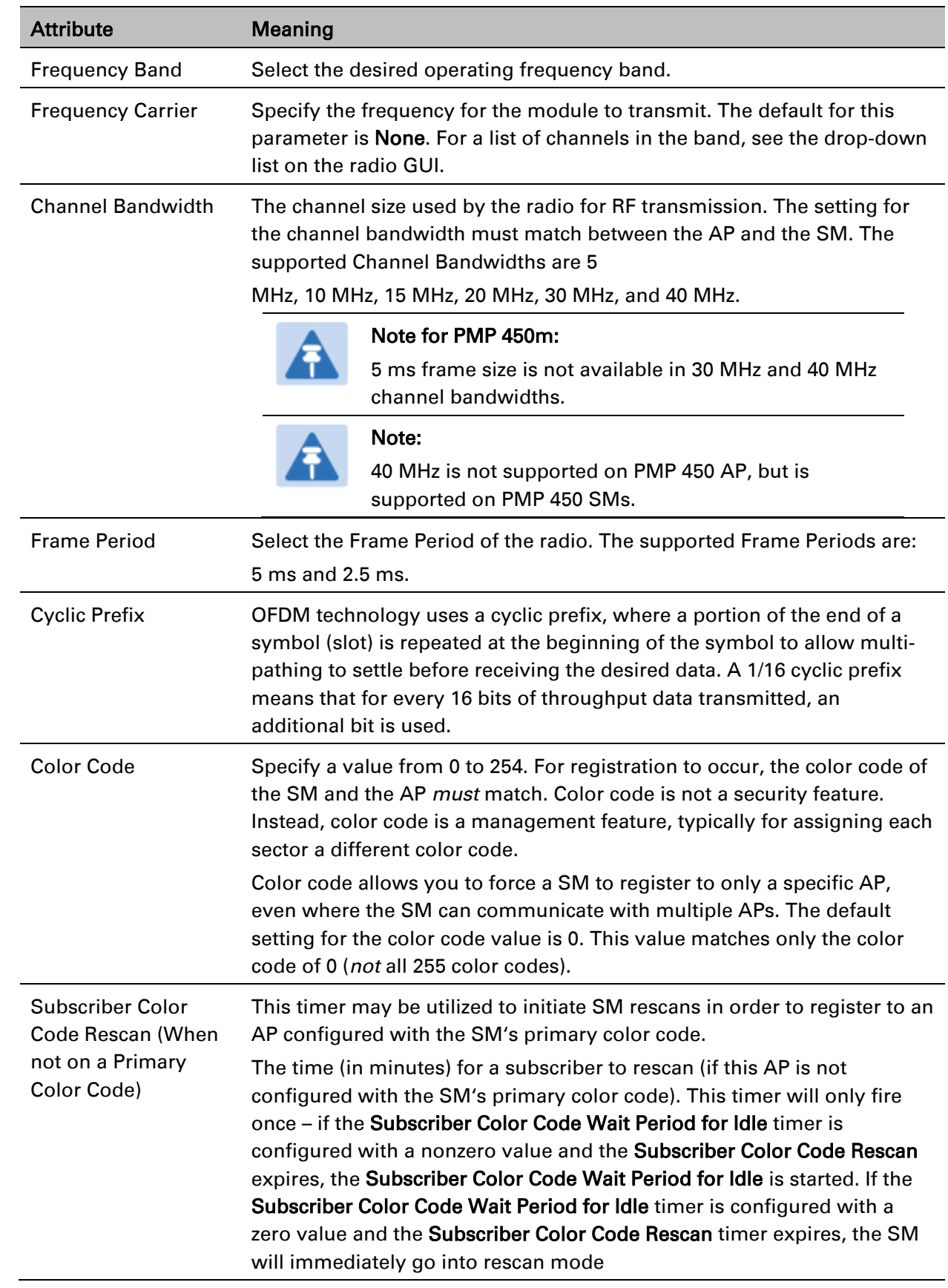

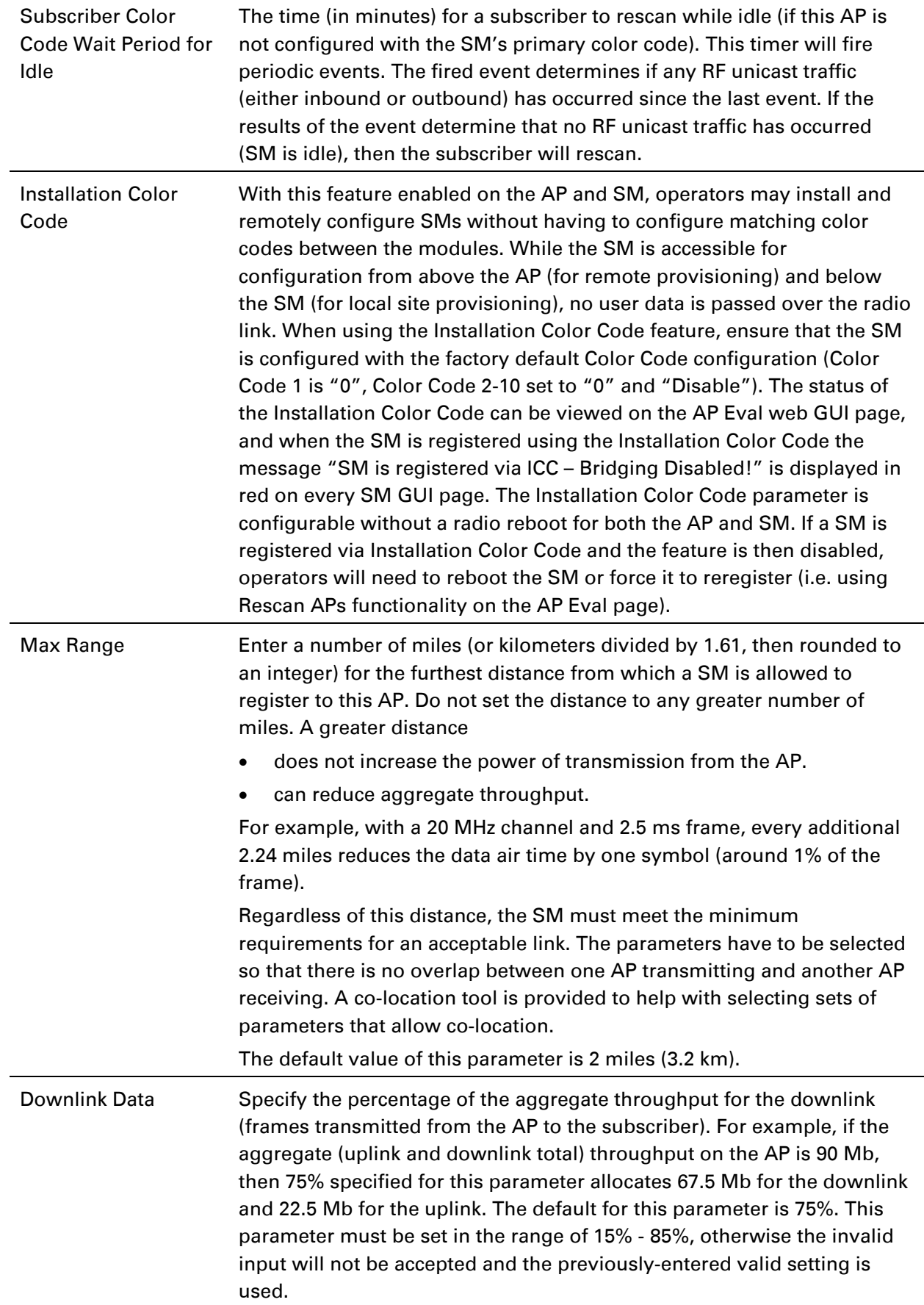

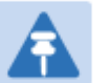

Note

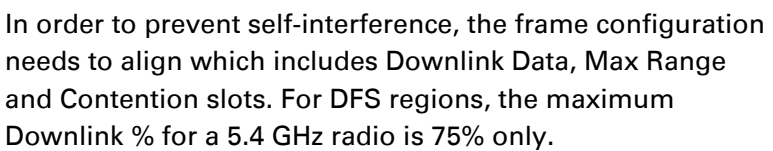

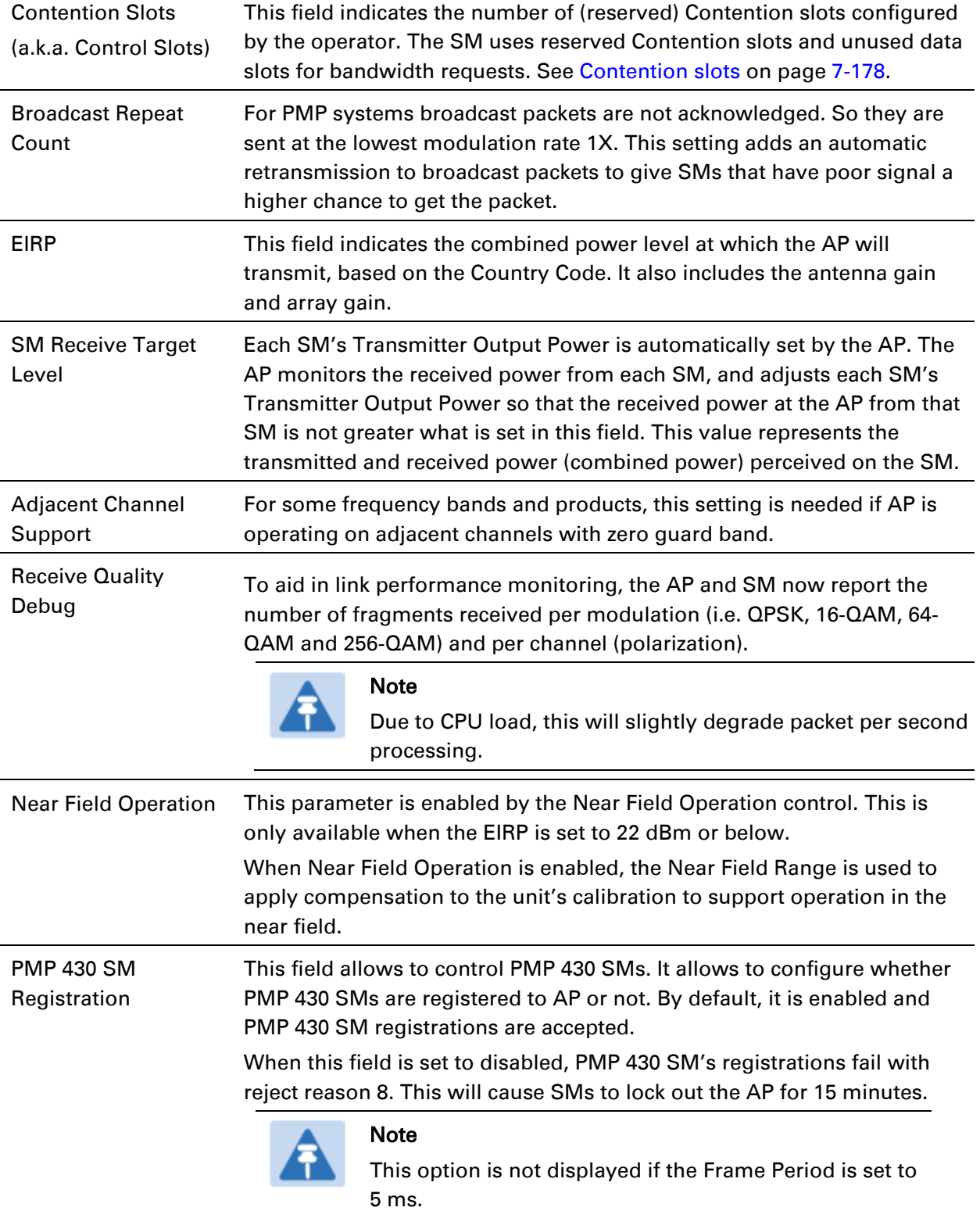

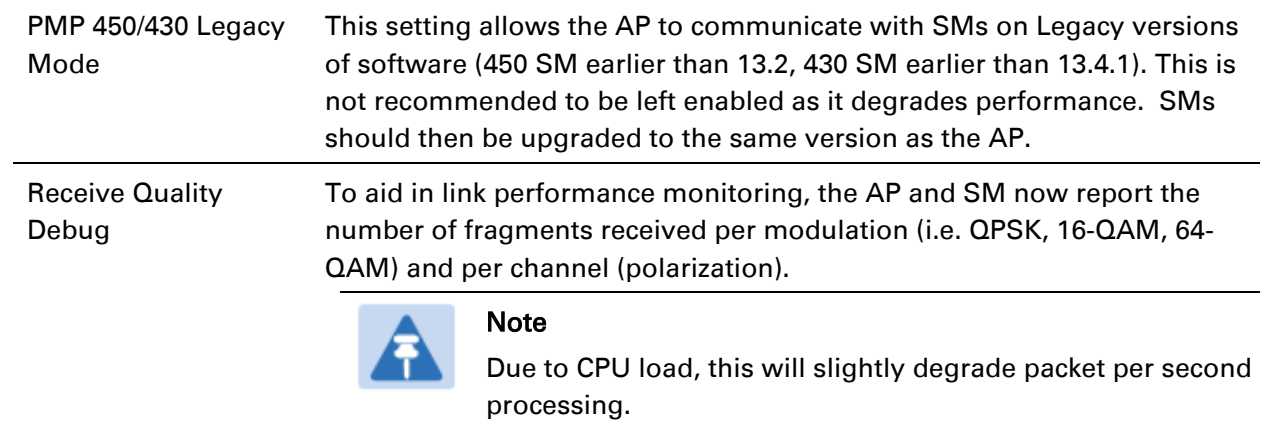

# <span id="page-24-0"></span>**PMP/PTP 450i Series – configuring radio**

## **Radio page - PMP 450i AP 3 GHz**

The Radio tab of the PMP 450i AP 3 GHz is shown in [Figure 145.](#page-24-1)

#### <span id="page-24-1"></span>Figure 145 PMP 450i AP Radio attributes - 3 GHz

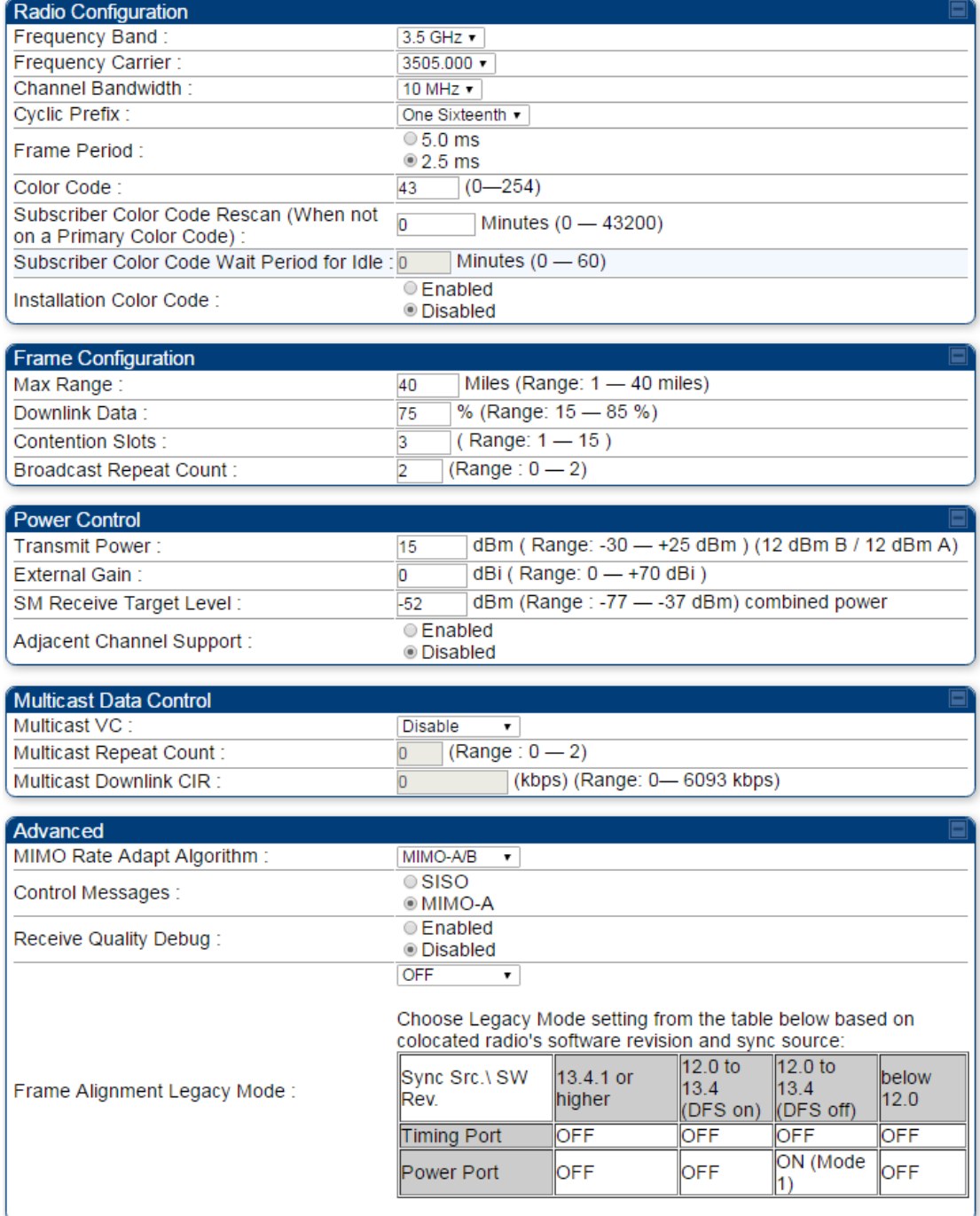

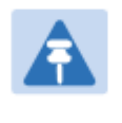

# Note

Refer Table 143 PMP 450i SM [Radio attributes](#page-31-0) – 5 GHz on page [7-141](#page-31-0) for parameter details

### **Radio page - PMP 450i AP 5 GHz**

The Radio tab of the PMP 450i AP contains some of the configurable parameters that define how an AP operates.

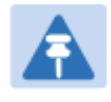

#### Note

Only the frequencies available for your region and the selected Channel bandwidth are displayed.

#### Table 142 PMP 450i AP Radio attributes - 5 GHz

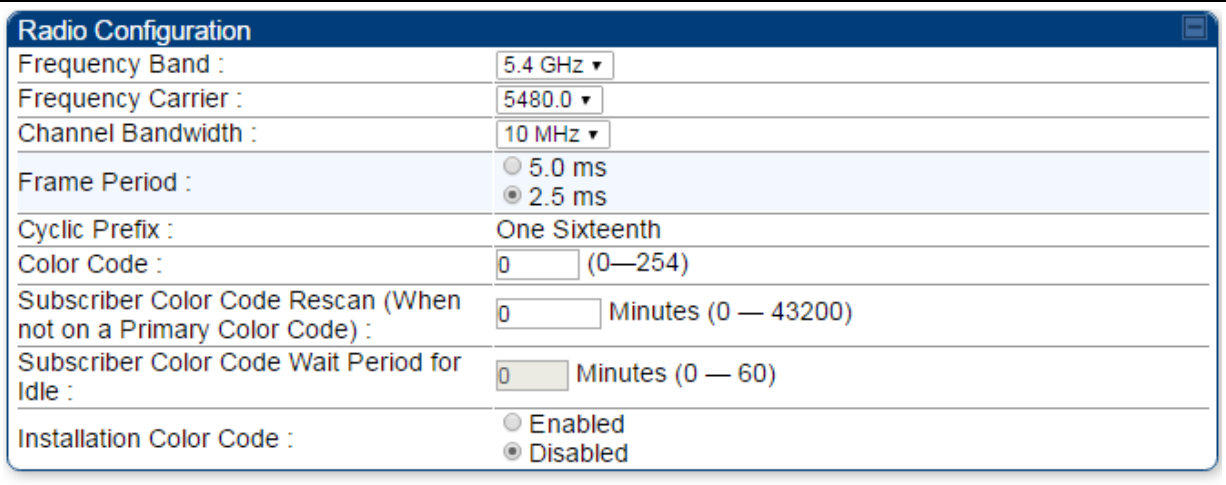

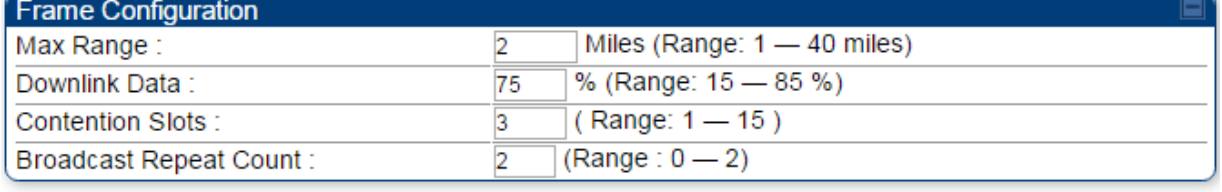

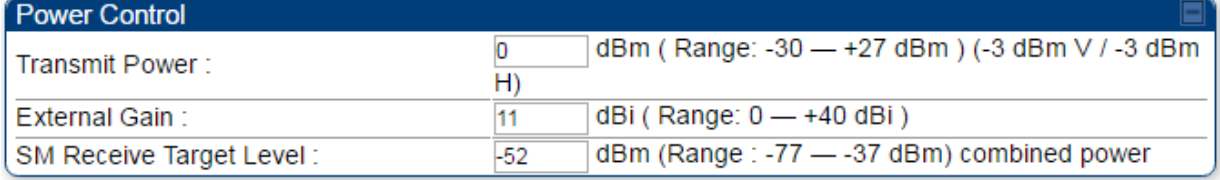

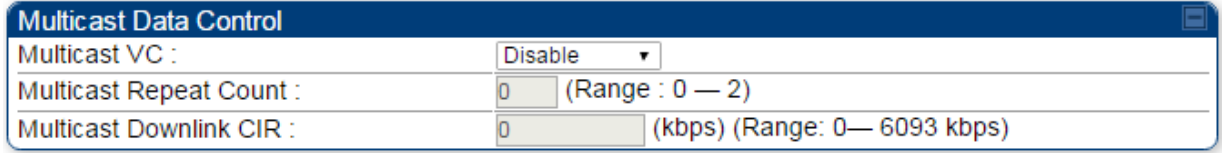

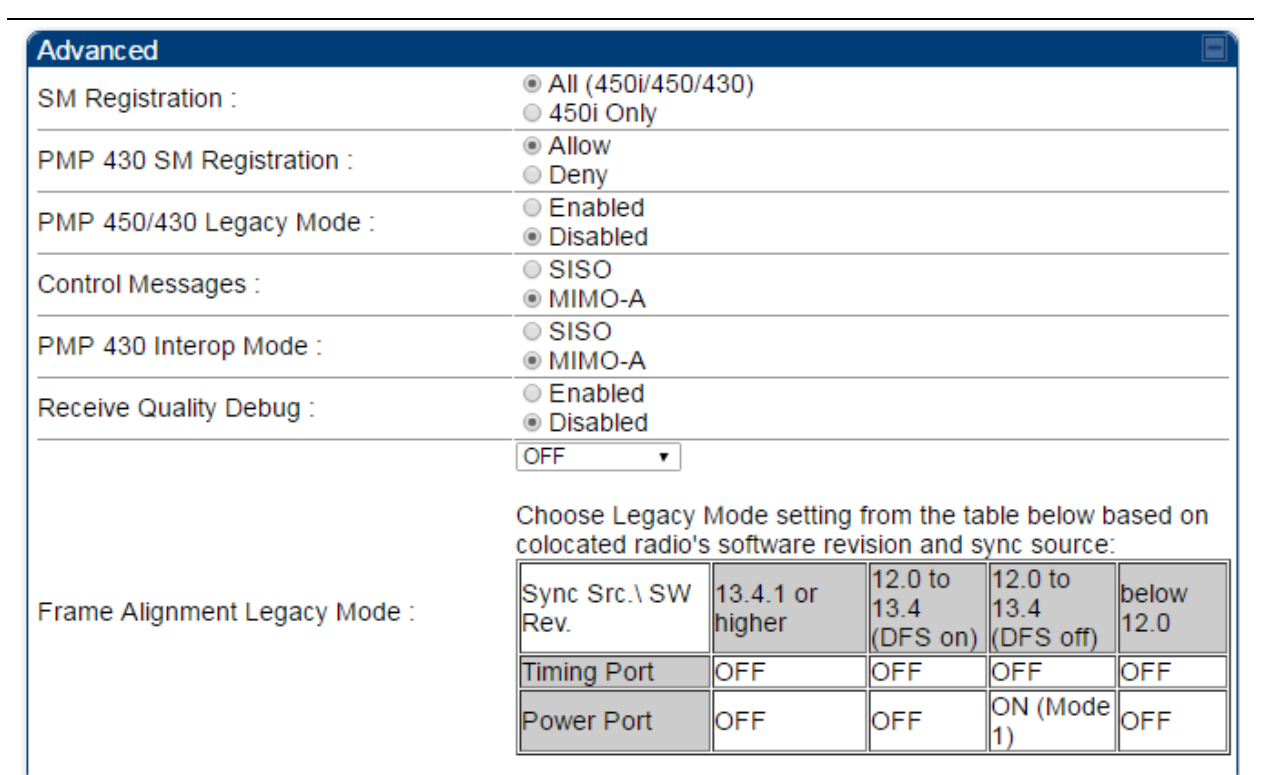

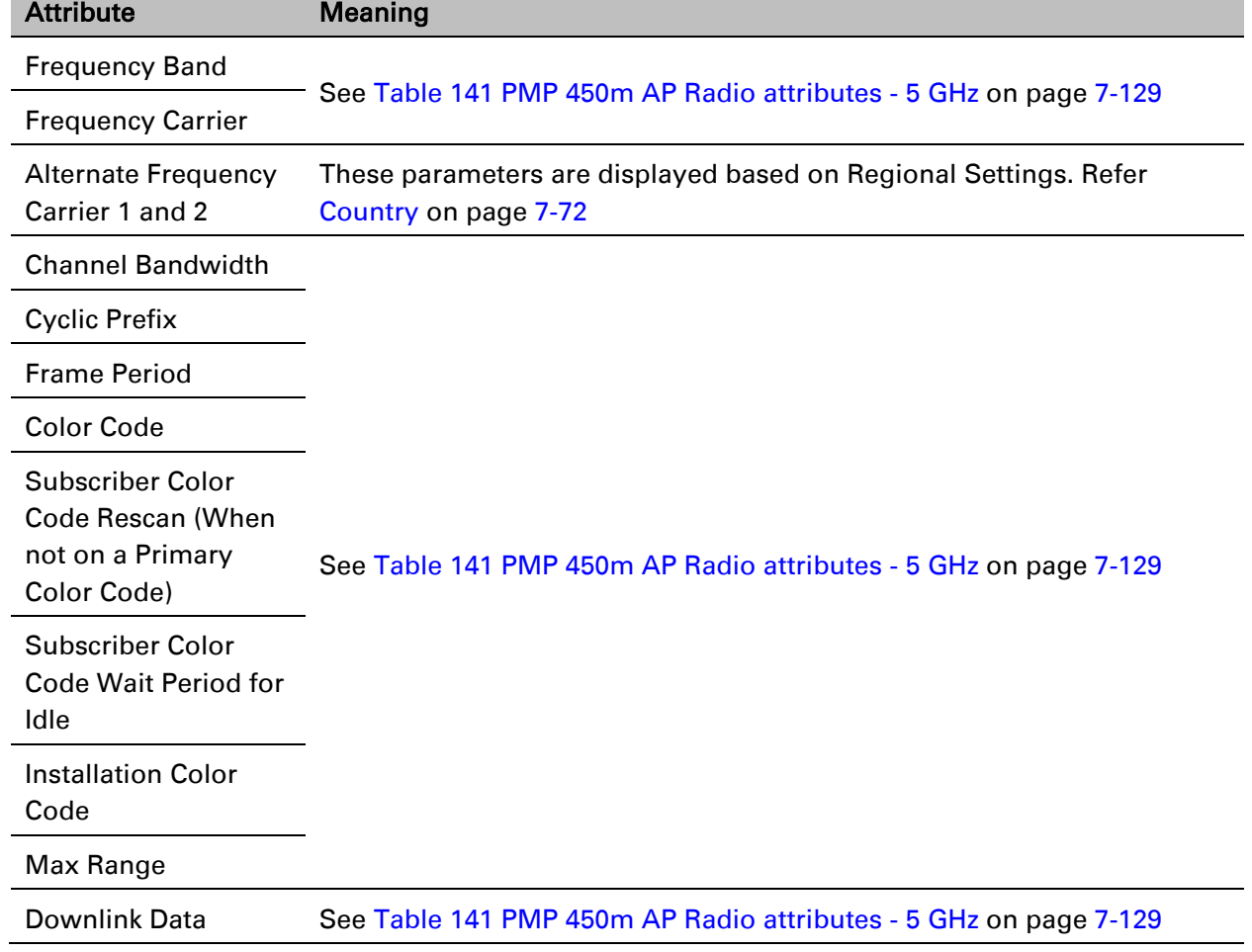

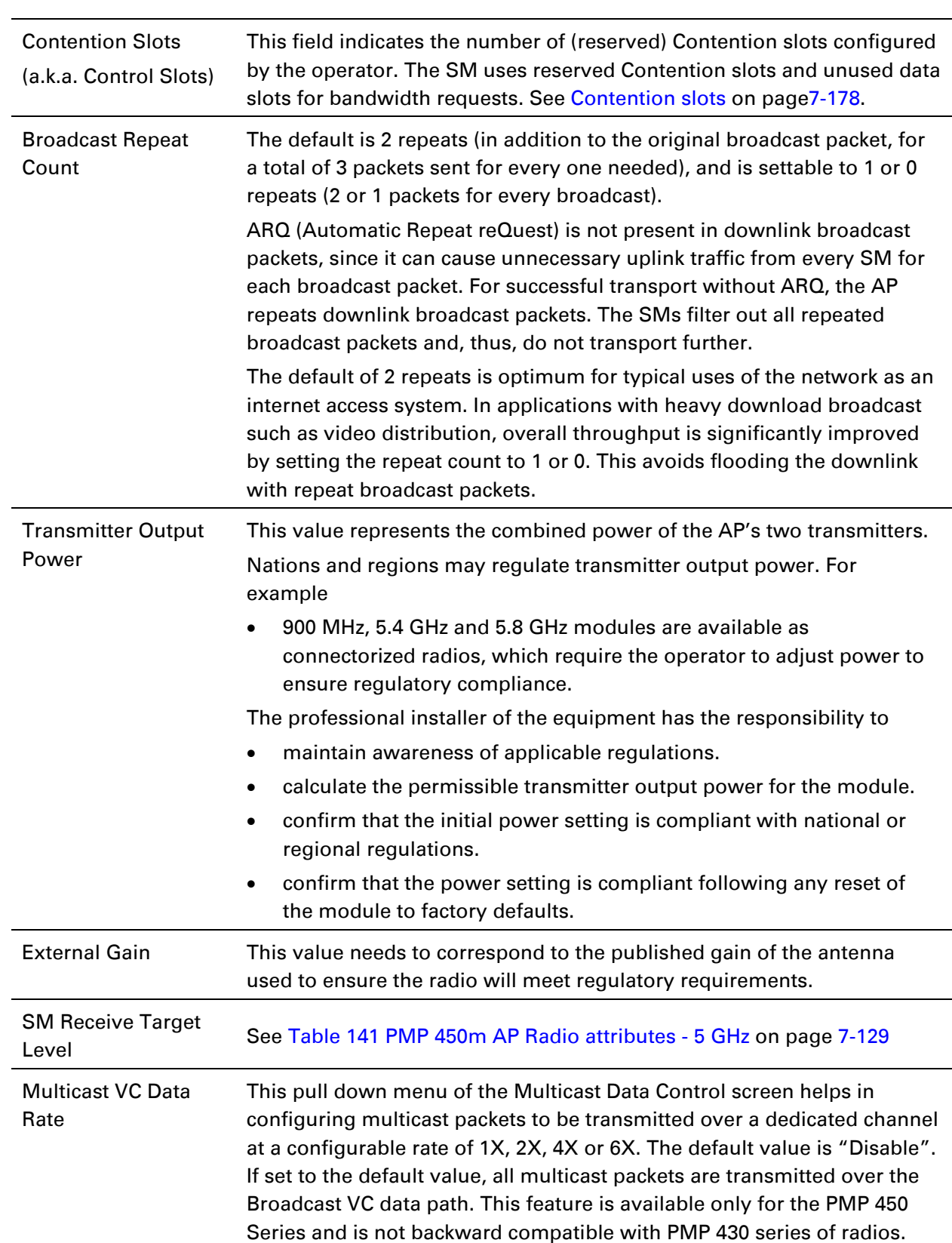

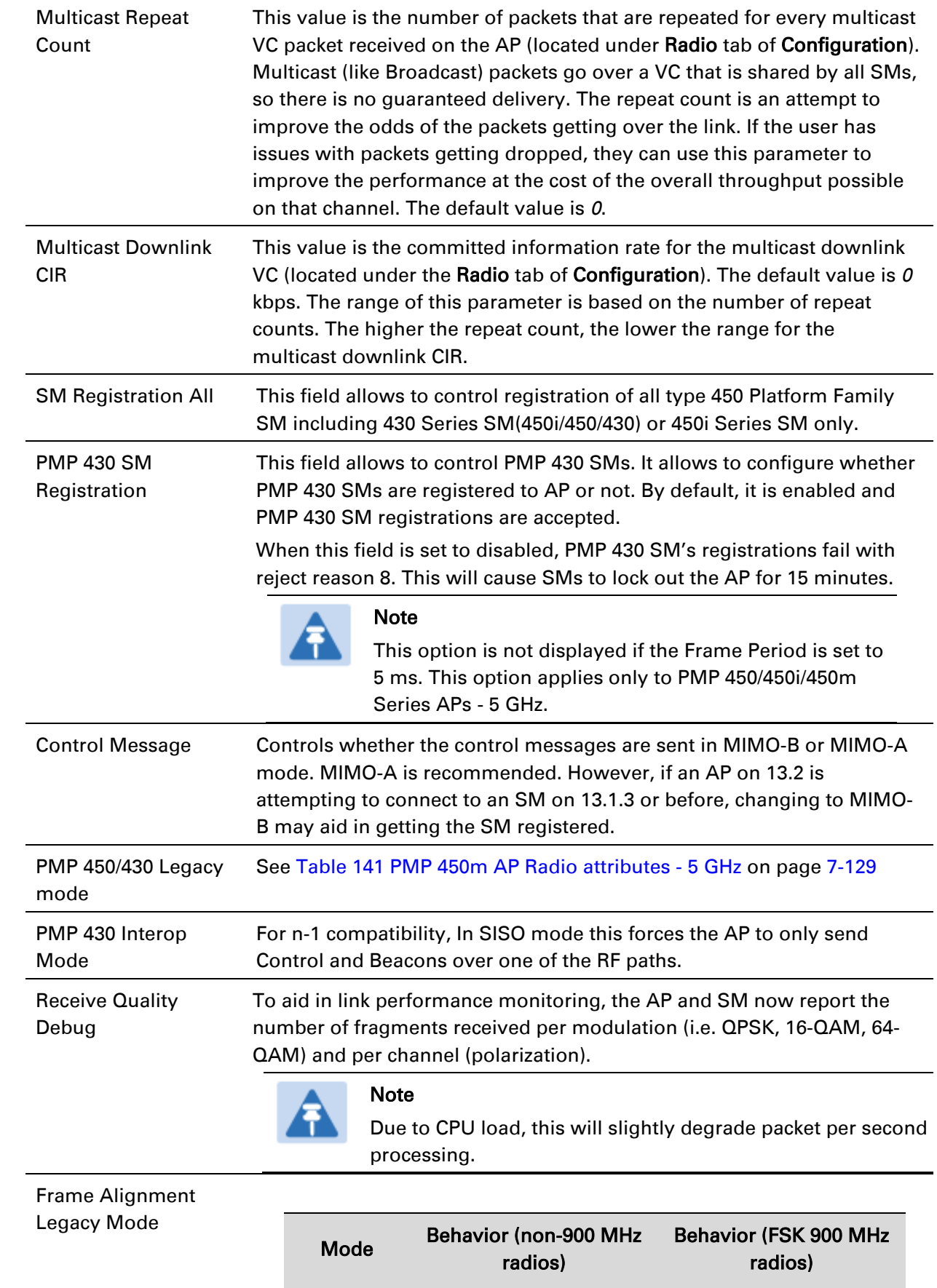

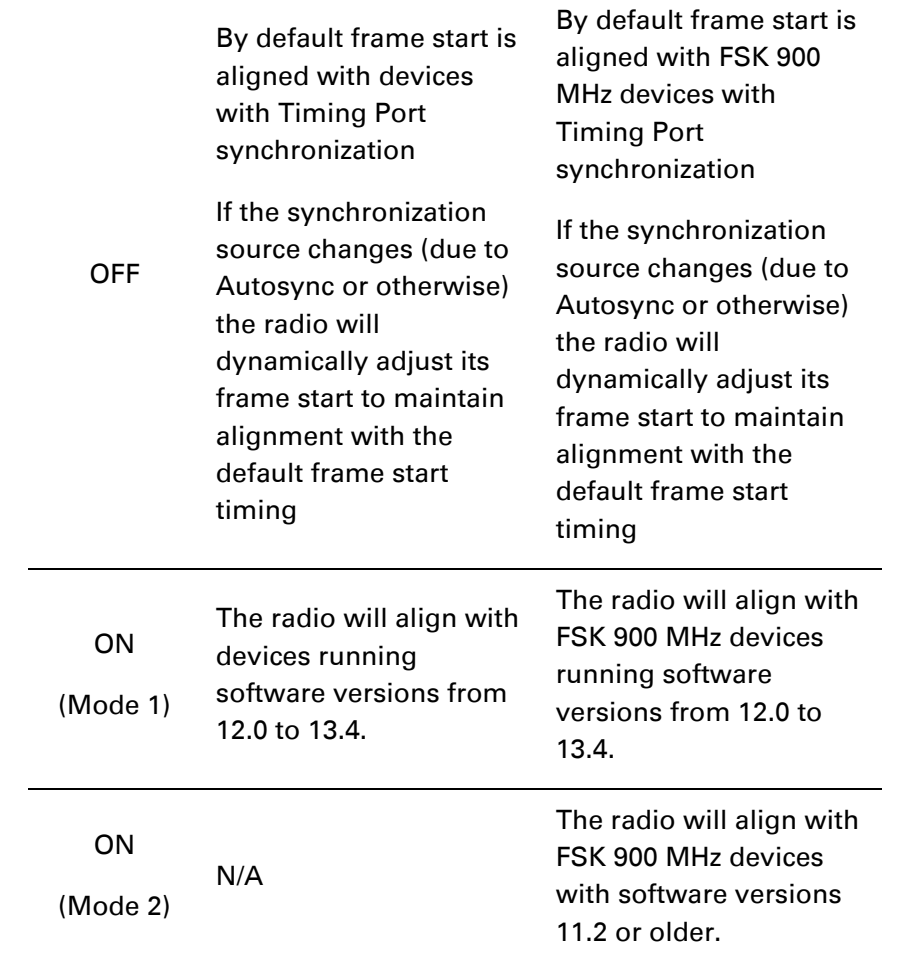

### **Radio page - PMP 450i SM 3 GHz**

The Radio tab of the PMP 450i SM 3 GHz is shown in [Figure 146.](#page-30-0)

#### <span id="page-30-0"></span>Figure 146 PMP 450i SM Radio attributes - 3 GHz

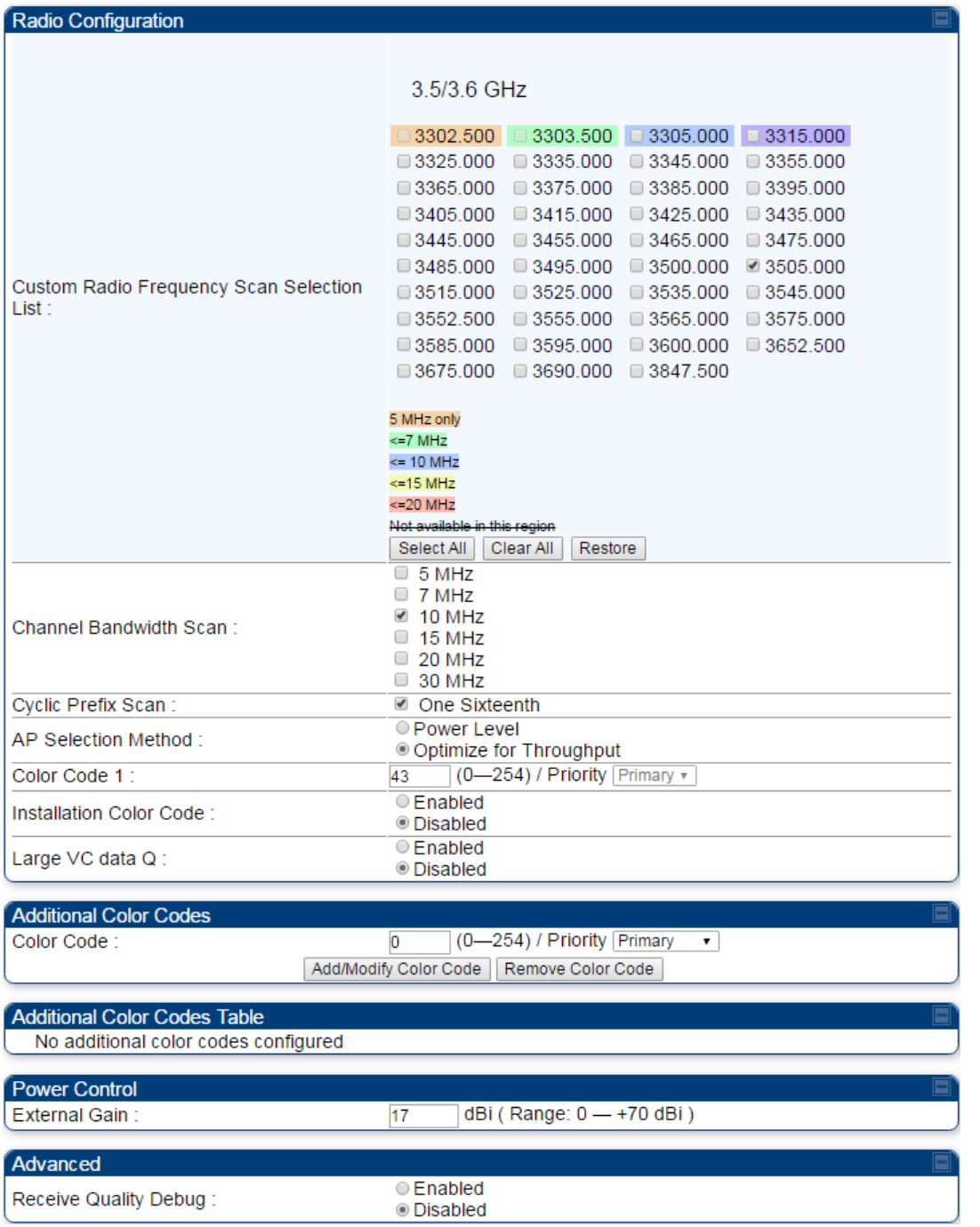

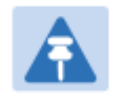

#### Note

Refer Table 143 PMP 450i SM [Radio attributes](#page-31-0) – 5 GHz on page [7-141](#page-31-0) for parameter details

### **Radio page – PMP 450i SM 5 GHz**

The Radio page of PMP 450i SM is explained in [Table 143.](#page-31-0)

#### <span id="page-31-0"></span>Table 143 PMP 450i SM Radio attributes – 5 GHz

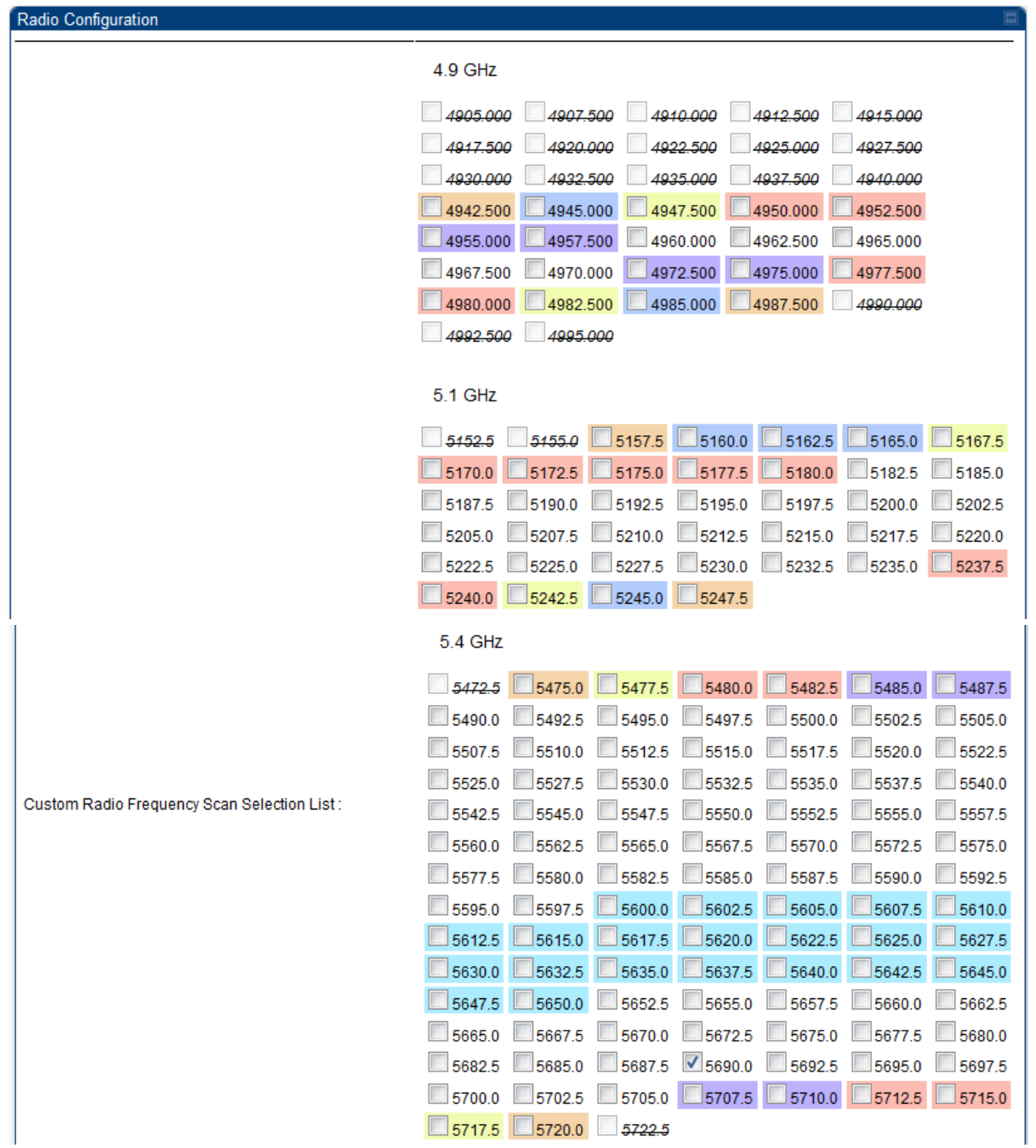

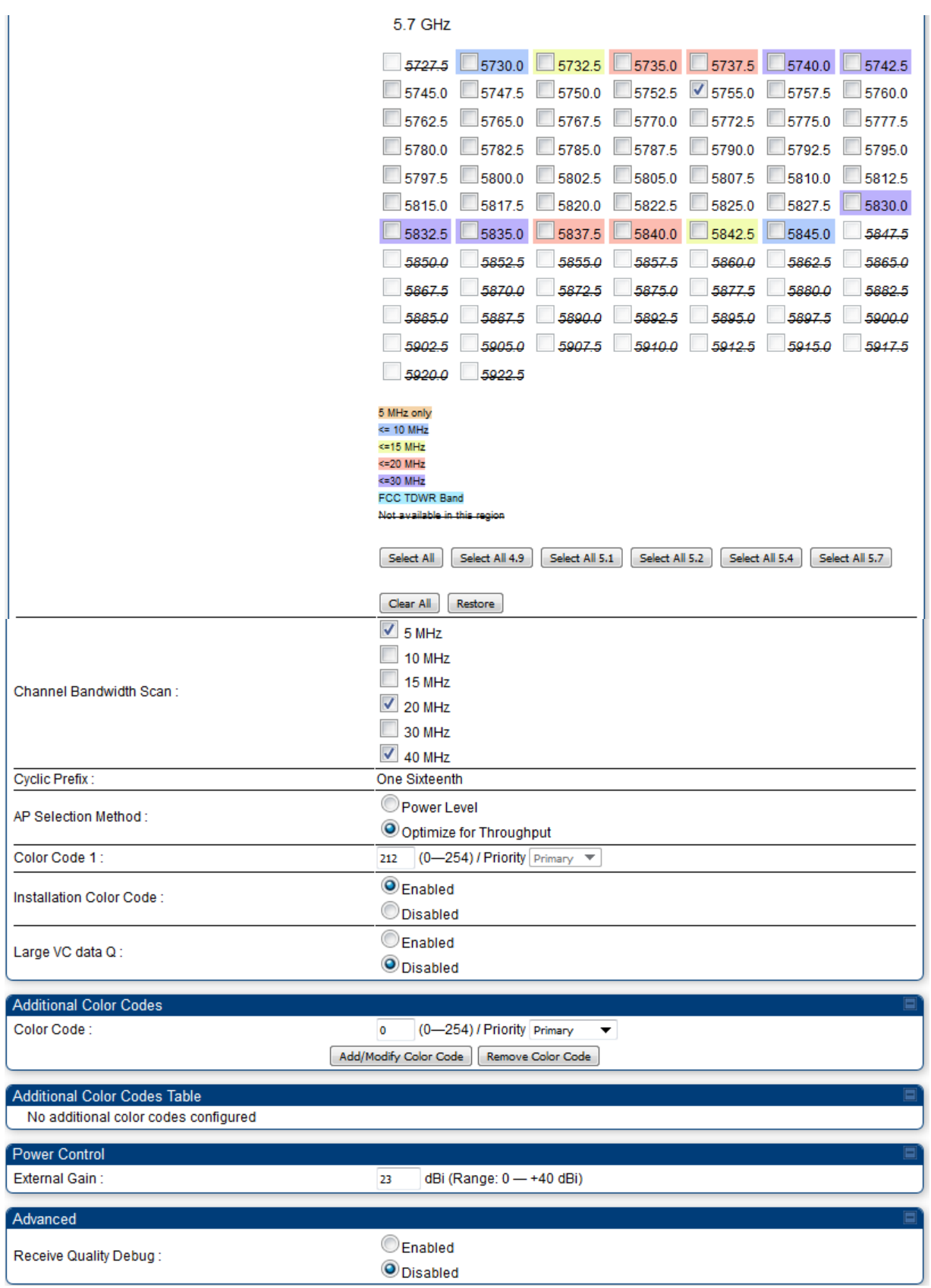

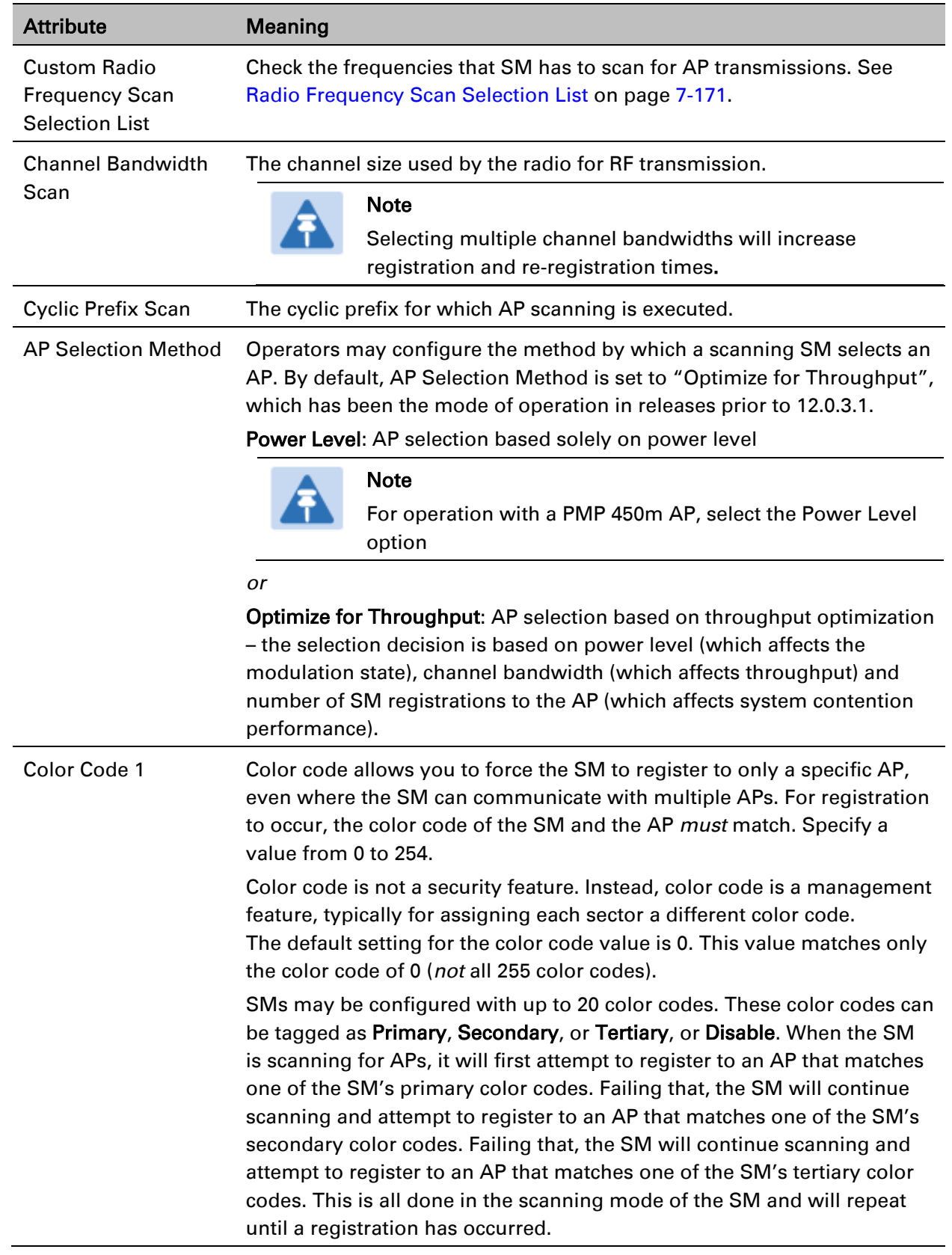

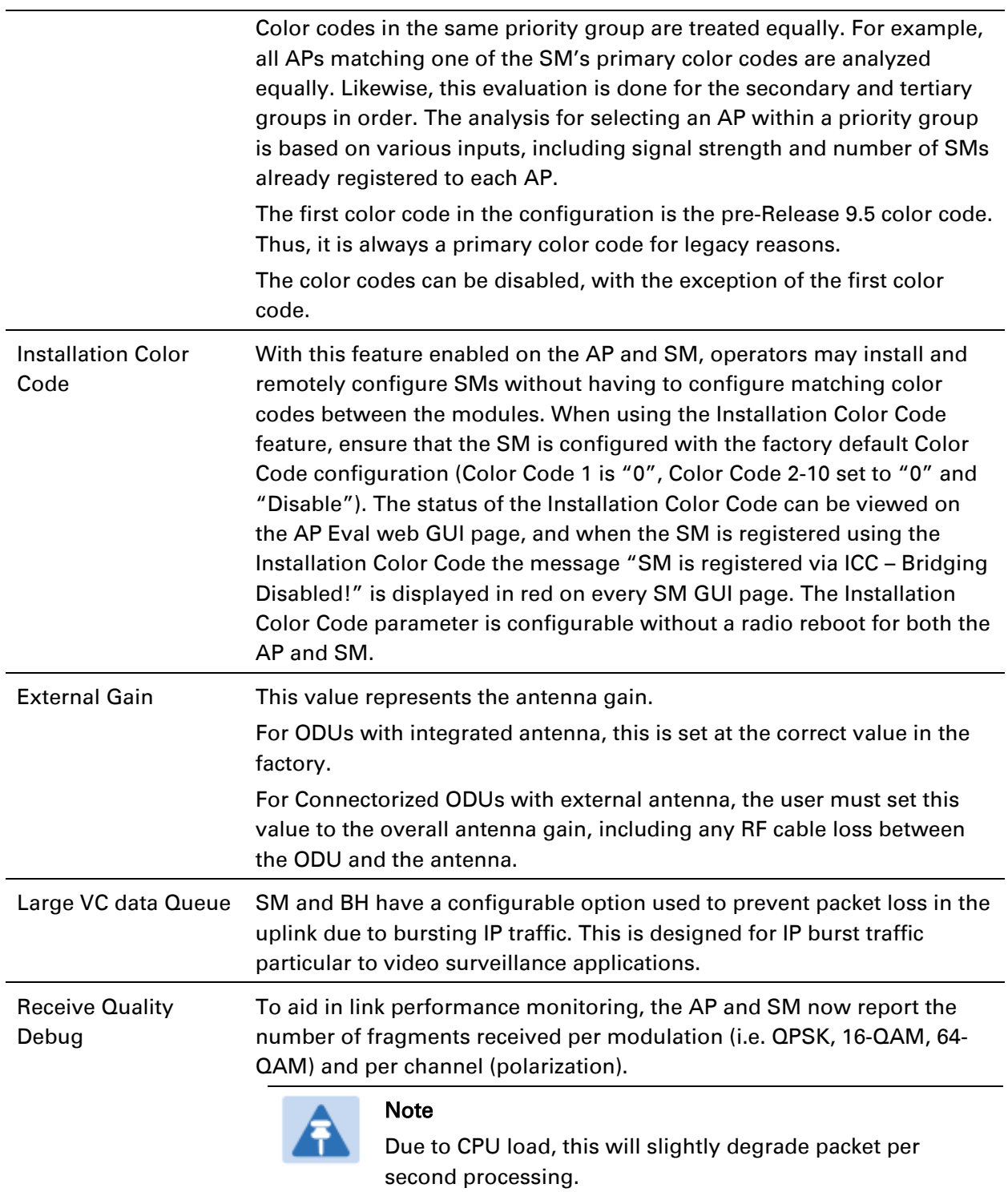

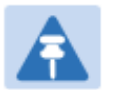

### Note

The frequencies that a user can select are controlled by the country or a region and the Channel Bandwidth selected. There can be a case where a user adds a custom frequency (from the [Custom Frequencies page](#page-64-0) on page [7-174\)](#page-64-0) and cannot see it in the pull down menu.

## **Radio page - PMP 450i AP 900 MHz**

The Radio tab of the PMP 450i AP 900 MHz is described in below table [Table 144.](#page-35-0)

#### <span id="page-35-0"></span>Table 144 PMP 450i AP Radio attributes - 900 MHz

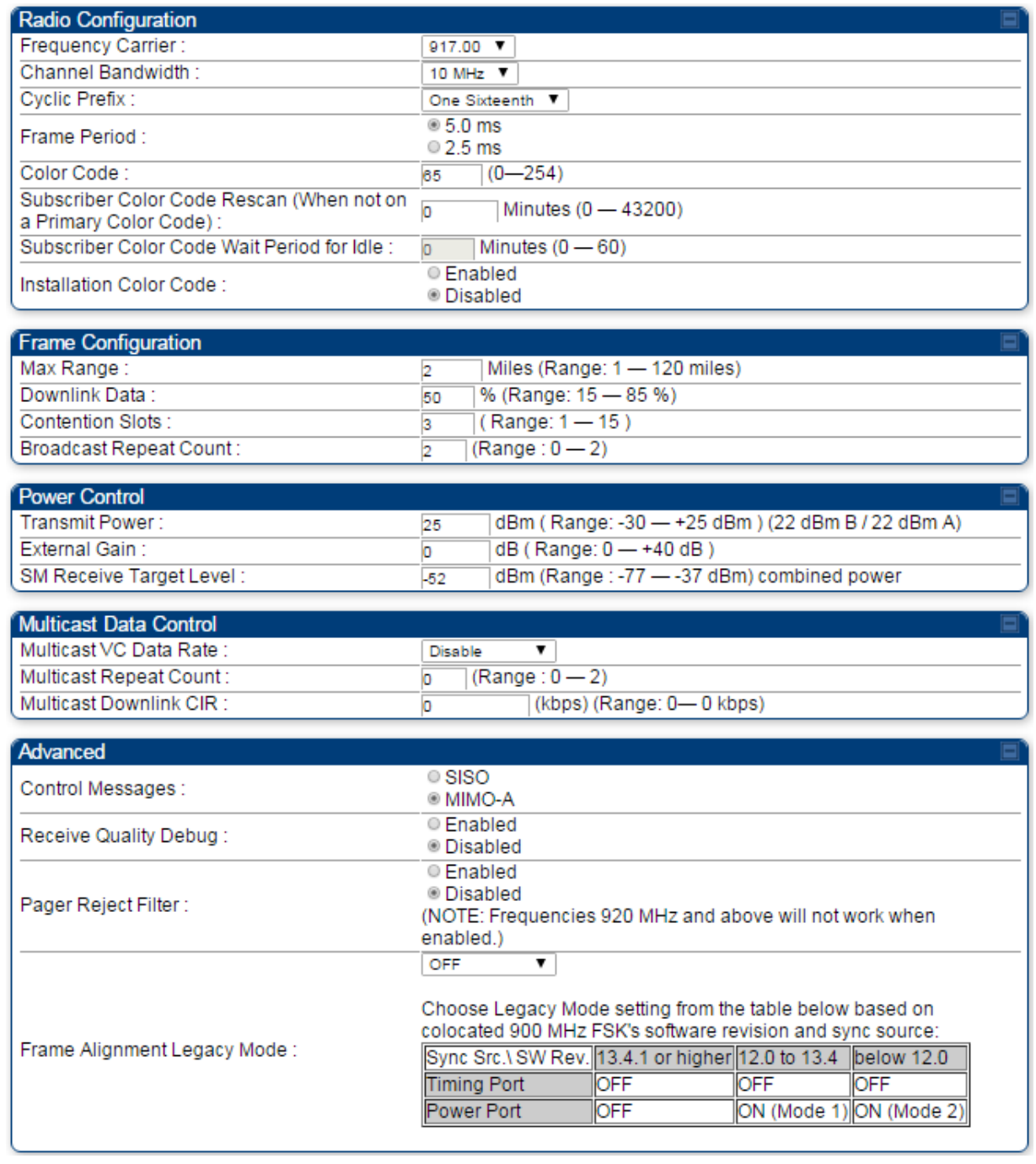
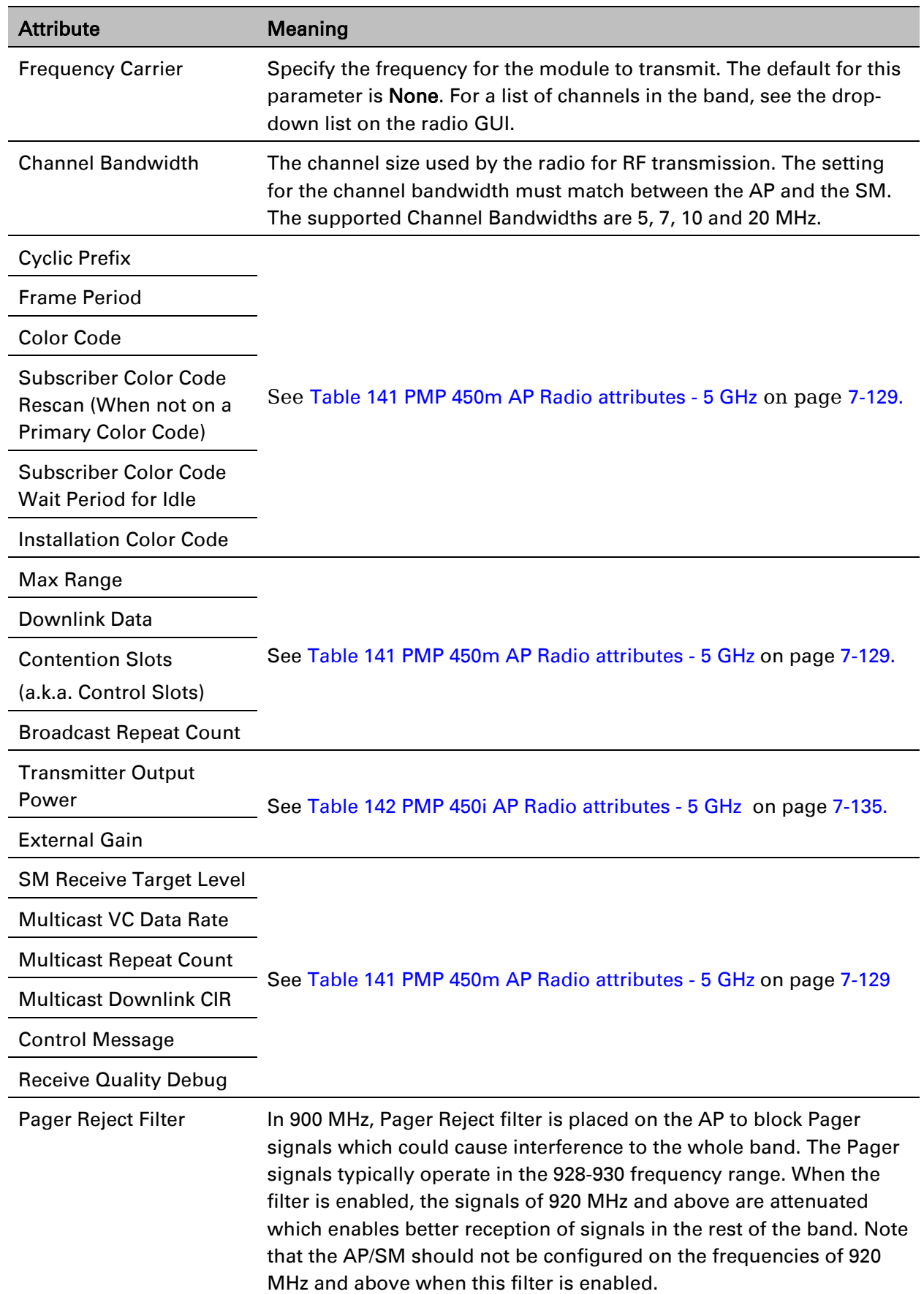

Frame Alignment

Legacy Mode See [Table 142 PMP 450i AP Radio attributes -](#page-25-0) 5 GHz on page [7-135.](#page-25-0)

### **Radio page - PTP 450i BHM 5 GHz**

The Radio page of PTP 450i BHM is explained in [Table 145.](#page-37-0)

<span id="page-37-0"></span>Table 145 PTP 450i BHM Radio page attributes – 5 GHz

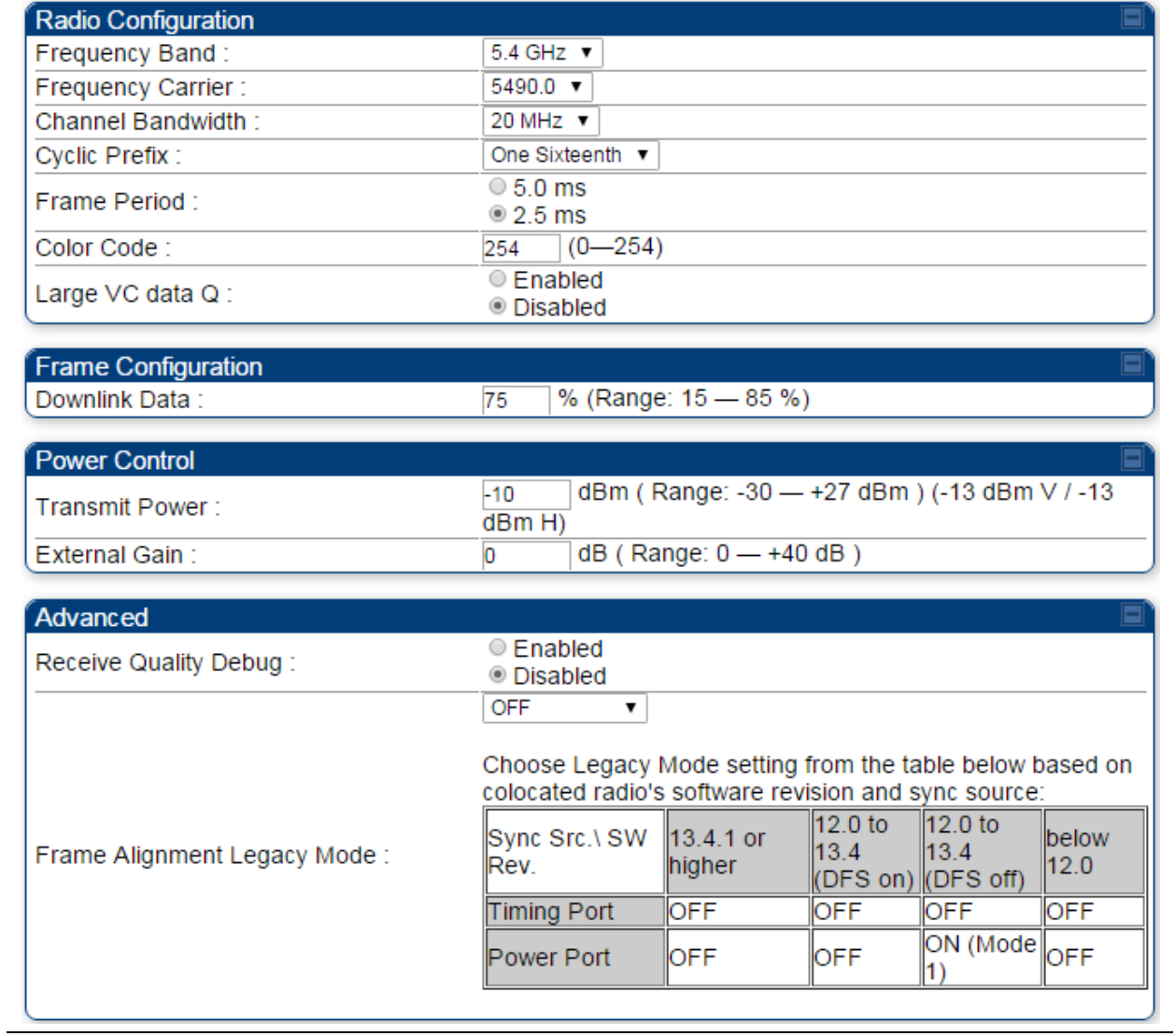

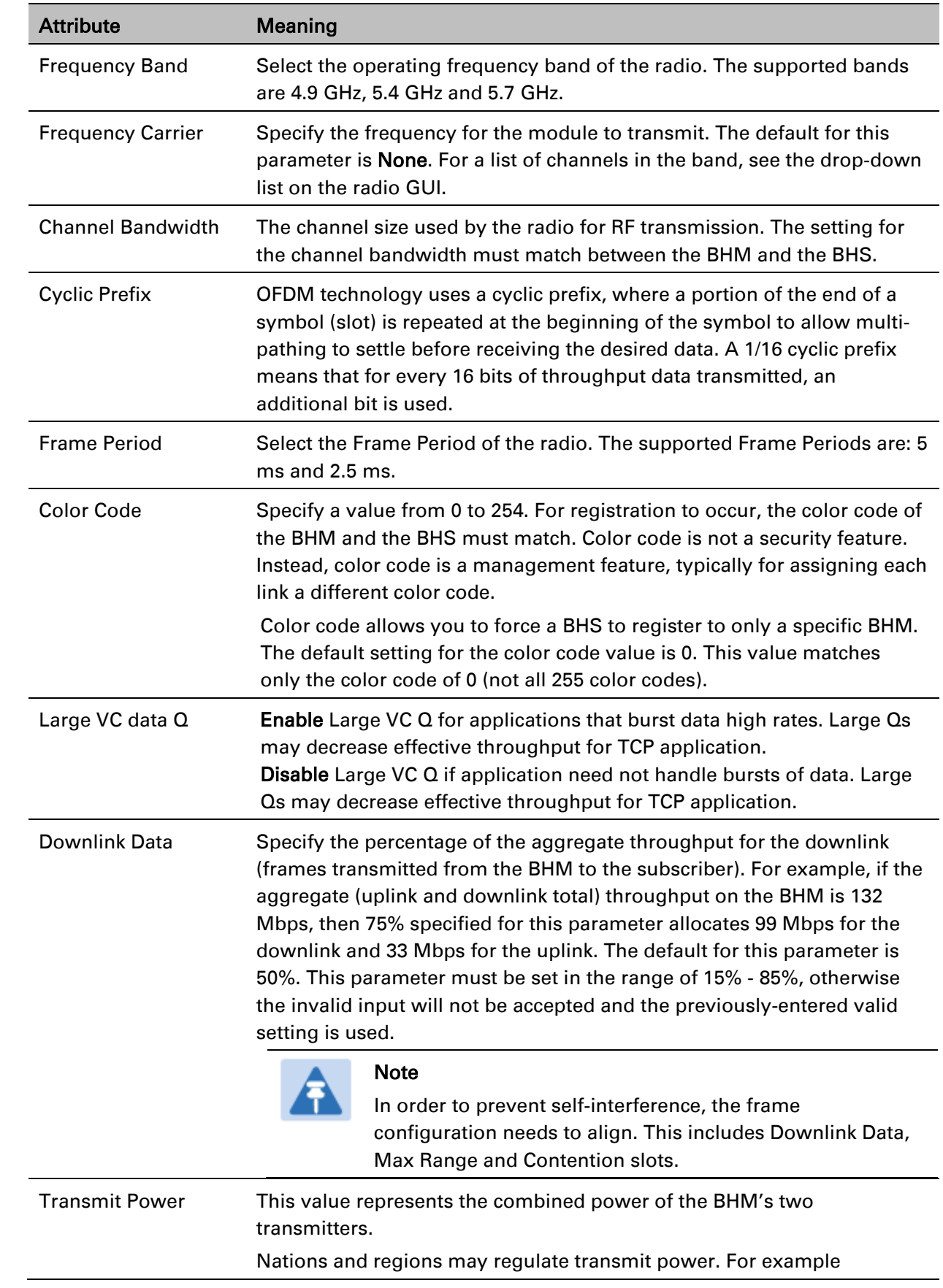

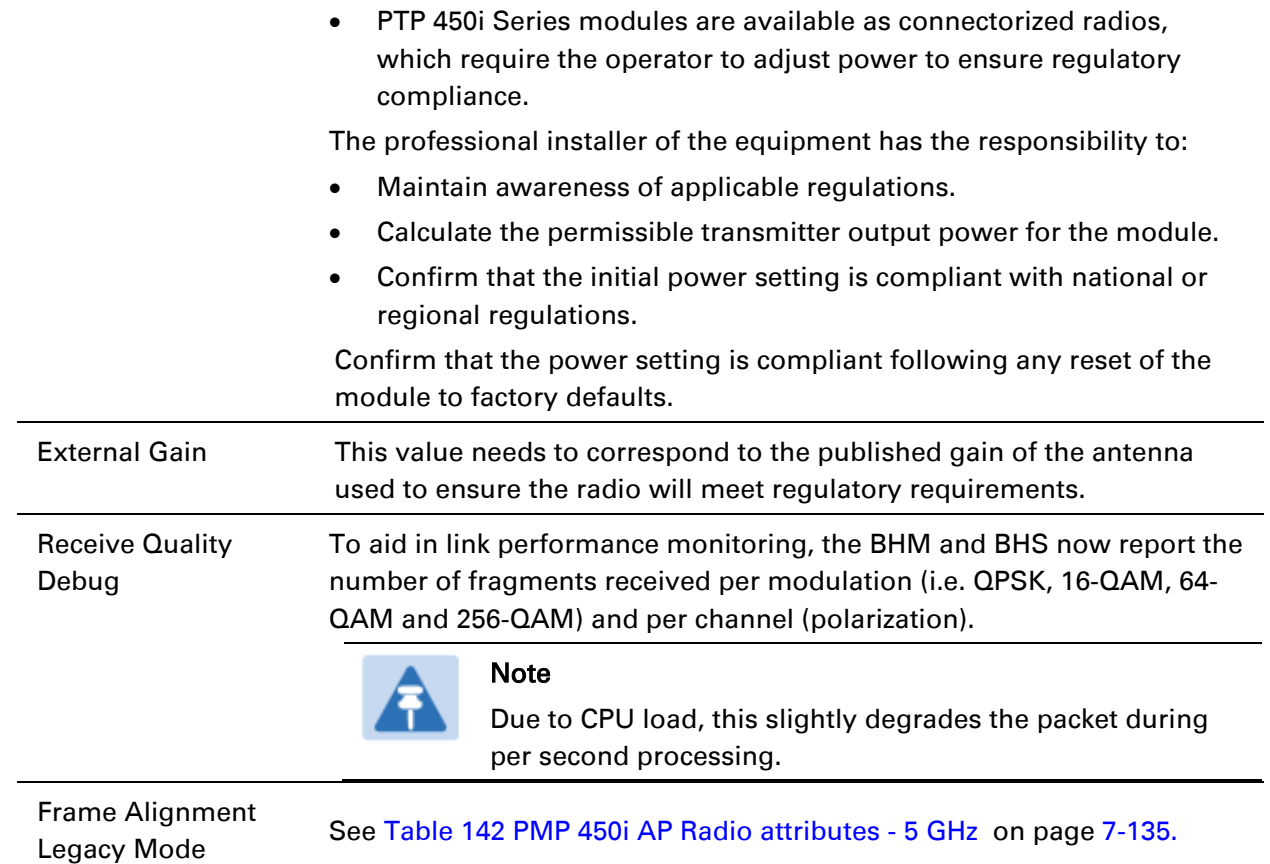

## **Radio page – PTP 450i BHS 5 GHz**

The Radio page of PTP 450i BHS is explained in [Table 146.](#page-40-0)

<span id="page-40-0"></span>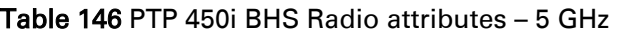

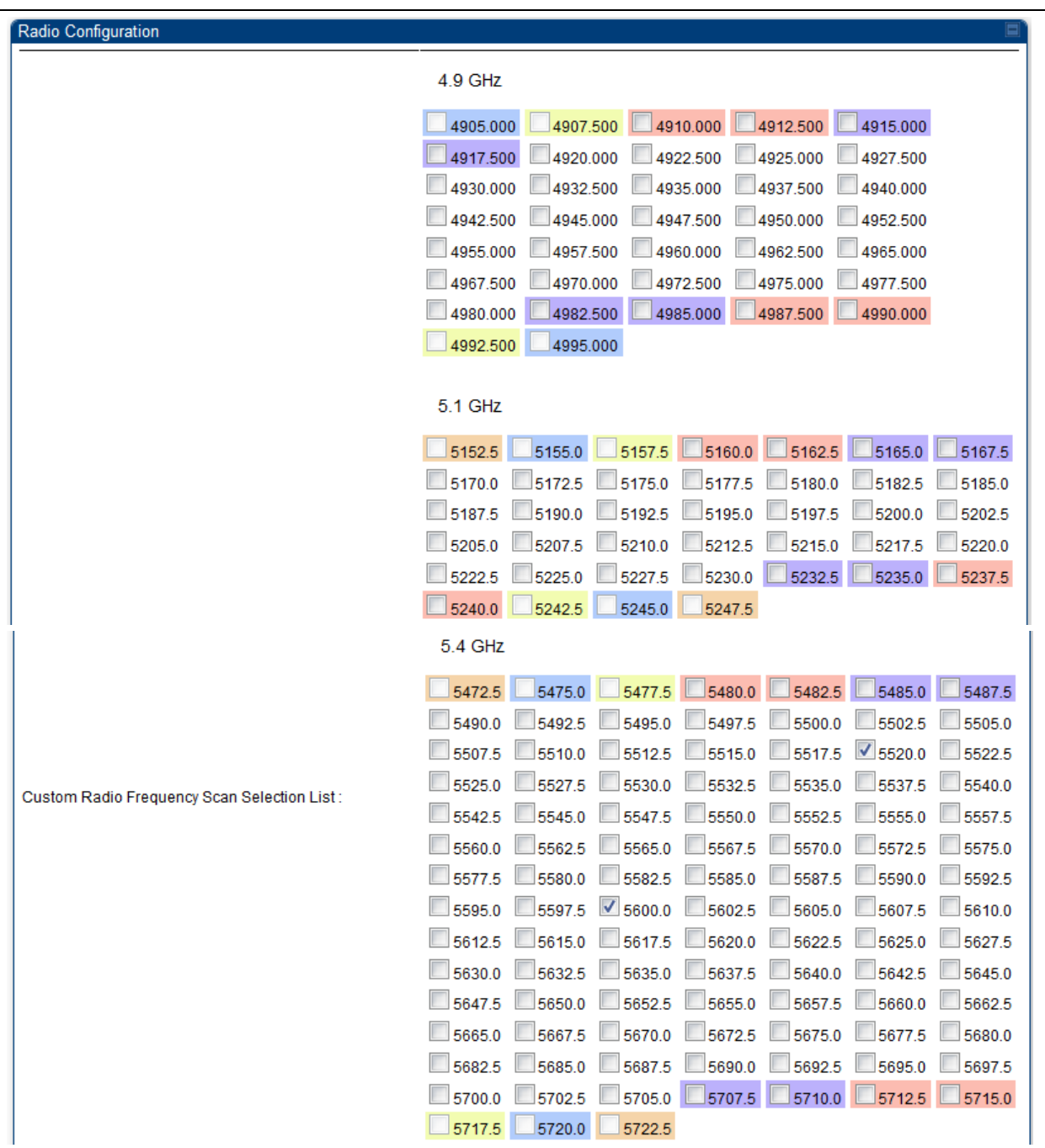

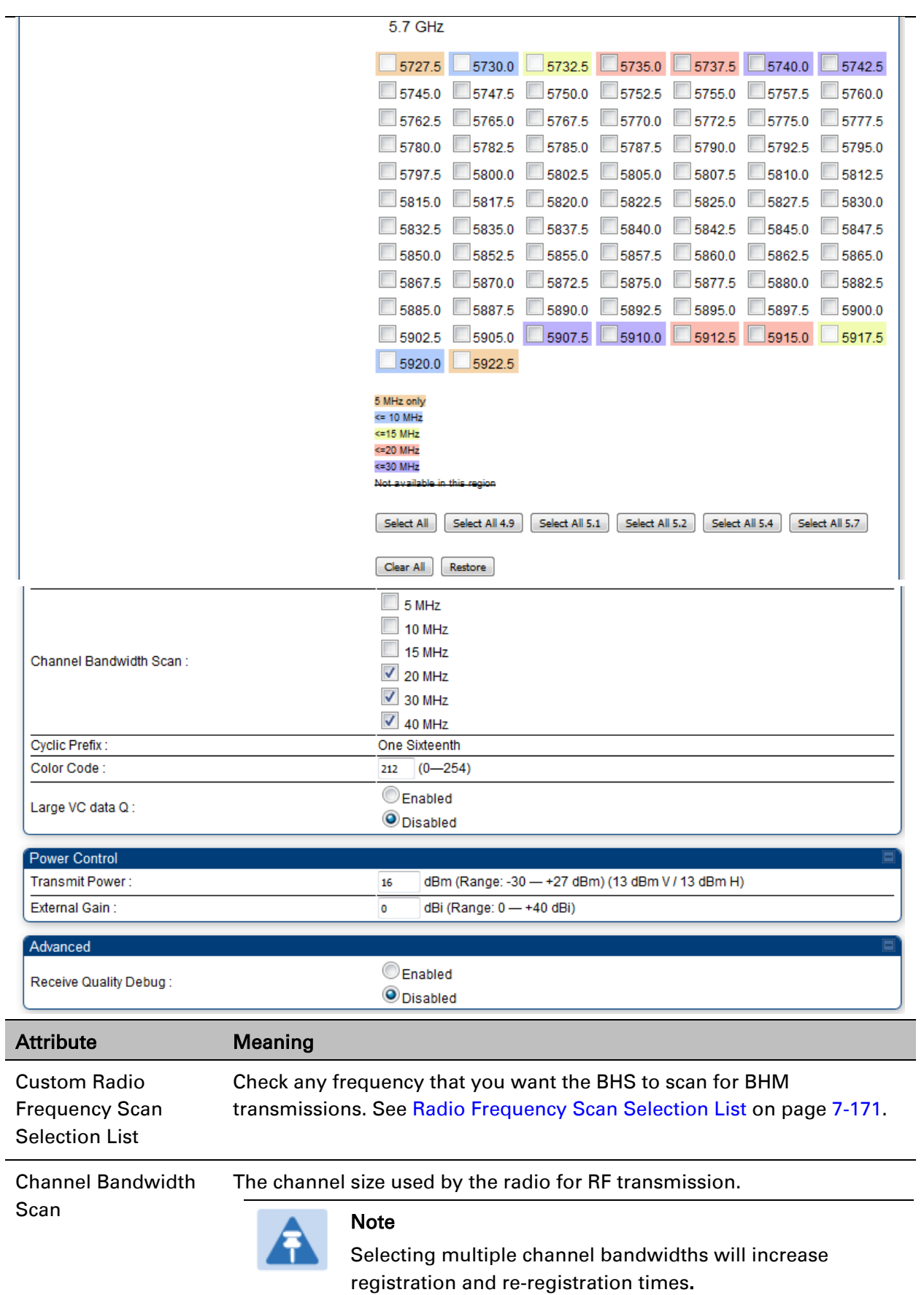

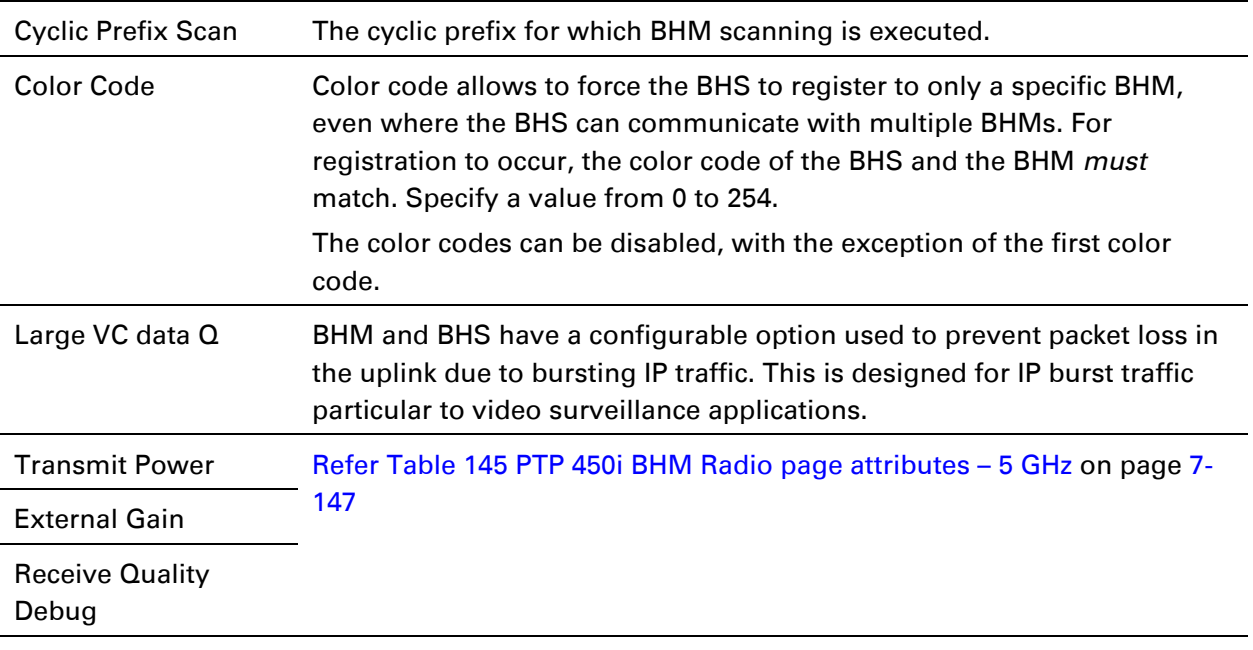

# **PMP 450b Series - configuring radio**

# **Radio page – PMP 450b SM 5 GHz**

The Radio page of PMP 450b SM is explained in [Table 147.](#page-43-0)

<span id="page-43-0"></span>Table 147 PMP 450b SM Radio attributes – 5 GHz

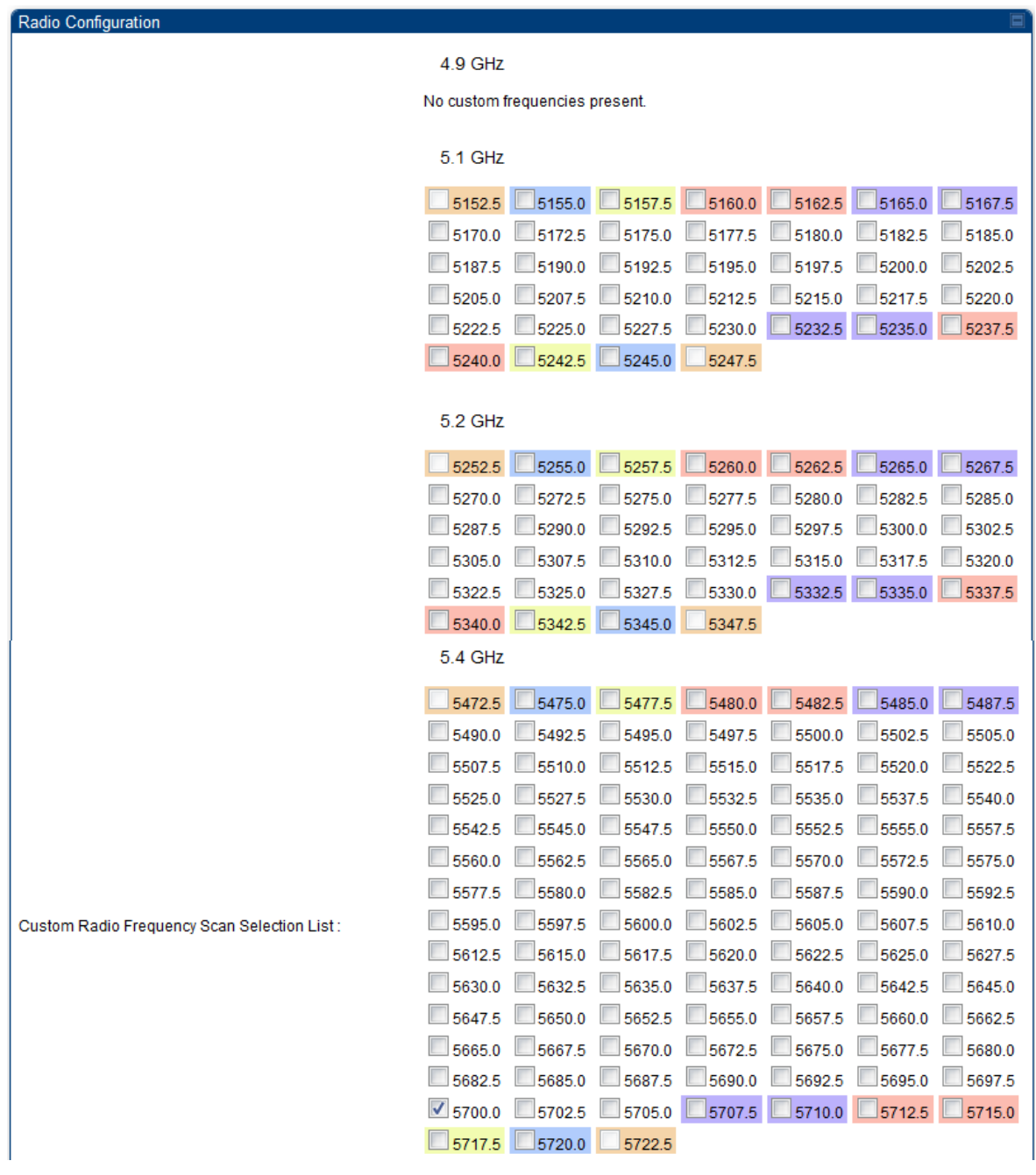

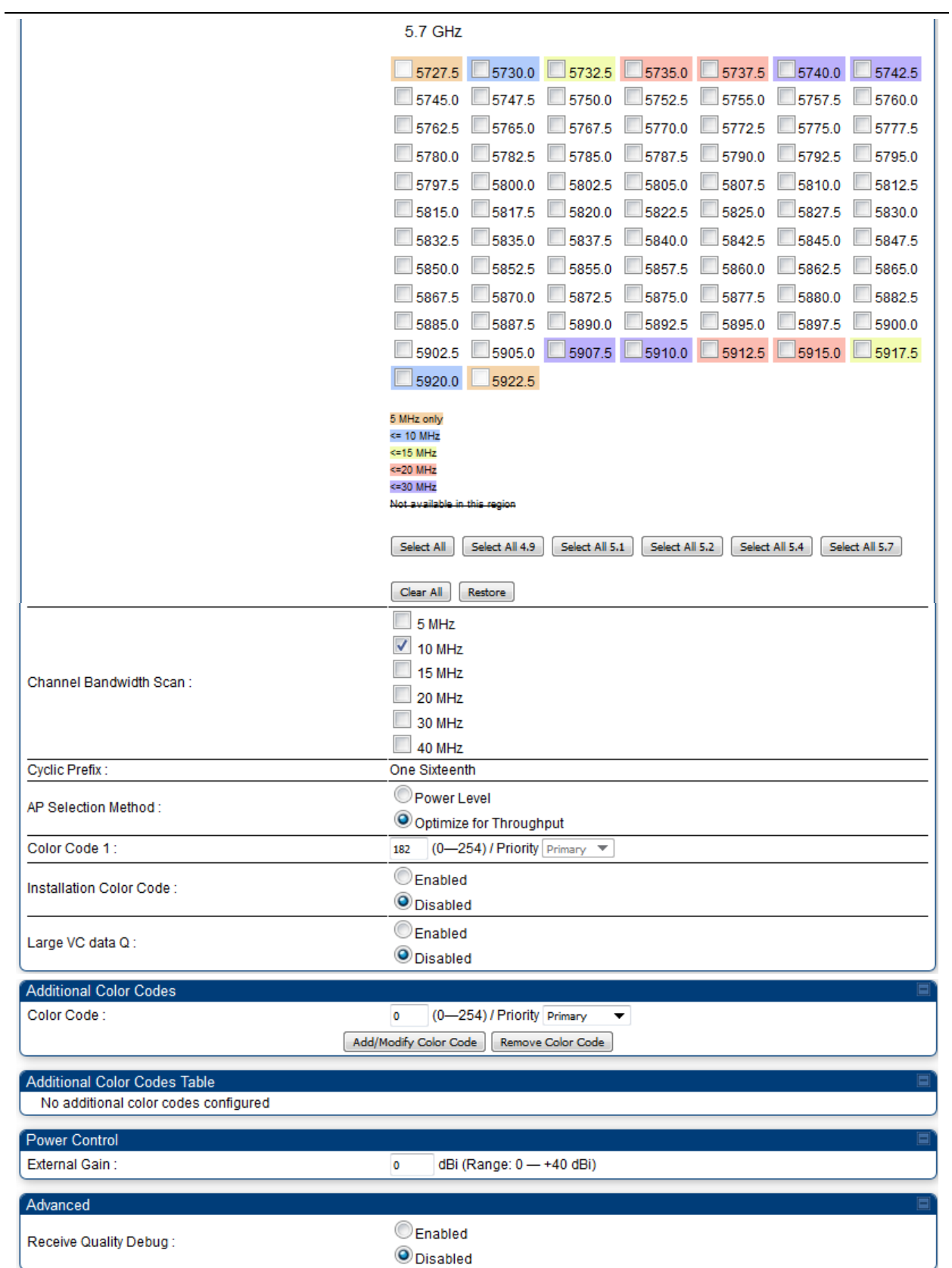

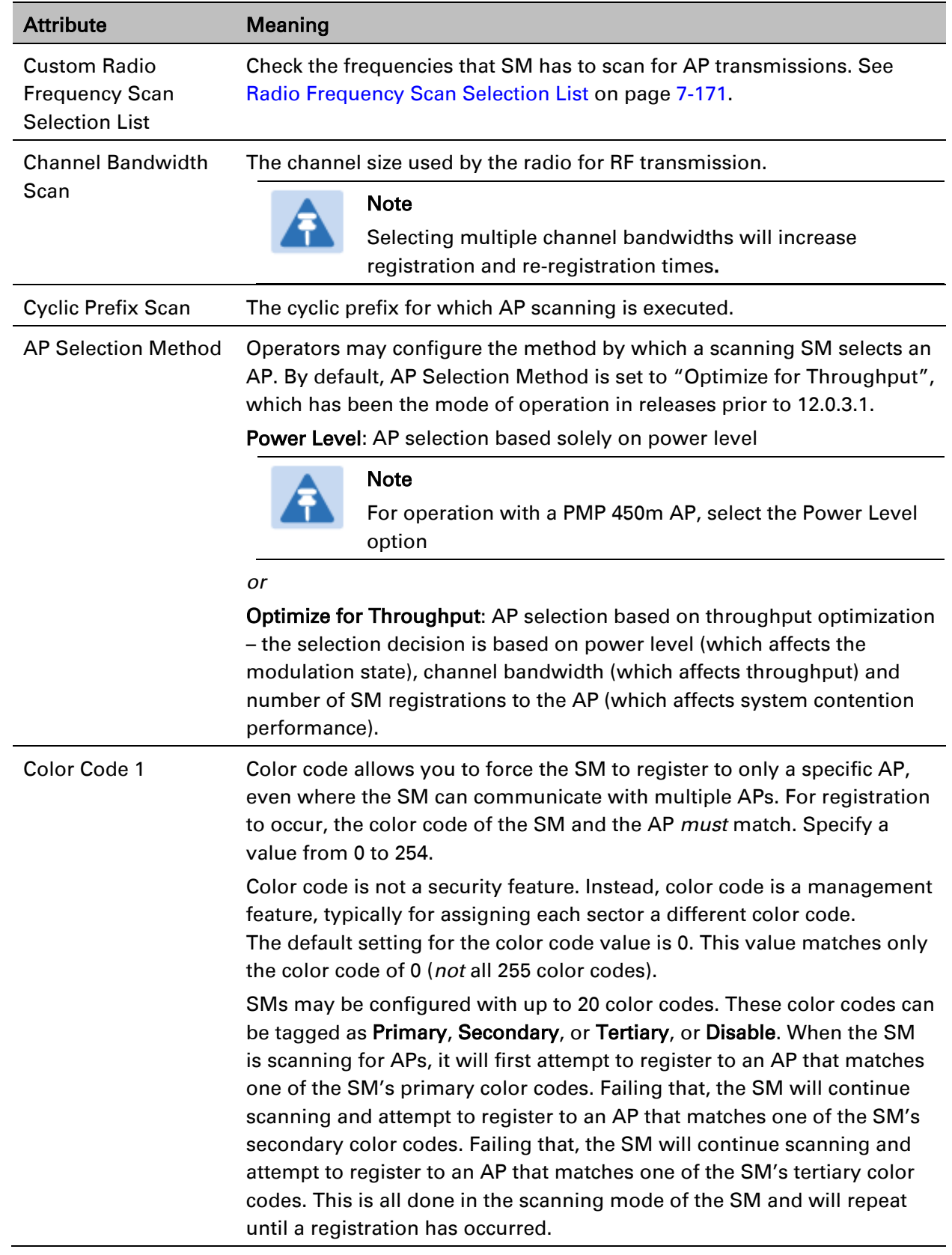

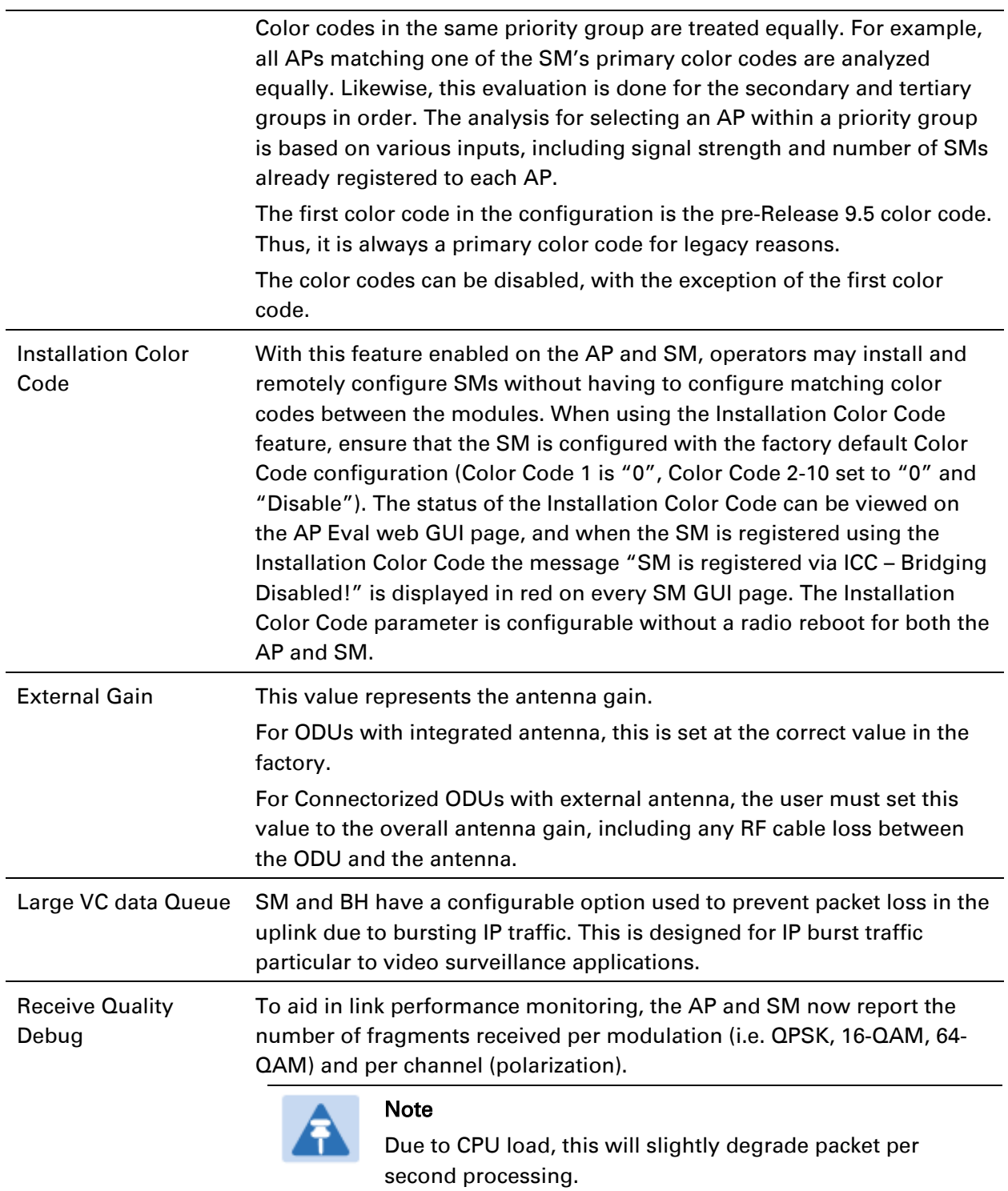

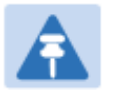

### Note

The frequencies that a user can select are controlled by the country or a region and the Channel Bandwidth selected. There can be a case where a user adds a custom frequency (from the [Custom Frequencies page](#page-64-0) on page [7-174\)](#page-64-0) and cannot see it in the pull down menu.

# **PMP/PTP 450 Series – configuring radio**

# **Radio page - PMP 450 AP 5 GHz**

The Radio tab of the AP for 5 GHz is as shown in [Table 148.](#page-47-0)

#### <span id="page-47-0"></span>Table 148 PMP 450 AP Radio attributes - 5 GHz

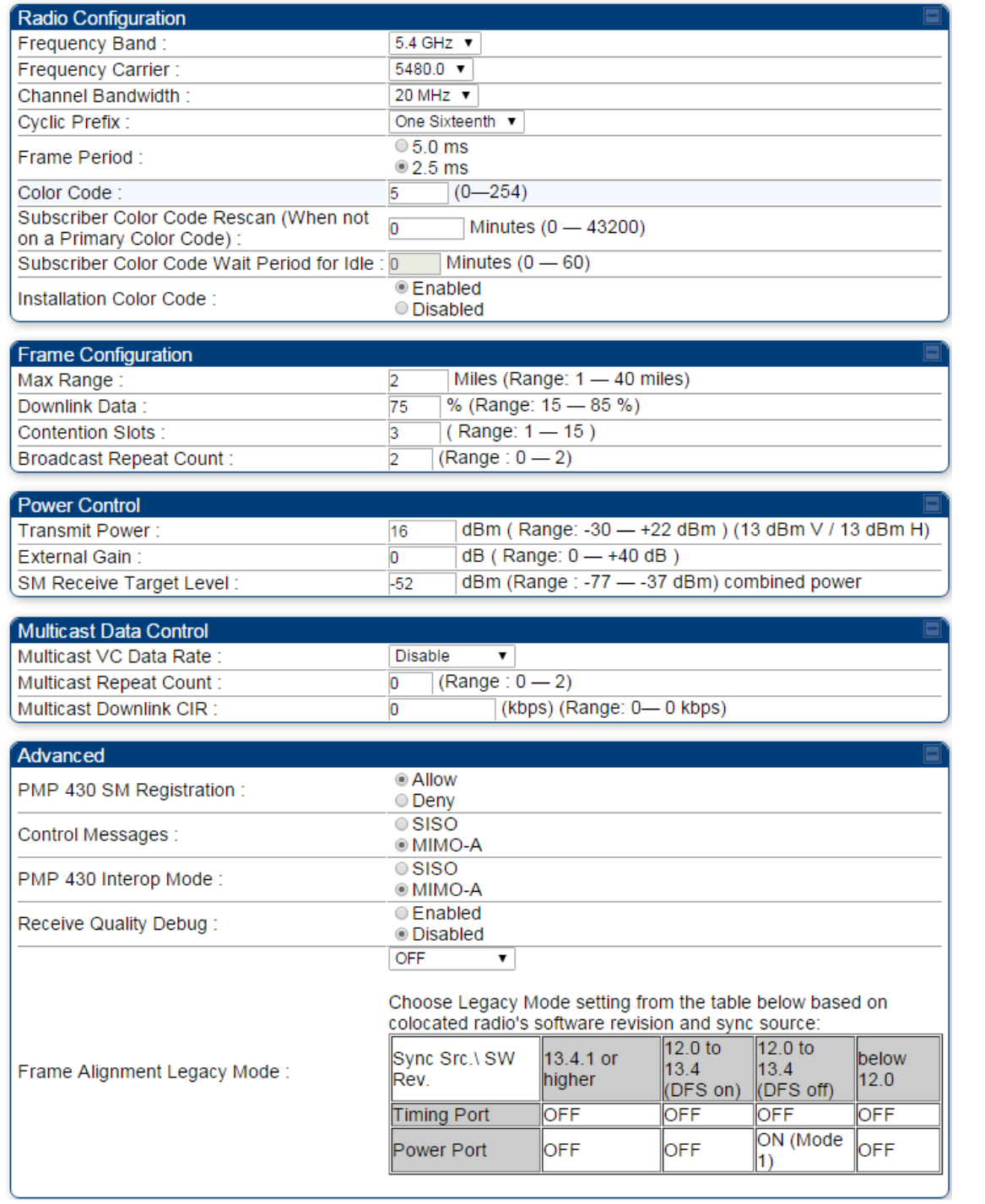

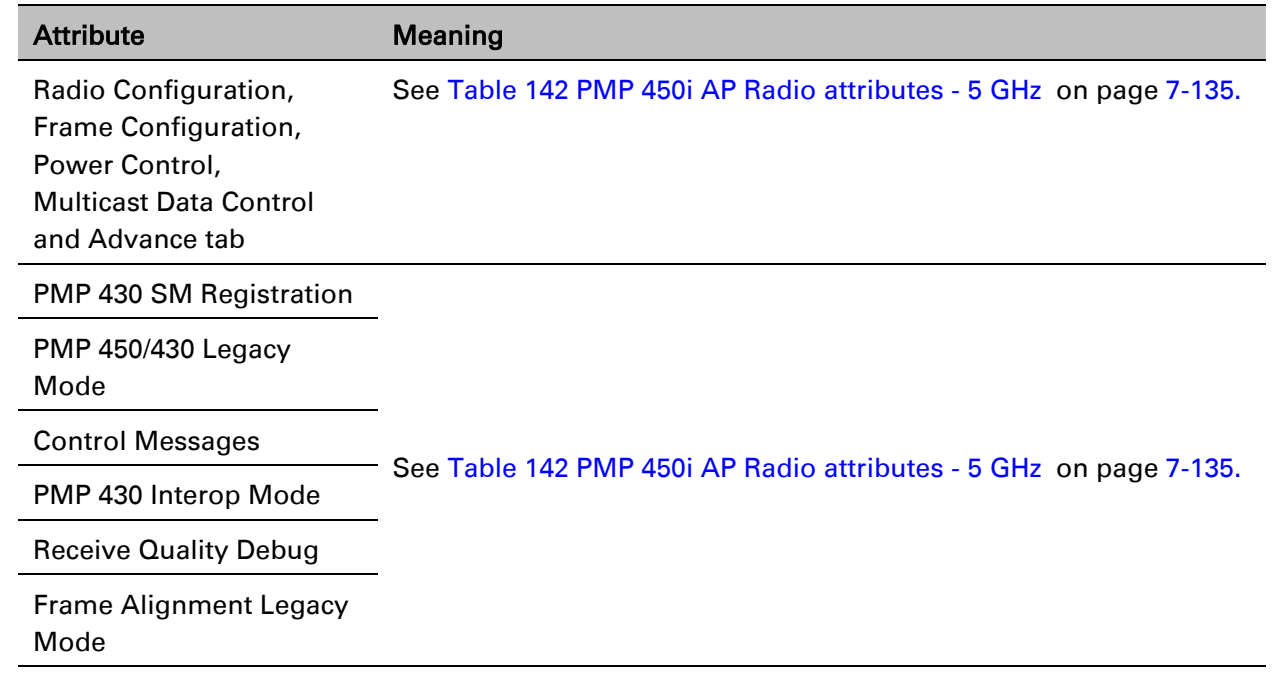

# **Radio page - PMP 450 AP 3.65 GHz**

#### Table 149 PMP 450 AP Radio attributes - 3.65 GHz

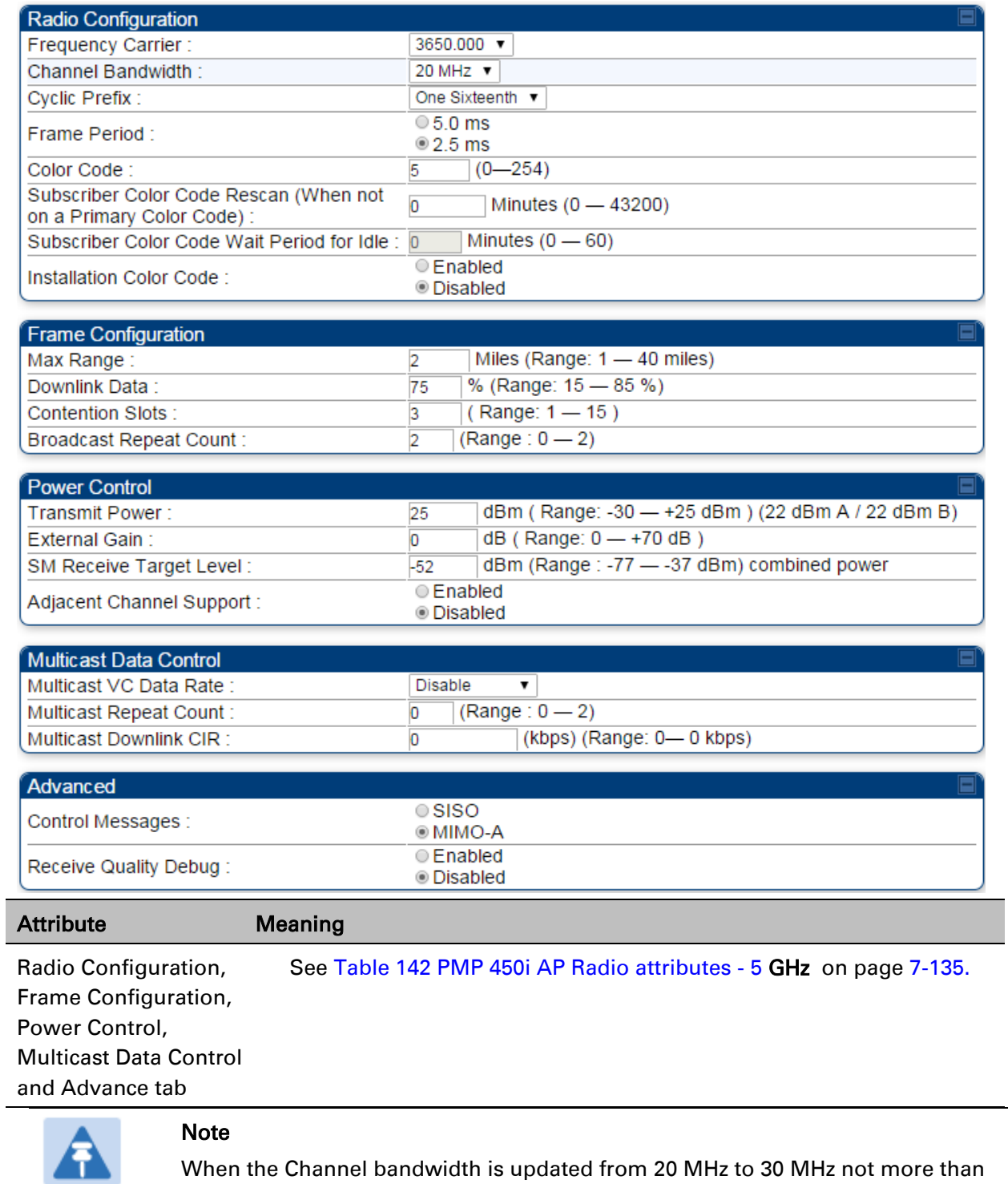

59 subscriber can be registered.

## **Radio page - PMP 450 AP 3.5 GHz**

#### Table 150 PMP 450 AP Radio attributes - 3.5 GHz

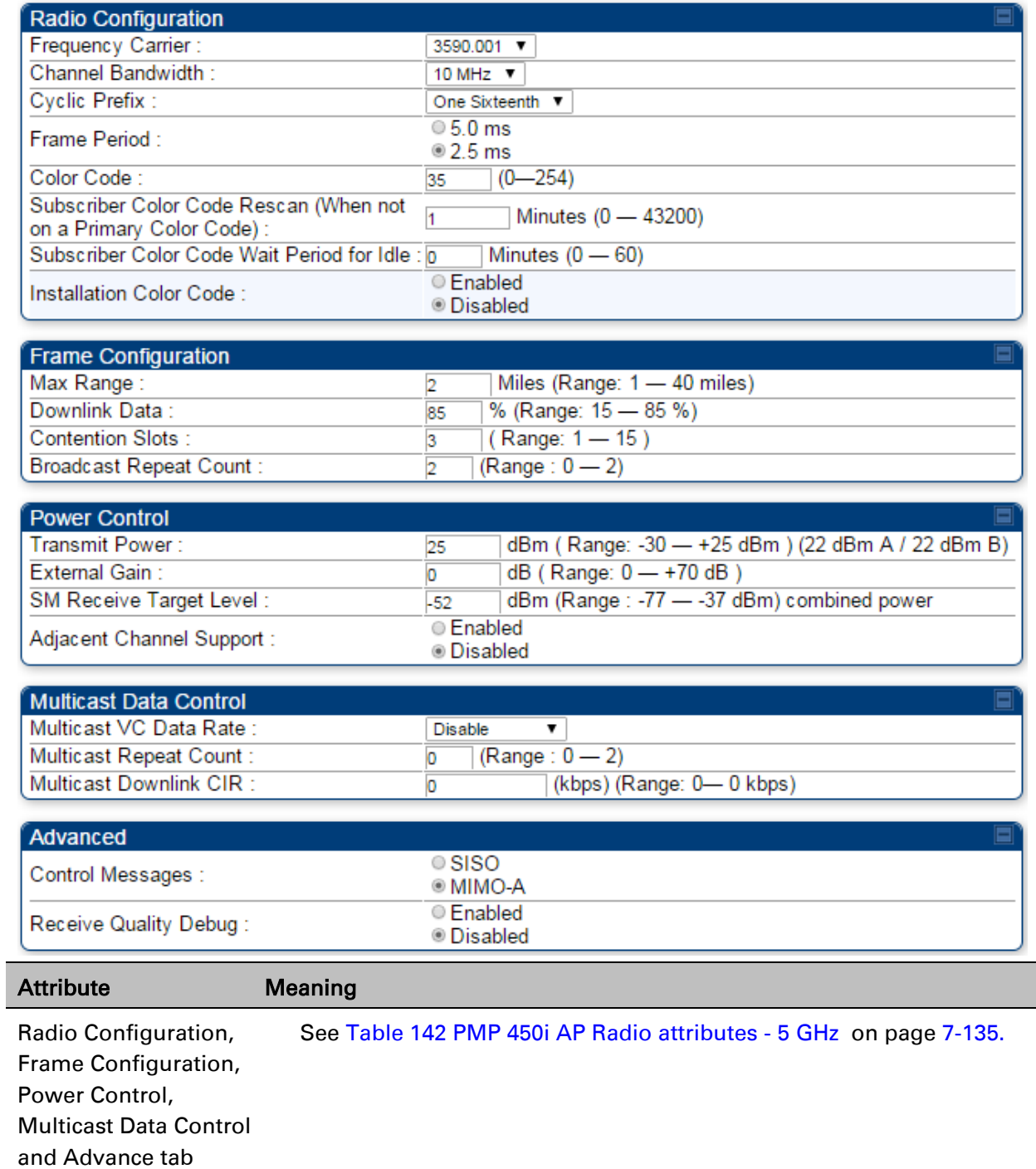

## **Radio page - PMP 450 AP 2.4 GHz**

#### Table 151 PMP 450 AP Radio attributes - 2.4 GHz

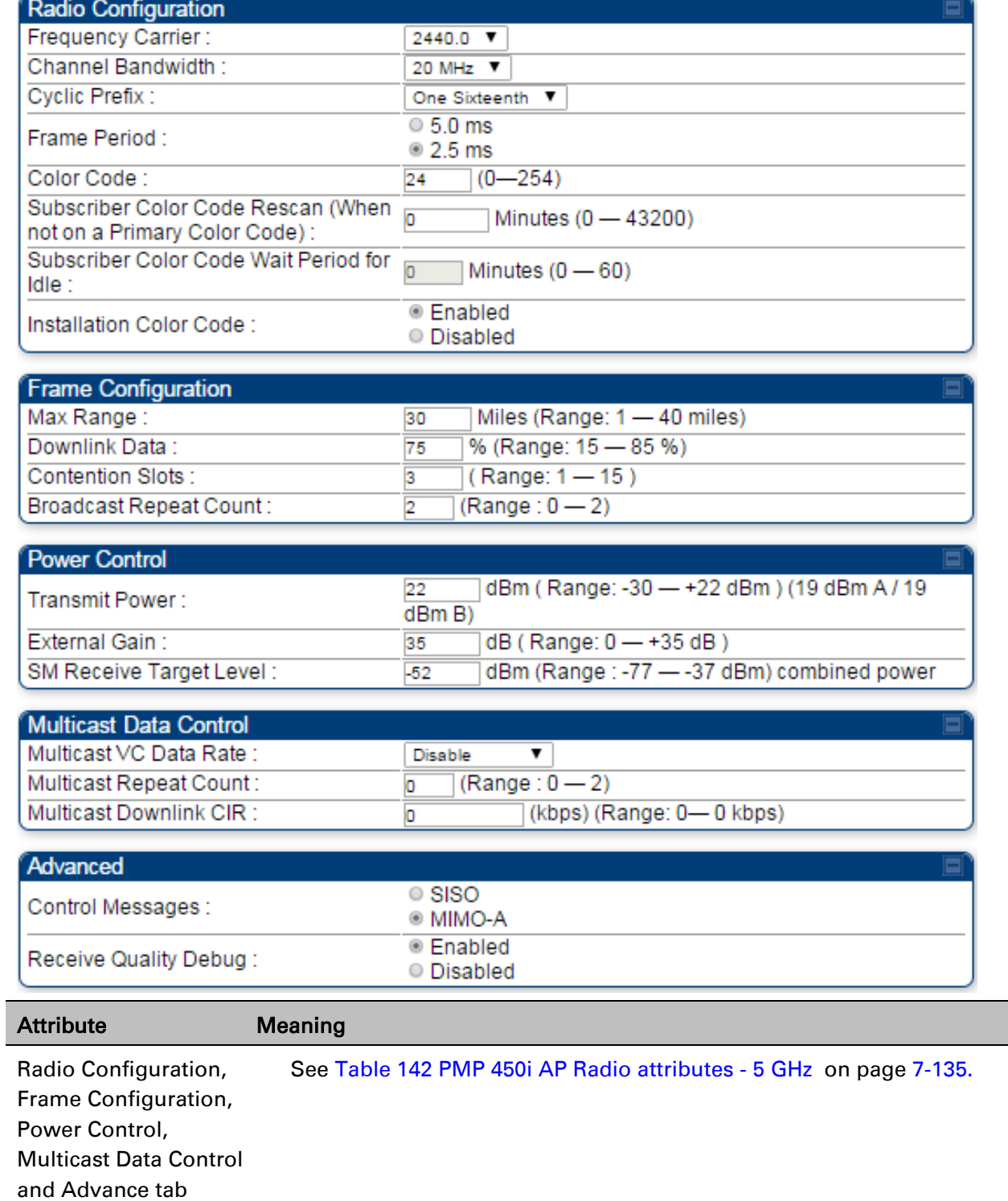

### **Radio page - PMP 450 SM 5 GHz**

Table 152 PMP 450 SM Radio attributes – 5 GHz

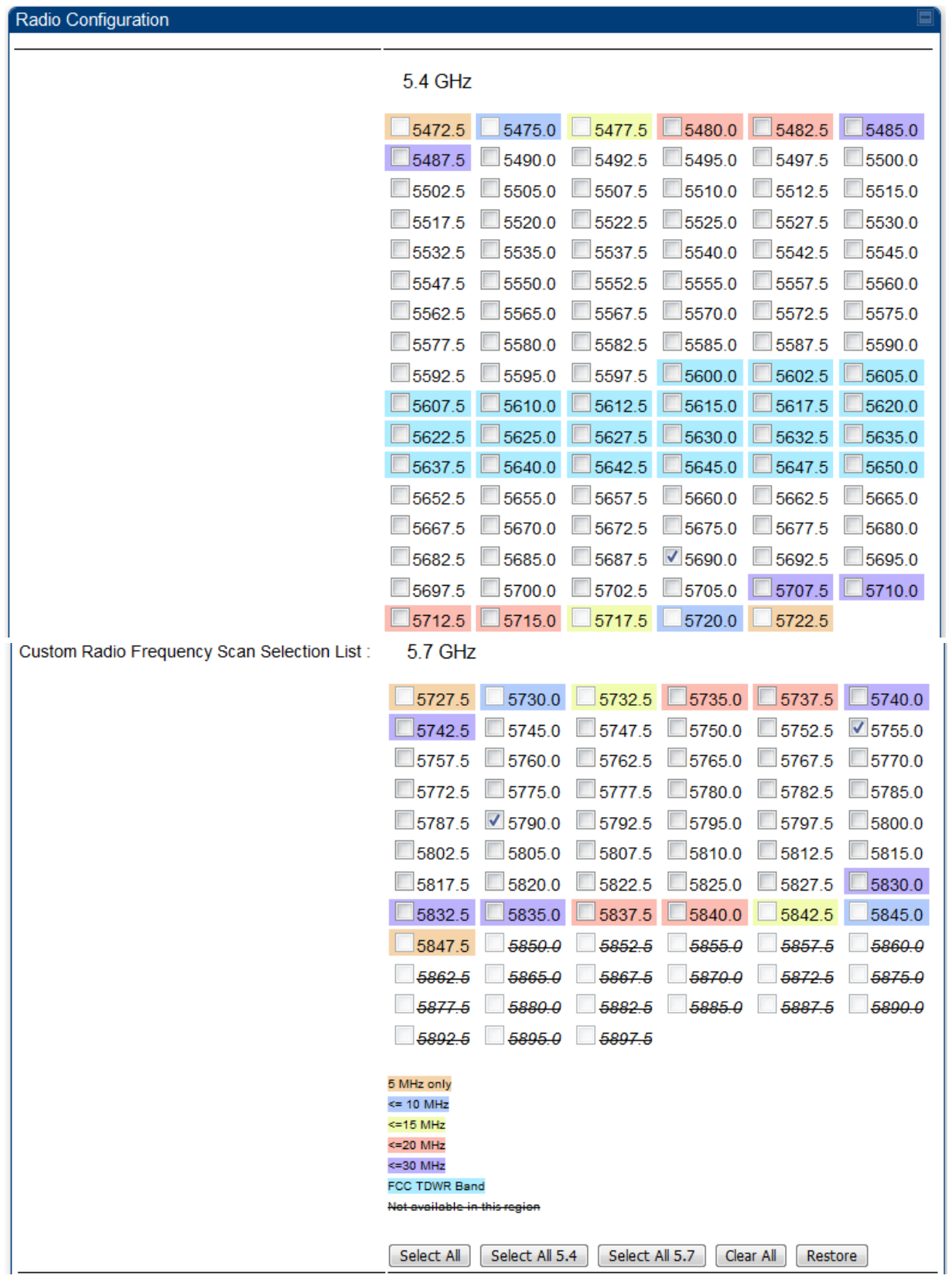

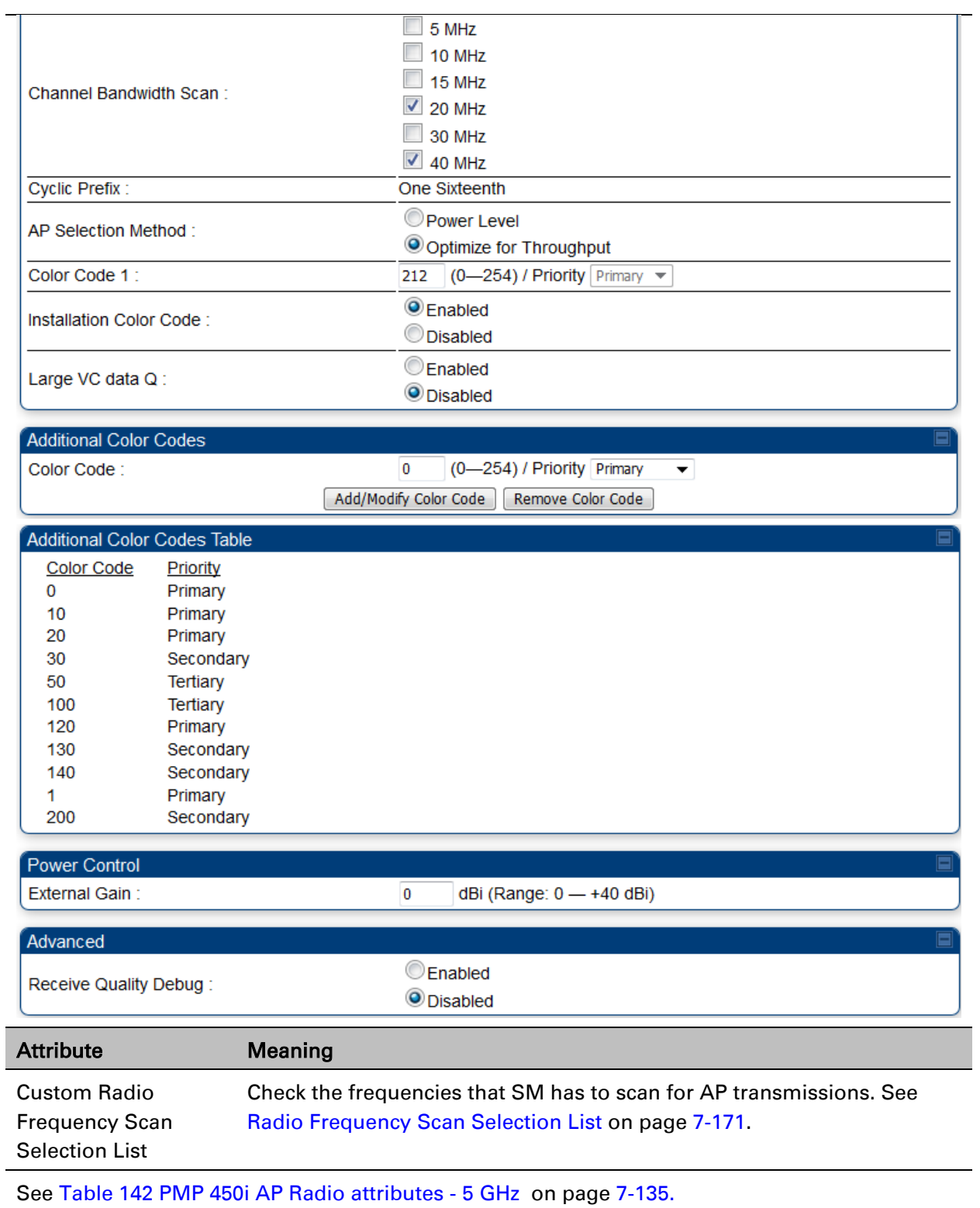

### **Radio page - PMP 450 SM 3.65 GHz**

Table 153 PMP 450 SM Radio attributes – 3.65 GHz

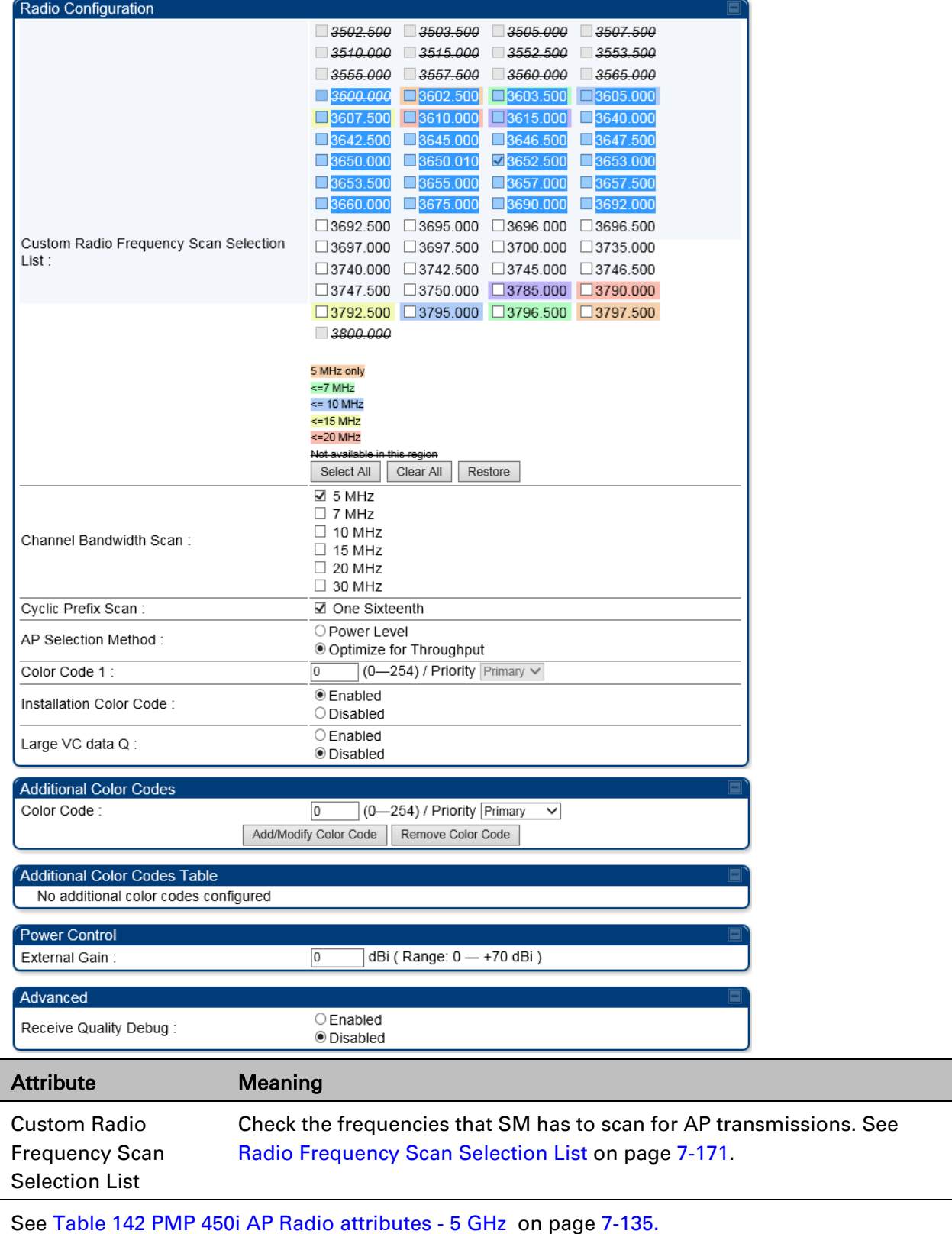

## **Radio page - PMP 450 SM 3.5 GHz**

#### Table 154 PMP 450 SM Radio attributes – 3.5 GHz

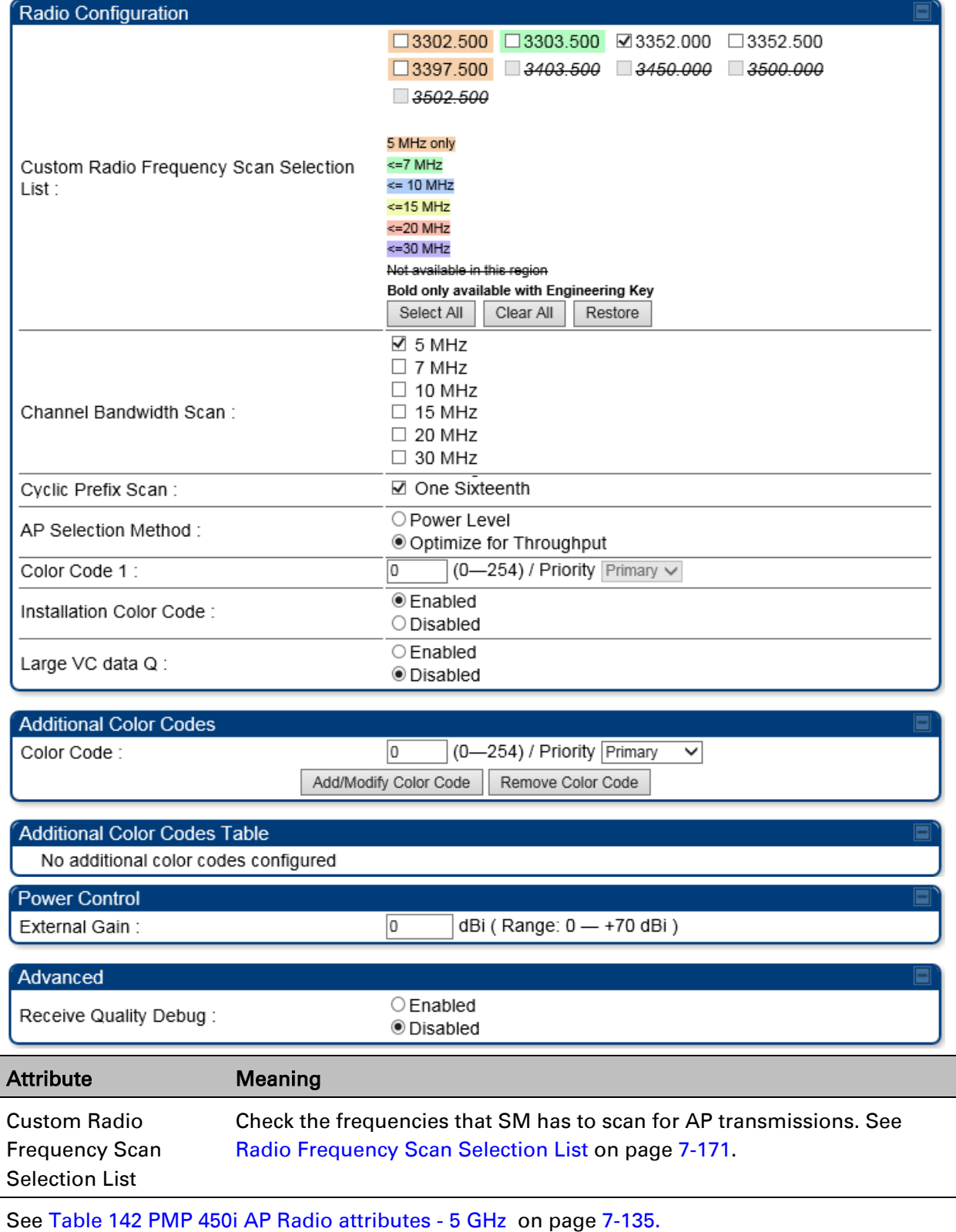

### **Radio page - PMP 450 SM 2.4 GHz**

#### Table 155 PMP 450 SM Radio attributes – 2.4 GHz

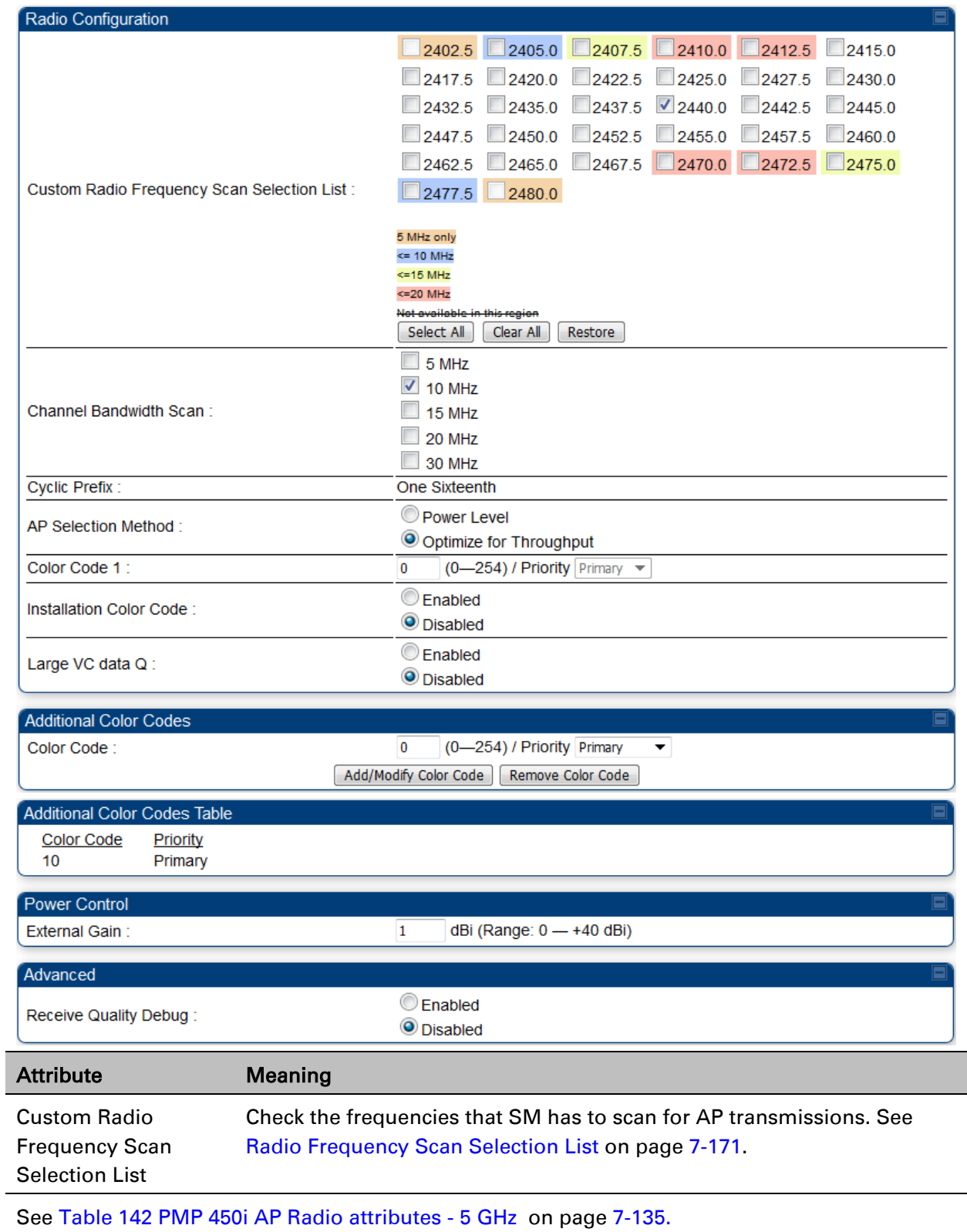

### **Radio page - PMP 450 SM 900 MHz**

#### Table 156 PMP 450 SM Radio attributes –900 MHz

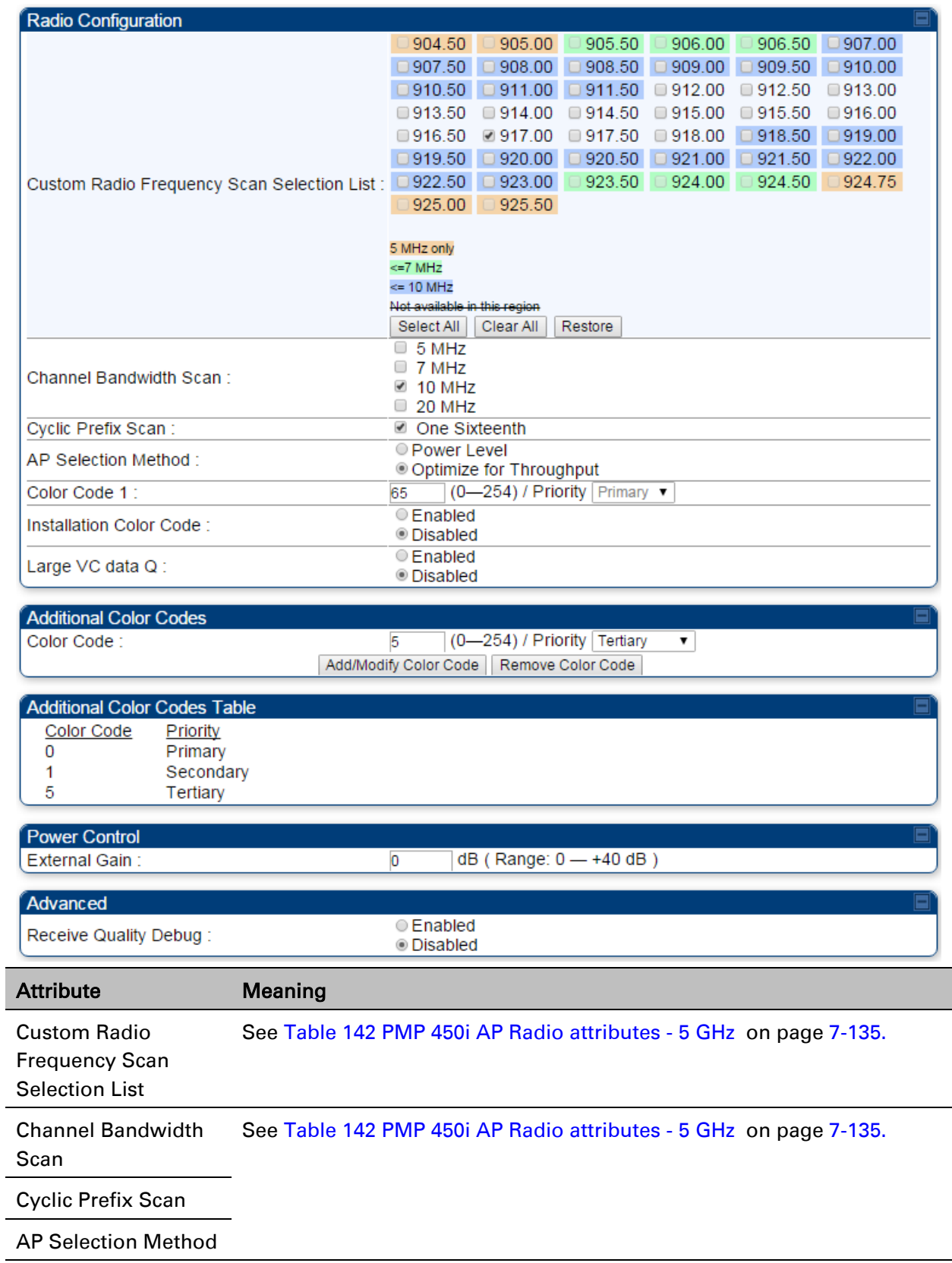

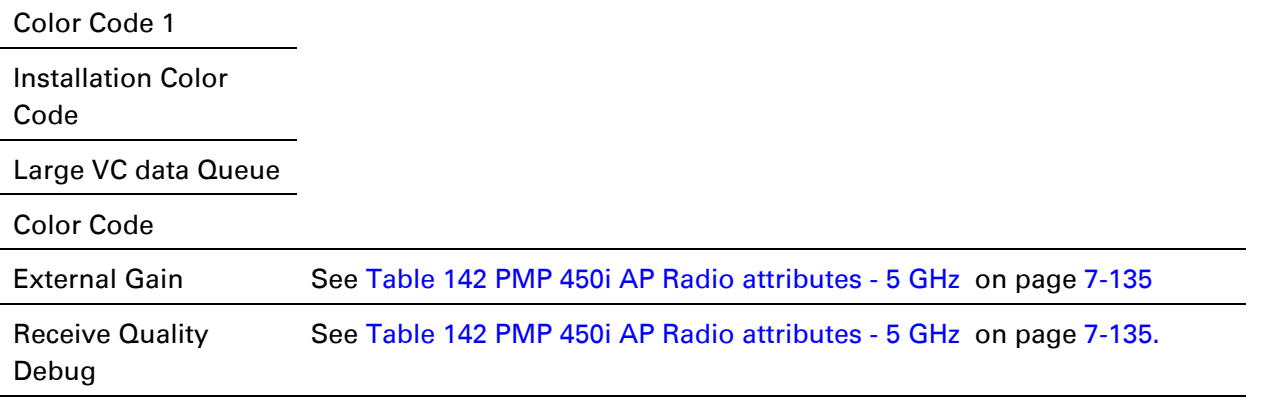

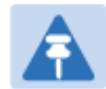

### Note

The frequencies that a user can select are controlled by the country or a region and the Channel Bandwidth selected. There can be a case where a user adds a custom frequency (from the [Custom Frequencies page](#page-64-0) on page [7-174\)](#page-64-0) and cannot see it in the pull down menu.

### **Radio page - PTP 450 BHM 5 GHz**

#### Table 157 PTP 450 BHM Radio attributes –5 GHz

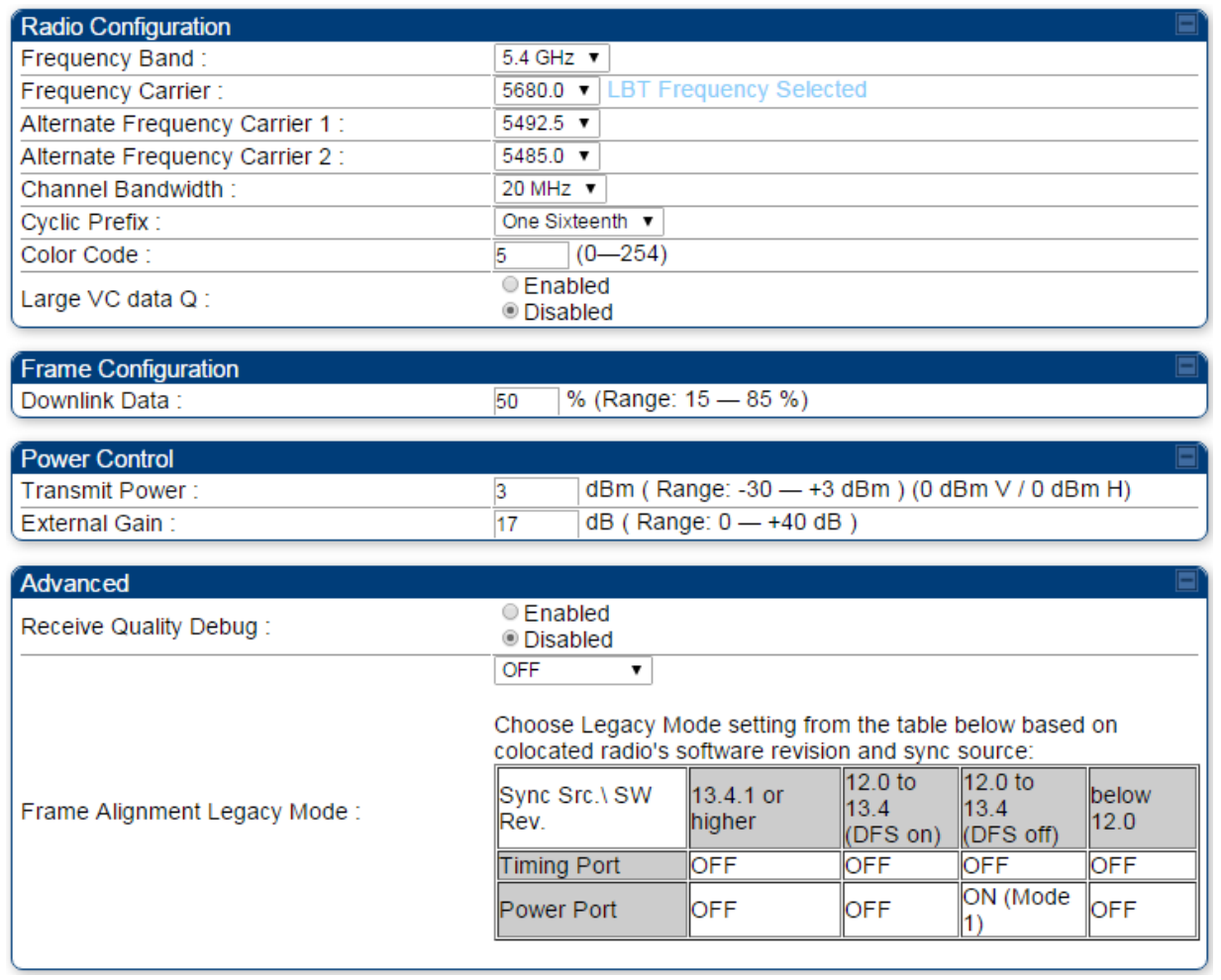

Attribute Meaning

Refer [Table 145 PTP 450i BHM Radio page attributes –](#page-37-0) 5 GHz on page [7-147](#page-37-0) for all parameters details.

### **Radio page - PTP 450 BHS 5 GHz**

Table 158 PTP 450 BHM Radio attributes –5 GHz

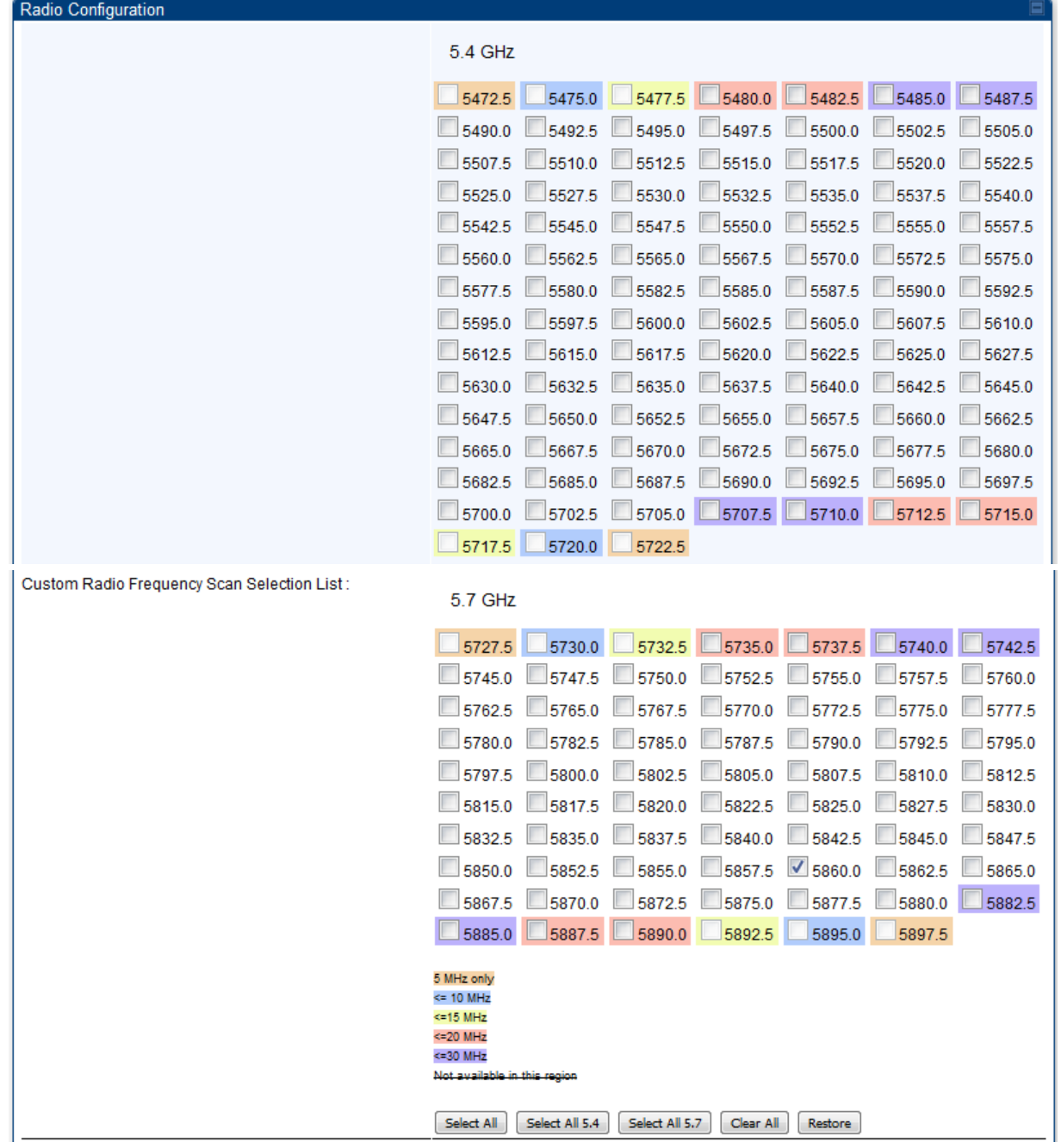

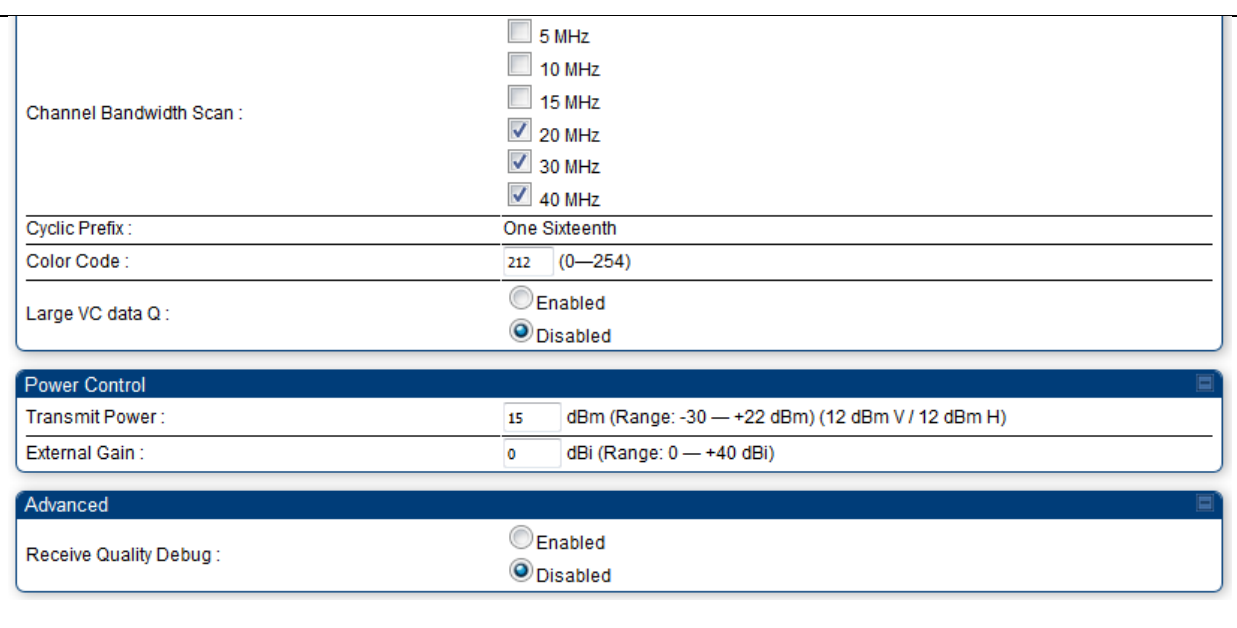

#### Attribute Meaning

Refer Table 146 PTP 450i BHS Radio attributes - 5 GHz on page [7-150](#page-40-0) for all parameters details.

### <span id="page-61-0"></span>**Radio Frequency Scan Selection List**

The SM or BHS scans complete spectrum as per Full Spectrum Band Scan feature. SMs or BHS first boot into the smallest selected channel bandwidth (10 MHz, if selected) and scan all selected frequencies across both the 5.4 GHz and 5.7 GHz frequency bands.

After this scan, if a wider channel bandwidth is selected (20 MHz), the SM/BHS automatically changes to 20 MHz channel bandwidth and then scans for APs/BHSs. After the SM/BHS finishes this final scan it will evaluate the best AP/BHM with which to register. If required for registration, the SM/BHS changes its channel bandwidth back to 10 MHz to match the best AP/BHM.

The SM/BHS will attempt to connect to an AP/BHM based on power level (which affects the modulation state), channel bandwidth (which affects throughput) and number of SM/BHS registrations to the AP/BHM (which affects system contention performance).

If it is desired to prioritize a certain AP/BHM over other available APs/BHMs, operators may use the Color Code Priority feature on the SM/BHS. Utilization of the Color Code feature on the AP/BHM is recommended to further constrain the AP selection.

If the SM does not find any suitable APs/BHMs for registration after scanning all channel bandwidths, the SM restarts the scanning process beginning with the smallest configured channel bandwidth.

Selecting multiple frequencies and multiple channel bandwidths impacts the SM/BHS scanning time. The biggest consumption of time is in the changing of the SM/BHS channel bandwidth setting.

The worst case scanning time is approximately two minutes after boot up (SM/BHS with all frequencies and channel bandwidths selected and registering to an AP/BHM at 10 MHz). If only one channel bandwidth is selected the time to scan all the available frequencies and register to an AP/BHM is approximately one minute after boot up.

Other scanning features such as Color Code, Installation Color Code, and RADIUS authentication are unaffected by the Full Band Scan feature.

### **Dedicated Multicast Virtual Circuit (VC)**

A Multicast VC allows to configure multicast packets to be transmitted over a dedicated channel at a configurable rate of 1X, 2X, 4X or 8X. This feature is available only for the PMP 450 and PMP 450i and is not backward compatible with PMP 430 series of radios.

To configure Multicast VC, the AP must have this enabled. This can be enabled in the "Multicast Data Control" section (under **Configuration > Radio** page). The default value is "Disable". If set to the *default* value, all multicast packets are transmitted over the Broadcast VC data path. To enable, select the data rate that is desired for the Multicast VC Data Rate parameter and click Save Changes button. The radio requires no reboot after any changes to this parameter.

The multicast VC allows three different parameters to be configured on the AP. These can be changed on the fly and are saved on the flash memory.

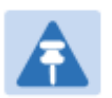

### **Note**

If the Multicast VC Data Rate is set to a modulation that the radio is not currently capable of or operates in non-permitted channel conditions, multicast data is sent but not received.

Ex: If Multicast VC Data Rate is set to 6x and the channel conditions only permit 4x mode of operation, then multicast data is sent at 6x modulation but the SM will not receive the data.

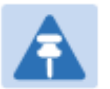

#### Note

The PMP 450 AP supports up to 119 VCs (instead of 238 VCs) when configured for 30 MHz channel bandwidth or 5 ms Frame Period. This limitation is not applicable for PMP 450i/450m Series.

#### Note

- Actual Multicast CIR honored by the AP = Configured Multicast CIR/ (Multicast Repeat Count + 1).
- Increasing the Multicast data rate has no impact on the Unicast data rate.
- For multicast and unicast traffic mix scenario examples, see [Table 159.](#page-62-0)

<span id="page-62-0"></span>Table 159 Example for mix of multicast and unicast traffic scenarios

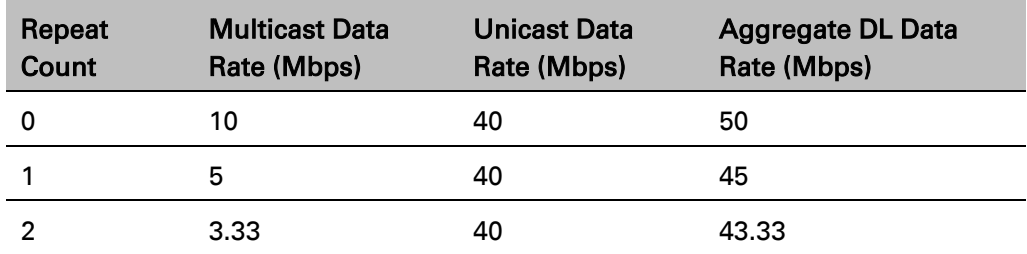

The statistics have been added to the Data VC page (under Statistics > Data VC). The table displays the multicast row on the PMP 450 Platform Family AP. The SM displays the multicast row if it is a PMP 450 Platform Family.

#### Figure 147 Multicast VC statistics

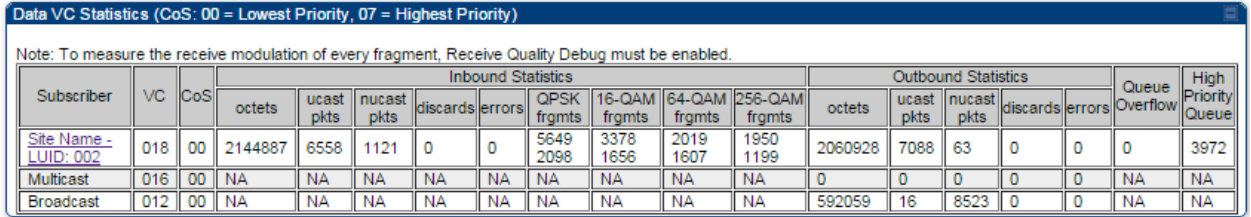

The AP and SM display Transmit and Receive Multicast Data Count (under the Statistics > Scheduler page), as shown in [Figure 148.](#page-63-0)

#### <span id="page-63-0"></span>Figure 148 Multicast scheduler statistics

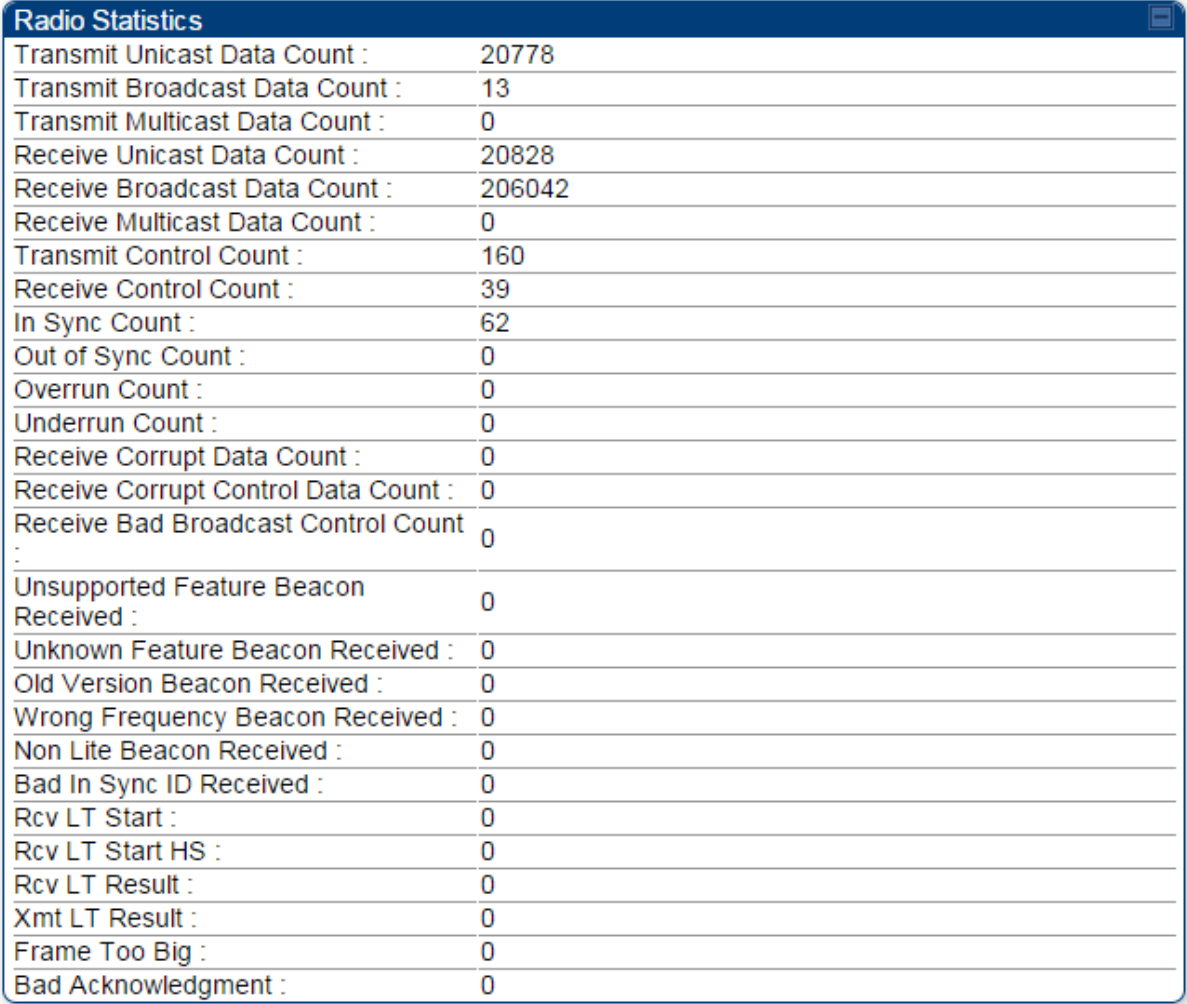

## <span id="page-64-0"></span>**Custom Frequencies page**

In addition to the Radio tab, AP/SM/BH has another tab called Custom Frequencies as shown in [Table 160.](#page-64-1)

The custom frequency tab allows to configure custom frequency at 1 KHz raster. It means that the custom frequencies can be at granularity of 1 KHz e.g. 4910.123 MHz, 4922.333 MHz, 4933.421 MHz etc.

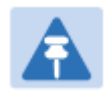

Note

Ensure that a customer frequency exists before using SNMP to set the radio to a Custom Frequency.

<span id="page-64-1"></span>Table 160 450 Platform Family AP/SM/BH Custom Frequencies page – 5 GHz

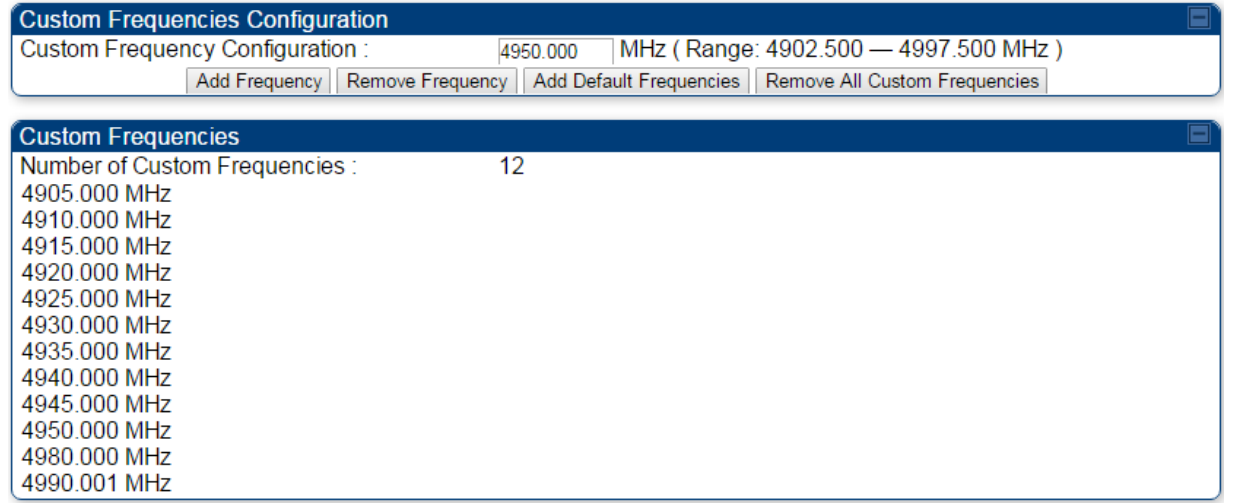

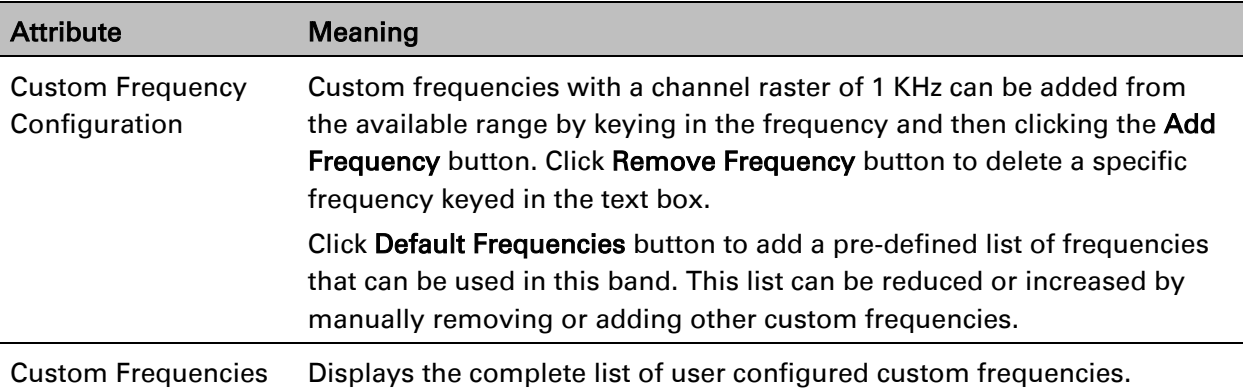

#### Table 161 PMP/PTP 450 SM/BH Custom Frequencies page – 3.65 GHz

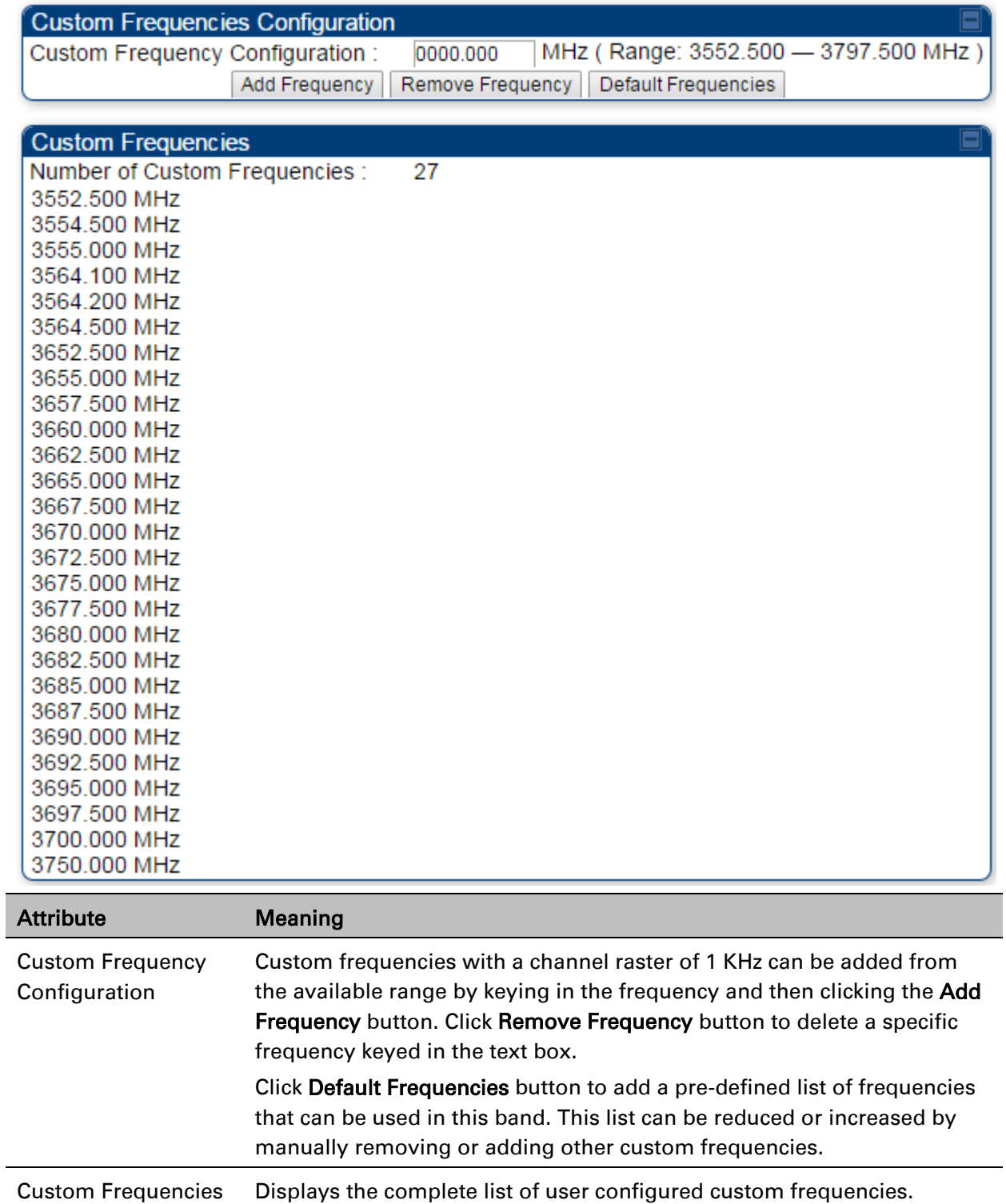

#### Table 162 PMP/PTP 450 SM/BH Custom Frequencies page – 3.5 GHz

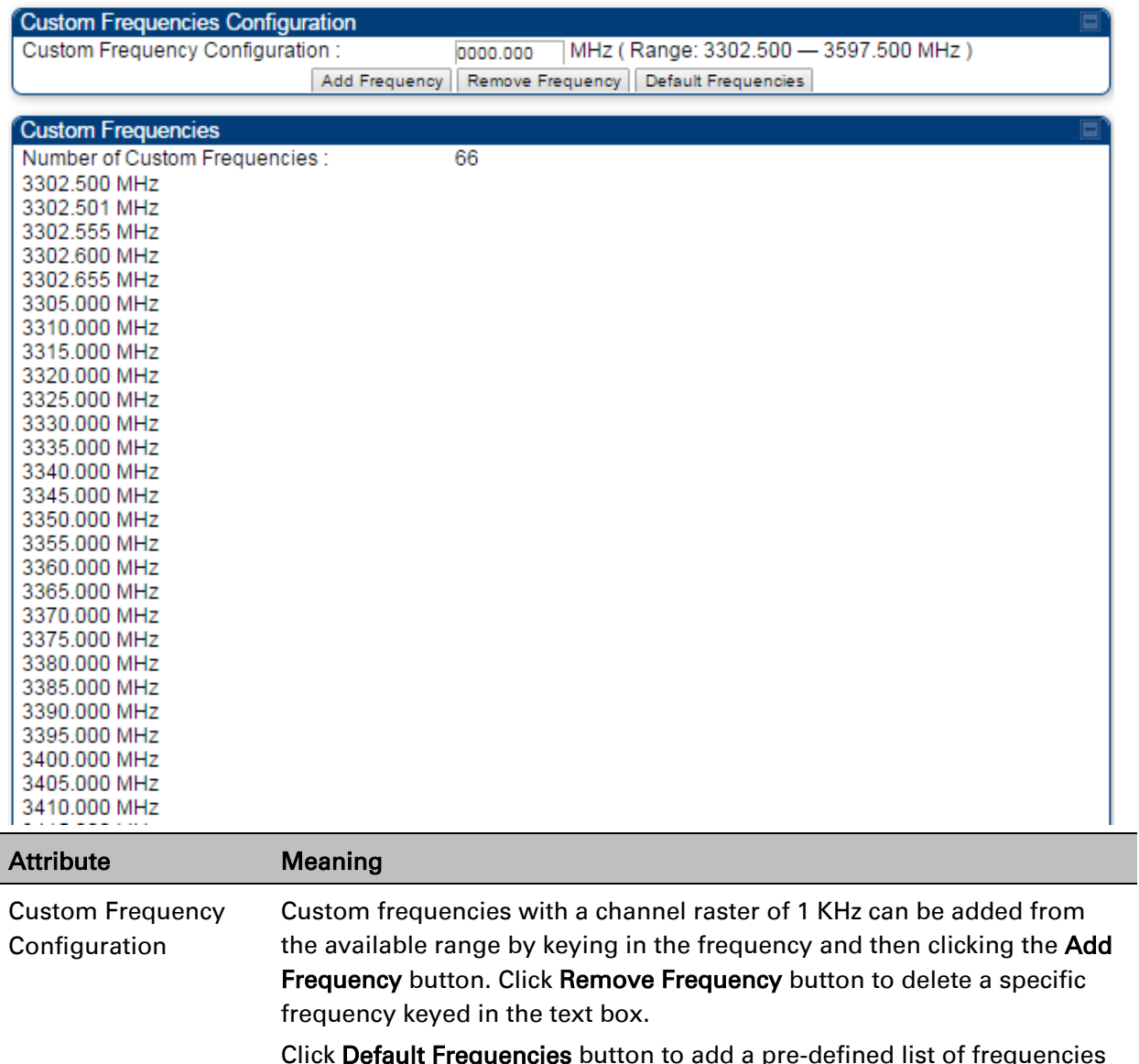

**Default Frequencies** button to add a pre-defined list of frequencies that can be used in this band. This list can be reduced or increased by manually removing or adding other custom frequencies.

# **DFS for 5 GHz Radios**

Dynamic Frequency Selection (DFS) is a requirement in several countries and regions for 5 GHz unlicensed systems to detect radar systems and avoid co-channel operation. DFS and other regulatory requirements drive the settings for the following parameters, as discussed in this section:

- Country Code
- Primary Frequency
- Alternate 1 and Alternate 2 Frequencies
- External Antenna Gain

On the AP, the Home > DFS Status page shows current DFS status of all three frequencies and a DFS log of past DFS events.

Figure 149 AP DFS Status

| Current DFS Status                |                                                                                     |  |
|-----------------------------------|-------------------------------------------------------------------------------------|--|
| Primary RF Carrier Frequency:     | Active, 5485 Mhz, Normal Transmit                                                   |  |
| Alternate RF Carrier Frequency 1: | Standby, 5570 Mhz, Available for use                                                |  |
| Alternate RF Carrier Frequency 2: | Standby, 5585 Mhz, Available for use                                                |  |
| <b>DFS Detections:</b>            |                                                                                     |  |
|                                   |                                                                                     |  |
| DFS Event History                 |                                                                                     |  |
|                                   | LTime: 01/01/2011 : 04:39:52 UTC Event: Channel Availability Check. Freg: 5485 MHz. |  |

Time: 01/01/2011 : 04:40:58 UTC Event: Start Transmit, Freq: 5485 MHz

### **DFS operation**

The ODUs use region-specific DFS based on the Country Code selected on the module's Configuration, General page. By directing installers and technicians to set the Country Code correctly, the operator gains confidence the module is operating according to national or regional regulations without having to deal with the details for each region.

The details of DFS operation for each Country Code, including whether DFS is active on the AP, SM, and which DFS regulations apply is shown in [Table 261](#page--1-0) on page [10-48.](#page--1-0)

### **Contention slots**

The SM uses reserved Contention slots and unused data slots for bandwidth requests.

Uplink Data Slots are used first for data. If they are not needed for data in a given frame, the remaining data slots can be used by the SMs for bandwidth requests. This allows SMs in sectors with a small number of Contention slots configured to still successfully transmit bandwidth requests using unused data slots.

A higher number of Contention slots give higher probability that a SM's bandwidth request is correctly received when the system is heavily loaded, but with the tradeoff that sector capacity is reduced, so there is less capacity to handle the request. The sector capacity reduction is about 200 kbps for each Contention slot configured in a 20 MHz channel at QPSK MIMO-A modulation. The reduction in sector capacity is proportionally higher at MIMO-B modulations (2 times at QPSK MIMO-B, 4 times at 16 QAM MIMO-B, 6 times at 64 QAM MIMO-B and 8 times at 256 QAM MIMO-B). If very few reserved Contention slots are specified, then latency increases in high traffic periods. If too many are specified, then the maximum capacity is unnecessarily reduced.

The suggested Contention slot settings as a function of the number of active SMs in the sector are shown in the table below.

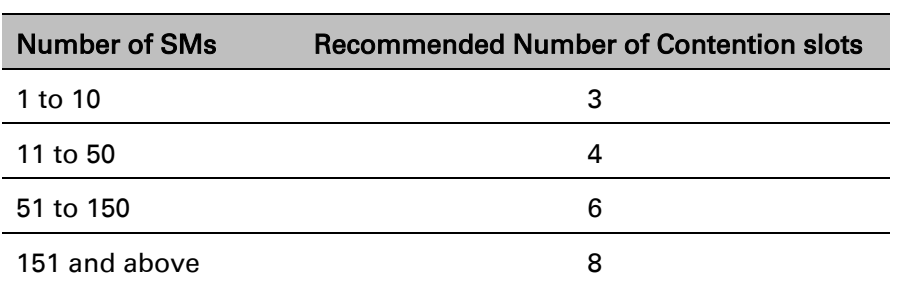

Table 163 Contention slots and number of SMs

In a typical cluster, each AP must be set to the same number of Contention slots to assure proper timing in the send and receive cycles. However, where high incidence of small packets exists, as in a sector that serves several VoIP streams, additional Contention slots may provide better results. For APs in a cluster of mismatched Contention slots setting, or where PMP 450/450i Series is collocated with radios using different technologies, like PMP 430 or FSK, in the same frequency band, use the frame calculator. To download the PMP 450 Contention Slots Paper, see

[http://www.cambiumnetworks.com/solution-papers/pmp-450-contention-slots.](http://www.cambiumnetworks.com/solution-papers/pmp-450-contention-slots)

For co-location of radios with mismatched configuration parameters, see the co-location tool available here:

<https://support.cambiumnetworks.com/files/colocationtool/>

# **MIMO-A mode of operation**

450 Platform Family supports MIMO-B mode using the following modulation levels: QPSK, 16- QAM, 64-QAM and 256-QAM. System Release 13.2 introduces MIMO-A mode of operation using the same modulation levels as the MIMO-B mode. With MIMO-B, the radio sends different streams of data over the two antennas whereas with MIMO-A, the radio uses a scheme that tries to optimize coverage by transmitting the same data over both antennas. This redundancy improves the signal to noise ratio at the receiver making it more robust, at the cost of throughput.

In addition to introducing MIMO-A modes, improvements have been made to the existing rate adapt algorithm to switch between MIMO-A and MIMO-B seamlessly without any intervention or added configuration by the operator. The various modulation levels used by the 450 Platform Family are shown in [Table 164.](#page-69-0)

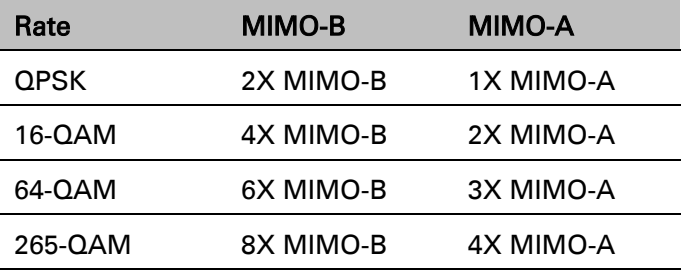

<span id="page-69-0"></span>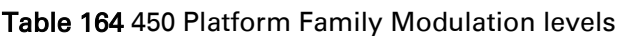

### **System Performance**

For System Performance details of all the 450 Platform Family ODUs, refer to the tools listed below:

• Link Capacity Planner for PMP/PTP 450 and 450i:

<https://support.cambiumnetworks.com/files/capacityplanner/>

• LINKPlanner for PMP/PTP 450/450i and PMP 450m:

<https://support.cambiumnetworks.com/files/linkplanner/>

Table 165 Co-channel Interference per (CCI) MCS

| <b>MCS of Victim</b> | <b>MCS of Interferer</b> | <b>Channel BW (MHz)</b>        | <b>CCI</b> |
|----------------------|--------------------------|--------------------------------|------------|
| 1X (QPSK SISO)       | 6X (64-QAM MIMO-B)       | 5, 7, 10, 15, 20, 30,<br>or 40 | 10dB       |
| 2X (16-QAM SISO)     | 6X (64-QAM MIMO-B)       | 5, 7, 10, 15, 20, 30,<br>or 40 | 17dB       |
| 3X (64-QAM SISO)     | 6X (64-QAM MIMO-B)       | 5, 7, 10, 15, 20, 30,<br>or 40 | 25dB       |
| 1X (QPSK MIMO-A)     | 6X (64-QAM MIMO-B)       | 5, 7, 10, 15, 20, 30,<br>or 40 | 7 dB       |
| 2X (16-QAM MIMO-A)   | 6X (64-QAM MIMO-B)       | 5, 7, 10, 15, 20, 30,<br>or 40 | 14 dB      |
| 3X (64-QAM MIMO-A)   | 6X (64-QAM MIMO-B)       | 5, 7, 10, 15, 20, 30,<br>or 40 | 22 dB      |
| 4X (256-QAM MIMO-A)  | 6X (64-QAM MIMO-B)       | 5, 7, 10, 15, 20, 30,<br>or 40 | 30 dB      |
| 2X (QPSK MIMO-B)     | 6X (64-QAM MIMO-B)       | 5, 7, 10, 15, 20, 30,<br>or 40 | 10dB       |
| 4X (16-QAM MIMO-B)   | 6X (64-QAM MIMO-B)       | 5, 7, 10, 15, 20, 30,<br>or 40 | 17dB       |
| 6X (64-QAM MIMO-B)   | 6X (64-QAM MIMO-B)       | 5, 7, 10, 15, 20, 30,<br>or 40 | 25dB       |
| 8X (256-QAM MIMO-B)  | 6X (64-QAM MIMO-B)       | 5, 7, 10, 15, 20, 30,<br>or 40 | 33 dB      |

Table 166 Adjacent Channel Interference (ACI) per MCS

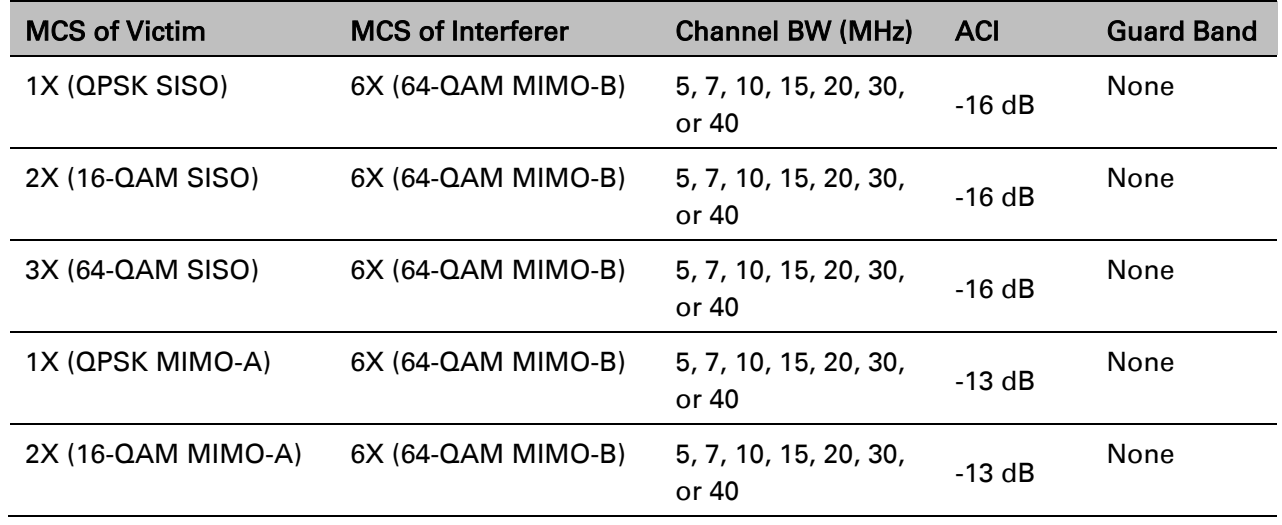

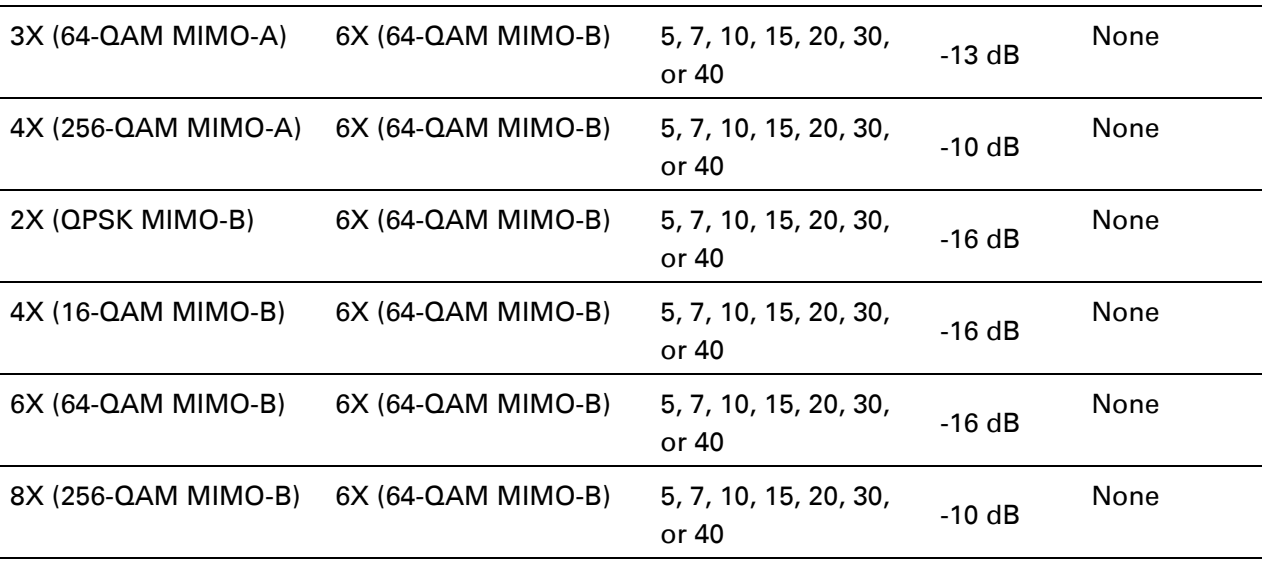

### **Guard Band**

When synchronized, no Guard Bands are needed for the 450<sup>\*</sup> and 450i Series.

For PMP 450 AP (3.6 GHz) and 450 platform APs with 450b SM (5 GHz) connected, Configuration -> Radio -> Power Control -> Adjacent Channel Support must be enabled.

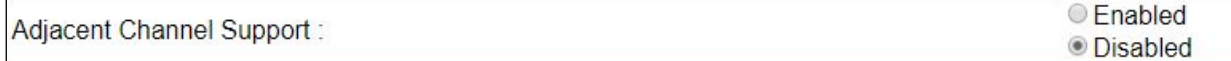

### **Improved PPS performance of 450 Platform Family**

The 450m, 450i, and 450b Series provides improved packets per second (PPS) performance compared to 450 Series.

Through hardware and software enhancements, the PPS performance of the PMP 450i Series AP and PMP 450b SM has been improved to 40k packets/second, measured through a standard RFC2544 test using 64 bytes packets. With this enhancement, operators are able to provide higher bandwidth including better VoIP and video services to end customers using existing SM deployments.

PMP 450m supports 100k packets/second.
# **Setting up SNMP agent**

Operators may use SNMP commands to set configuration parameters and retrieve data from the AP and SM modules. Also, if enabled, when an event occurs, the SNMP agent on the 450 Platform Family sends a trap to whatever SNMP trap receivers configured in the management network.

- SNMPv2c
- SNMPv3

## **Configuring SM/BHS's IP over-the-air access**

To access the SM/BHS management interface from a device situated above the AP, the SM/BHS's Network Accessibility parameter (under the web GUI at Configuration > IP) may be set to Public.

#### Table 167 LAN1 Network Interface Configuration tab of IP page attributes

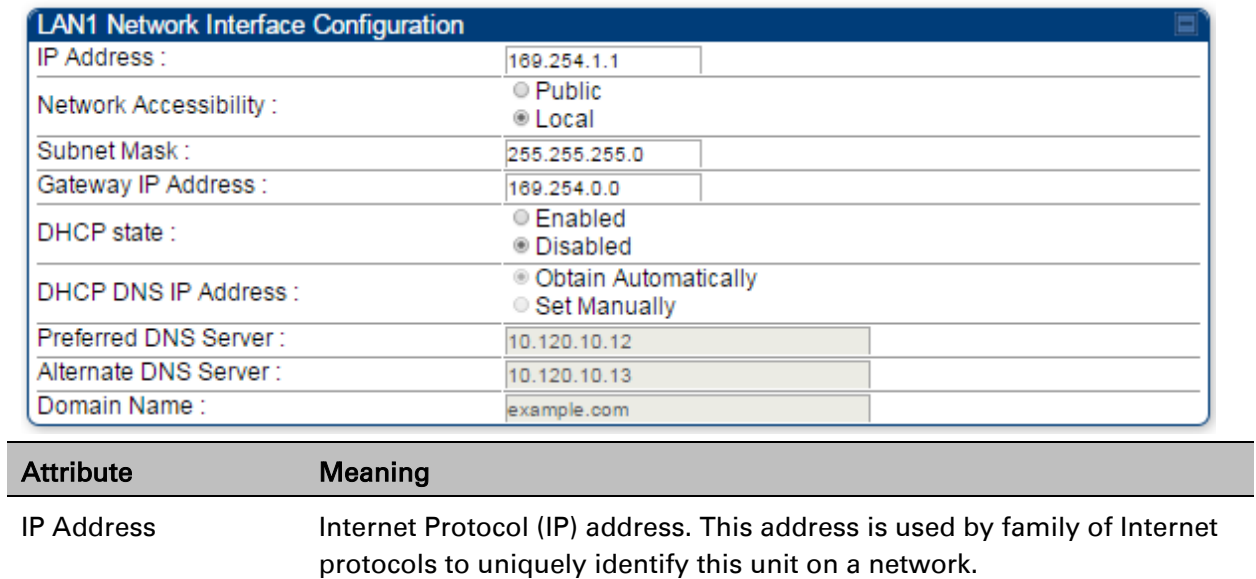

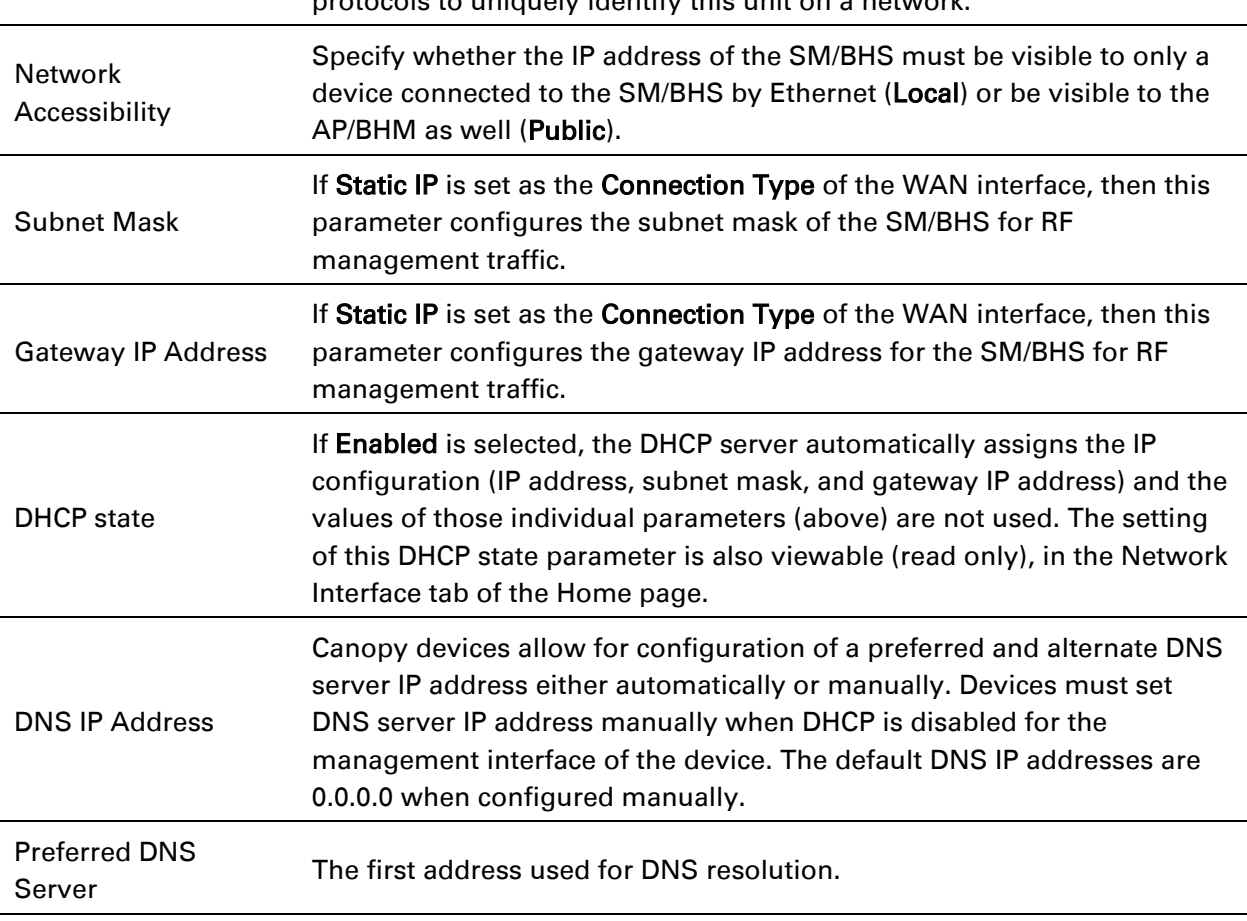

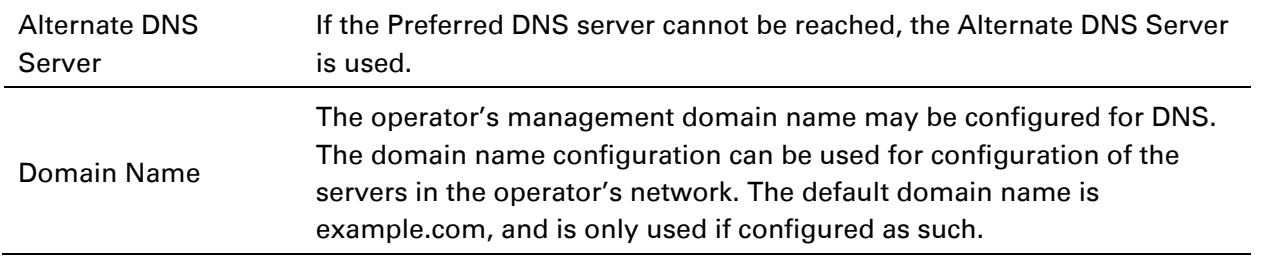

# **Configuring SNMP**

The SNMP page configuration is explained below.

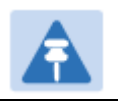

Note

The SNMP page for AP, SM, BHM and BHS has the same parameter attributes.

### **SNMP page – AP/SM/BHM/BHS**

The SNMP page is explained in [Table 168.](#page-75-0)

#### <span id="page-75-0"></span>Table 168 SNMP page attributes

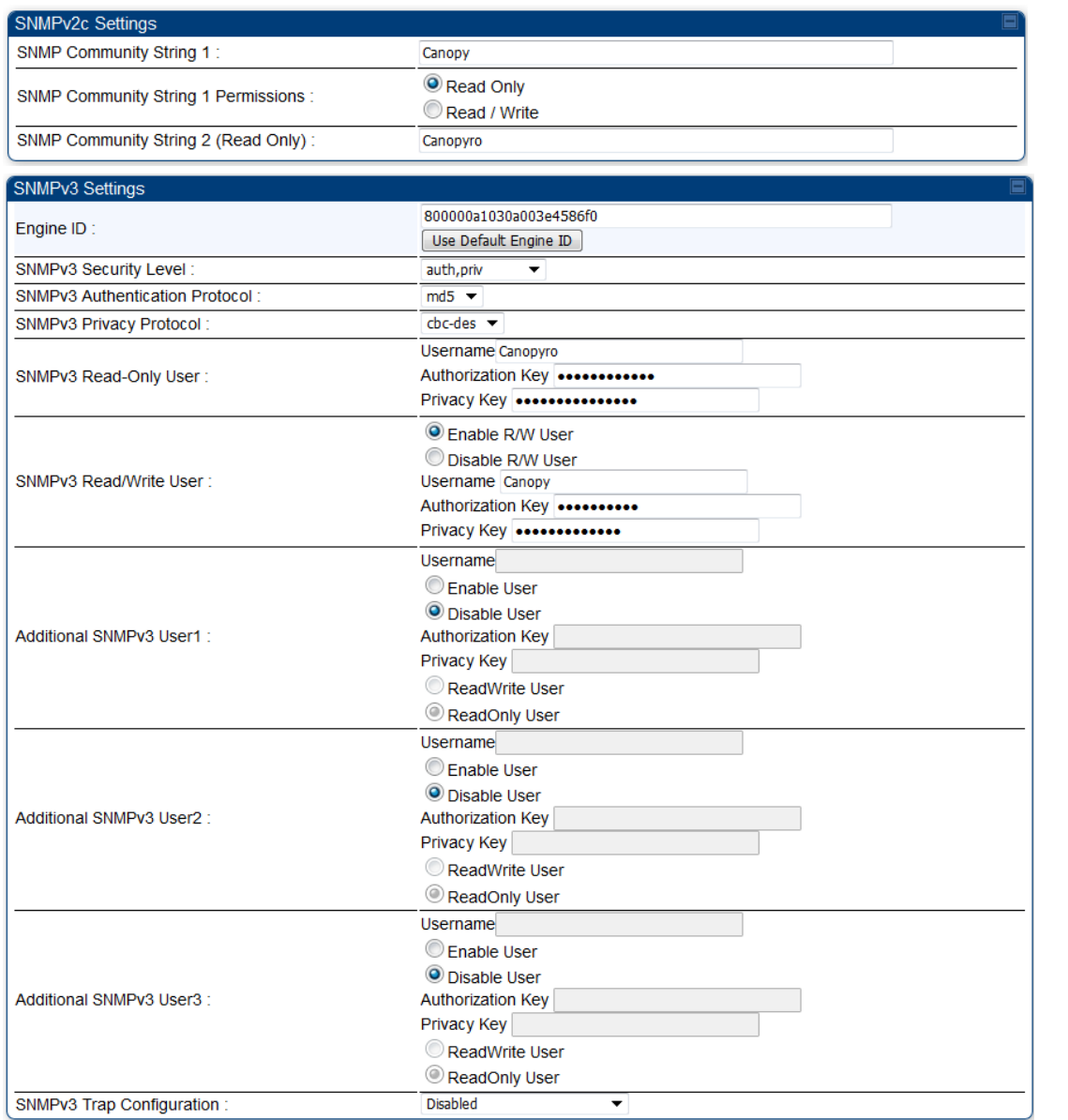

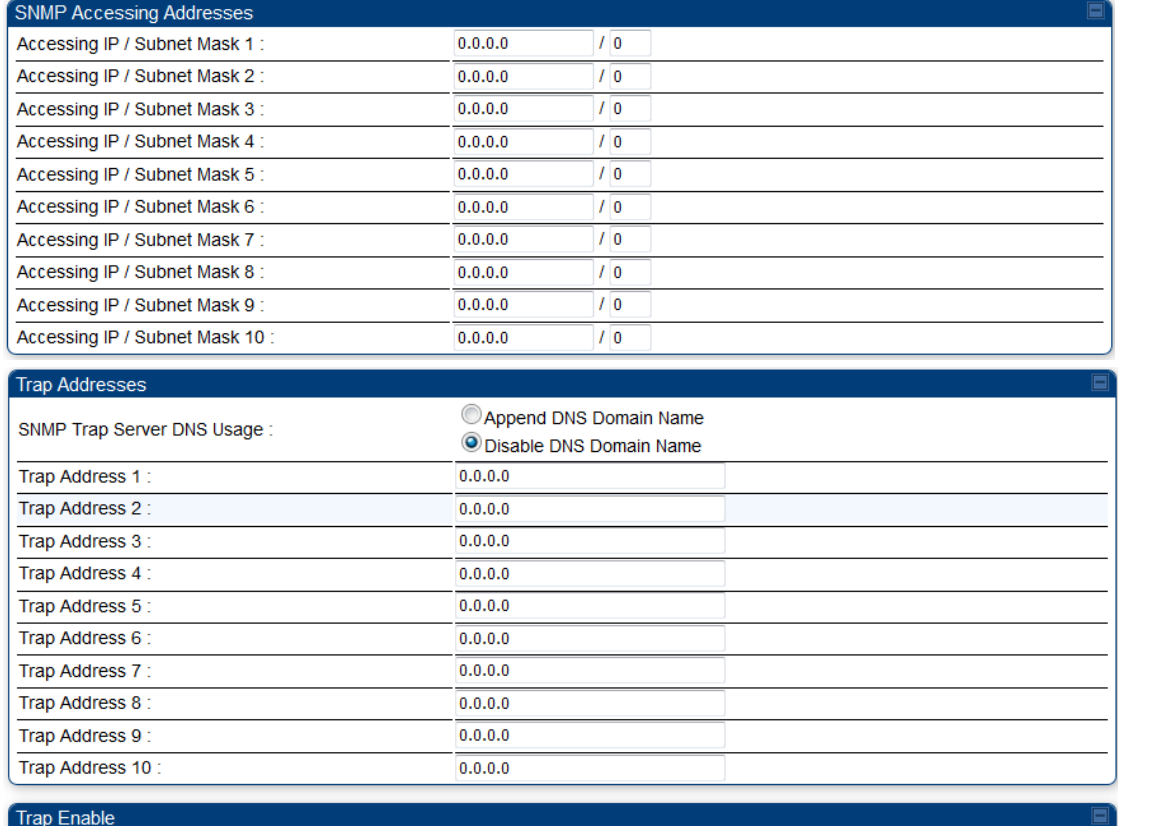

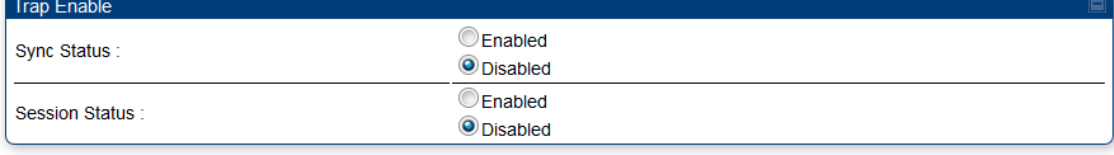

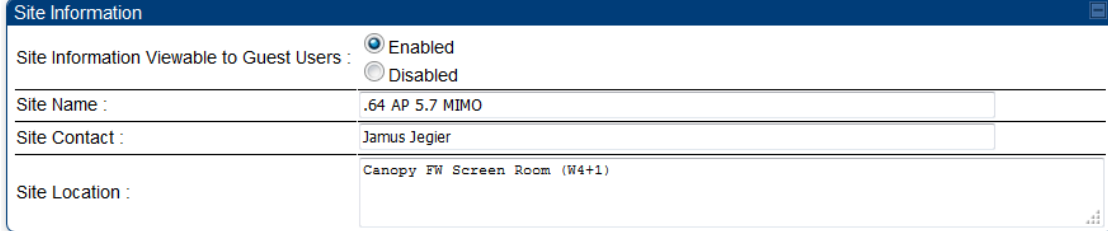

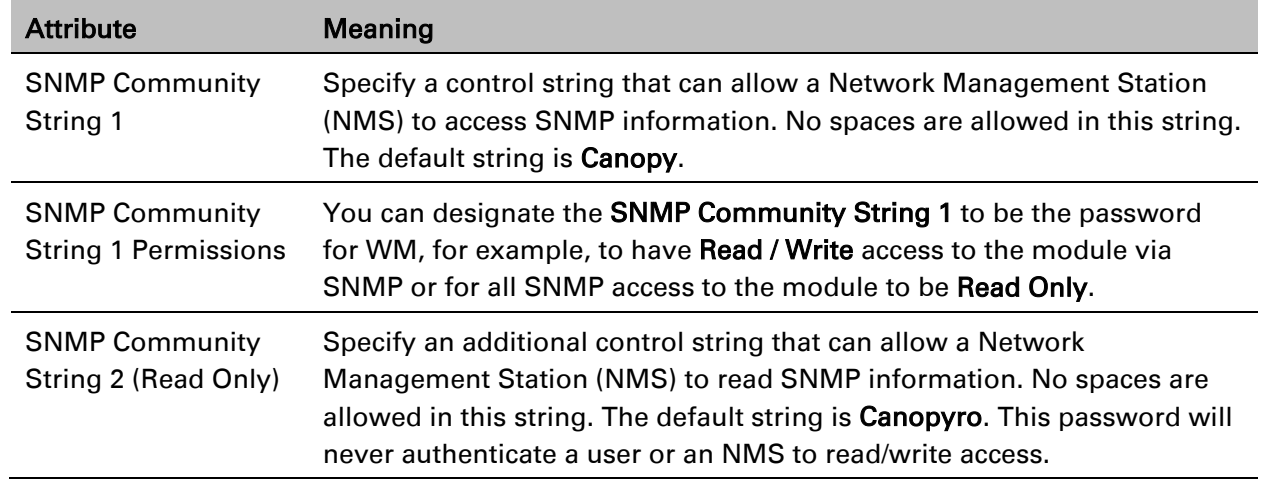

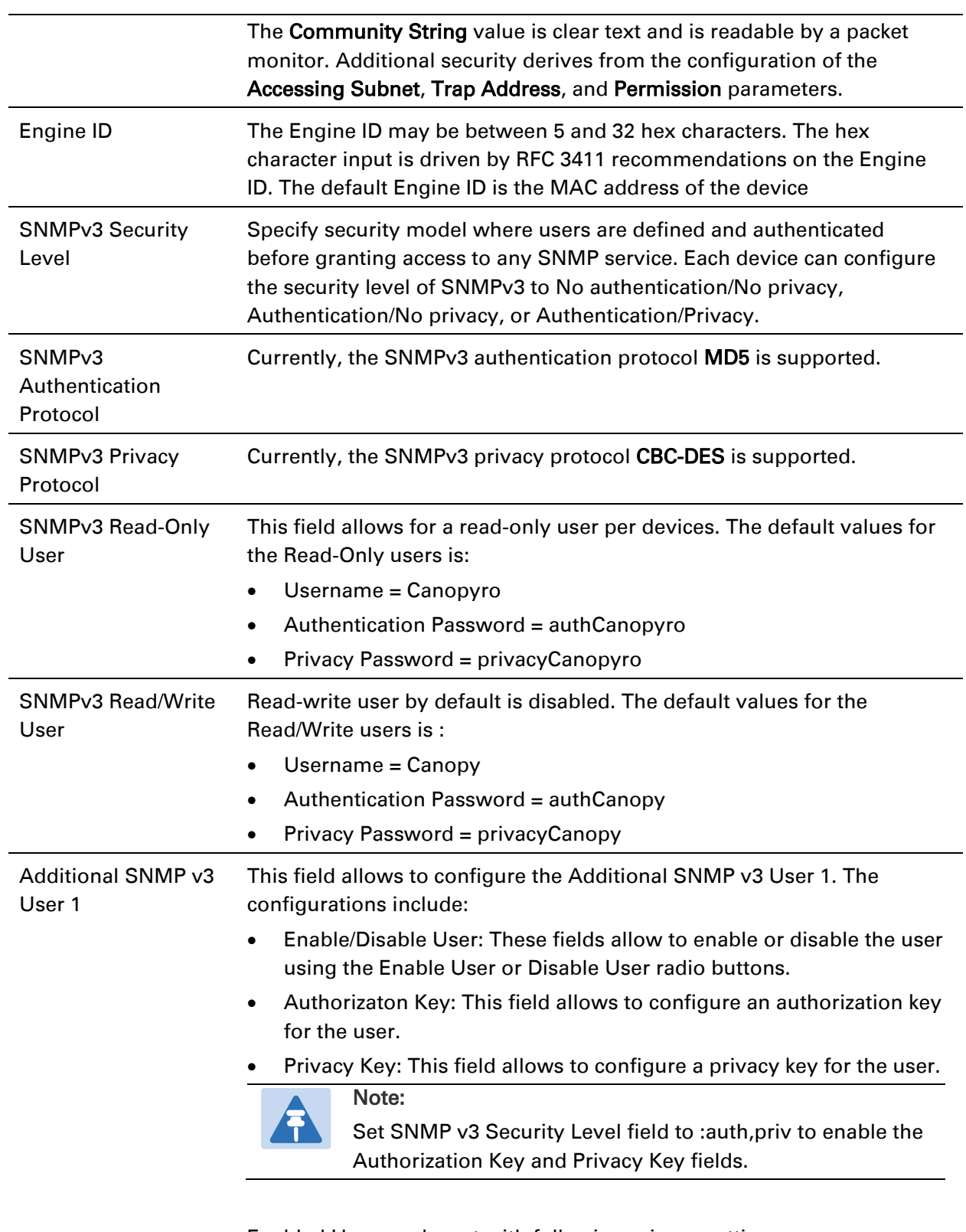

Enabled User can be set with following privacy settings:

- ReadWrite User
- ReadOnly User

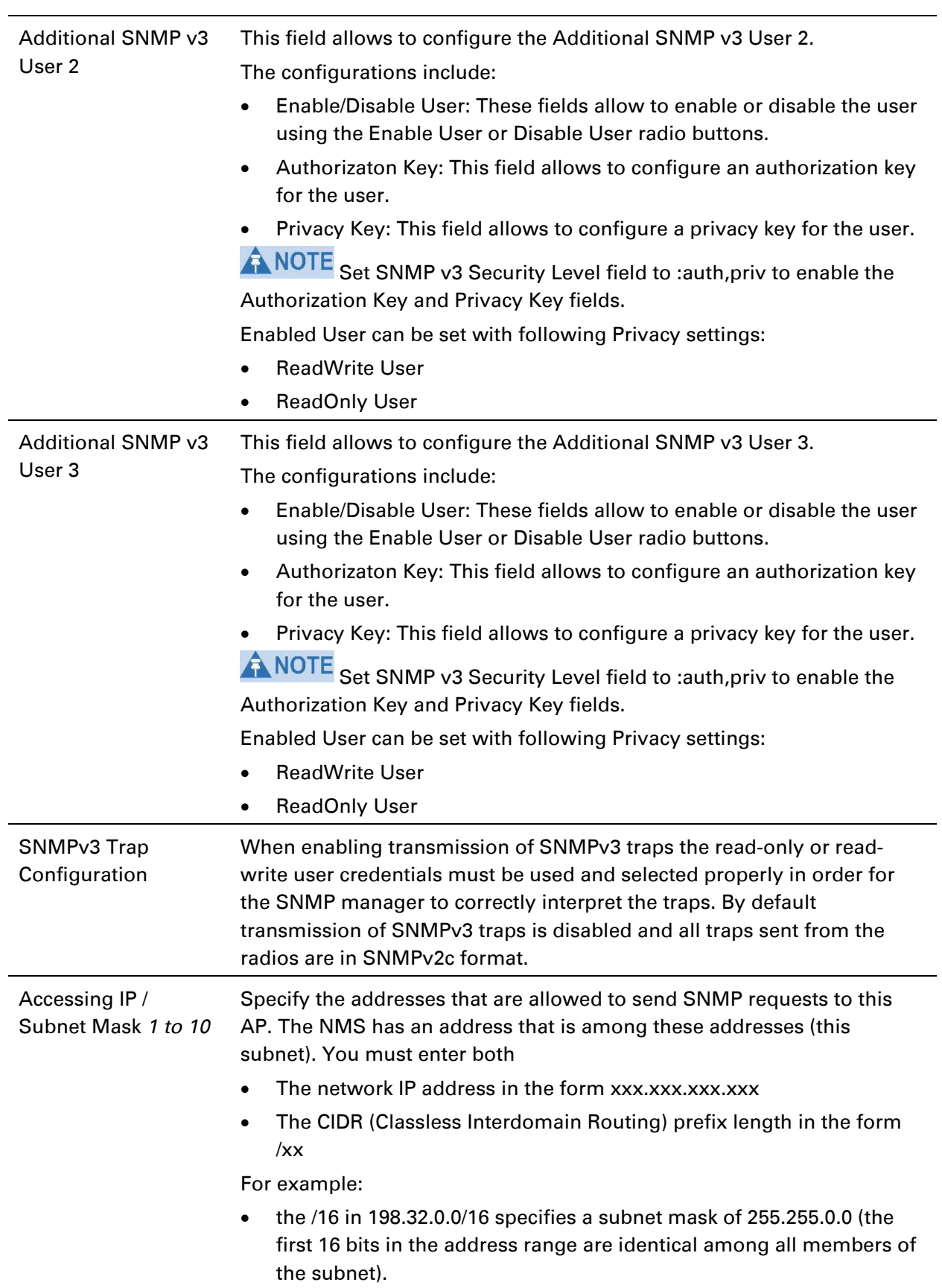

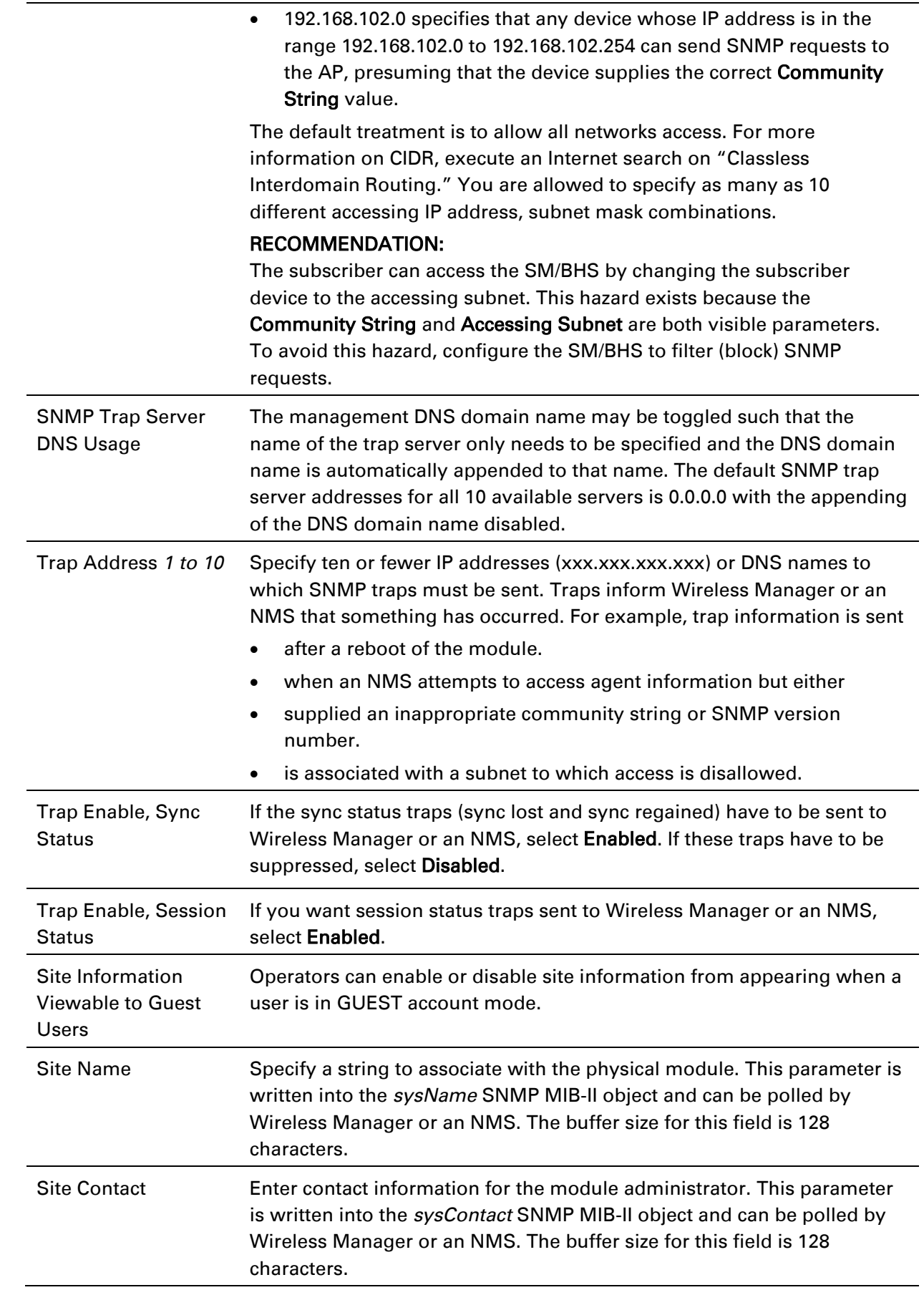

 $\overline{\phantom{a}}$ 

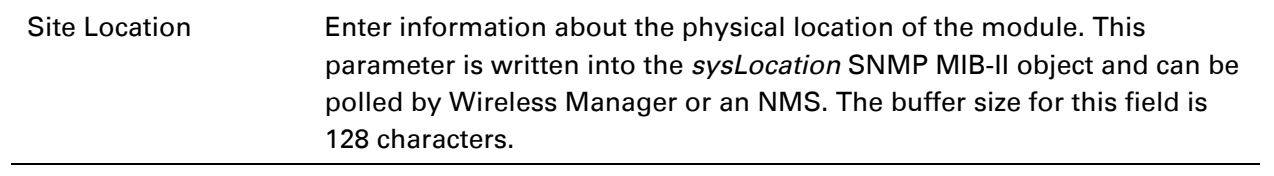

# **Configuring syslog**

450 Platform Family includes:

- [Syslog event logging](#page-82-0)
- [Configuring system logging](#page-82-1)

# <span id="page-82-0"></span>**Syslog event logging**

Following events are logged in syslog as explained in [Table 169.](#page-82-2)

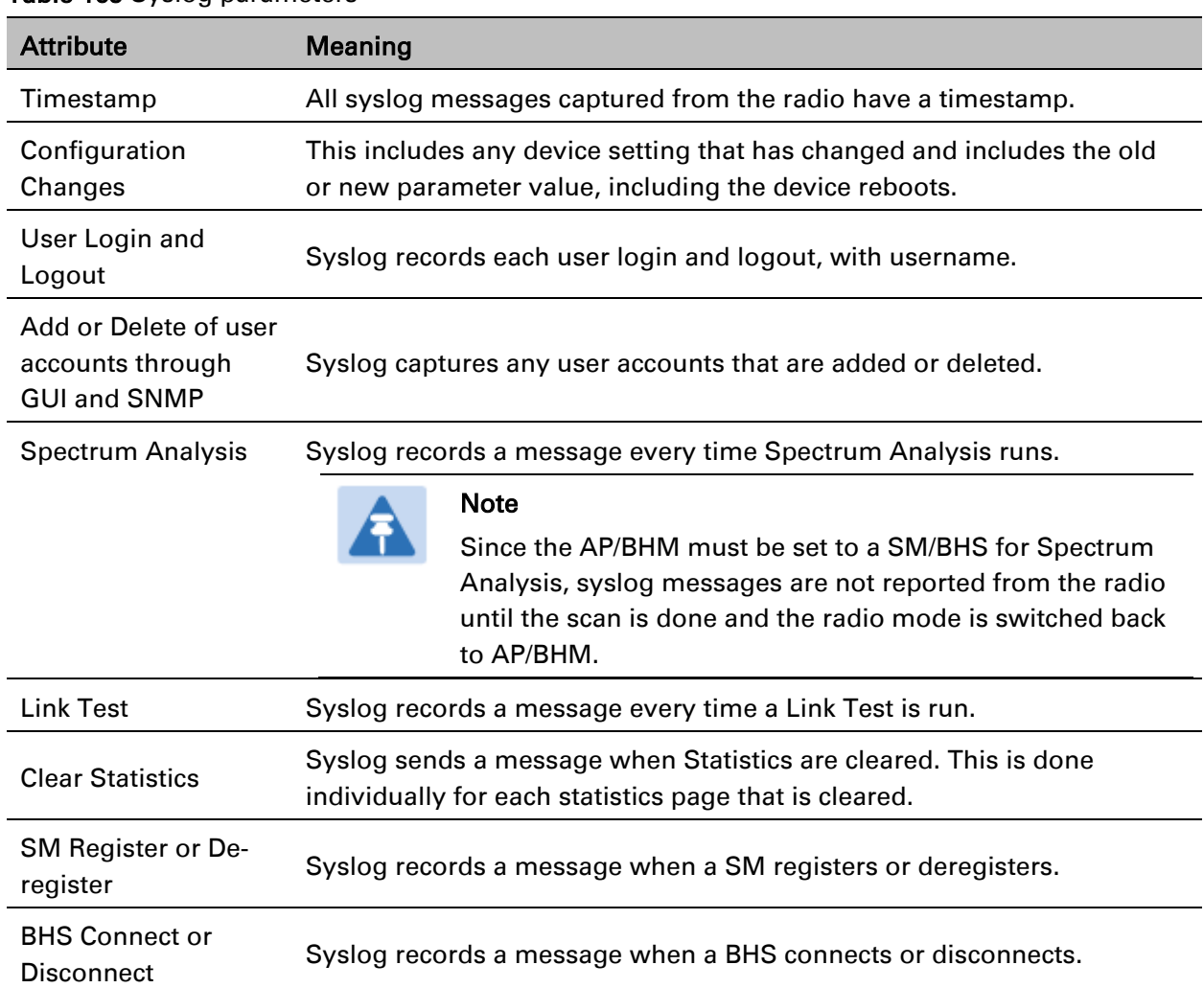

#### <span id="page-82-2"></span>Table 169 Syslog parameters

# <span id="page-82-1"></span>**Configuring system logging**

To configure system logging, select the menu option Configuration > Syslog.

### **Syslog page of AP/BHM**

The Syslog Configuration page for AP/BHM is shown in [Table 170.](#page-83-0)

#### <span id="page-83-0"></span>Table 170 Syslog Configuration attributes - AP

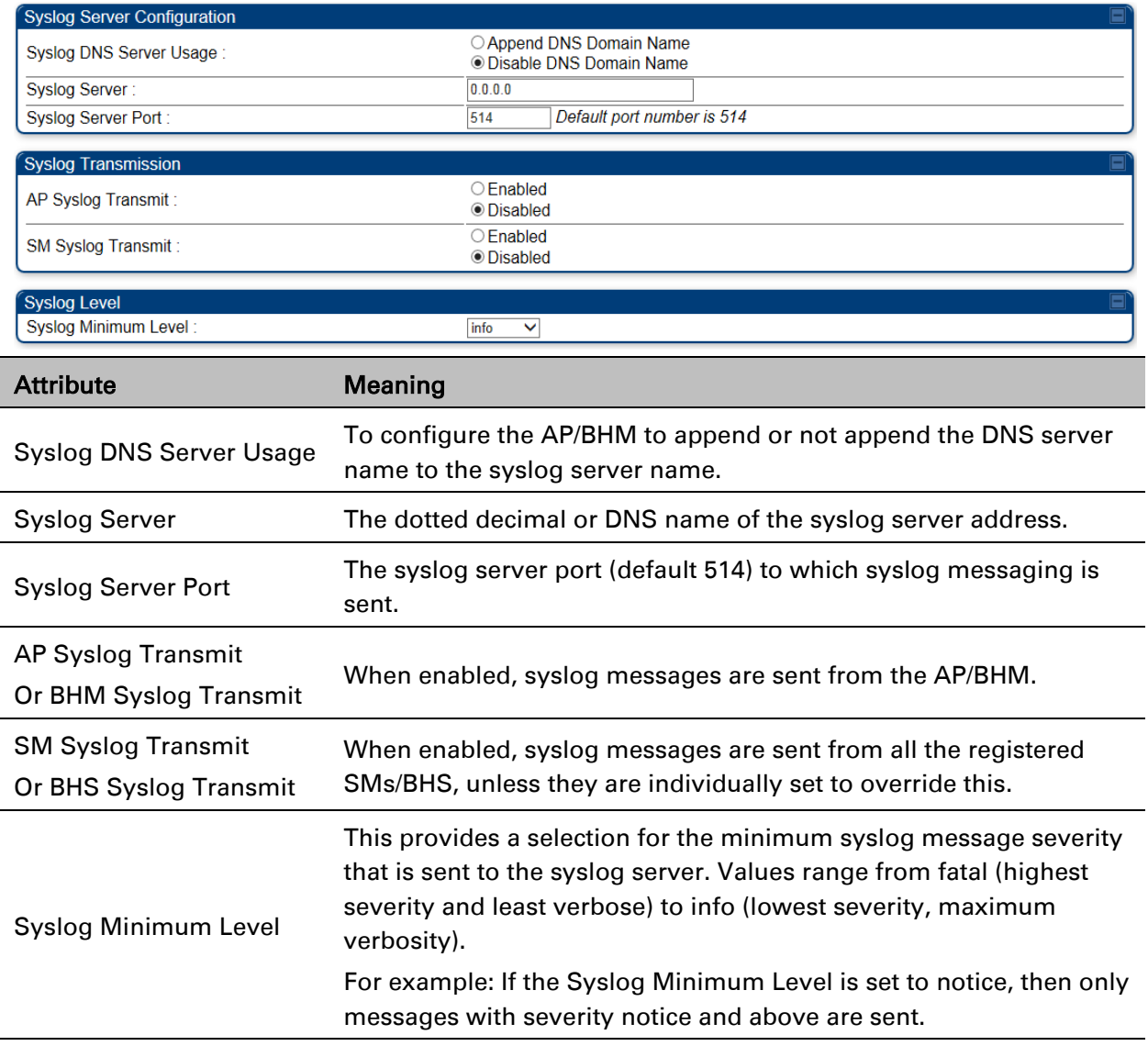

### **Syslog page of SM**

To configure system logging, select the menu option Configuration > Syslog. The Syslog Configuration page is shown in [Table 171.](#page-84-0)

#### <span id="page-84-0"></span>Table 171 Syslog Configuration attributes - SM

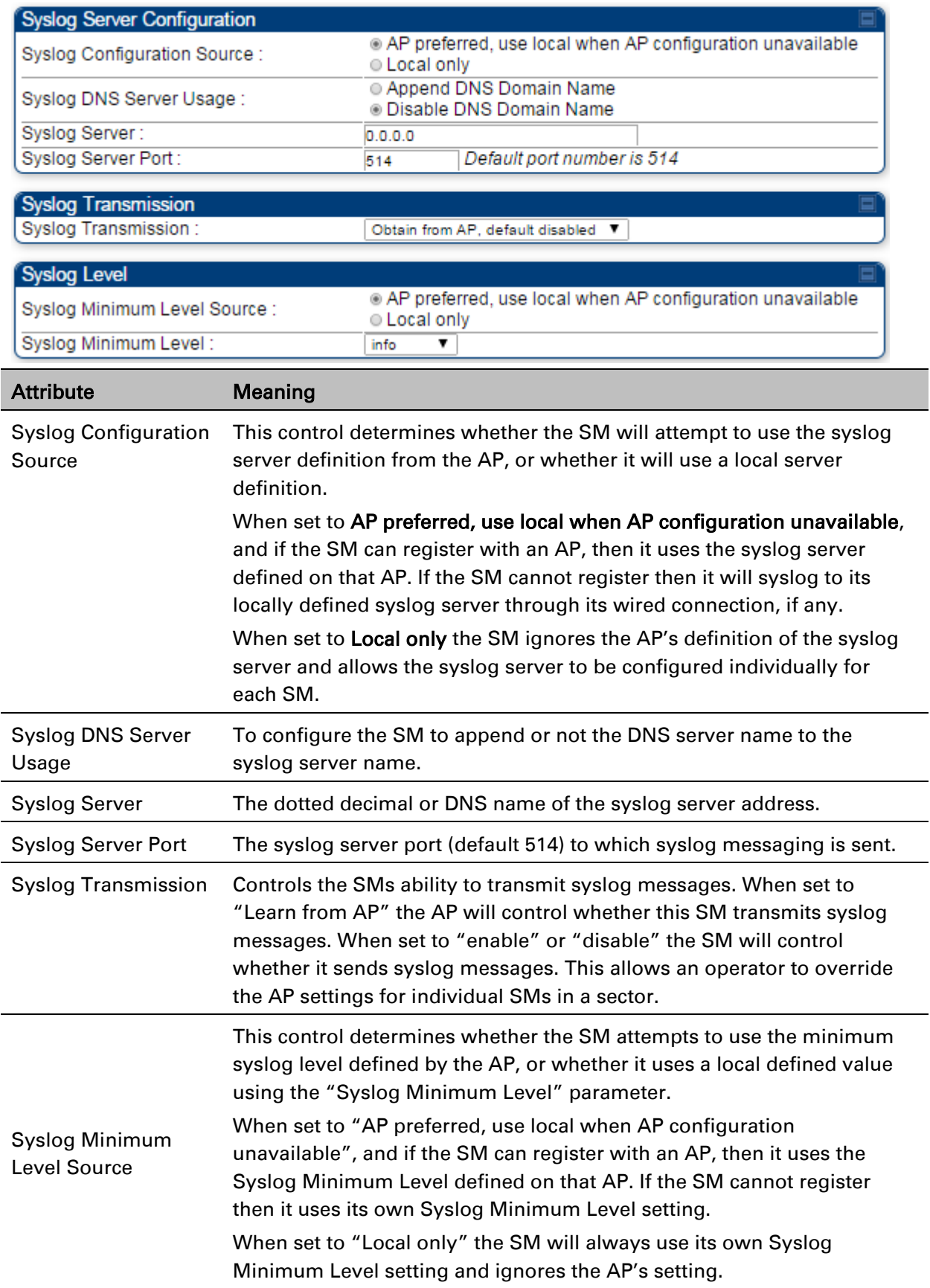

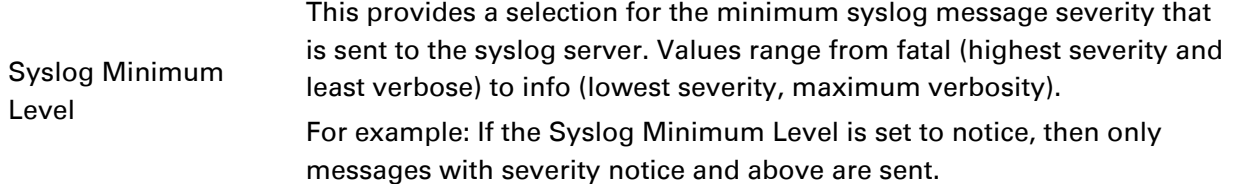

# **Syslog page of BHS**

The Syslog Configuration page is shown in [Table 172.](#page-85-0)

<span id="page-85-0"></span>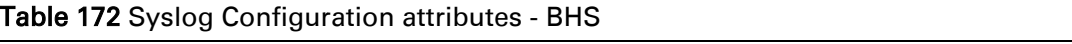

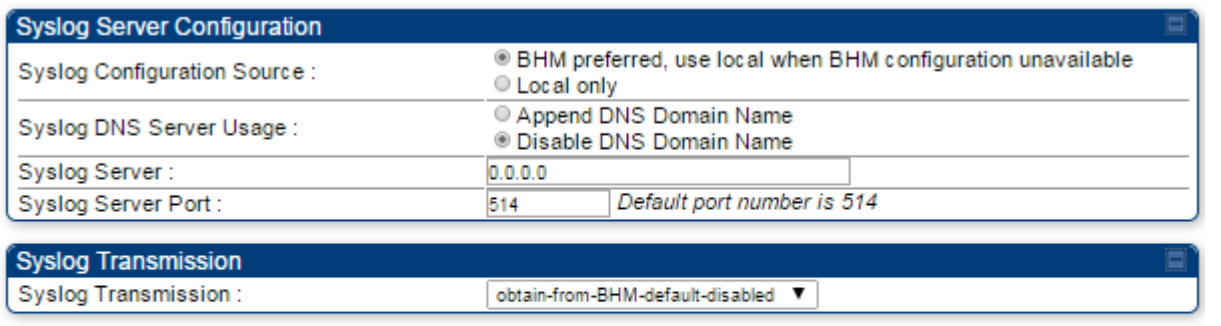

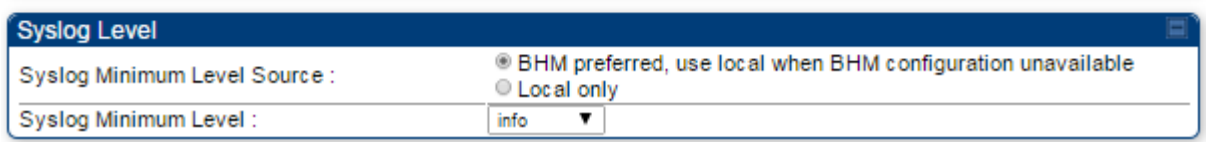

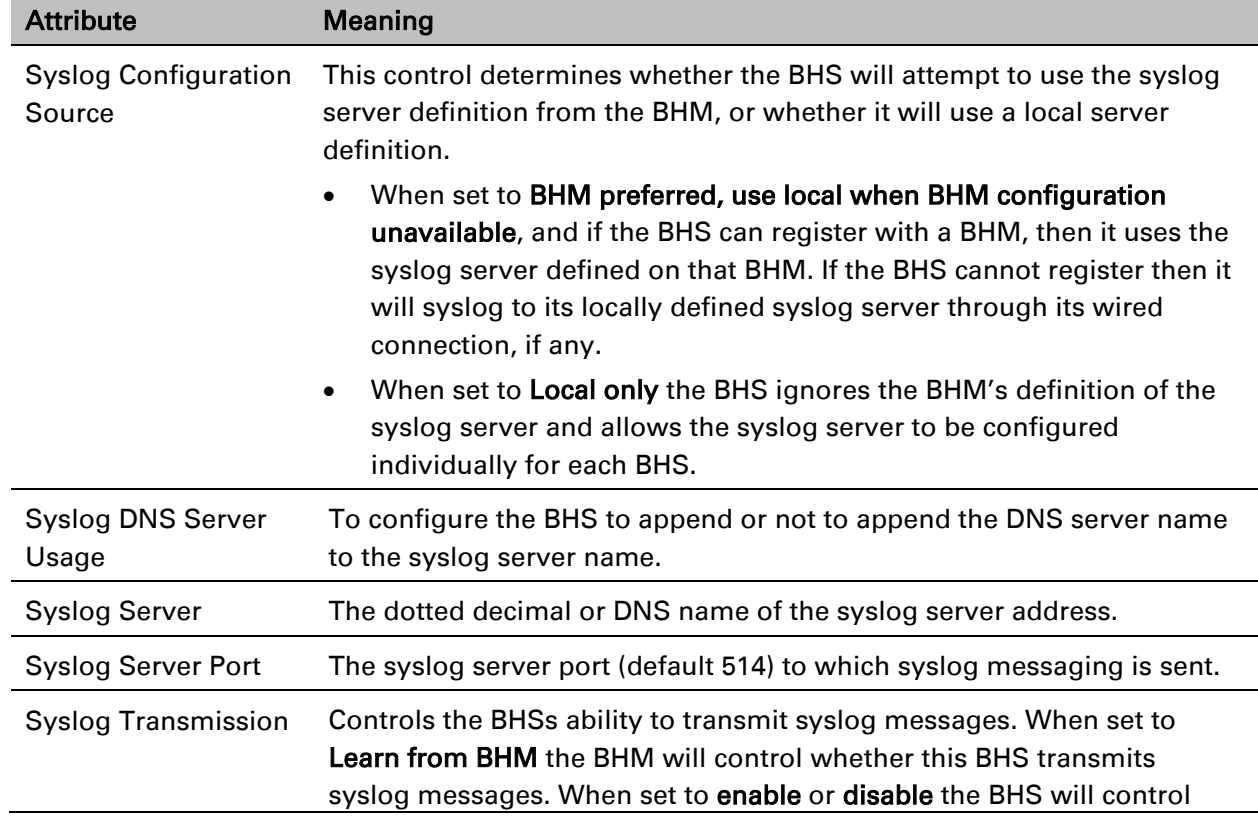

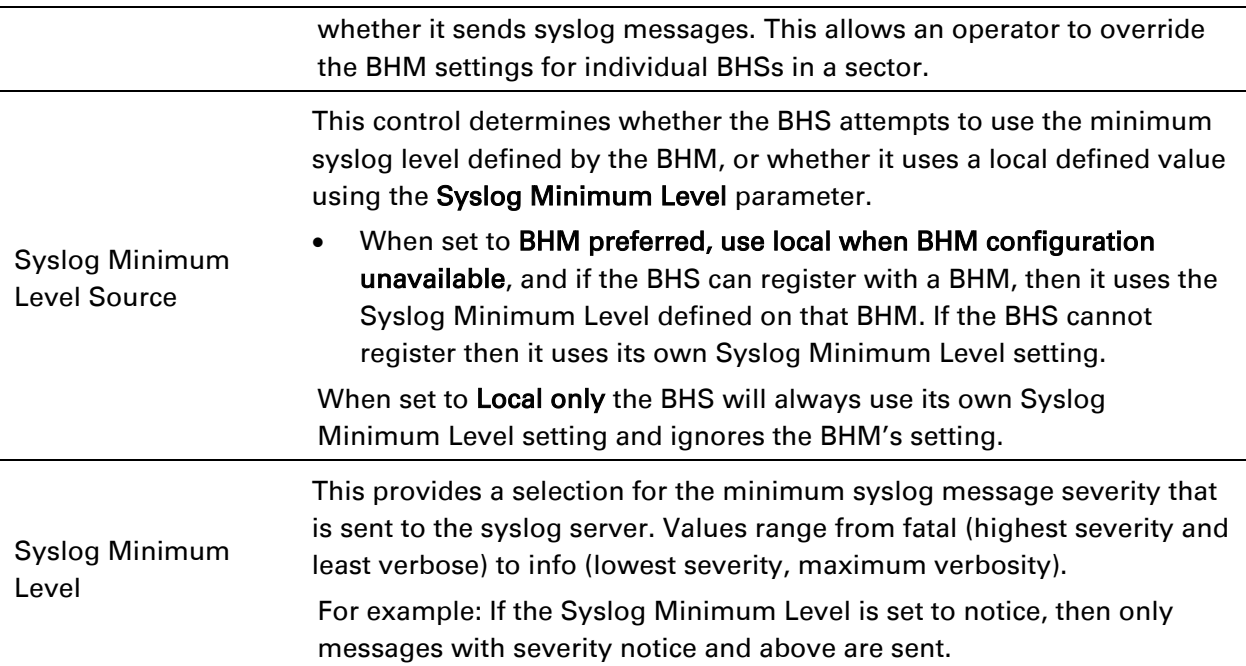

# **Configuring remote access**

## **Accessing SM/BHS over-the-air by Web Proxy**

The SM/BHS may be accessed via the AP/BHM management GUI by navigating to Home > Session Status (or Home > Remote Subscribers for AP only) and clicking on the SM's hyperlink. For example, to access one of the SMs, click LUID: 002 – [0a-00-3e-37-b9-fd], as shown in [Figure](#page-87-0) 

<span id="page-87-0"></span>Figure 150 AP Session Status page

[150.](#page-87-0)

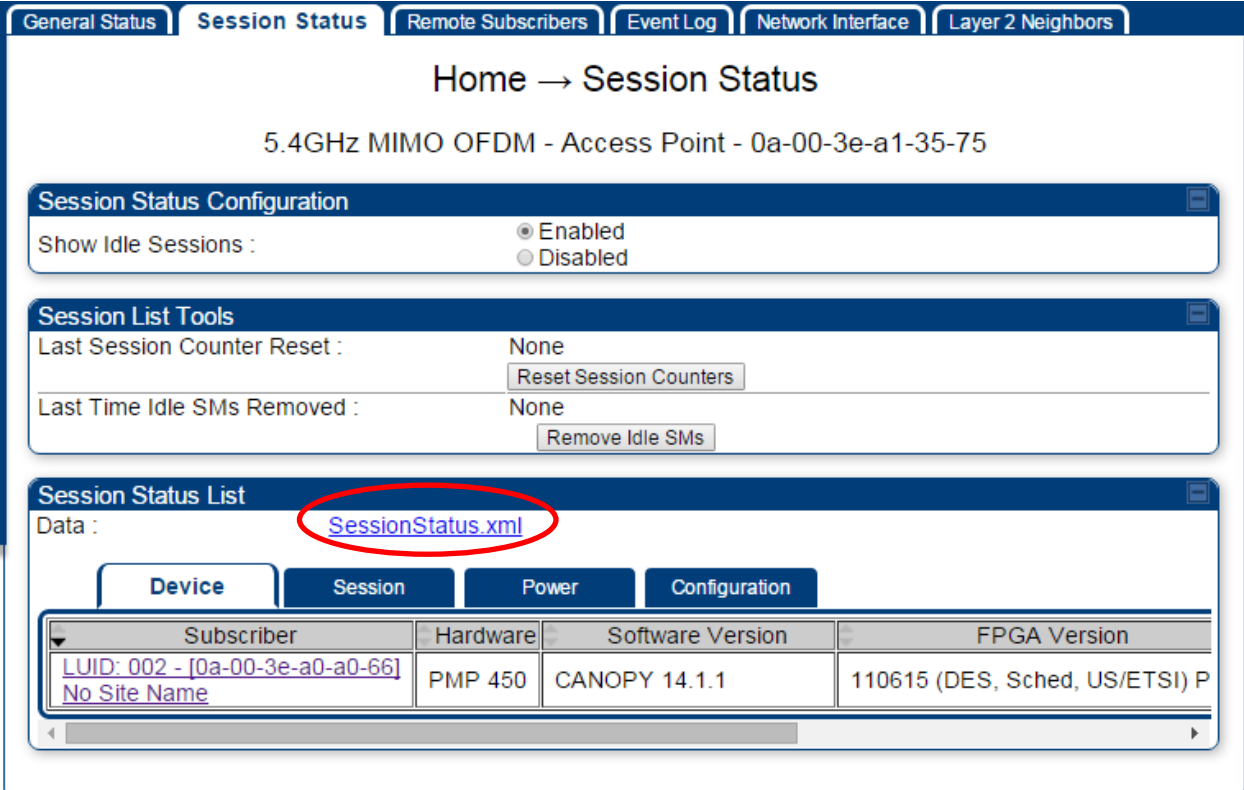

The SessionStatus.xml hyper link allows user to export all displayed SM data in Session Status table into an xml file.

To access any one of the SMs, click 450 Platform Family - SM hyperlink, as shown in [Figure 151.](#page-87-1)

<span id="page-87-1"></span>Figure 151 AP Remote Subscribers page

Home  $\rightarrow$  Remote Subscribers

5.4GHz MIMO OFDM - Access Point - 0a-00-3e-bb-00-fb

**Remote Subscriber Modules** 

01. Site Name - [0a-00-3e-bb-01-04] - LUID: 002

# **Monitoring the Link**

# **Link monitoring procedure**

After configuring the link, either an operator in the network office or the SM/BHS INSTALLER user in the field (if read access to the AP/BHM is available to the INSTALLER) must perform the following procedure. Who is authorized and able to do this depends on local operator password policy, management VLAN setup and operational practices.

To monitor the link for performance, follow these instructions:

Procedure 22 Monitoring the AP-SM link

- 1 Access the web interface of the AP/BHM
- 2 In the left-side menu of the AP/BHM interface, select Home.
- 3 Click the Session Status tab.

Figure 152 Session Status page

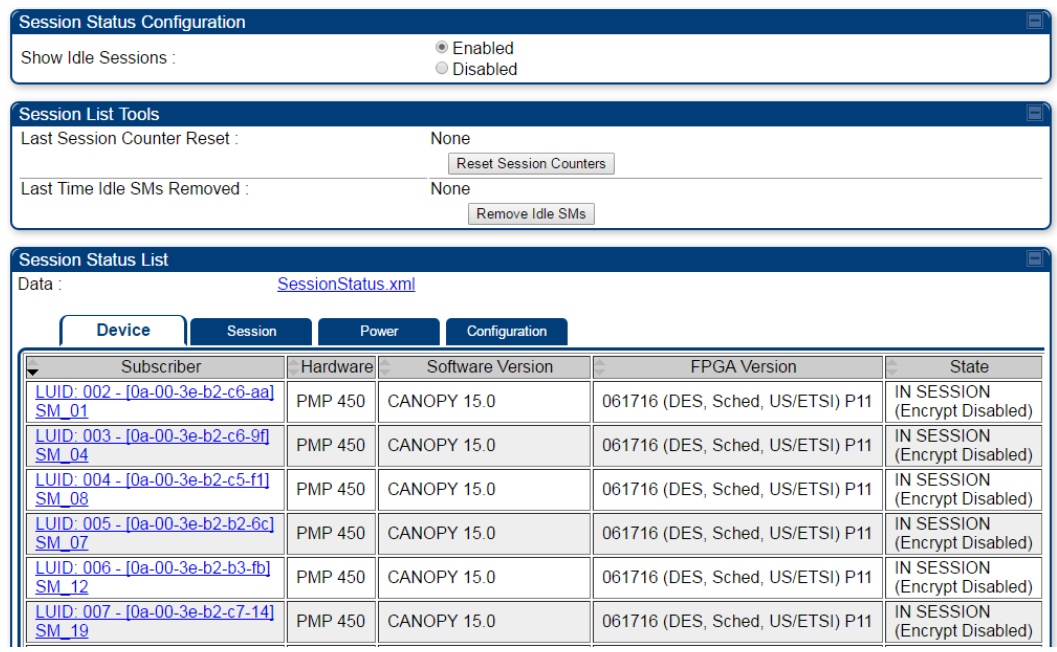

4 The Device tab of Session Status List display all displayed SMs - MAC address, PMP/PTP Hardware, Software Version, FPGA Version and State

- 5 Click Session Count tab of Session Status List to display values for Session Count, Reg Count, and Re-Reg Count.
	- **Session Count:** This field displays how many sessions the SM/BHS has had with the AP/BHM. Typically, this is the sum of Reg Count and Re-Reg Count. However, the result of internal calculation may display here as a value that slightly differs from the sum.
	- Reg Count: When a SM/BHS makes a Registration Request, the AP/BHM checks its local session database to see whether it was registered earlier. If the AP/BHM concludes that the SM/BHS is not currently in session database and it is valid Registration Request, then the request increments the value of this field.
	- Re-Reg Count: When a SM/BHS makes a Registration Request, the AP/BHM checks its local session database to see whether it was registered earlier. If the AP/BHM concludes that the SM/BHS is currently in session database, then the request increments the value of this field.
	- Typically, a Re-Reg is the case where both
		- o SM/BHS attempts to reregister for having lost communication with the AP/BHM.
		- o AP/BHM has not yet observed the link to the SM/BHS as being down.

See [Session tab](#page--1-0) on page [9-21](#page--1-0)

- 6 Click Power tab of Session Status list to display Downlink Rate, AP Rx Power (dBm), Signal Strength Radio (dB) for Uplink and Signal to Noise Radio (dB) for Uplink. See [Power tab](#page--1-1) on page [9-23](#page--1-1)
- 7 Click Configuration tab of Session Status list to get QoS configuration details:
	- Sustained Data Rate (kbps)
	- Burst Allocation (kbit)
	- Max Burst Rate (kbit)
	- Low Priority CIR (kbps)

See

[Configuration](#page--1-2) tab on page [9-25](#page--1-2)

- 8 Briefly monitor these values, occasionally refreshing this page by clicking another tab and then the Session Status tab again.
- 9 If these values are low (for example, 1, 1, and 0, respectively, meaning that the SM/BHS registered and started a stable session once) and are not changing:
	- Consider the installation successful.
	- Monitor these values from the network office over the next several hours and days.

If these values are greater than 1, 1, and 0, or they increase while you are monitoring them, troubleshoot the link. (For example, Use Receive Power Level for aiming and then use Link Tests to confirm alignment).

Refer [Viewing Session Status](#page--1-3) on page [9-20](#page--1-4) for more details.

# **Exporting Session Status page of AP/BHM**

The SessionStatus.xml hyper link allows user to export all displayed SMs or BHS data in Session Status table into an xml file.

Figure 153 Exporting Session Status page of PMP 450m AP

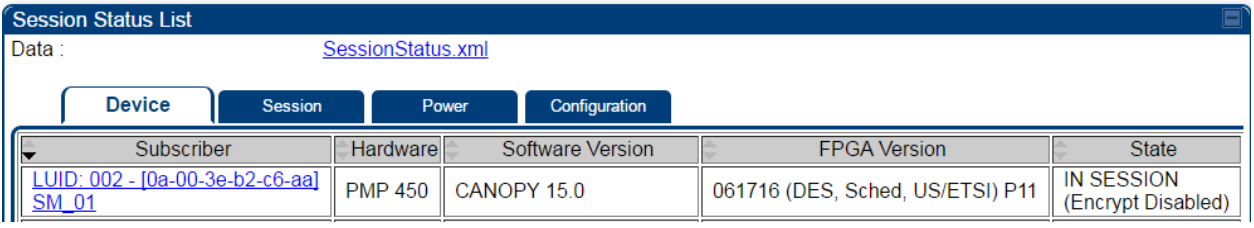

In case of PMP, if the session status page does not list any SM, the SessionStatus.xml will still be visible but the file would be empty. The file will contain data from all of the 5 different tables.

#### **Export from command line**

The scripts users can also get this file from command line, you have to authenticate successfully in order to download the file.

Wget

<http://169.254.1.1/SessionStatus.xml?CanopyUsername=test&CanopyPassword=test>

# **Configuring quality of service**

### <span id="page-91-0"></span>**Maximum Information Rate (MIR) Parameters**

Point-to-multipoint links use the following MIR parameters for bandwidth management:

- Sustained Uplink Data Rate (kbps)
- Uplink Burst Allocation (kb)
- Sustained Downlink Data Rate (kbps)
- Downlink Burst Allocation (kb)
- Max Burst Downlink Data Rate (kbps)
- Max Burst Uplink Data Rate (kbps)

#### Set each of these parameters per AP or per SM independently.

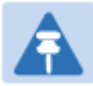

#### Note

You can refer below whitepaper for 450 Platform Family Max Burst MIR: [http://www.](http://www/)cambiumnetworks.com/resources/pmp-450-maxburst/

### **Token Bucket Algorithm**

The software uses a *token bucket* algorithm that has the following features:

- Stores credits (tokens) for the SM to spend on bandwidth for reception or transmission.
- Drains tokens during reception or transmission.
- Refills with tokens at the sustained rate set by the network operator.

For each token, the SM can send toward the network in the uplink (or the AP can send toward the SM in the downlink) an equivalent number of kilobits. Two buckets determine the permitted throughput: one in the SM for uplink and one in the AP for downlink.

The applicable set of Uplink Burst Allocation and Downlink Burst Allocation parameters determine the *number* of tokens that can fill each bucket. When the SM transmits (or the AP transmits) a packet, the equivalent number of tokens is removed from the uplink (or downlink) bucket.

Except when full, the bucket is continuously being refilled with tokens at *rates* that the applicable set of Sustained Uplink Data Rate and Sustained Downlink Data Rate parameters specify. The bucket often drains at a rate that is much faster than the sustained data rate but can refill at only the sustained data rate. Thus, the effects of the allocation and rate parameters on packet delay are as follows:

- The burst allocation affects how many kilobits are processed before packet delay is imposed.
- The sustained data rate affects the packet delay that is imposed.

### **MIR Data Entry Checking**

Note

Uplink and downlink MIR is enforced as shown in [Figure 154.](#page-92-0)

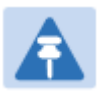

In these figures, *entry* refers to the setting in the data rate parameter, not the burst allocation parameter.

<span id="page-92-0"></span>Figure 154 Uplink and downlink rate caps adjusted to apply aggregate cap

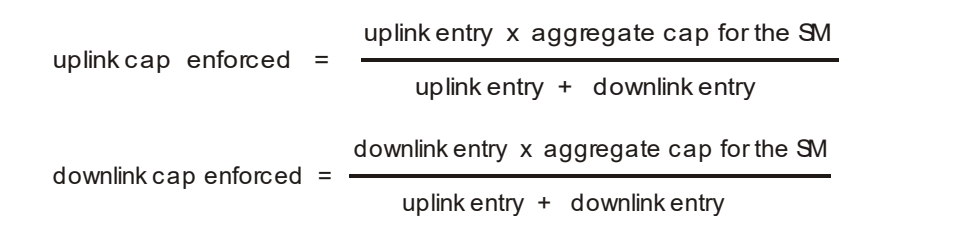

For example, in the SM, if you set the Sustained Uplink Data Rate parameter to 2,000 kbps and the Sustained Downlink Data Rate parameter to 10,000 kbps, then the uplink and downlink MIR that is enforced for the SM can be calculated as shown in [Figure 155.](#page-92-1)

<span id="page-92-1"></span>Figure 155 Uplink and downlink rate cap adjustment example

` uplink cap enforced  $=$ 2,000 kbps x 7,000 kbps 2,000 kbps + 10,000 kbps = 1,167 kbps downlink cap enforced  $=$ 10,000 kbps x 7,000 kbps 2,000 kbps + 10,000 kbps = 5,833 kbps

In this example case, the derived 1,167-kbps uplink and 5,833-kbps downlink MIR sum to the fixed 7,000-kbps aggregate cap of the SM.

## <span id="page-92-2"></span>**Committed Information Rate (CIR)**

The Committed Information Rate (CIR) capability feature enables the service provider to guarantee to any subscriber that bandwidth will never decrease to below a specified minimum unless CIR is oversubscribed or RF conditions are degraded. CIR is oversubscribed when there is not enough available bandwidth to support CIR configuration for all subscribers. In this condition, SMs which are configured with a nonzero CIR will all operate at the maximum data rate supported by the link (subject to Maximum Information Rate and Burst Rate/Allocations). SMs which are configured with a CIR of 0 kbps will not transmit until CIR-configured SMs have completed transmission. CIR may be configured independently for high priority traffic and for low priority traffic.

CIR parameters may be configured in the following ways:

- Web-based management GUI
- **SNMP**
- Authentication Server (RADIUS) when an SM successfully registers and authenticates, CIR information is retrieved from the RADIUS server.

Active CIR configuration can be verified via the AP's Home > Session Status page.

### **Bandwidth from the SM Perspective**

In the SM, normal web browsing, e-mail, small file transfers and short streaming video are rarely rate limited with practical bandwidth management (QoS) settings. When the SM processes large downloads such as software upgrades and long streaming video or a series of medium-size downloads, the bucket rapidly drains, the burst limit is reached, and some packets are delayed. The subscriber experience is more affected in cases where the traffic is more latency sensitive.

## <span id="page-93-0"></span>**Interaction of Burst Allocation and Sustained Data Rate Settings**

If the Burst Allocation is set to 1200 kb and the Sustained Data Rate is set to 128 kbps, a data burst of 1000 kb is transmitted at full speed because the Burst Allocation is set high enough. After the burst, the bucket experiences a significant refill at the Sustained Data Rate. This configuration uses the advantage of the settable Burst Allocation.

If both the Burst Allocation and the Sustained Data Rate are set to 128 kb, a burst is limited to the Burst Allocation value. This configuration does not take advantage of the settable Burst Allocation. If the Burst Allocation is set to 128 kb and the Sustained Data Rate is set to 256 kbps, the actual rate is the burst allocation (but in kbps). As above, this configuration does not take advantage of the settable Burst Allocation.

## <span id="page-93-1"></span>**High-priority Bandwidth**

To support low-latency traffic such as VoIP (Voice over IP) or video, the system implements a highpriority channel. This channel does not affect the inherent latencies in the system but allows highpriority traffic to be immediately served. The high-priority pipe separates low-latency traffic from traffic that is latency tolerant, such as standard web traffic and file downloads.

The number of channels available on the AP is reduced by the number of SMs configured for the high-priority channel (each SM operating with high-priority enabled uses two channels (virtual circuits) instead of one).

A module prioritizes traffic by

- reading the Low Latency bit (Bit 3) in the Ipv4 Type of Service (ToS) byte in a received packet. Bit 3 is set by a device outside the system.
- reading the 802.1p field of the 802.1Q header in a received packet, where VLAN is enabled on the module.
- comparing the 6-bit Differentiated Services Code Point (DSCP) field in the ToS byte of a received packet to a corresponding value in the Diffserv tab of the Configuration page of the module. A packet contains no flag that indicates whether the encoding is for the Low Latency bit or the DSCP field. For this reason, you must ensure that all elements in your trusted domain, including routers and endpoints, set and read the ToS byte with the same scheme.

Modules monitor ToS bytes with DSCP fields, but with the following differences:

• The 6-bit length of the field allows it to specify one of 64 service differentiations.

- These correlate to 64 individual (CodePoint) parameters in the Diffserv tab of the Configuration page.
- Per RFC 2474, 3 of these 64 are preset and cannot be changed. (See [http://www.faqs.org/rfcs/rfc1902.html.](http://www.faqs.org/rfcs/rfc1902.html))
- For any or all of the remaining 61 CodePoint parameters, you can specify a value of
	- o 0 through 3 for low-priority handling.
	- o 4 through 7 for high-priority handling.

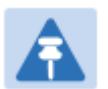

#### **Note**

Ensure that your Differentiated Services domain boundary nodes mark any entering packet, as needed, so that it specifies the appropriate Code Point for that traffic and domain. This prevents theft of service level.

An example of the Diffserv page in the Configuration menu and parameter descriptions are provided under [DiffServ attributes –](#page--1-5) AP/BHM on page [7-62.](#page--1-6) This tab and its rules are identical from module type to module type. However, any of the 61 configurable Code Points can be set to a different value from module to module, thus defining unique per-hop behavior for some traffic.

This tab in the AP sets the priorities for the various packets in the downstream (sent from the public network). This tab in the SM sets the priorities for the various packets in the upstream (sent to the public network).

Typically, some SMs attach to older devices that use the ToS byte as originally formatted, and others to newer devices that use the DSCP field. The *default* values in the Diffserv page allow your modules to prioritize traffic from the older devices roughly the same as they traditionally have. However, these default values may result in more high-priority traffic as DSCP fields from the newer devices are read and handled. So, after making changes in the Diffserv page, carefully monitor the high-priority channel for high packet rates

- in SMs that you have identified as those to initially set and watch.
- across your network when you have broadly implemented Code Point values, such as via SNMP.

# **Traffic Scheduling**

The characteristics of traffic scheduling in a sector are summarized in [Table 173.](#page-95-0)

| Factor                                                                                   | Treatment                                                                          |
|------------------------------------------------------------------------------------------|------------------------------------------------------------------------------------|
| Aggregate throughput, less additional<br>overhead                                        | 132 Mbps                                                                           |
| Number of frames required for the<br>scheduling process                                  | 1                                                                                  |
| Round-trip latency                                                                       | $\approx$ 6 ms                                                                     |
| AP broadcast the download schedule                                                       | No                                                                                 |
| Allocation for <i>uplink</i> high-priority traffic<br>on amount of high-priority traffic | Dynamic, based on amount of high-<br>priority traffic                              |
| on amount of high-priority traffic                                                       | Dynamic, based on amount of high-<br>priority traffic                              |
| Order of transmission                                                                    | CIR high-priority<br>CIR low-priority<br>Other high-priority<br>Other low-priority |
|                                                                                          | Allocation for <i>downlink</i> high-priority traffic                               |

<span id="page-95-0"></span>Table 173 Characteristics of traffic scheduling

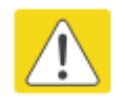

#### Caution

Power requirements affect the recommended maximums for power cord length feeding the CMM4. See the dedicated user guide that supports the CMM that you are deploying.

Packets that have a priority of 4 to 7 in either the DSCP or a VLAN 802.1p tag are automatically sent on the high-priority channel, but only where the high-priority channel is enabled.

## <span id="page-96-0"></span>**Setting the Configuration Source**

The AP includes a Configuration Source parameter, which sets where SMs that register to the AP are controlled for MIR, CIR, VLAN, and the high-priority channel as follows. The Configuration Source parameter affects the source of:

- all MIR settings:
	- o Sustained Uplink Data Rate
	- o Uplink Burst Allocation
	- o Max Burst Uplink Data Rate
	- o Sustained Downlink Data Rate
	- o Downlink Burst Allocation
	- o Max Burst Downlink Data Rate
- all CIR settings:
	- o Low Priority Uplink CIR
	- o Low Priority Downlink CIR
	- o Hi Priority Uplink CIR
	- o Hi Priority Downlink CIR
- all SM VLAN settings
	- o Dynamic Learning
	- o Allow Only Tagged Frames
	- o VLAN Aging Timeout
	- o Untagged Ingress VID
	- o Management VID
	- o VLAN Membership
- the Hi Priority Channel setting

#### Table 174 Recommended combined settings for typical operations

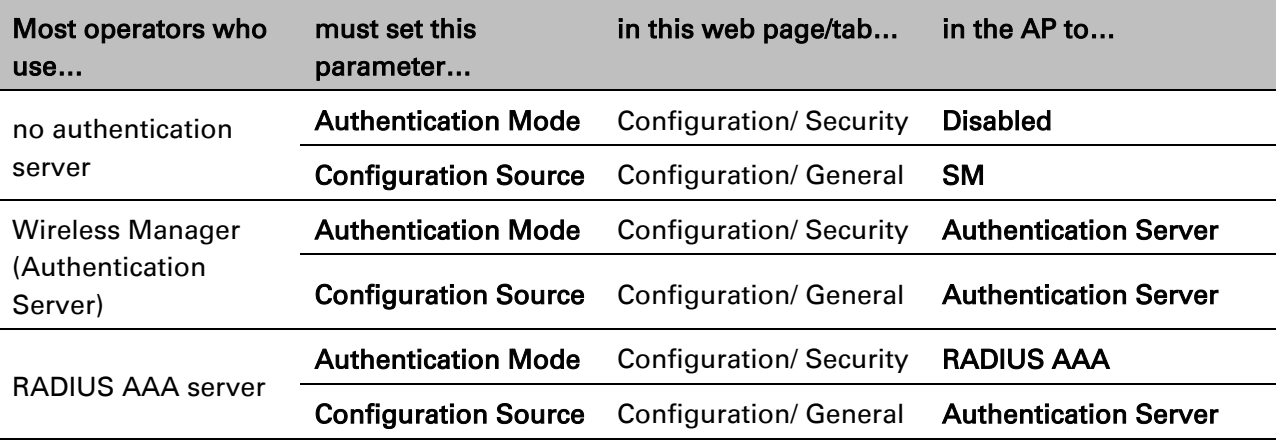

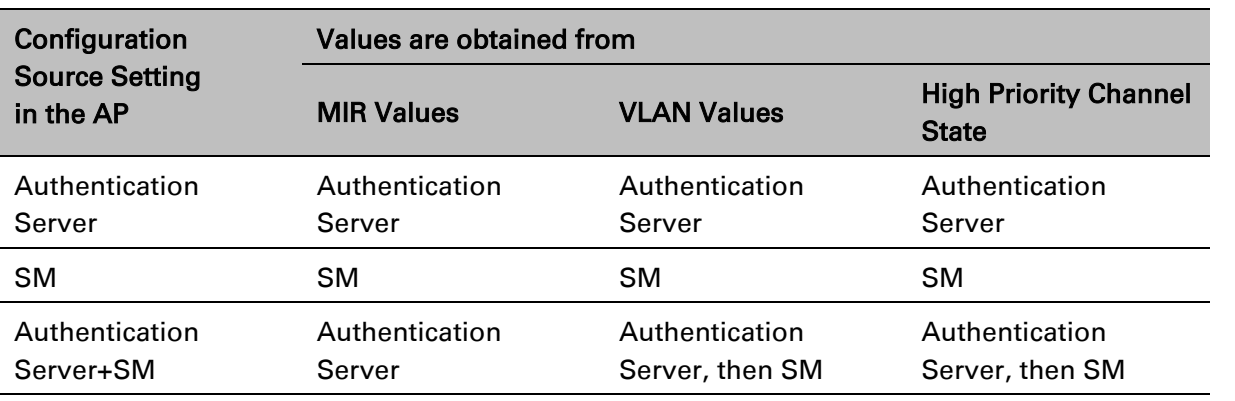

#### Table 175 Where feature values are obtained for a SM with authentication required

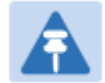

### Note

HPC represents the Hi Priority Channel (enable or disable).

Where Authentication Server, then SM is the indication, parameters for which Authentication Server does not send values are obtained from the SM. This is the case where the Authentication Server is operating on an Authentication Server release that did not support the feature. This is also the case where the feature enable/disable flag in Authentication Server is set to disabled. The values are those previously set or, if none ever were, then the default values.

Where Authentication Server is the indication, values in the SM are disregarded.

Where SM is the indication, values that Authentication Server sends for the SM are disregarded.

For any SM whose Authentication Mode parameter *is not* set to 'Authentication Required', the listed settings are derived as shown in [Table 176.](#page-97-0)

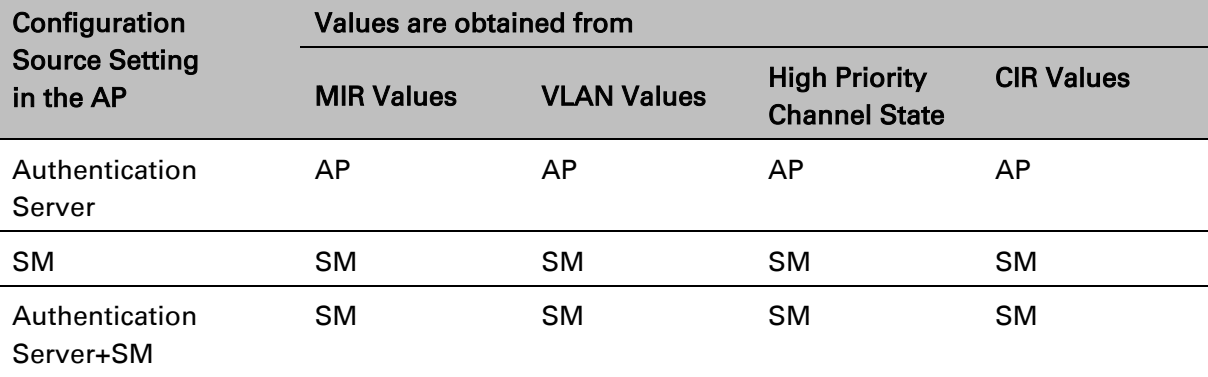

<span id="page-97-0"></span>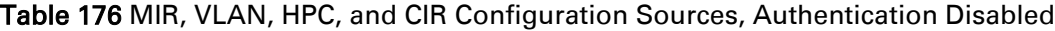

# **Configuring Quality of Service (QoS)**

### **Quality of Service (QoS) page of AP**

The QoS page of AP is explained in [Table 177.](#page-98-0)

#### <span id="page-98-0"></span>Table 177 QoS page attributes - AP

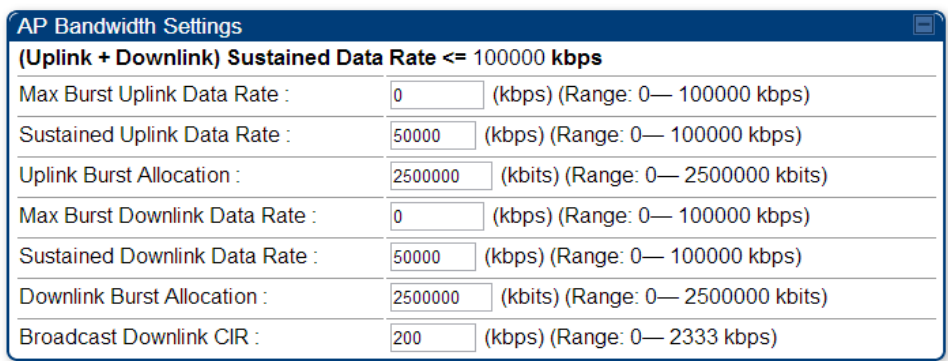

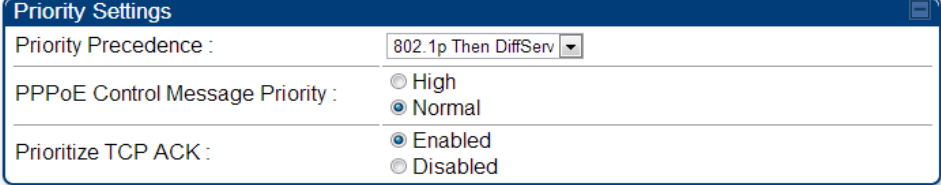

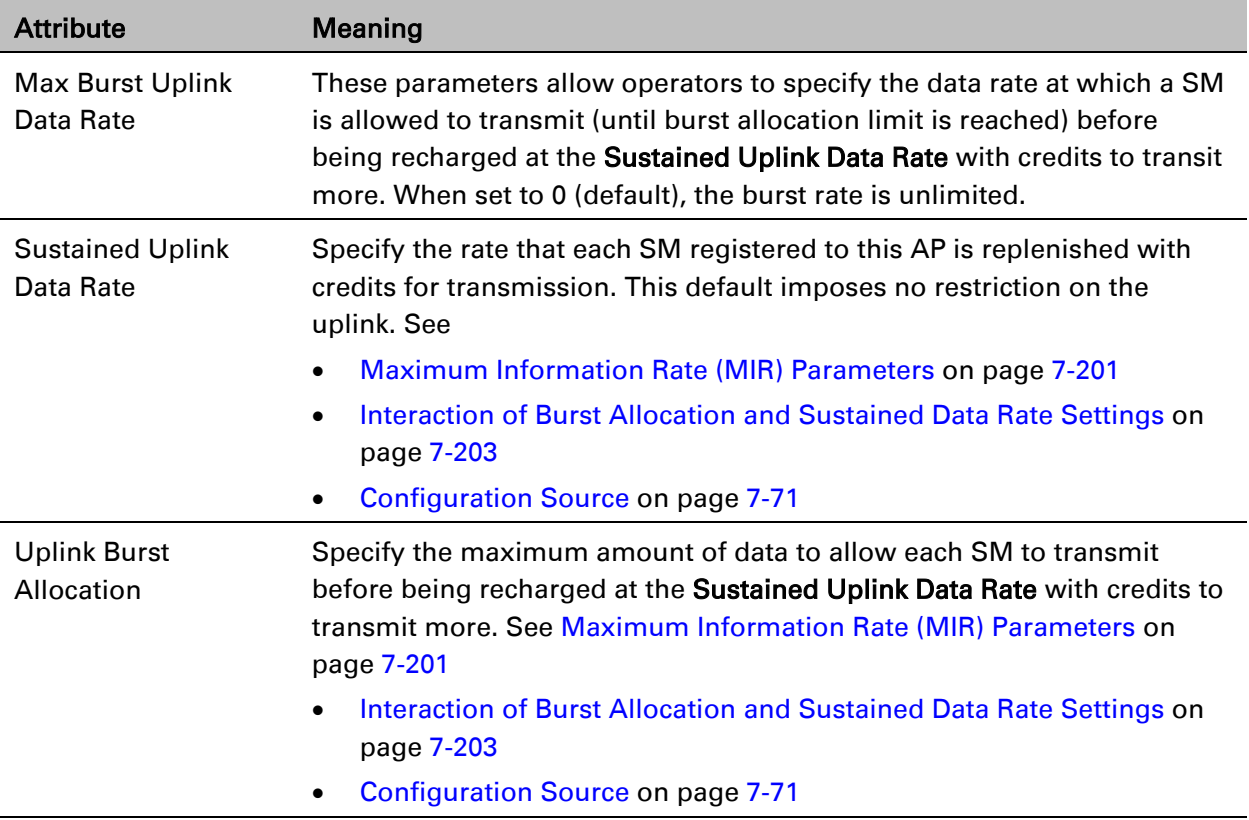

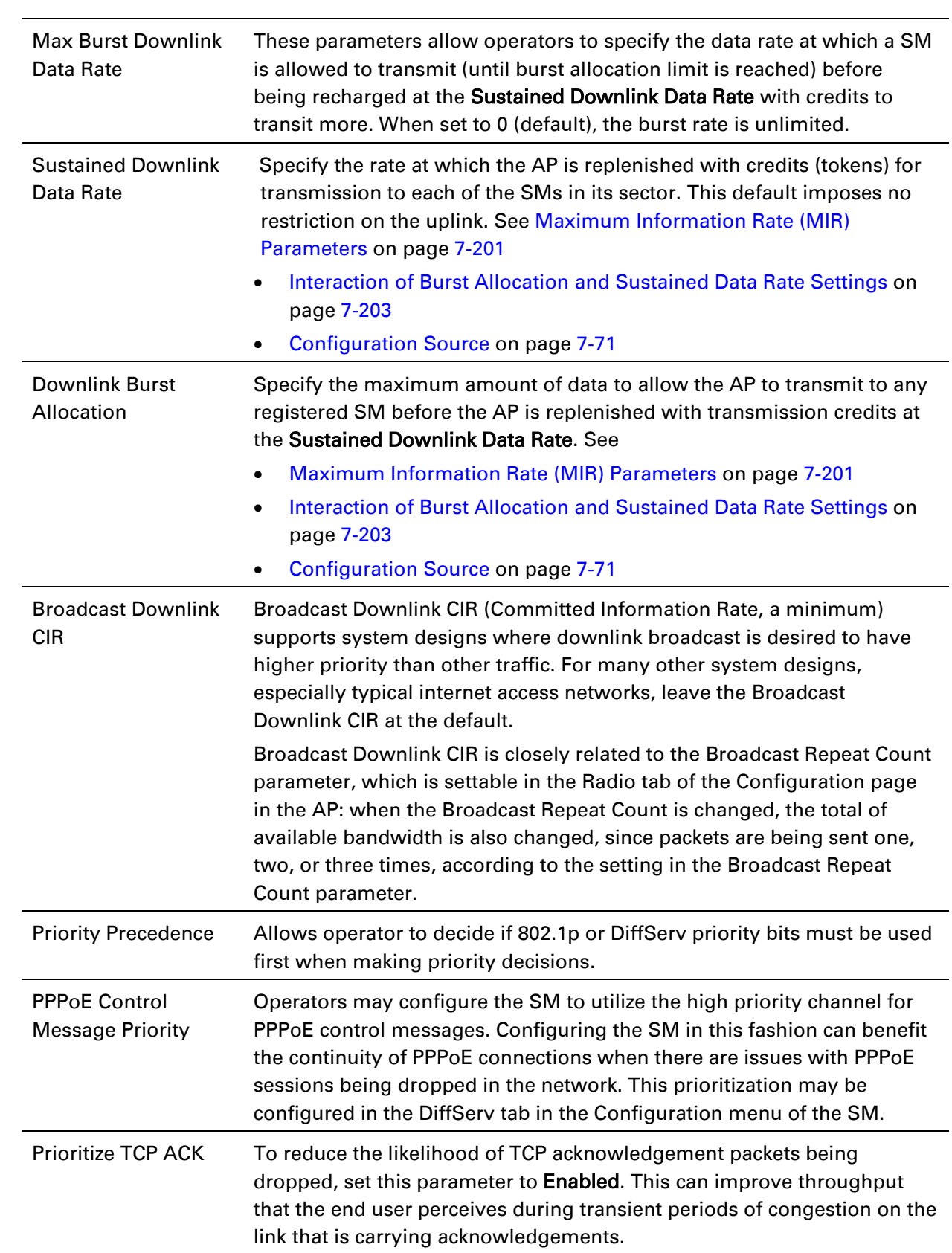

### **Quality of Service (QoS) page of SM**

The QoS page of SM is explained in [Table 178.](#page-100-0)

#### <span id="page-100-0"></span>Table 178 QoS page attributes - SM

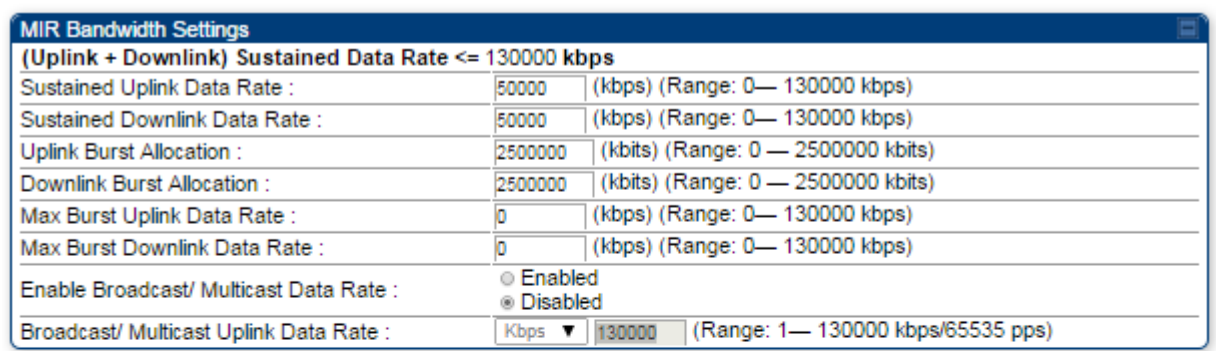

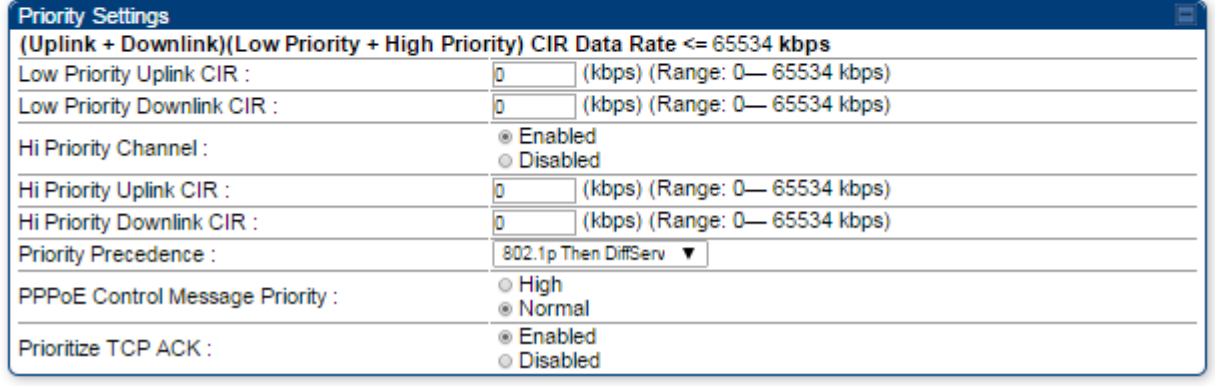

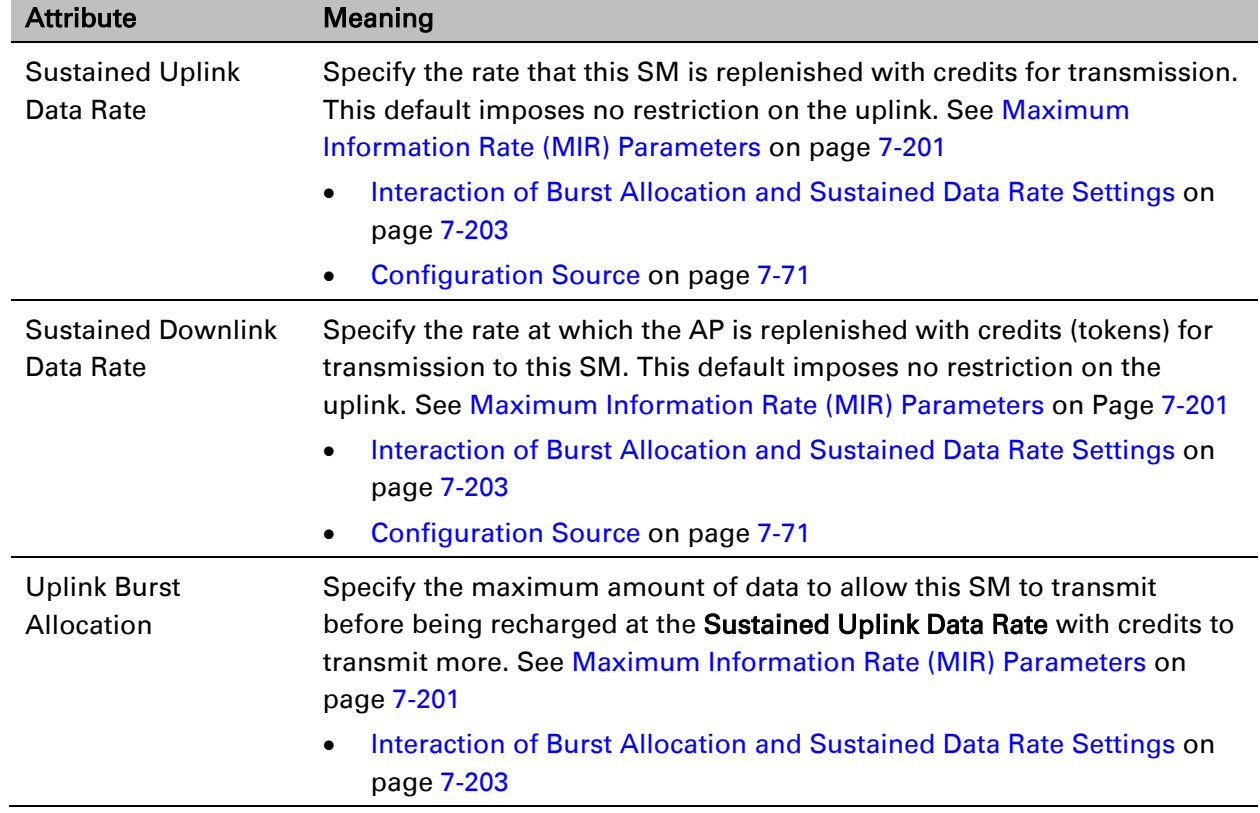

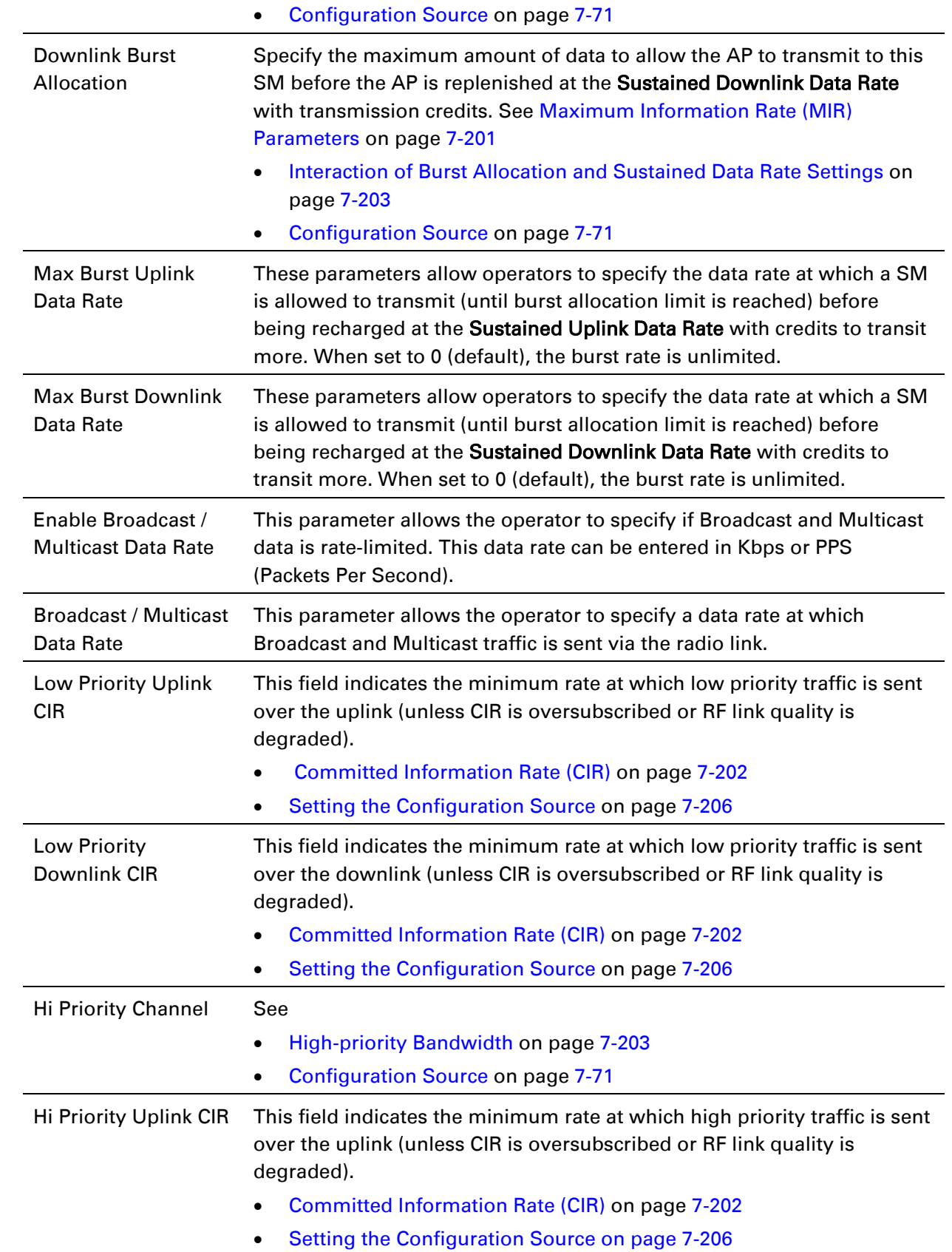

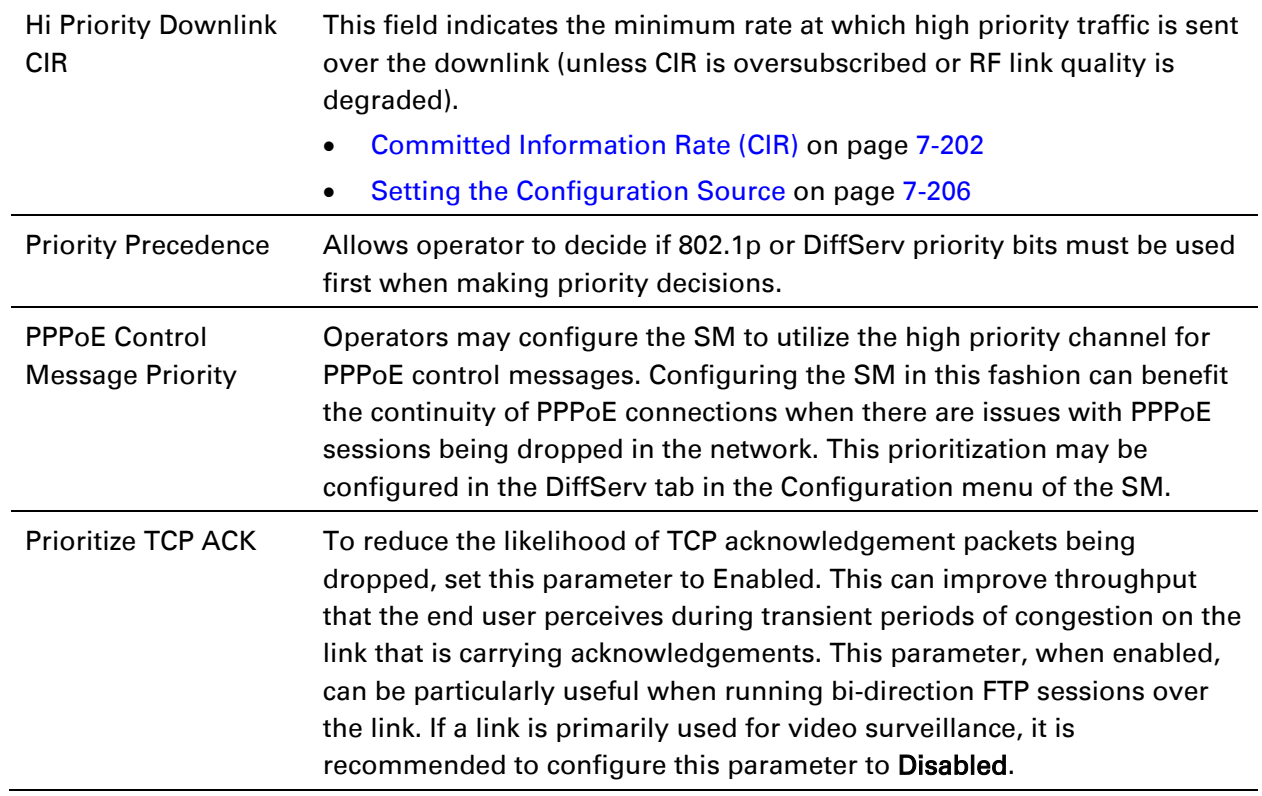

### **Quality of Service (QoS) page of BHM**

The QoS page of BHM is explained in [Table 179.](#page-102-0)

#### <span id="page-102-0"></span>Table 179 QoS page attributes - BHM

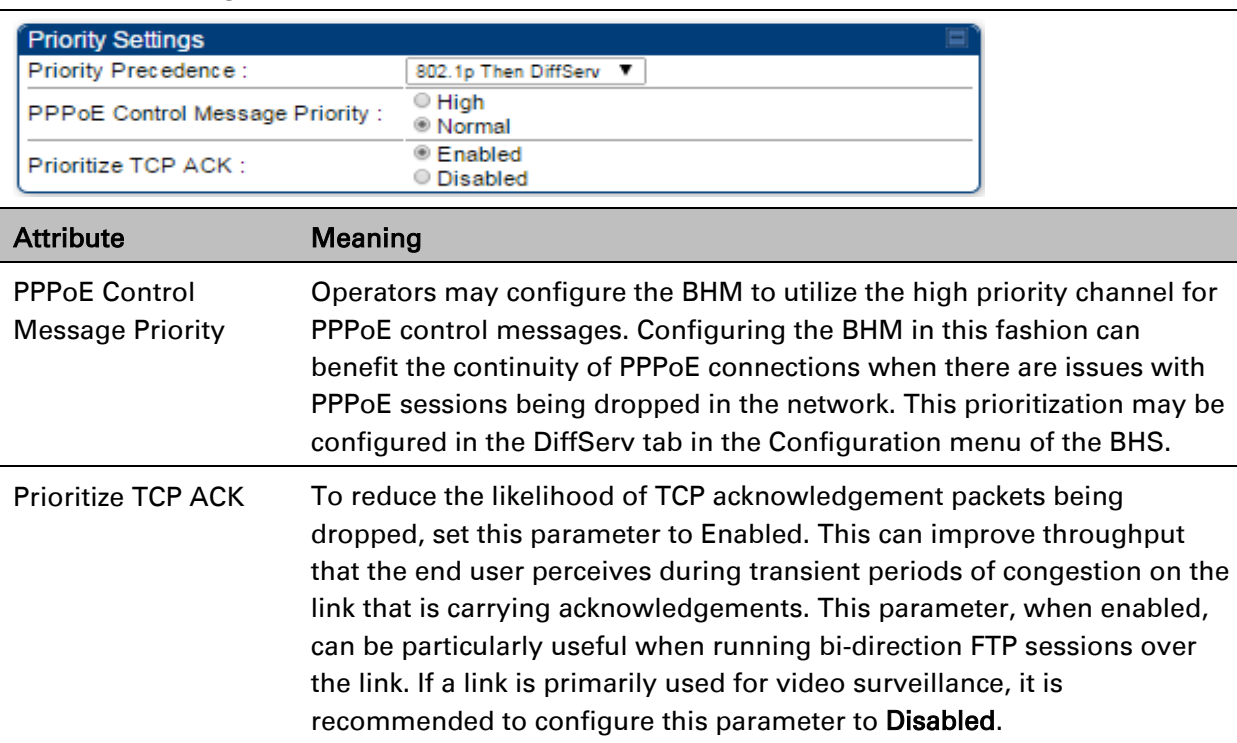

### **Quality of Service (QoS) page of BHS**

The QoS page of BHS is explained in [Table 180.](#page-103-0)

#### <span id="page-103-0"></span>Table 180 QoS page attributes - BHS

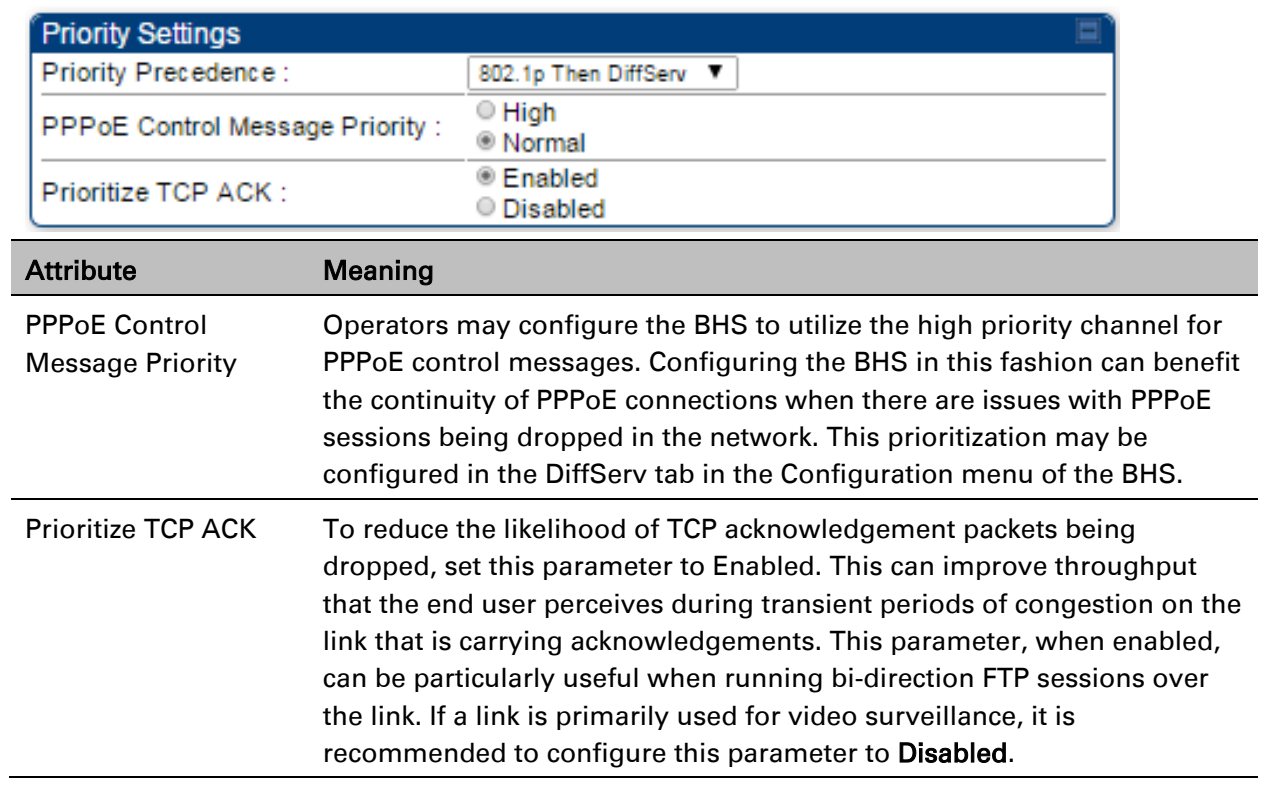

# **Installation Color Code**

With this feature enabled on the AP and SM, operators may install and remotely configure SMs without having to configure matching color codes between the modules. While the SM is accessible for configuration from above the AP (for remote provisioning) and below the SM (for local site provisioning), no user data is passed over the radio link. When using the Installation Color Code feature, ensure that the SM is configured with the factory default Color Code configuration (Color Code 1 is "0", Color Code 2-10 set to "0" and "Disable"). The status of the Installation Color Code can be viewed on the AP Eval web GUI page, and when the SM is registered using the Installation Color Code the message "SM is registered via ICC – Bridging Disabled!" is displayed in red on every SM GUI page. The Installation Color Code parameter is configurable without a radio reboot for both the AP and SM. If an SM is registered via Installation Color Code and the feature is then disabled, operators will need to reboot the SM or force it to reregister (i.e. using the Rescan APs functionality on the AP Eval page).

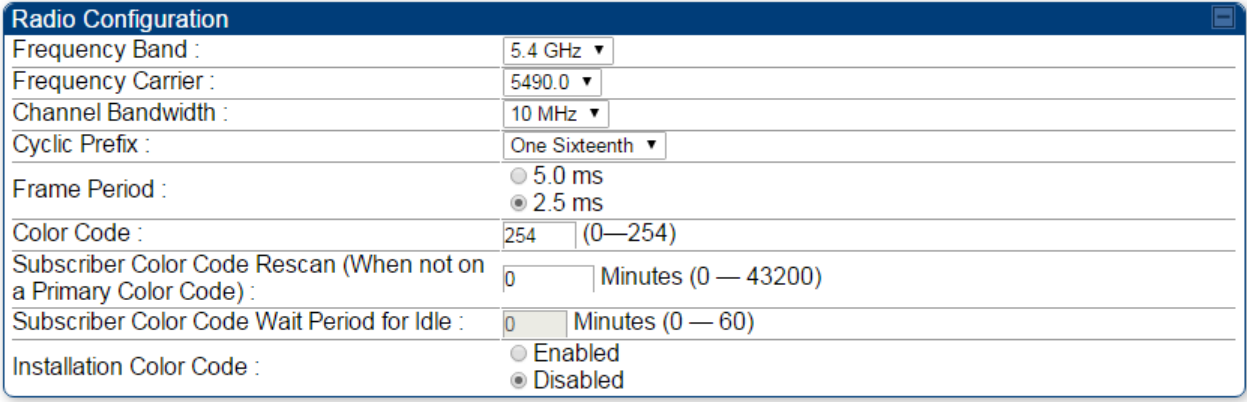

Figure 156 Installation Color Code of AP

# **Zero Touch Configuration Using DHCP Option 66**

This feature allows an SM to get its configuration via DHCP option 66. This can be used for the initial configuration of an SM as well as managing the configuration of SMs on an ongoing basis. Here is how it works in brief:

- When the SM boots up, if it is set to use DHCP client, it will send out a DHCP Discover packet which includes a request for DHCP Option 66.
- In case of a brand new SM out of the box, the DHCP Discover packet is sent out if the SM connects to an AP using Installation Color Code (ICC), even though DHCP client is not enabled in factory default config.
- An appropriately configured DHCP server will respond with a DHCP Offer and include a URL in response to the Option 66 request. The URL should point to the configuration file.
- The device will download the configuration file and apply it. The device will reboot automatically if needed. (Note: this requires "rebootIfRequired" flag to be added to the config file. See Creating a [Golden config file](#page-106-0) on page [7-216.](#page-106-0)

## **Configuration Steps**

Procedure 23 Zero Touch Configuration steps

- 1 Create the golden config file(s)
- 2 Host it on an TFTP/FTP/HTTP/HTTPS server
- 3 Configure the DHCP server to return the URL of the golden config file in option 66

When the SM boots up, it will get the URL for the golden config from the DHCP server via option 66, download it and apply it.

If all the SMs are configured exactly the same, then you can create just new golden config file that can be used with all SMs.

If the SMs are not configured the same, see if it is possible to group the SMs such that SMs with the same configuration are served by the same DHCP pool. User can then create multiple golden config files and configure the DHCP server to use the appropriate config file for each pool.

User can also create one config file per SM. This provides the most flexibility, but is practical only if you have a software tool/script to generate the config files for each MAC address. The files should be named <mac>.cfg where <mac> is the MAC address of the SM, and stored in the same directory on the file server. The DHCP server should be configured to return the directory name ending with a '/' in option 66. The SM will automatically add "<mac>.cfg" to the path and get its config file.

If some configuration is unique per SM, but rest of the configuration is common, the SMs can be staged with the unique part, and use option 66 to manage the common part. For example, if each SM needs to have its coordinates set, don't include the coordinates in the golden config file. Instead, configure the coordinates for each SM manually. Manage the rest of the configuration using DHCP option 66.

#### <span id="page-106-0"></span>**Creating a Golden config file**

The easiest way to create the golden config file is to configure an SM, export its configuration and edit it. To export the configuration file from the GUI of the SM, go to "Configuration > Unit Settings" tab, go to the "Download Configuration File" section and click on the "<mac>.cfg" link. This will give you a text file in JSON format. You can edit this file in a text editor but it's easier to use a JSON editor like [https://www.](https://www/)jsoneditoronline.org/.

Strip down the config file to remove sections and entries that don't care about, and keep only the items that require changes. If there are many required changes, it can easily get confusing. To identify the exact items changes, first reset the SM to factory default, export the config file, make the necessary changes, export a second config file, then use a tool like WinMerge [\(http://winmerge.](http://winmerge/)org/) to identify the differences.

The config file contains the following informational entries at the top level.

```
"cfgUtcTimestamp": "cfgUtcTimestamp",
"swVersion": "CANOPY 15.1 SM-AES",
"cfgFileString": "Canopy configuration file",
"srcMacAddress": "0a-00-3e-a2-c2-74",
"deviceType": "5.4/5.7GHz MIMO OFDM - Subscriber Module",
"cfgFileVersion": "1.0"
```
The "cfgUtcTimestamp", "swVersion", "srcMacAddress" and "deviceType" lines can be deleted. Do not delete the "cfgFileString" and "cfgFileVersion" entries.

Next, create an object named "configFileParameters" at the top level. Under that, add a parameter called "rebootIfRequired" and set it to true. This tells the SM to reboot automatically if a reboot is needed to apply the new configuration.

A sample configuration file that has been edited for use via DHCP option 66 is given below.

```
{
   "userParameters": {
     "smNetworkConfig": {
       "networkAccess": 1
     },
     "location": {
       "siteName": "Test site"
     },
     "smRadioConfig": {
```

```
 "frequencyScanList": [
         5475000,
         5480000
       ],
       "colorCodeList": [
 {
           "colorCode": 42,
           "priority": 1
 }
       ]
     },
     "networkConfig": {
       "lanDhcpState": 1
     }
   },
   "cfgFileVersion": "1.0",
   "cfgFileString": "Canopy configuration file",
   "configFileParameters": {
     "rebootIfRequired": true
   }
}
```
When configuration is imported, only the items that exist in the configuration file are modified. Parameters that are not in the imported file are not changed. If user wish to revert those settings to their factory default values, please add a "setToDefaults" item under "configFileParameters" section with a value of true.

```
 "cfgFileVersion": "1.0",
 "cfgFileString": "Canopy configuration file",
 "configFileParameters": {
   "rebootIfRequired": true,
   "setToDefaults": true
 }
```
In case, the SM needs to fetch the configuration file on each boot up even when not connecting to AP via ICC, set "Network Accessibility" to "Public" and "DHCP State" to "Enabled" in the "Configuration > IP" page before exporting the configuration.

### **Hosting the config file**

Copy the golden configuration file to an FTP, TFTP, HTTP or HTTPS server. This location can be password protected; you just have to include the user name and password in the URL.

### **DHCP server configuration**

Configure DHCP server to return the full URL to the golden config file as the value of DHCP option 66.
The following example explains how to make the change for Windows Server 2008. Adapt it to your specific DHCP server.

Procedure 24 DHCP server configuration

- 1 Click "Start > Administrative Tools > DHCP"
- 2 If you have multiple "Scopes" defined, identify the correct "Scope" that will serve IP addresses for the SMs
- 3 Right click on "Scope Option" under the correct "Scope" and select "Configure Options"

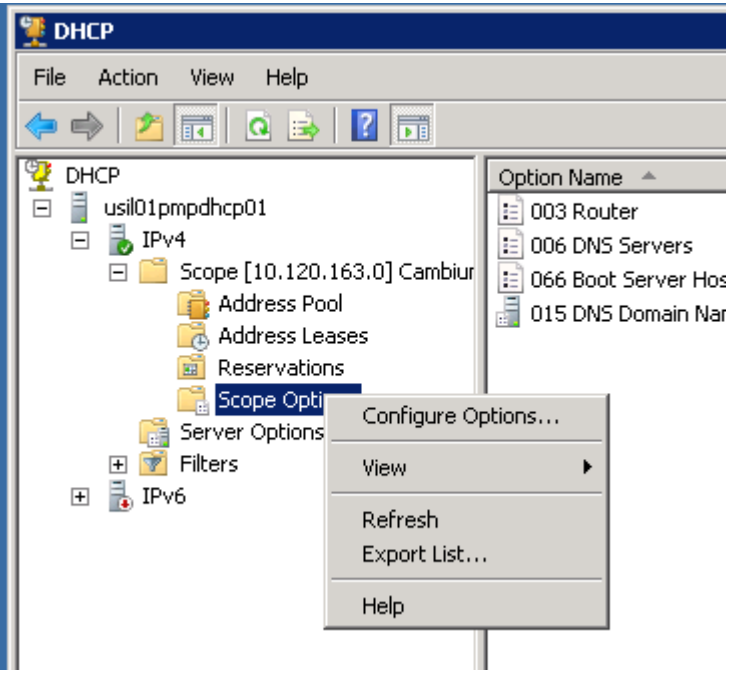

4 In the "Scope Options" dialog, scroll down to "066 Boot Server Host Name", select the checkbox and enter the full URL to the golden config file as the "String value". Then click "OK".

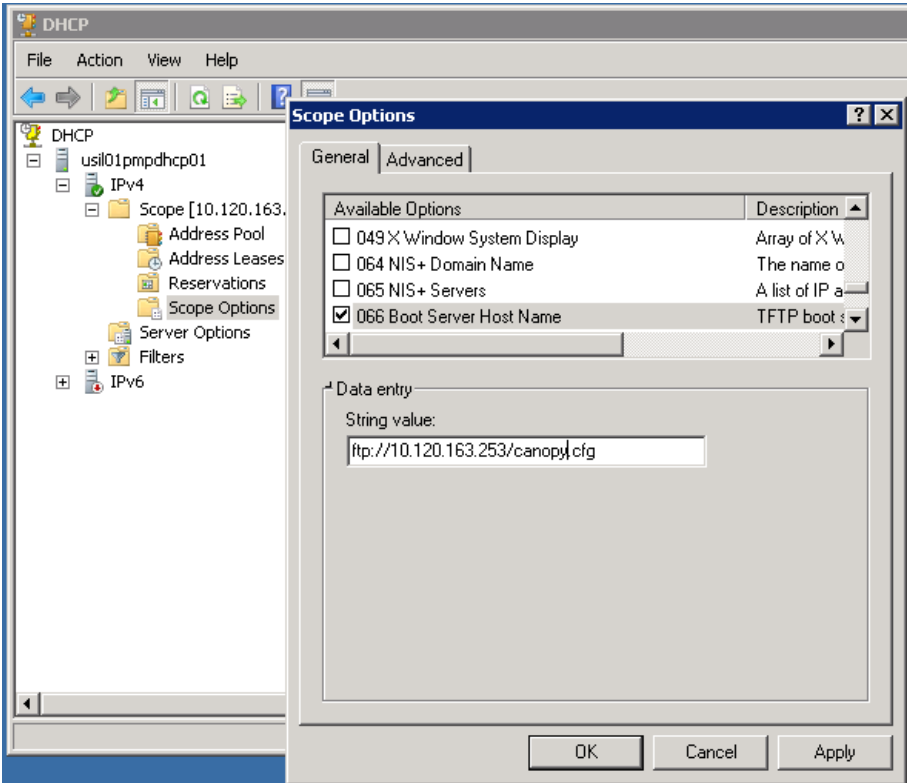

5 In the DHCP snap-in window, right click and "Refresh" to see the DHCP option 66 in the list of DHCP options

### **Supported URL Formats**

FTP, TFTP, HTTP and HTTPS URLs are supported. Some examples are given below.

- <ftp://10.120.163.253/canopy.cfg>
- <ftp://admin:admin123@10.120.163.253/canopy.cfg>(login as admin with password admin123)
- tftp://10.120.163.253/canopy.cfg
- <http://10.120.163.253/golden-config.cfg>
- <https://10.120.163.253/smconfig/golden-config.cfg>

User can also specify the URL pointing to a directory and not a specific file. Terminate the URL with a '/' to indicate that it is a directory and not a file. Use this format when each SM has its own individual config file. The directory should contain files named "<mac>.cfg", one for each SM.

For example:

[ftp://10.](ftp://0.0.0.10/)120.163.253/smconfig/

In this case, the SM will append "<mac>.cfg" to the path and try to get that file. For example, if the SM's MAC address is 0a-00-3e-a2-c2-74, it will request for

[ftp://10.](ftp://0.0.0.10/)120.163.253/smconfig/0a003ea2c274.cfg. This mechanism can be used to serve individual config file for each SM.

## **Troubleshooting**

- 1 Ensure that the 14 SM is running 13.3 or newer version of software.
- 2 If the SM has factory default config, confirm ICC is enabled on the AP, so the SM can connect to it.
- 3 If the SM is connecting to the AP using a color code other than ICC, make sure the SM has "Network Accessibility" set to "Public" and "DHCP State" set to "Enabled" in the "Configuration > IP" page.
- 4 Make sure the golden config file does not turn off "Network Accessibility" or "DHCP State". If it does, the SM will no longer request the config file when it is rebooted.
- 5 Check the event log of the SM to see the status of the configuration file import including any errors that prevented it from importing the file.
- 6 Capture the DHCP Offer packet from the DHCP server to the SM and verify that Option 66 has the expected URL.

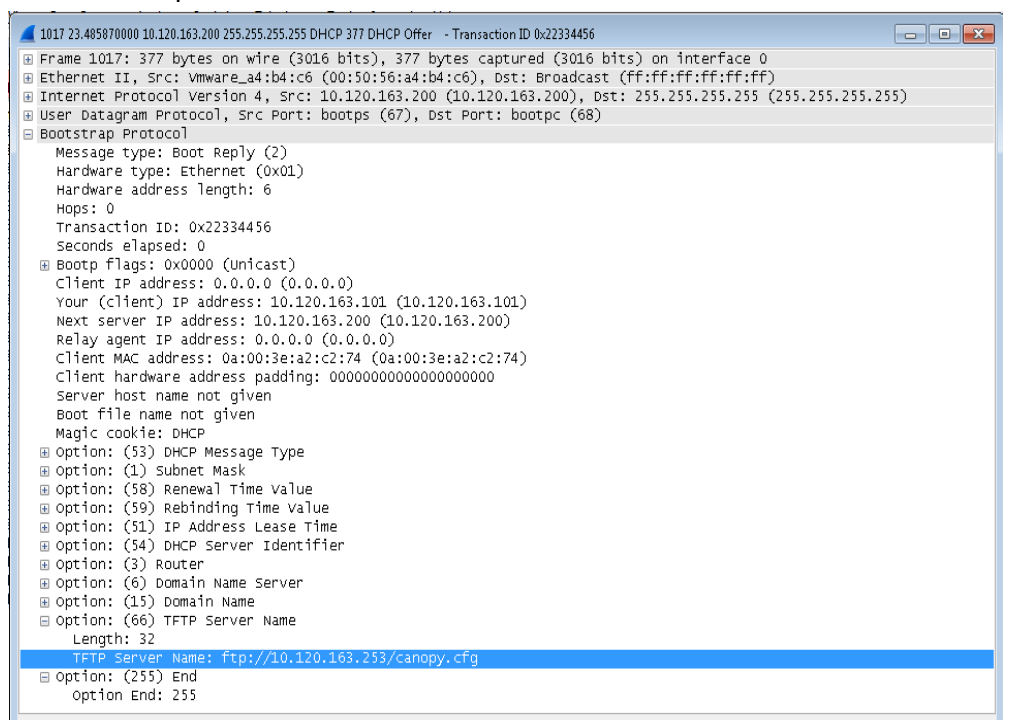

# **Configuring Radio via config file**

The 450 Platform Family supports export and import of a configuration file from the AP or SM as a text file. The configuration file is in JSON format.

To export or import the configuration file, the logged in user needs to be an ADMINISTRATOR and it must not be a "read-only" account.

The exported configuration file contains the complete configuration including all the default values. To keep a backup of the current configuration, the file can be saved as-is and imported later.

While importing a configuration file, it can be either imported the full configuration or a sparse configuration containing only the items that need to be changed. If a sparse configuration file is imported, only the items in the file will be imported. Other configuration will remain unchanged. There could also be used a special flag in the configuration file to tell the device to apply the configuration starting from factory default (Refer [Special Headers for configuration file](#page-112-0) on page [7-](#page-112-0) [222\)](#page-112-0).

## **Import and Export of config file**

The config file import and export is supported in Configuration > Unit Settings page. The procedure for importing and exporting config file is explained below.

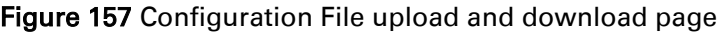

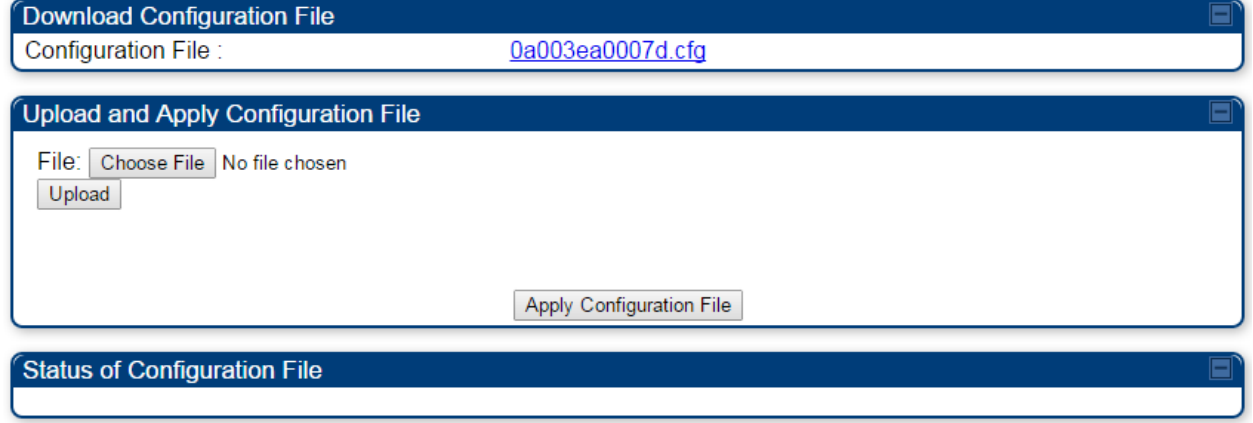

The DHCP server configuration procedure is as follows:

Procedure 25 DHCP server configuration

- 1 Login to the GUI and go to Configuration **>** Unit Settings.
- 2 Under Download Configuration File tab, click on the "<mac>.cfg" link, where <mac> is the MAC address of the device (for example, "01003ea2c274.cfg").
- 3 Save the file to the local disk.

The below procedure is to be followed for Importing a config file

Procedure 26 Import the configuration from the GUI

- 1 Login to the GUI and go to Configuration  $\rightarrow$  Unit Settings.
- 2 Click on "Browse" button under "Upload and Apply Configuration File" tab and select the configuration file from disk.
- 3 Click "Upload" followed by "Apply Configuration File" button click.
- 4 The "Status of Configuration File" section will show the results of the upload.
- 5 Review it to make sure there are no errors. Then click on "Reboot" to reboot with the imported configuration

The special headers for config file is explained below:

Procedure 27 Special Headers for configuration file

- <span id="page-112-0"></span>1 A "configFileParameters" section can be added to the header to control the behavior of the device when importing configuration.
- 2 The "setToDefaults" when set to "true" tell the device to reset to factory default configuration and apply the configuration in the file on top of that. So any attribute not in the configuration file will be set to its factory default value. By default, the configuration in the file is merged with the existing configuration on the device.

The "rebootlfRequired" flag when set to "true" tell the device to reboot automatically if needed to apply the configuration change. By default, the device will not reboot automatically.

```
{
  "cfgFileString": "Canopy configuration file",
  "cfgFileVersion": "1.0",
  "configFileParameters": {
   "setToDefaults":true,
   "rebootIfRequired":true,
  }
}
```
# Configuring cnMaestro<sup>™</sup> Connectivity

450 Platform Family network can be onboarded, configured and managed using cnMaestro™ Cloud or On Premises Server.

### **Onboarding**

Onboarding can be done in one of several ways:

- Using Cambium ID and Onboarding key
- Using Manufacturer's Serial Number (Only if it starts with an "M" and is 12 characters long)
- On Premises Zero Touch onboarding of AP/SM using DHCP option 43 and 15
- PMP SM Zero touch onboarding to the cnMaestro server where PMP AP is onboarded.

To configure the PMP devices, enable Remote Management under Configuration->cnMaestro as shown in [Table 181.](#page-113-0)

#### <span id="page-113-0"></span>Table 181 Configuring cnMaestro

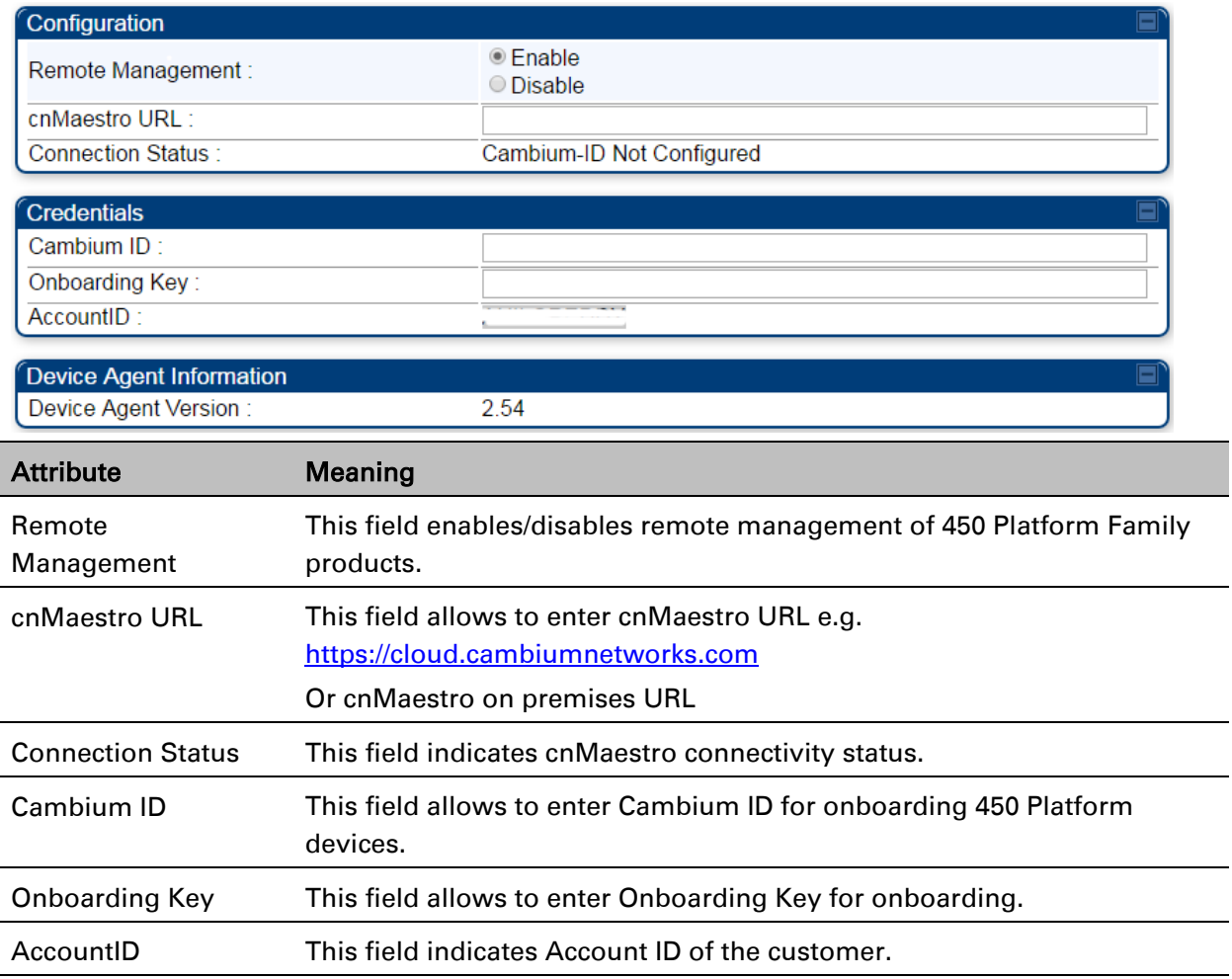

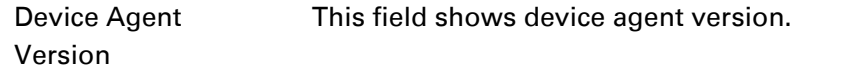

### **Prerequisites for onboarding to cnMaestro™**

- Devices types must be PMP 450m Series, PMP/PTP 450 Series, PMP/PTP 450i/450b Series or PMP 430 Series SMs (interoperability mode only).
- Minimum required software version of 14.2.1. Device software images can be downloaded from [http://support.cambiumnetworks.com](http://support.cambiumnetworks.com/) or from the On Premises cnMaestro server by navigating to Operate >Software Update->Manage Images. Select
- Device type to display the available images and then click the download icon as shown in [Figure 158.](#page-114-0)

#### <span id="page-114-0"></span>Figure 158 Software Upgrade from cnMaestro<sup>™</sup>

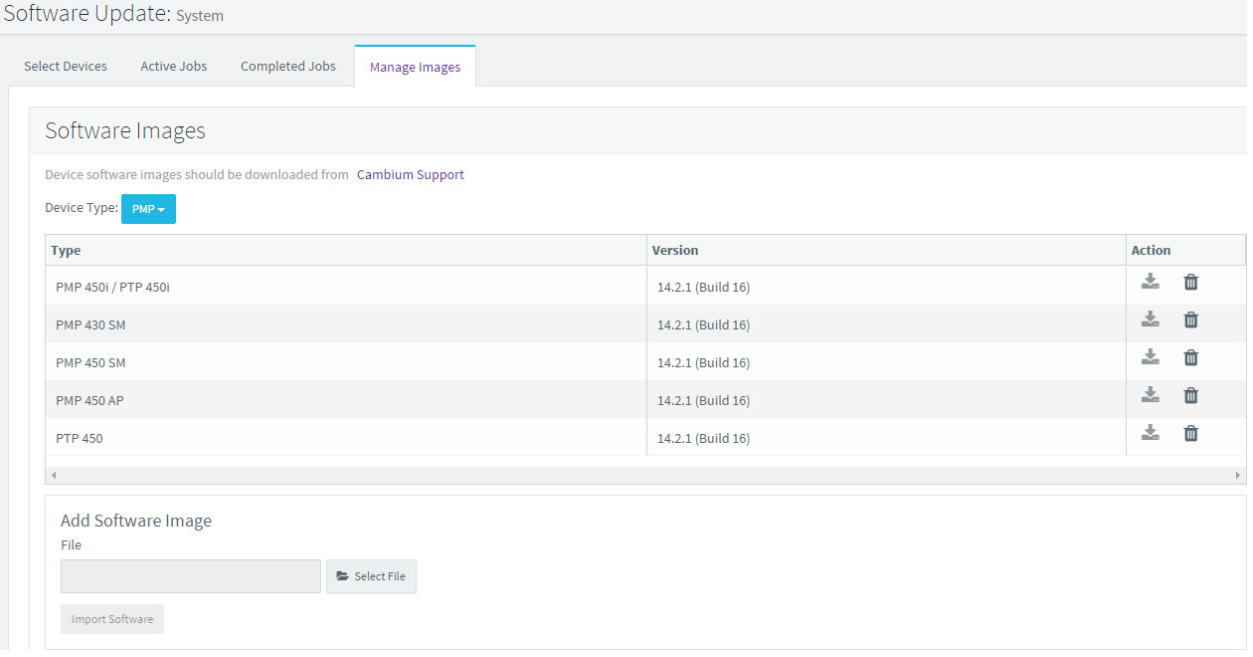

- IP connectivity between PMP Device and the cnMaestro server is established. Ensure Port 443 is open in the firewall as this port is used for secure communication between the PMP device and the cnMaestro server through web sockets. In addition, if the PMP device and cnMaestro™ server are on different subnets, proper routes should be established for communication.
- For PMP AP, a valid DNS setting is required so that the AP will be able to resolve the cnMaestro URL. DNS settings can be verified by performing a DNS lookup under Tools->DNS Test on the AP as shown in [Figure 159.](#page-115-0)

#### <span id="page-115-0"></span>Figure 159 DNS Test for cnMaestro™ connectivity

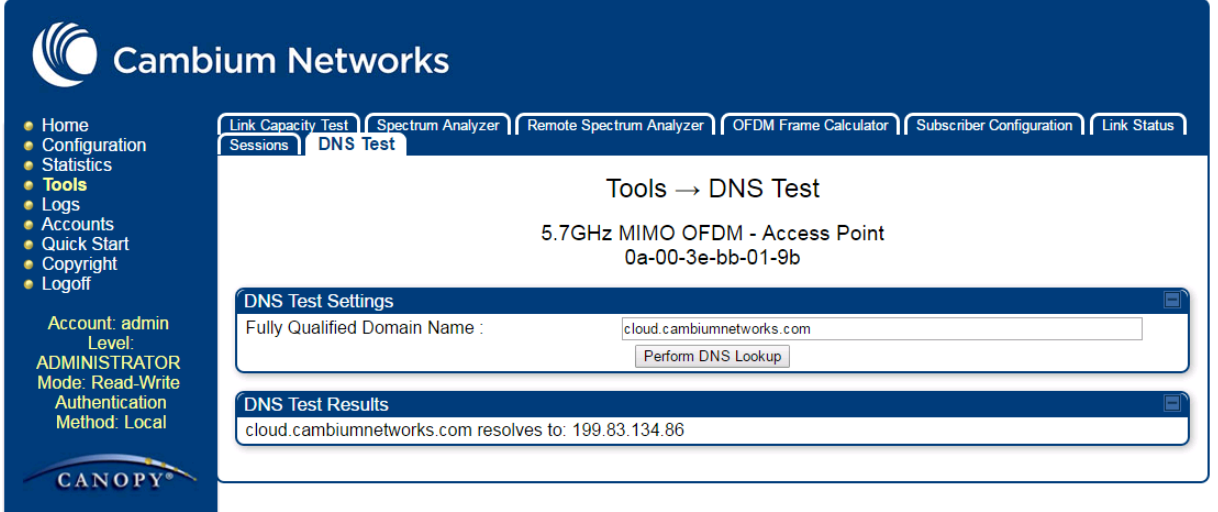

- If the SM is in Bridge mode, then LAN1 must have public 7-225 equest 7-225 ility with a public IP assigned and corresponding DNS setting.
- If the SM is in NAT mode, then Remote Management should be enabled with the standalone configuration option and DNS settings.

### **Knowledge Based articles for onboarding**

For onboarding the devices to cloud server and troubleshooting the onboarding issues in cloud server please see the following link:

<http://community.cambiumnetworks.com/t5/cnMaestro/Device-On-boarding/td-p/51484>

For onboarding the devices to on Premises server and configuring the DHCP server options for on boarding please see the following link:

[http://community.cambiumnetworks.com/t5/cnMaestro/Device-Onboarding-and-Linux-DHCP-](http://community.cambiumnetworks.com/t5/cnMaestro/Device-Onboarding-and-Linux-DHCP-Options-for-cnMaestro-On/m-p/55187#U55187)[Options-for-cnMaestro-On/m-p/55187#U55187](http://community.cambiumnetworks.com/t5/cnMaestro/Device-Onboarding-and-Linux-DHCP-Options-for-cnMaestro-On/m-p/55187#U55187)

### **Order of Device Onboarding**

The device discovery order is as follows in On Permises cnMaestro™ Server. If any of the options is not configured, the discovery method will fallback to the next option:

- 1. Static cnMaestro URL
- 2. Zero Touch token (on boarding of PMP SMs when the corresponding AP is on boarded)
- 3. DHCP Option 43
- 4. DHCP Option 15
- 5. [https://cloud.cambiumnetworks.com](https://cloud.cambiumnetworks.com/)

### **Device Agent Logs**

For debugging any onboarding issues please check the device agent logs by navigating to Logs- >Device Agent Logs on the PMP device GUI as shown in [Figure 160.](#page-116-0) In addition, a tech support dump can for the PMP device can be obtained from cnMaestro™ by navigating to Monitor->Tools menu after selecting the particular PMP device in the tree and clicking the tech support file icon. This can be send to Cambium support for further troubleshooting.

#### <span id="page-116-0"></span>Figure 160 Device Agent Logs

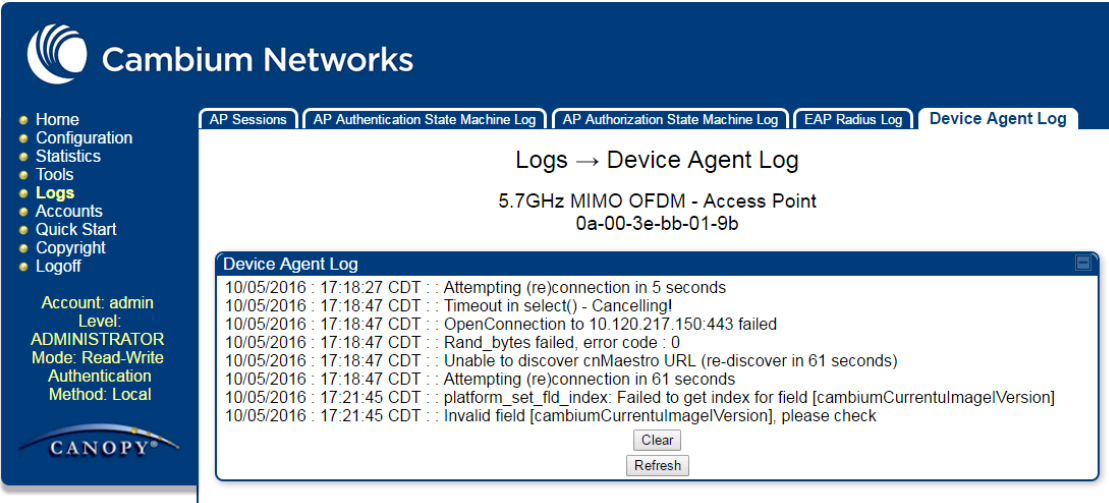

### **Monitoring Tools for PMP Devices on cnMaestro™**

cnMaestro™ as of this release offers several debugging tools for PMP devices. Some examples are:

- Pictorial view of network hierarchy
- Device status
- Tech support file
- Throughput
- Alarms
- Reboot
- Debug Logs
- Network connectivity ping and DNS lookup

#### Figure 161 Example cnMaestro™ screenshot

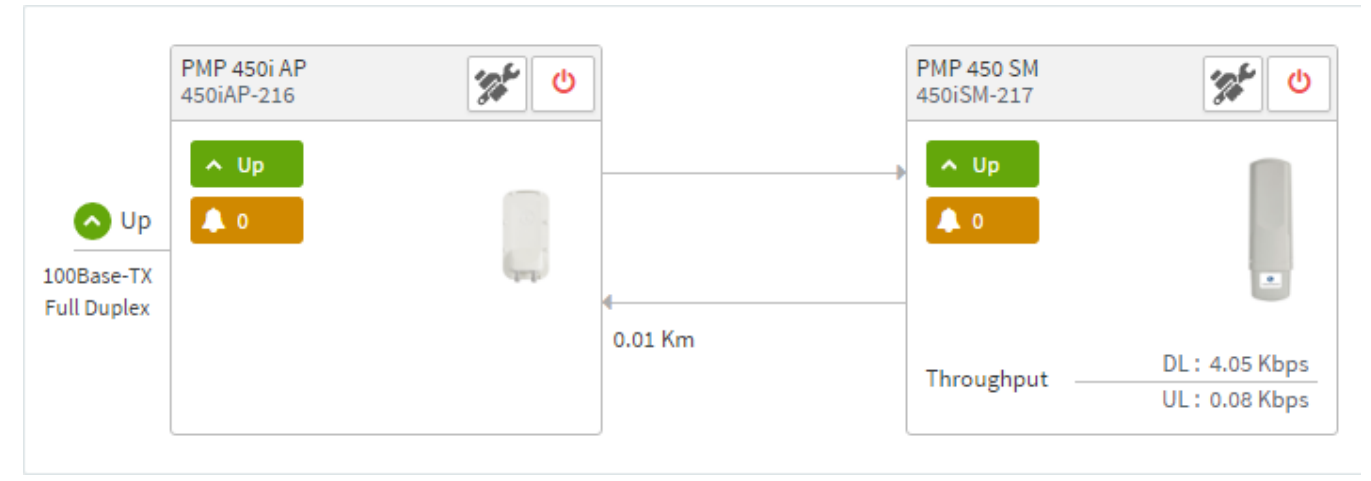

For more information on these tools please see

[http://community.cambiumnetworks.com/t5/cnMaestro/How-to-use-the-cnMaestro-Tools-for-](http://community.cambiumnetworks.com/t5/cnMaestro/How-to-use-the-cnMaestro-Tools-for-Troubleshooting-Device-or/m-p/54503#U54503)[Troubleshooting-Device-or/m-p/54503#U54503](http://community.cambiumnetworks.com/t5/cnMaestro/How-to-use-the-cnMaestro-Tools-for-Troubleshooting-Device-or/m-p/54503#U54503)

### **Zero Touch on boarding of the PMP SMs when the corresponding AP is on boarded**

First a link should be established between the PMP AP and SM either by configuring manually or using the ICC. Once the AP and SM link is established, the AP must be onboarded to cnMaestro™ using one of several ways detailed above under the Onboarding section. Once the AP is onboarded to cnMaestro™ Cloud or On premises cnMaestro™server, the SMs under the AP will automatically onboard to cnMaestro™ using a Zero touch token that is communicated between the AP and SMs. This is applicable to existing SMs registered to the AP as well as new SMs registering to the AP for the first time. The SMs appear on the onboarding queue of cnMaestro™ and the operator must "Approve" the devices in order to manage them.

### **The following operations for PMP Devices are available on cnMaestro™**

- Monitor the device details in the Dashboard page by navigating to the Monitor >Dashboard menu and selecting the PMP AP/SM in the tree.
- Monitor notifications related to the PMP AP/SM by navigating to the Monitor >Notifications Menu and selecting the PMP AP/SM in the tree.
- Monitor device statistics on the statistics page by navigating to the Monitor >Statistics menu and selecting the PMP AP/SM in the tree, then selecting the PMP AP or PMP SM in the Device type dropdown.
- Monitor Performance graphs related to the PMP AP/SM by navigating to the Monitor >Performance menu and selecting the required performance graph (i.e Throughput, SMs, Modulation) and selecting the PMP AP/SM in the tree.
- Troubleshoot the device on the Troubleshooting page by navigating to the Monitor >Tools menu and selecting the PMP AP/SM in the tree.
- Configure the devices by navigating to the **Configure >Devices** menu and selecting the PMP AP/SM in the tree and selecting the config template that needs to be pushed to the device. Configuration templates need to be created before the configuration can be pushed to the device. The template can be created by copying the existing configuration from the view device configuration link provided in the same page and then modifying the template as needed and then pushing to the same device or other similar devices. Template needs to be properly reviewed for IP Address and other critical parameters to avoid stranding SMs (resulting in a truck roll) by pushing an incorrect configuration. Configuration templates can be created by navigating to the Configure->Templates page and selecting the PMP device type while creating the template.
- Once on 14.2.1, PMP devices can be upgraded to future supported versions from cnMaestro™ by navigating to the Operate > Software Update page and selecting the "PMP Sectors" option from the device type drop down and the version to which the device needs to be upgraded. It is recommended to upgrade the AP first, then the SMs.
- PMP Device Inventory details can be reviewed by navigating to the **Monitor >Inventory** page.

# **Configuring a RADIUS server**

Configuring a RADIUS server in a PMP 450 Platform network is optional, but can provide added security, increase ease of network management and provide usage-based billing data.

## **Understanding RADIUS for PMP 450 Platform Family**

PMP 450 Platform modules include support for the RADIUS (Remote Authentication Dial In User Service) protocol supporting Authentication and Accounting.

### **RADIUS Functions**

RADIUS protocol support provides the following functions:

- SM Authentication allows only known SMs onto the network (blocking "rogue" SMs), and can be configured to ensure SMs are connecting to a known network (preventing SMs from connecting to "rogue" APs). RADIUS authentication is used for SMs, but is not used for APs.
- SM Configuration: Configures authenticated SMs with MIR (Maximum Information Rate), CIR (Committed Information Rate), High Priority, and VLAN (Virtual LAN) parameters from the RADIUS server when a SM registers to an AP.
- User Authentication allows users to configure a separate User authentication server along with the SM authentication server. If firmware is upgraded while using this functionality and no User authentication servers are configured, then AP continues to use the SM authentication server for User authentication
- SM Accounting provides support for RADIUS accounting messages for usage-based billing. This accounting includes indications for subscriber session establishment, subscriber session disconnection, and bandwidth usage per session for each SM that connects to the AP.
- Centralized AP and SM user name and password management allows AP and SM usernames and access levels (Administrator, Installer, Technician) to be centrally administered in the RADIUS server instead of on each radio and tracks access events (logon/logoff) for each username on the RADIUS server. This accounting does *not* track and report specific configuration actions performed on radios or pull statistics such as bit counts from the radios. Such functions require an Element Management System (EMS) such as Cambium Networks Wireless Manager. This accounting is *not* the ability to perform accounting functions on the subscriber/end user/customer account.
- Framed IP allows operators to use a RADIUS server to assign management IP addressing to SM modules (framed IP address).

### **Tested RADIUS Servers**

The Canopy RADIUS implementation has been tested and is supported on

- FreeRADIUS, Version 2.1.8
- Aradial RADIUS, Version 5.1.12
- Microsoft RADIUS (Windows Server 2012 R2 version)

#### • Cisco ACS, Version 5.7.0.15

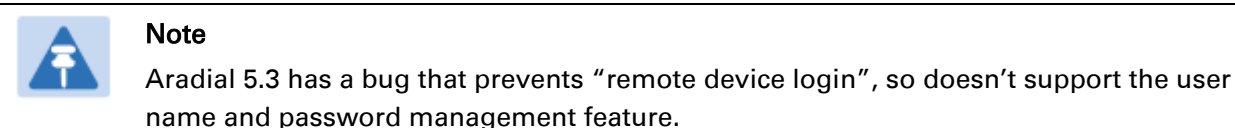

## **Choosing Authentication Mode and Configuring for Authentication Servers - AP**

On the AP's Configuration > Security tab, select the RADIUS AAA Authentication Mode. The following describes the other Authentication Mode options for reference, and then the RADIUS AAA option.

- Disabled: Requires no authentication. Any SM (except a SM that itself has been configured to *require* RADIUS authentication by enabling Enforce Authentication as described below) is allowed to register to the AP.
- Authentication Server: Authentication Server in this instance refers to Wireless Manager in BAM-only mode. Authentication is required for a SM to register to the AP. Only SMs listed by MAC address in the Wireless Manager database is allowed to register to the AP.
- AP Pre-Shared Key: Canopy offers a pre-shared key authentication option. In this case, an identical key must be entered in the Authentication Key field on the AP's Configuration > Security tab and in the Authentication Key field on each desired SM's Configuration > Security tab.
- RADIUS AAA: To support RADIUS authentication of SMs, on the AP's Configuration > Security tab select RADIUS AAA. Only properly configured SMs with a valid certificate is allowed to register to the AP.

When RADIUS AAA is selected, up to 3 Authentication Server (RADIUS Server) IP addresses and Shared Secrets can be configured. The IP address(s) configured here must match the IP address(s) of the RADIUS server(s). The shared secret(s) configured here must match the shared secret(s) configured in the RADIUS server(s). Servers 2 and 3 are meant for backup and reliability, not splitting the database. If Server 1 doesn't respond, Server 2 is tried, and then server 3. If Server 1 rejects authentication, the SM is denied entry to the network, and does not progress trying the other servers.

The default IP address is 0.0.0.0. The default Shared Secret is "CanopySharedSecret". The Shared Secret can be up to 32 ASCII characters (no diacritical marks or ligatures, for example).

#### Table 182 Security tab attributes

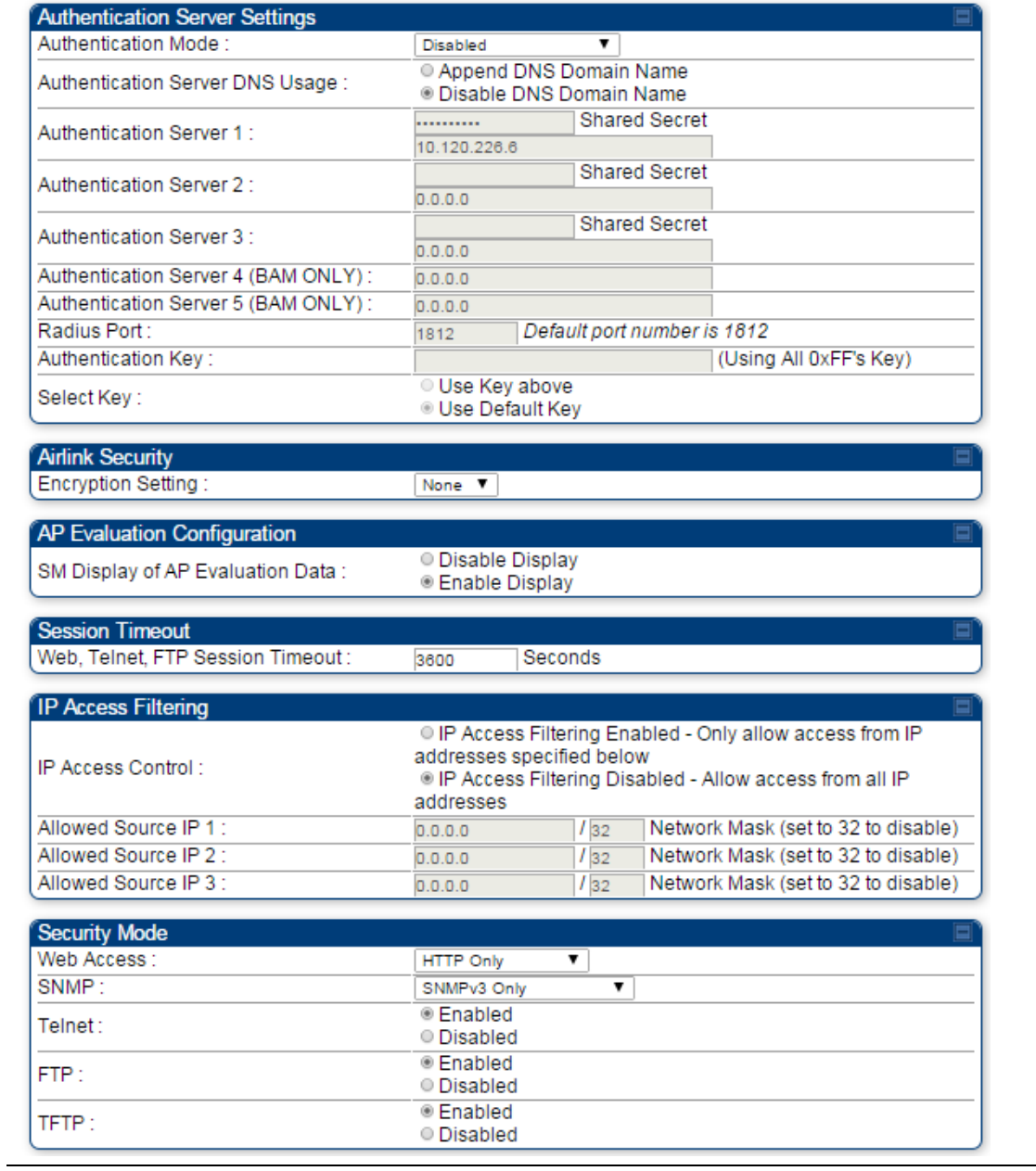

I

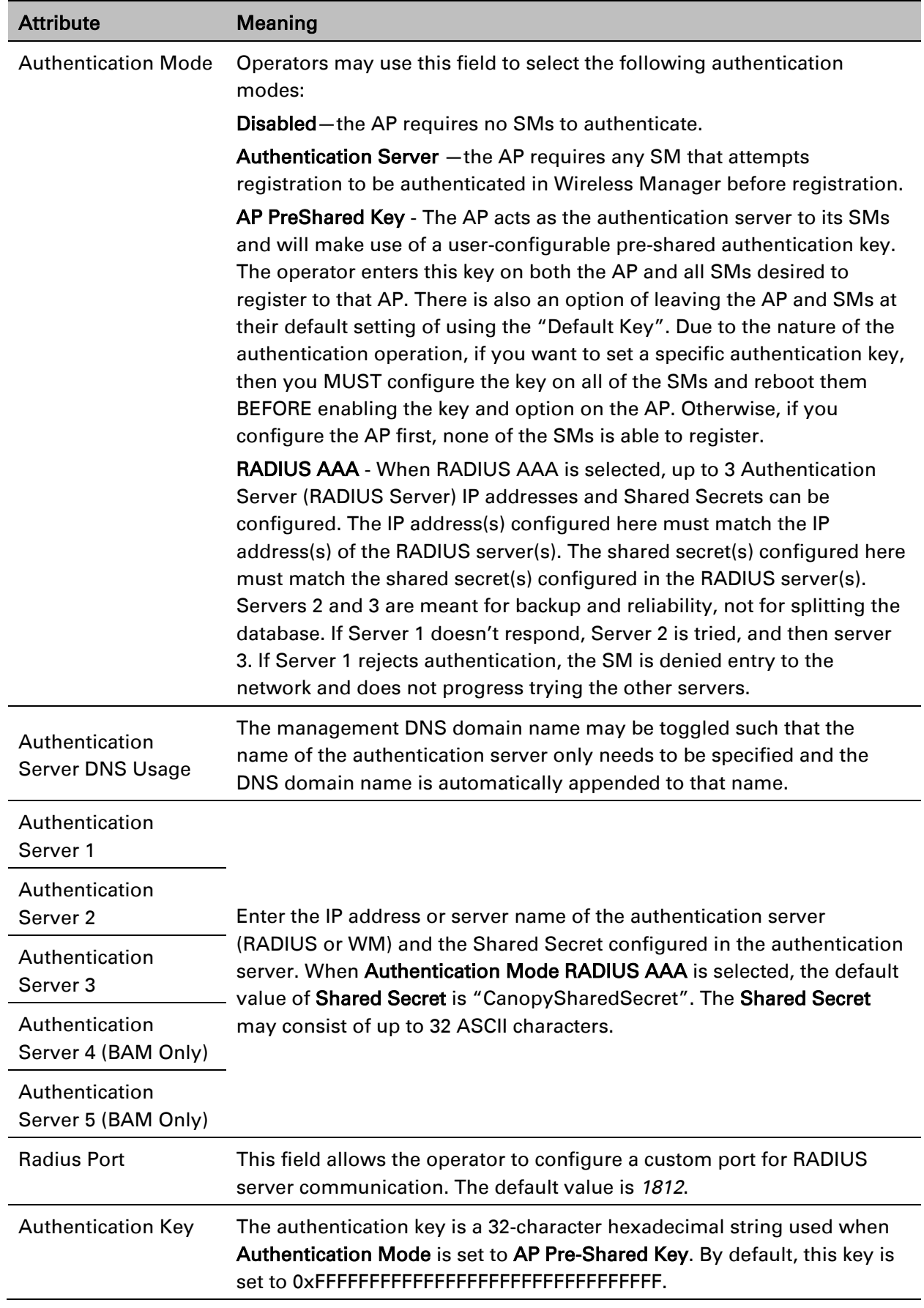

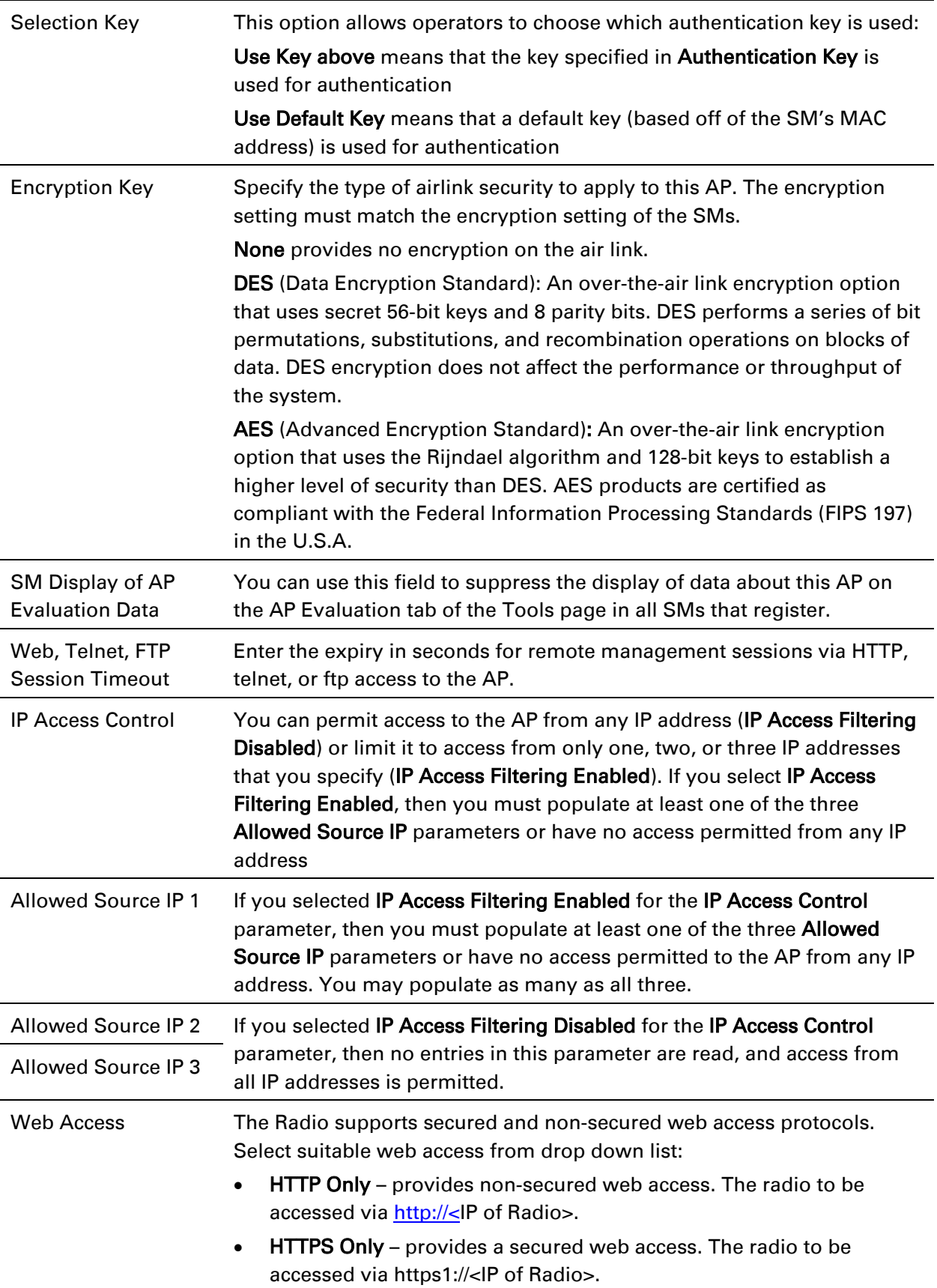

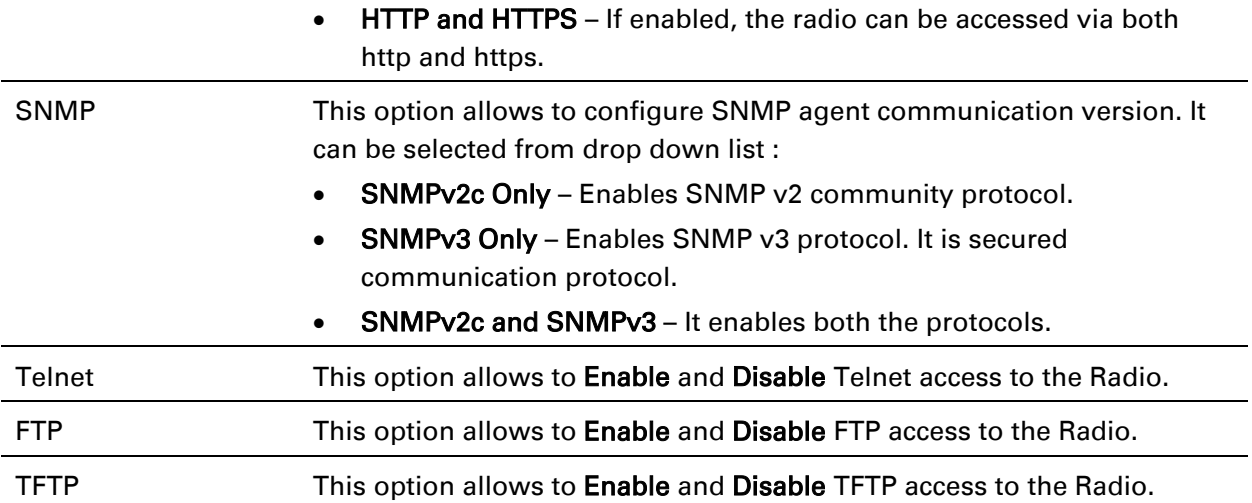

## **SM Authentication Mode – Require RADIUS or Follow AP**

If it is desired that a SM will only authenticate to an AP that is using RADIUS, on the SM's Configuration Security tab set Enforce Authentication to AAA. With this enabled, SM does not register to an AP that has any Authentication Mode other than RADIUS AAA selected.

If it is desired that a SM use the authentication method configured on the AP it is registering to, set Enforce Authentication to Disabled. With Enforce Authentication disabled, a SM will attempt to register using whichever Authentication Mode is configured on the AP it is attempting to register to.

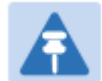

#### Note

Having SMs to use RADIUS by enabling Enforce Authentication avoids the security issue of SMs possibly registering to "rogue" APs, which have authentication disabled.

#### Table 183 SM Security tab attributes

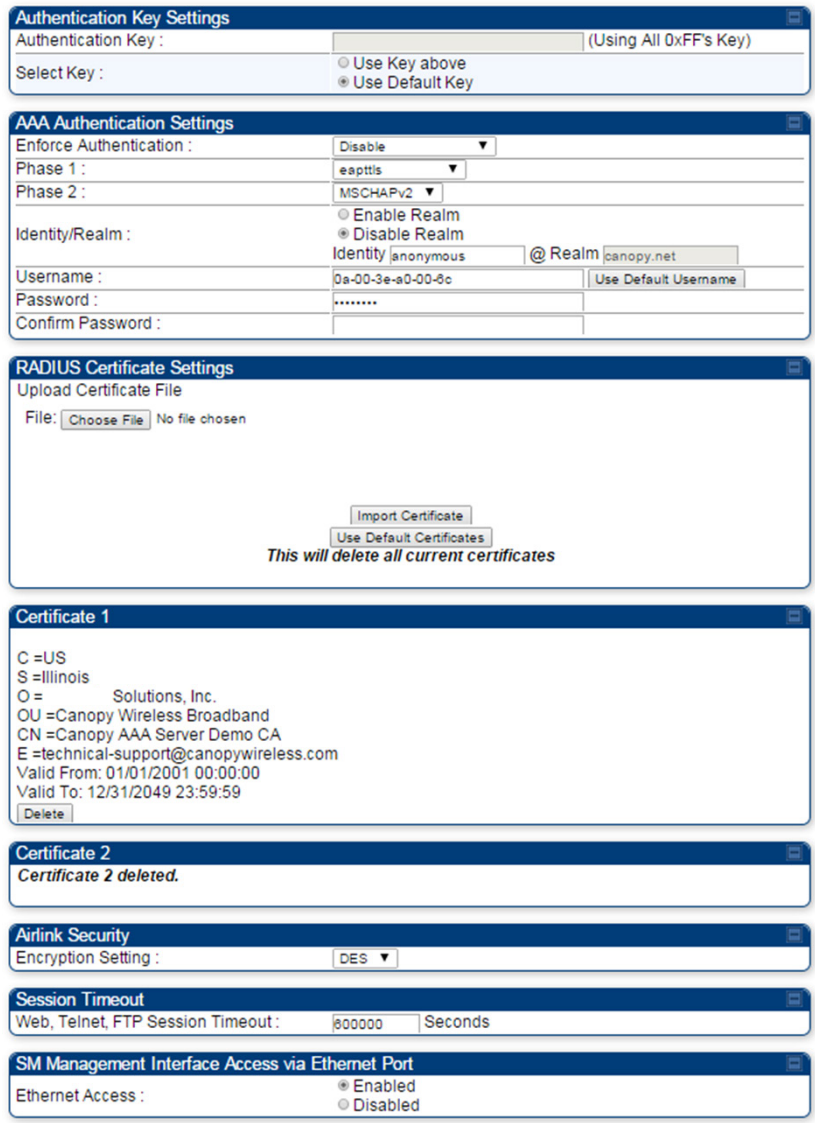

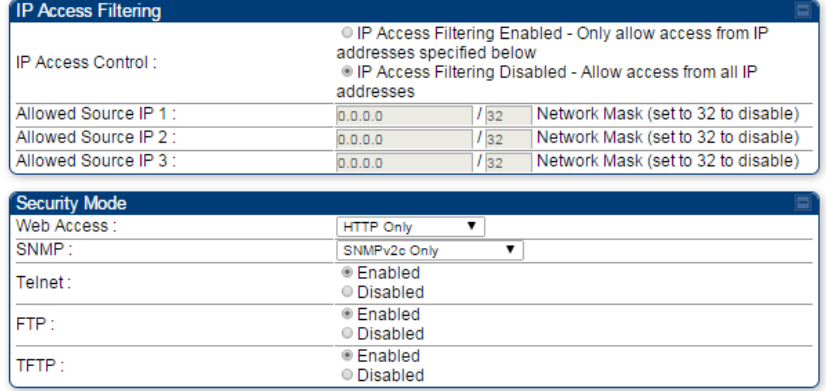

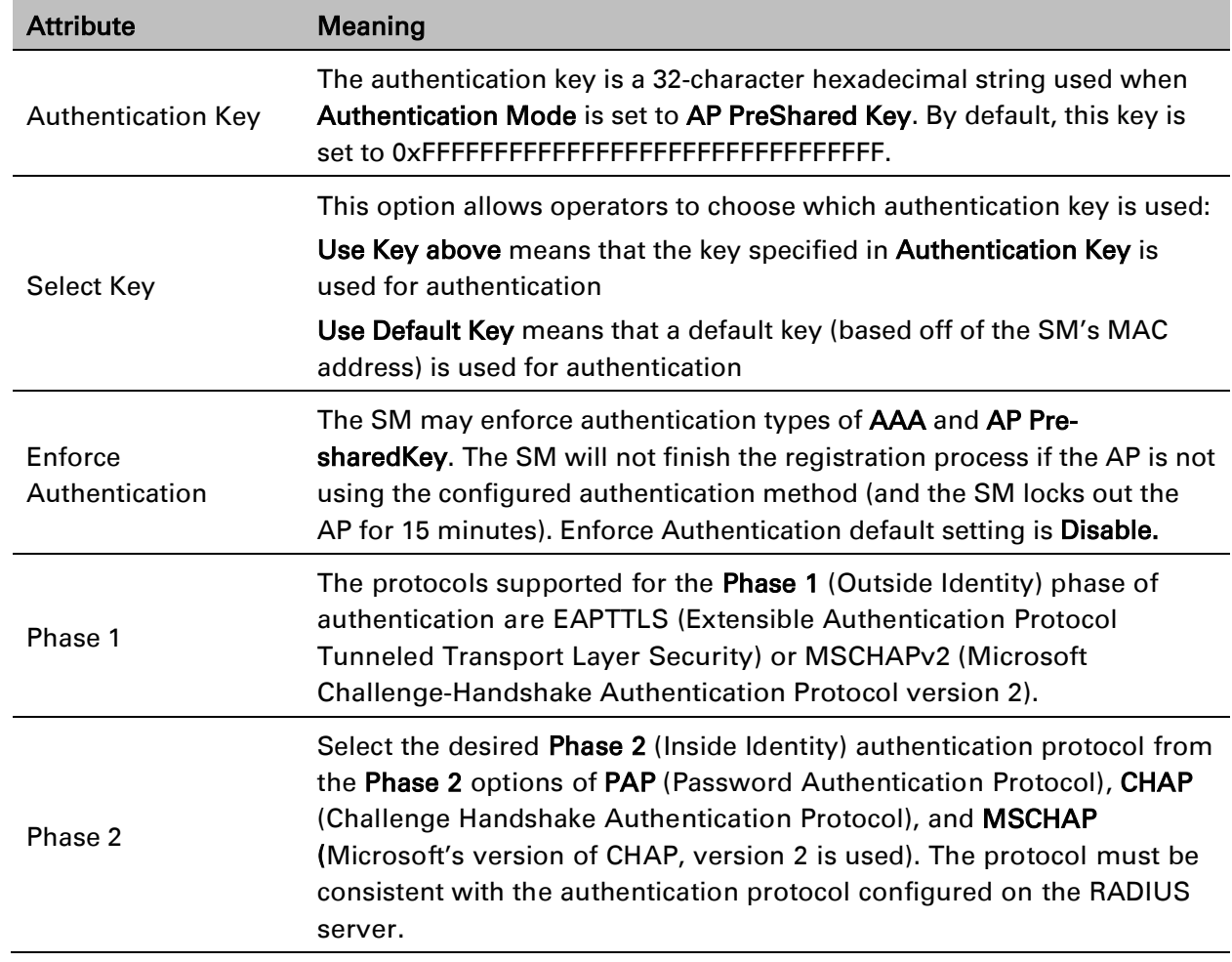

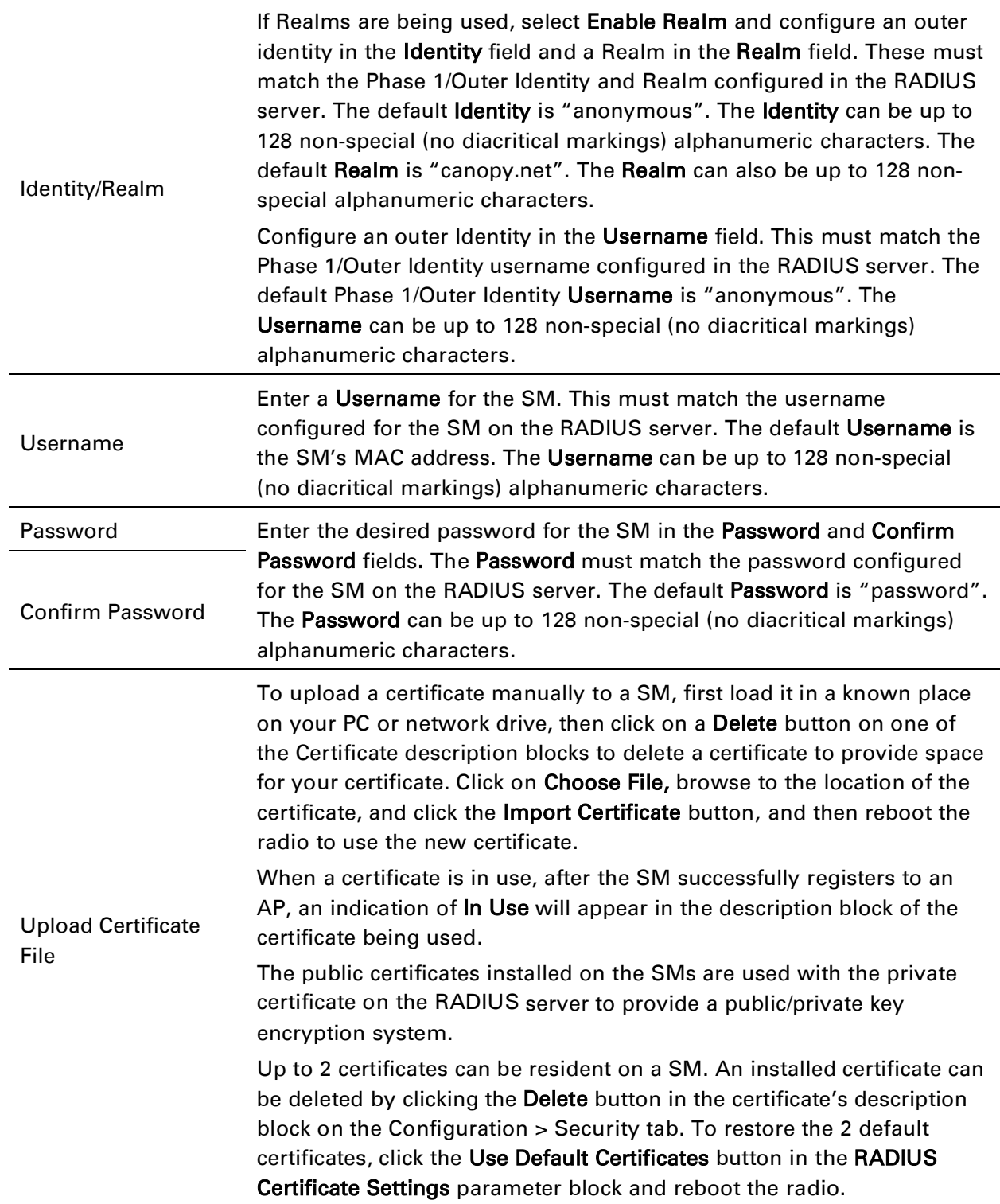

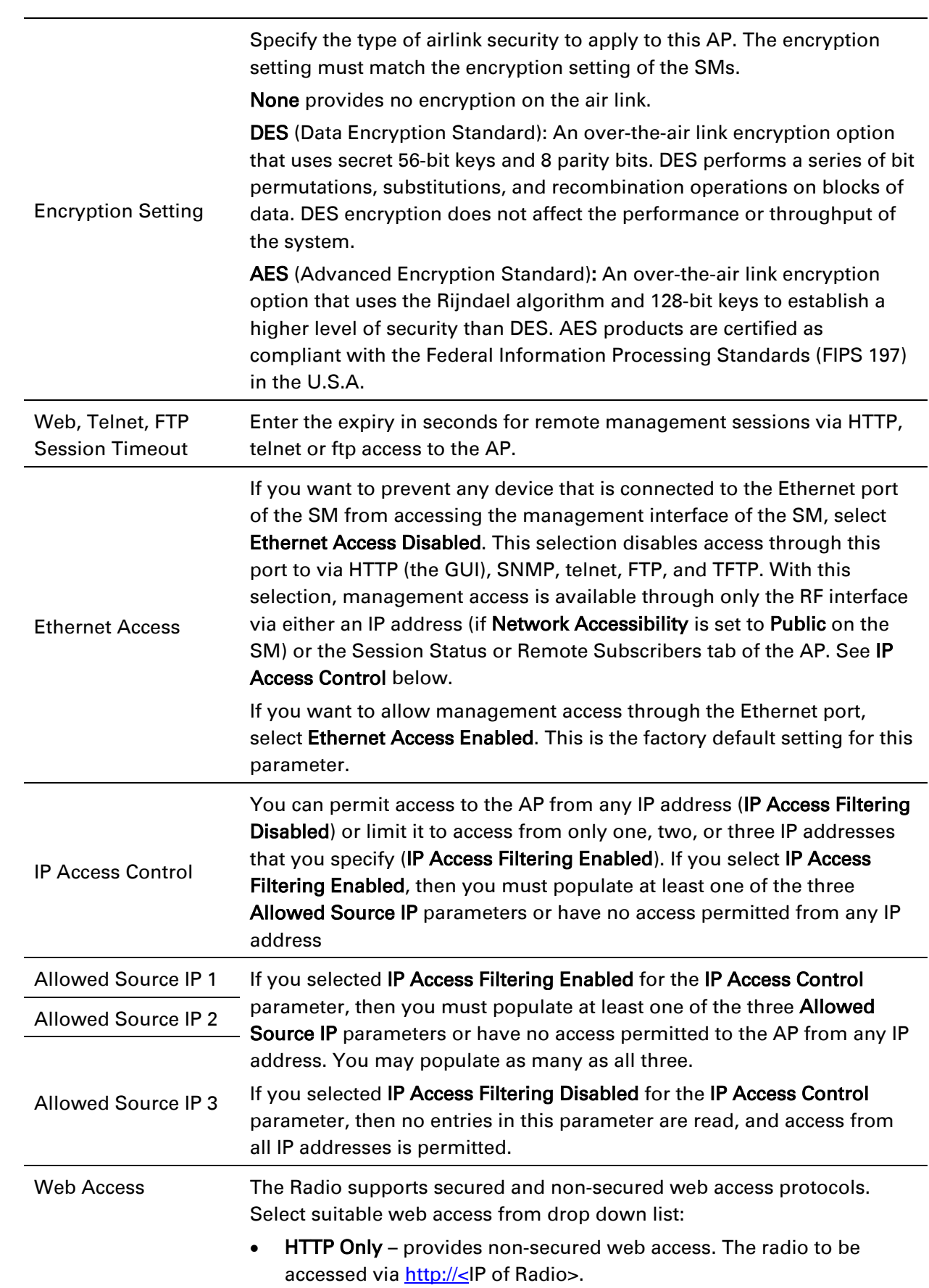

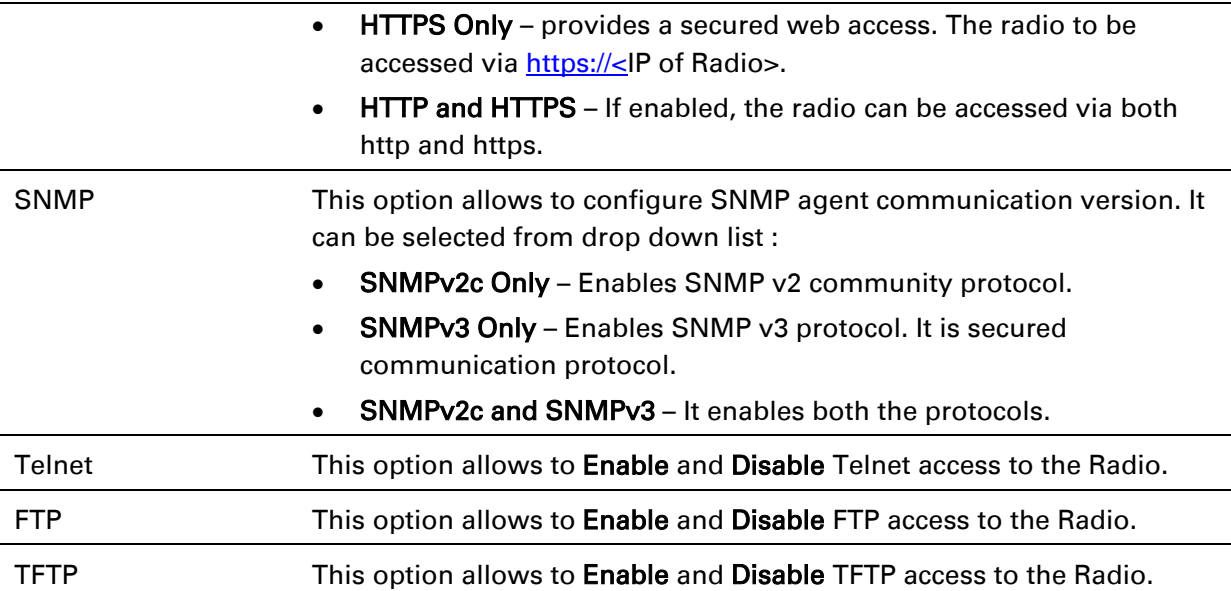

### **SM - Phase 1 (Outside Identity) parameters and settings**

The protocols supported for the Phase 1 (Outside Identity) phase of authentication are eapttls (Extensible Authentication Protocol Tunneled Transport Layer Security) and eapMSChapV2 (Extensible Authentication Protocol – Microsoft Challenge-Handshake Authentication Protocol).

Configure an outer Identity in the Username field. This must match the Phase 1/Outer Identity username configured in the RADIUS server. The default Phase 1/Outer Identity Username is "anonymous". The **Username** can be up to 128 non-special (no diacritical markings) alphanumeric characters. If Realms are being used in the RADIUS system (eapttls only), select Enable Realm and configure an outer identity in the Identity field and a Realm in the Realm field. These must match the Phase 1/Outer Identity and Realm configured in the RADIUS server. The default **Identity** is "anonymous". The **Identity** can be up to 128 non-special (no diacritical markings) alphanumeric characters. The default Realm is "canopy.net". The Realm can also be up to 128 nonspecial alphanumeric characters.

### **SM - Phase 2 (Inside Identity) parameters and settings**

If using eapttls for Phase 1 authentication, select the desired Phase 2 (Inside Identity) authentication protocol from the Phase 2 options of PAP (Password Authentication Protocol), CHAP (Challenge Handshake Authentication Protocol), and MSCHAPv2 (Microsoft's version of CHAP). The protocol must be consistent with the authentication protocol configured on the RADIUS server. Enter a Username for the SM. This must match the username configured for the SM on the RADIUS server. The default Username is the SM's MAC address. The Username can be up to 128 non-special (no diacritical markings) alphanumeric characters.

Enter the desired password for the SM in the Password and Confirm Password fields. The Password must match the password configured for the SM on the RADIUS server. The default Password is "password". The Password can be up to 128 non-special (no diacritical markings) alphanumeric characters.

## **Handling Certificates**

### **Managing SM Certificates via the SM GUI**

The default public Canopy certificates are loaded into SMs upon factory software installation. The default certificates are not secure and are intended for use during lab and field trials as part of gaining experience with the RADIUS functionalities or as an option during debug. For secure operation, an operator will want to create or procure their own certificates. Resetting a SM to its factory defaults will remove the current certificates and restore the default certificates.

Up to two certificates can be resident on a SM. An installed certificate can be deleted by clicking the Delete button in the certificate's description block on the Configuration > Security tab. To restore the 2 default certificates, click the Use Default Certificates button in the RADIUS Certificate Settings parameter block and reboot the radio.

To upload a certificate manually to a SM, first load it in a known place on your PC or network drive, then click on a Delete button on one of the Certificate description blocks to delete a certificate to provide space for your certificate. Click on Choose File, browse to the location of the certificate, and click the Import Certificate button, and then reboot the radio to use the new certificate.

When a certificate is in use, after the SM successfully registers to an AP, an indication of **In Use** will appear in the description block of the certificate being used.

The public certificates installed on the SMs are used with the private certificate on the RADIUS server to provide a public/private key encryption system.

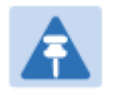

#### Note

Root certificates of more than one level (Example - a certificate from someone who received their CA from Verisign) fails. Certificates must be either root or self-signed.

#### Figure 162 SM Certificate Management

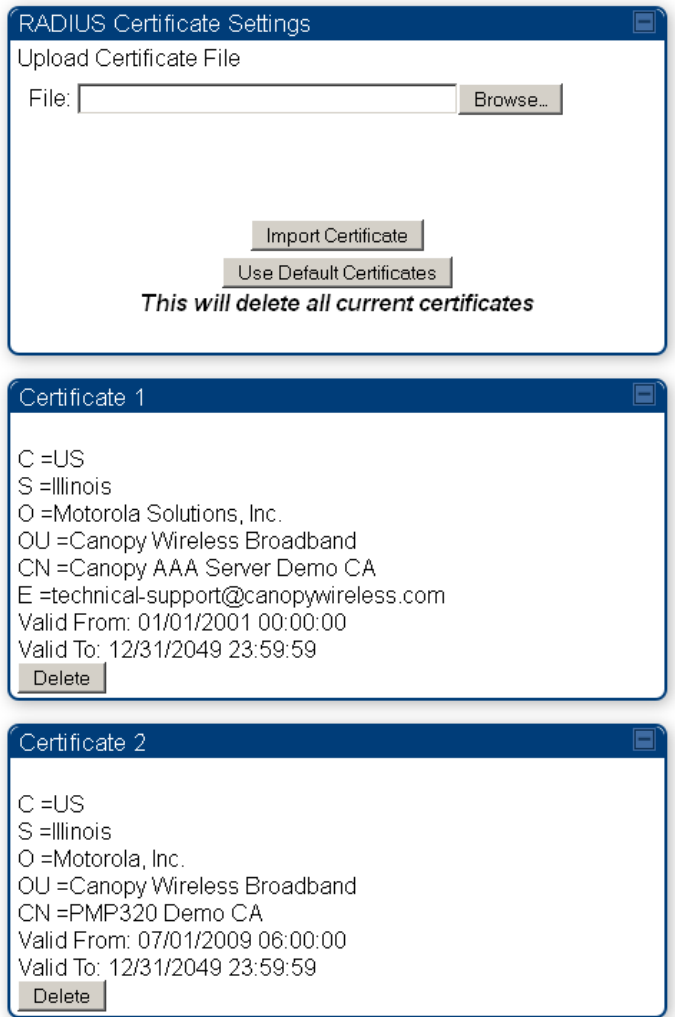

## **Configuring RADIUS servers for SM authentication**

Your RADIUS server must be configured to use the following:

- EAPTTLS or MSCHAPv2 as the Phase 1/Outer Identity protocol.
- If Enable Realm is selected on the SM's Configuration > Security tab, then the same Realm appears there (or access to it).
- The same Phase 2 (Inner Identity) protocol as configured on the SM's Configuration > Security tab under Phase 2 options.
- The username and password for each SM configured on each SM's Configuration > Security tab.
- An IP address and NAS shared secret that is the same as the IP address and Shared Secret configured on the AP's Configuration > Security tab for that RADIUS server.

• A server private certificate, server key, and CA certificate that complement the public certificates distributed to the SMs, as well as the Canopy dictionary file that defines Vendor Specific Attributes (VSAa). Default certificate files and the dictionary file are available from the software site:<https://support.cambiumnetworks.com/files/pmp450> after entering your name, email address, and either Customer Contract Number or the MAC address of a module covered under the 12 month warranty.

Optionally, operators may configure the RADIUS server response messages (Accept or Reject) so that the user has information as to why they have been rejected. The AP displays the RADIUS Authentication Reply message strings in the Session Status list as part of each SM's information. The SM will show this string (listed as Authentication Response on the SM GUI) on the main Status page in the Subscriber Module Stats section.

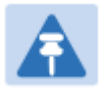

#### Note

Aradial AAA servers only support operator-configurable Authentication Accept responses, not Authentication Reject responses.

## **Assigning SM management IP addressing via RADIUS**

Operators may use a RADIUS AAA server to assign management IP addressing to SM modules (framed IP address). SMs now interpret attributes Framed-IP-Address, Framed-IP-Netmask, and Cambium-Canopy-Gateway from RADIUS. The RADIUS dictionary file has been updated to include the Cambium-Canopy-Gateway attribute and is available on the Cambium Software Support website.

In order for these attributes to be assigned and used by the SM, the following must be true:

- The system is configured for AAA authentication
- The SM is *not* configured for DHCP on its management interface. If DHCP is enabled and these attributes are configured in the RADIUS server, the attributes is ignored by the SM.
- The SM management interface must be configured to be publically accessible. If the SM is configured to have local accessibility, the management interface will still be assigned the framed addressing, and the SM iscome publicly accessible via the assigned framed IP addressing.
- When using these attributes, for the addressing to be implemented by the SM operators must configure Framed-IP-Address in RADIUS. If Framed-IP-Address is not configured but Framed-IP-Netmask and/or Cambium-Canopy-Gateway is configured, the attributes is ignored. In the case where only the Framed-IP-Address is configured, Framed-IP-Netmask defaults to 255.255.0.0 (NAT disabled) / 255.255.255.0 (NAT enabled) and Cambium-Canopy-Gateway defaults to 0.0.0.0.

## **Configuring RADIUS server for SM configuration**

Canopy Vendor Specific Attributes (VSAs) along with VSA numbers and other details are listed in [Table 184.](#page-134-0) The associated SM GUI page, tab and parameter are listed to aid cross-referencing and understanding of the VSAs.

A RADIUS dictionary file is available from the software site:

<https://support.cambiumnetworks.com/files/pmp450>

The RADIUS dictionary file defines the VSAs and their values and is usually imported into the RADIUS server as part of server and database setup.

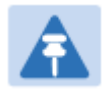

### Note

Beginning with System Release 12.0.2, two RADIUS dictionary files are available on the Cambium website – "RADIUS Dictionary file – Cambium" and "RADIUS Dictionary file – Motorola".

In addition to a renaming of attributes, the Cambium-branded dictionary file contains two new VSAs for controlling uplink and downlink Maximum Burst Data Rate (these VSAs are listed below in [Table 184\)](#page-134-0).

If you are transitioning from the Motorola-branded dictionary file to the Cambiumbranded dictionary file, ensure that all RADIUS profiles containing Motorola-Canopy attribute references are updated to include Cambium-Canopy attribute references (for all applicable VSAs listed in [Table 184\)](#page-134-0). Also, ensure that all RADIUS configuration files reference the new dictionary file (as an alternative, operators may rename the Cambium-branded dictionary file to the filename currently in use by the RADIUS server). Once the profiles are updated and the new Cambium-branded dictionary file is installed on the RADIUS server, restart the RADIUS server to ensure that the new VSAs and attribute names are enabled.

#### <span id="page-134-0"></span>Table 184 RADIUS Vendor Specific Attributes (VSAs)

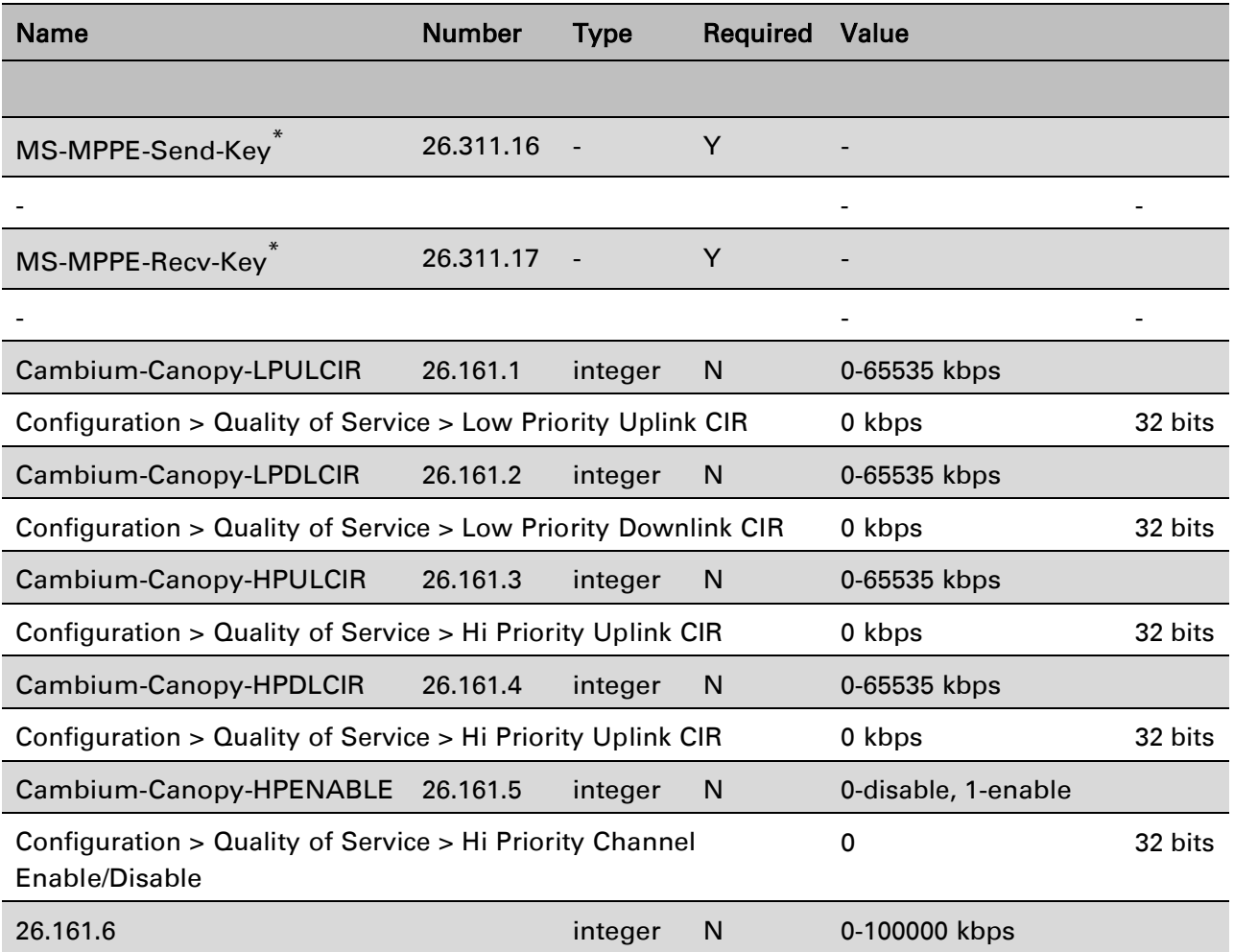

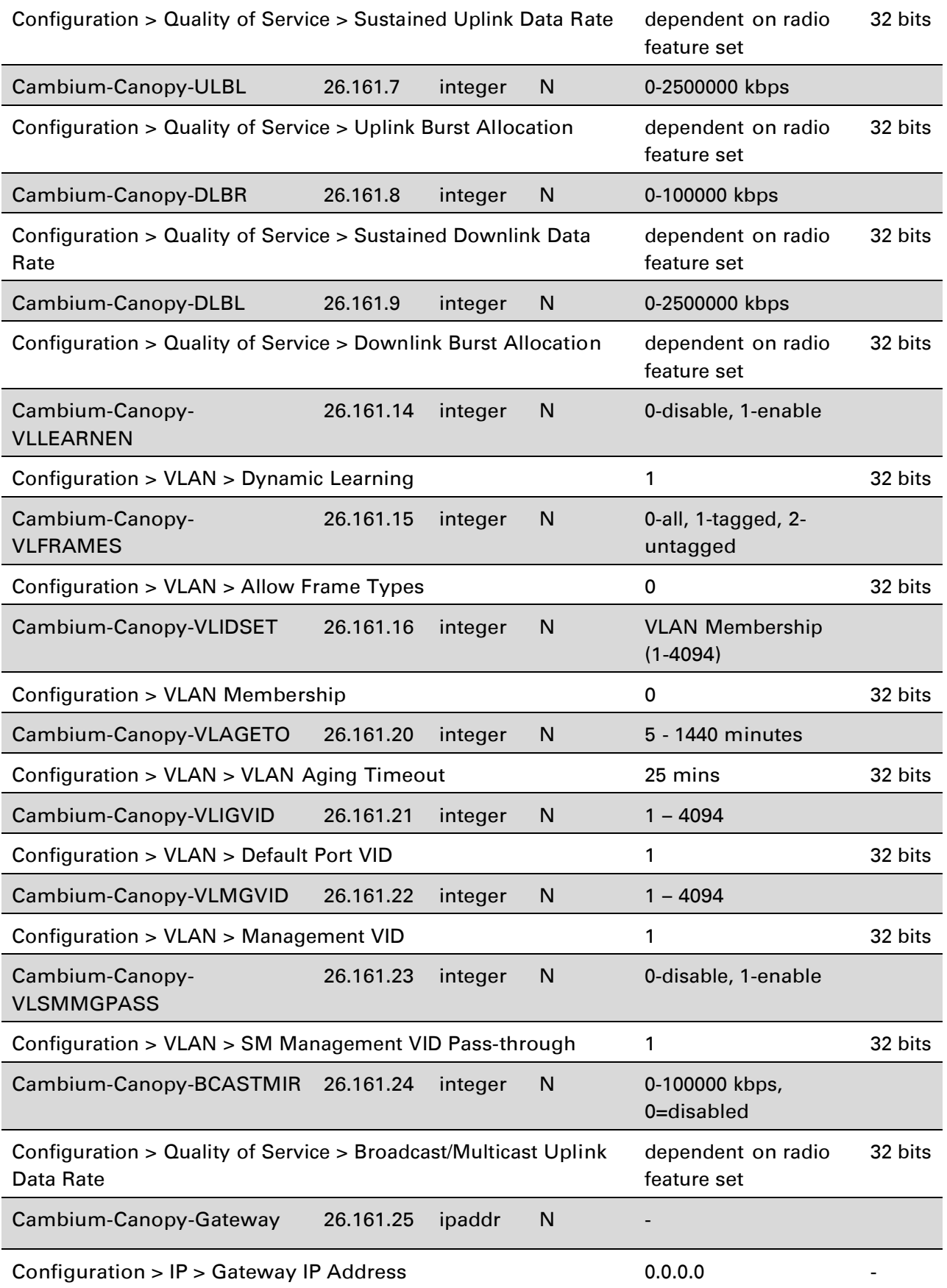

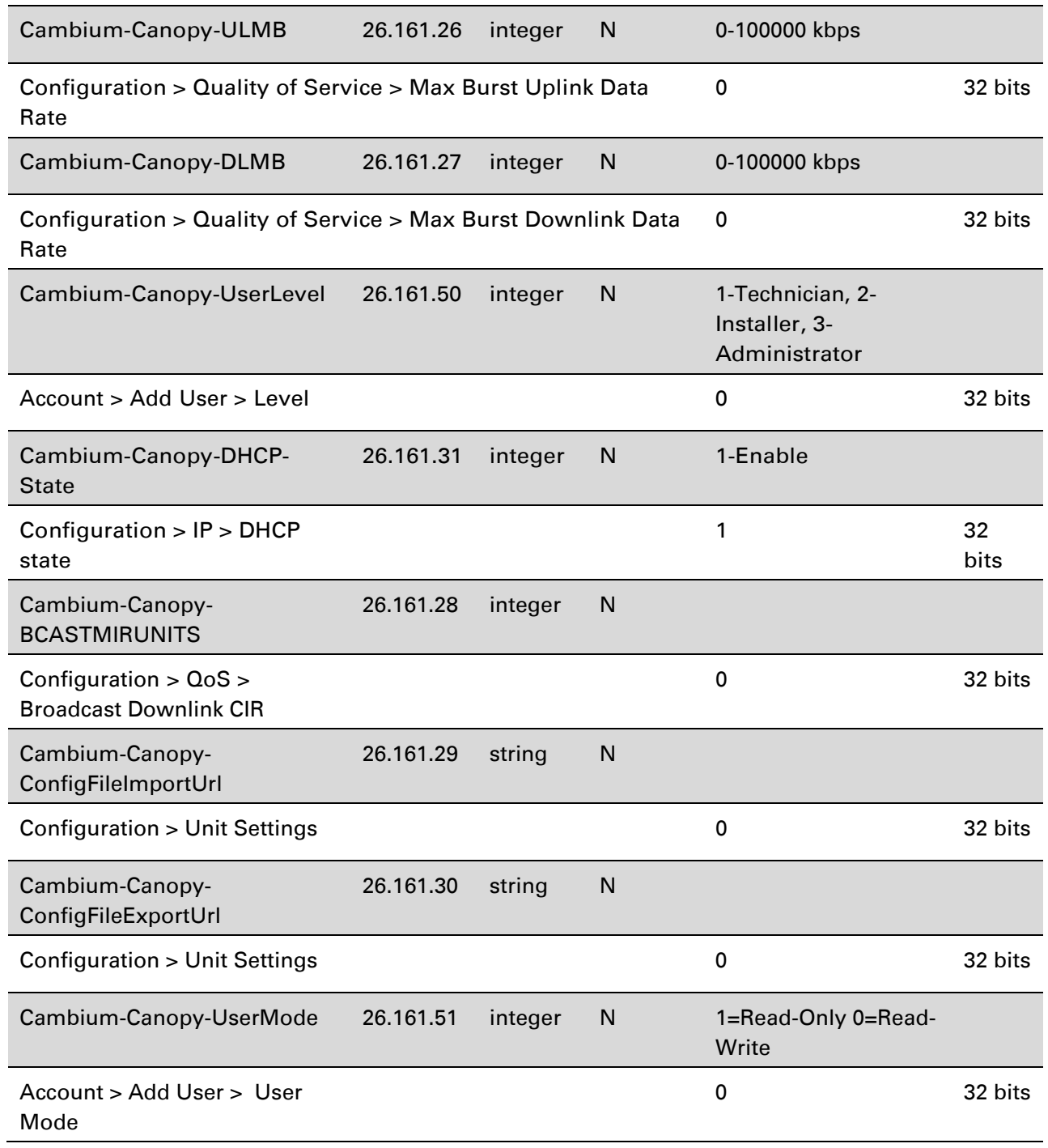

(\*) Contains key for encrypting packets sent by the NAS to the remote host (for Microsoft Pointto-Point Encryption Protocol).

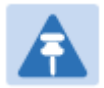

### Note

VSA numbering:

26 connotes Vendor Specific Attribute, per RFC 2865

26.311 is Microsoft Vendor Code, per IANA

## **Configuring RADIUS server for SM configuration using Zero Touch feature**

The RADIUS VSA (Vendor Specific Attributes) is updated for Zero Touch feature. This feature enables the ability for a SM to get its configuration via RADIUS VSA. The RADIUS VSA is updated for an URL which points to the configuration file of SM (see [Table 184](#page--1-0) for list of VSA).

The RADIUS will push the vendor specific attribute to SM after successful authentication. The VSA contains URL of config file which will redirect SM to download configuration. If there is any change in SM confirmation, the SM will reboot automatically after applying the configuration.

The RADIUS VSA attributes concerning Zero Touch are as follows:

```
VSA Type String 
Cambium-Canopy-ConfigFileImportUrl (29) string Maximum Length 127 
characters.
Cambium-Canopy-ConfigFileExportUrl (30) string Maximum Length 127 
characters.
```
The updated RADIUS dictionary can be downloaded from below link:

<https://support.cambiumnetworks.com/files/pmp450/>

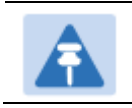

**Note** The feature is not applicable to the AP.

## **Using RADIUS for centralized AP and SM user name and password management**

### <span id="page-138-0"></span>**AP – Technician/Installer/Administrator Authentication**

To control technician, installer, and administrator access to the AP from a centralized RADIUS server:

Procedure 28 Centralized user name and password management for AP

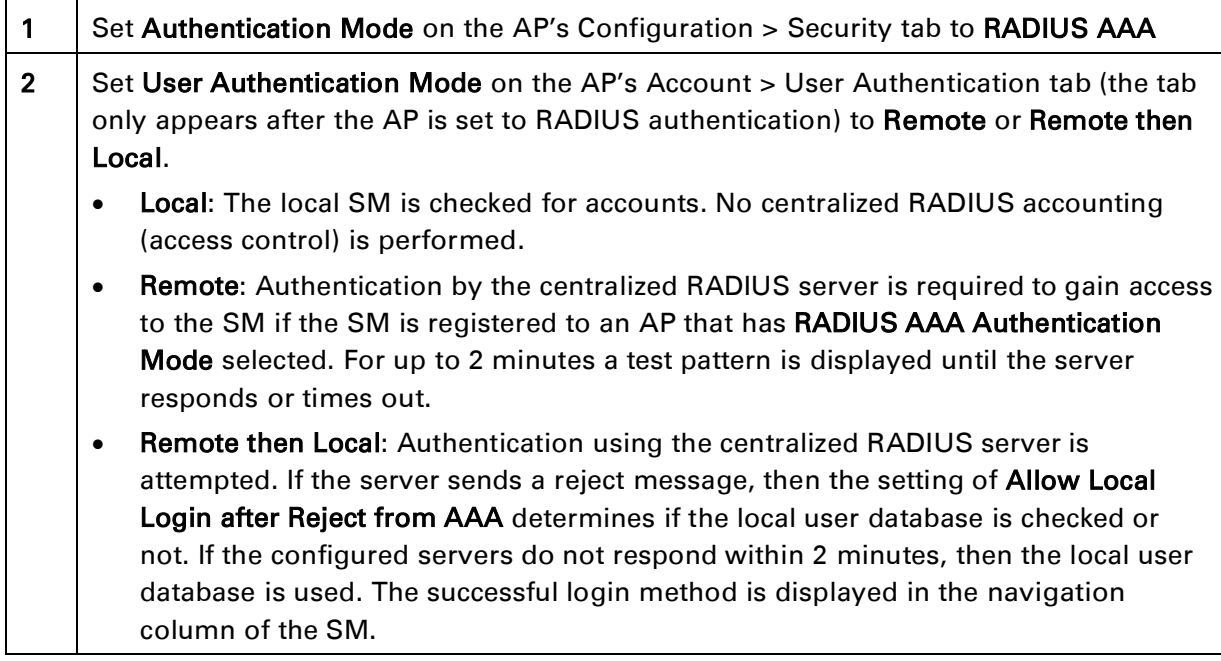

#### o User administration and authentication separation

On the AP, it is possible to configure up to three User Authentication servers, along with their Shared Secret. If none of the User Authentication servers are configured, the AP continues to use SM Authorization servers for User Authentication.

If at least one of the IP addresses is configured, all Authentication, Authorization, and Accounting requests now follow the newly configured User Authorization server.

To configure separate User Authentication and SM Authentication:

#### Procedure 29 User administration and authentication separation

- 1 Go to the AP's Account > User Authentication And Access Tracking tab
- 2 Set User Authentication Mode to Remote or Remote then Local.
- 3 Set User Authentication Method to EAP-MD5 or EAP-PEAP-MSCHAPv2
- 4 Configure the Shared Secrets and IP Addresses of:

User Authentication Server 1

User Authentication Server 2

#### User Authentication Server 3

Note: If none of the above User Authentication servers are configured, only SM authentication will be performed.

5 Under RADIUS Certificate Settings, click Browse to upload the RADIUS Certificate files.

#### Table 185 AP User Authentication and Access Tracking attributes

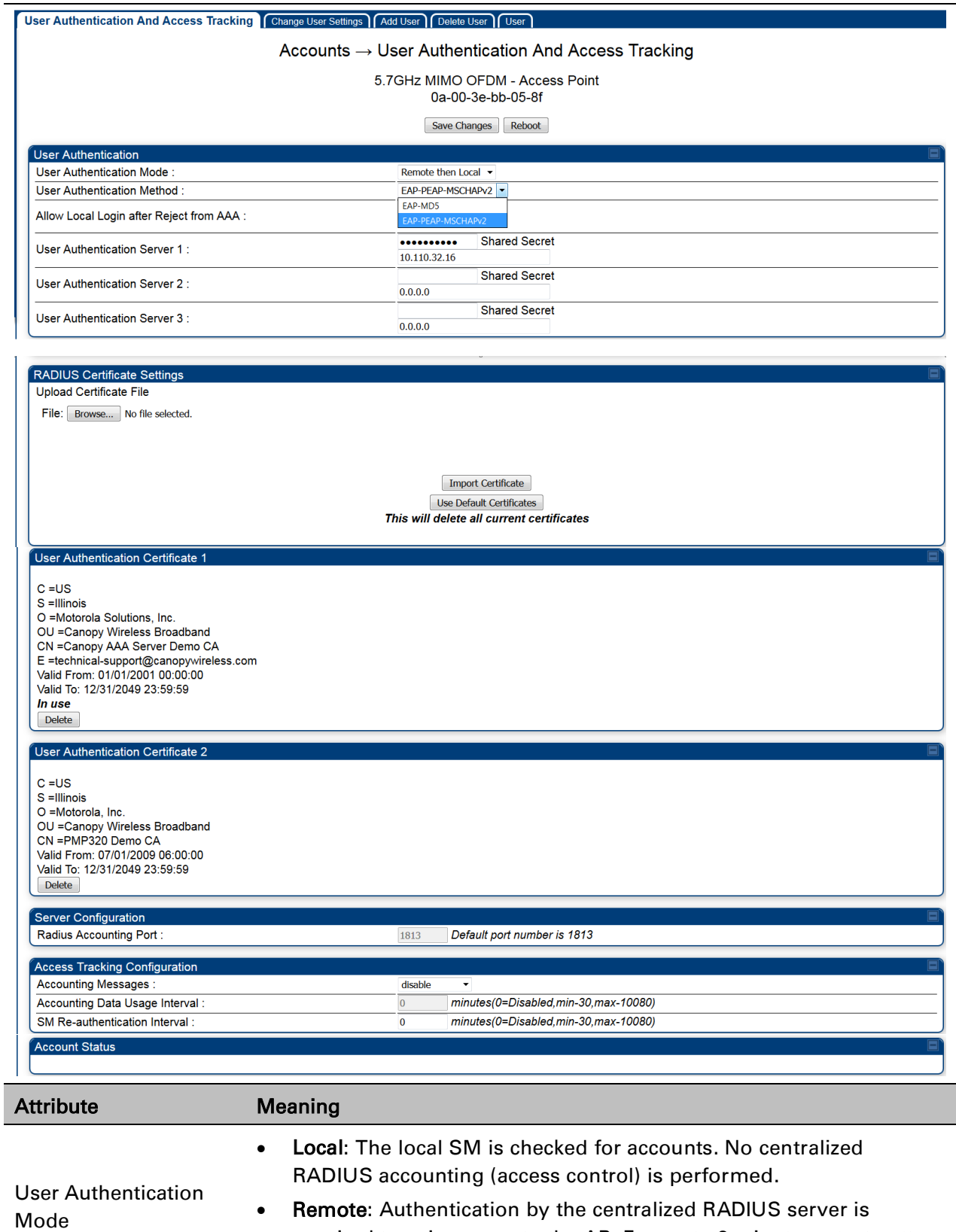

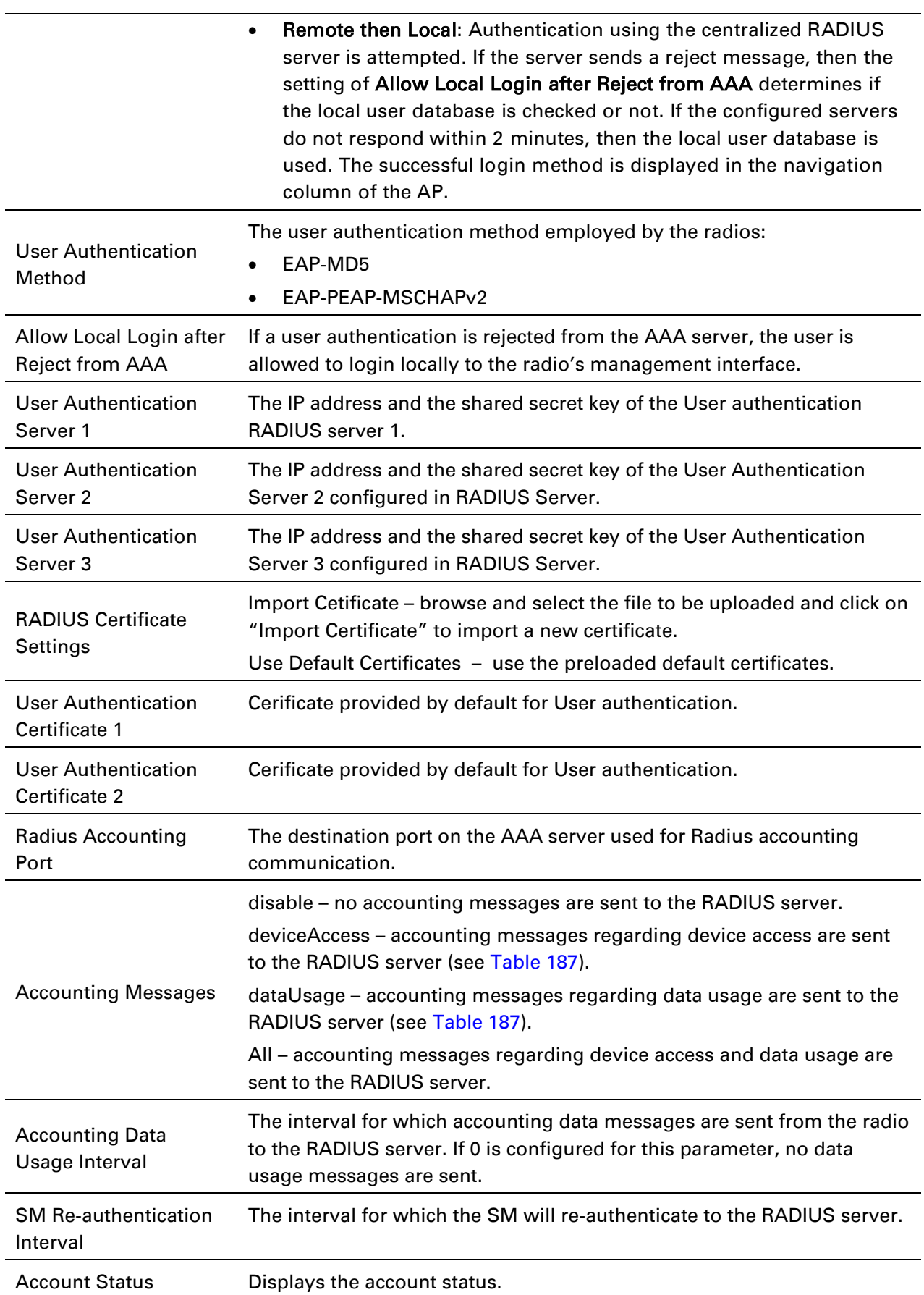

### **SM – Technician/Installer/Administrator Authentication**

The centralized user name and password management for SM is same as AP. Follow  $AP -$ [Technician/Installer/Administrator Authentication](#page-138-0) on page [7-248](#page-138-0) procedure.

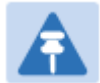

Mode

#### Note

Remote access control is enabled only after the SM registers to an AP that has Authentication Mode set to RADIUS AAA. Local access control will always be used before registration and is used after registration if the AP is not configured for RADIUS.

#### Figure 163 User Authentication and Access Tracking tab of the SM

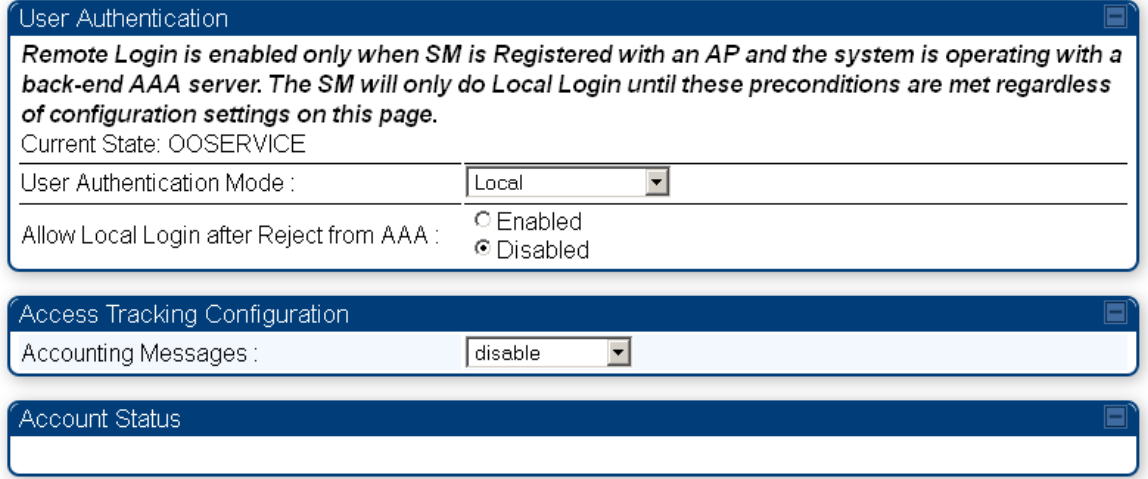

#### Table 186 SM User Authentication and Access Tracking attributes

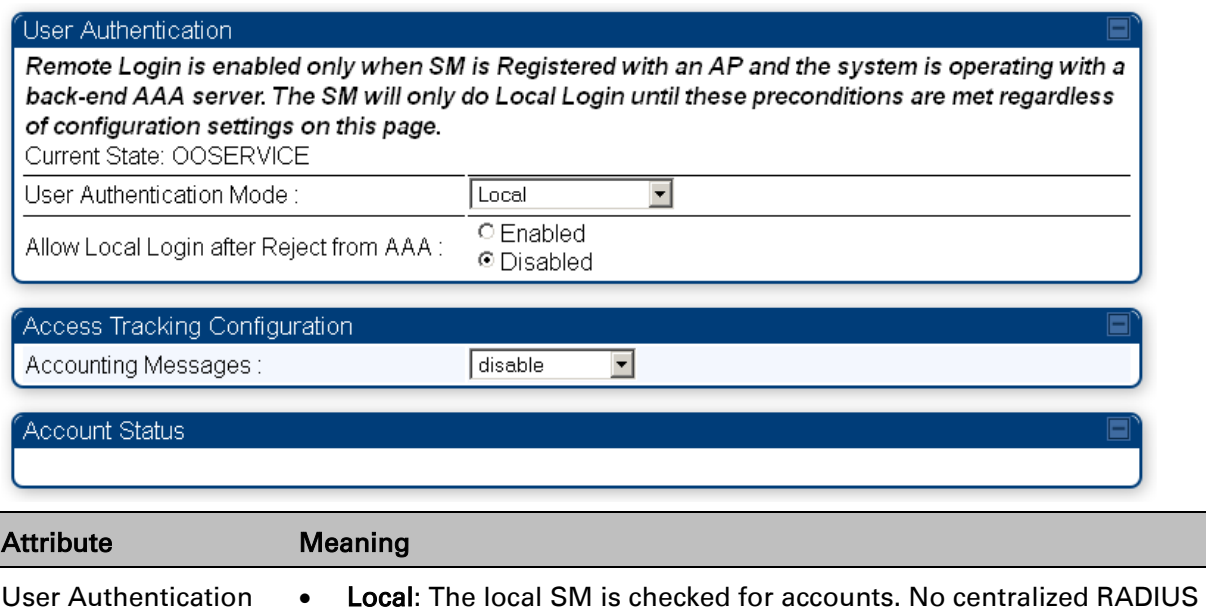

accounting (access control) is performed.

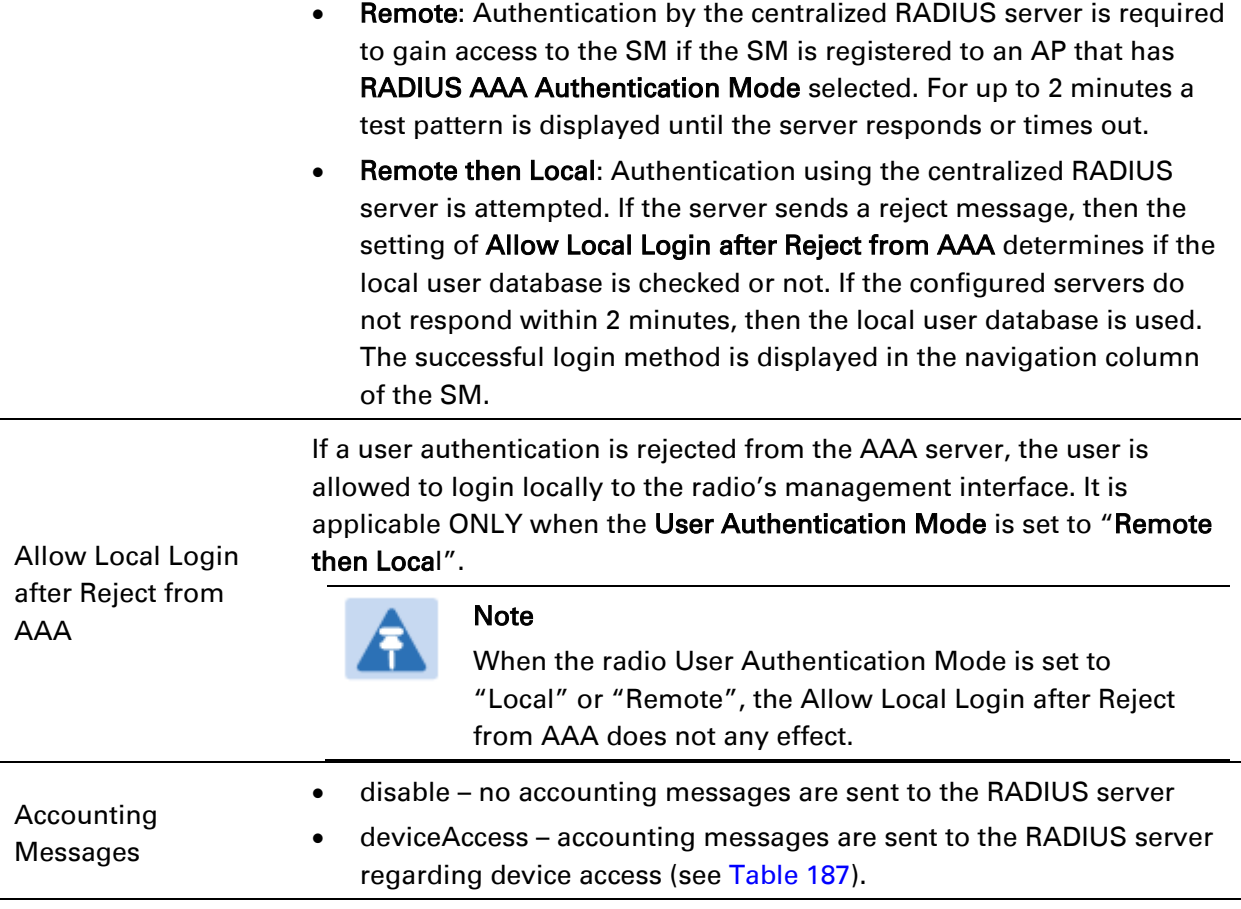

### **Access Tracking**

To track logon and logoff times on individual radios by technicians, installers, and administrators, on the AP or SM's Account > User Authentication and Access Tracking tab under Accounting (Access Tracking) set Accounting Messages to "deviceAccess".

Device Access Tracking is enabled separately from User Authentication Mode. A given AP or SM can be configured for both, either, or neither.

## **RADIUS Device Data Accounting**

PMP 450 Platform systems include support for RADIUS accounting messages for usage-based billing. This accounting includes indications for subscriber session establishment, subscriber session disconnection, and bandwidth usage per session for each SM that connects to the AP. The attributes included in the RADIUS accounting messages are shown in the table below.

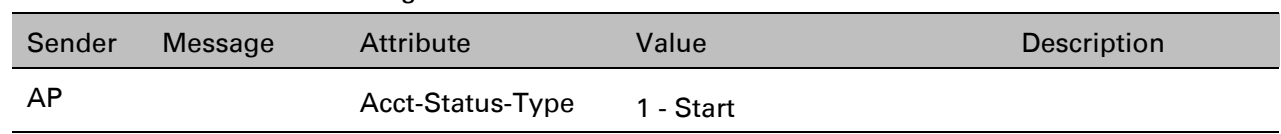

<span id="page-143-0"></span>Table 187 Device data accounting RADIUS attributes
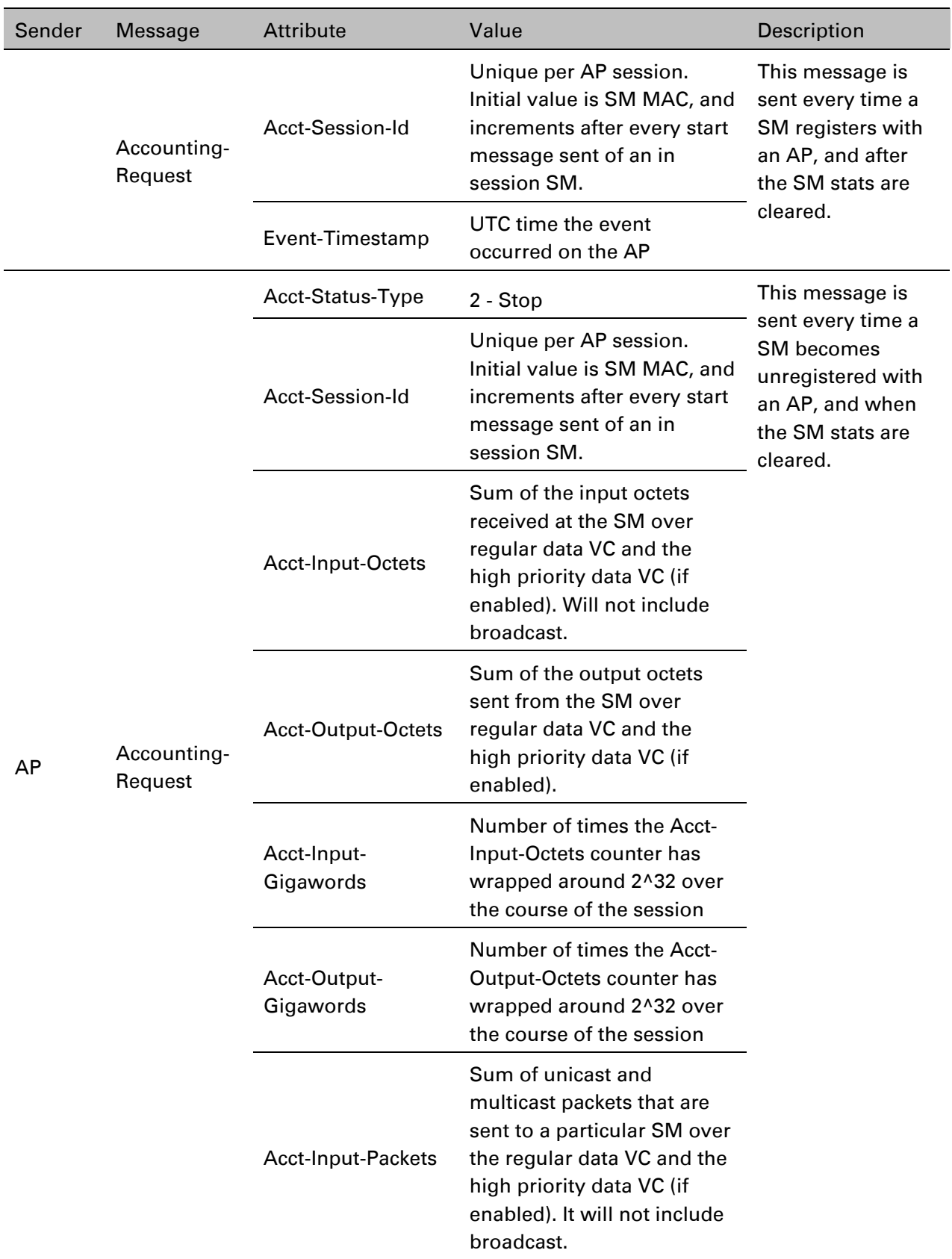

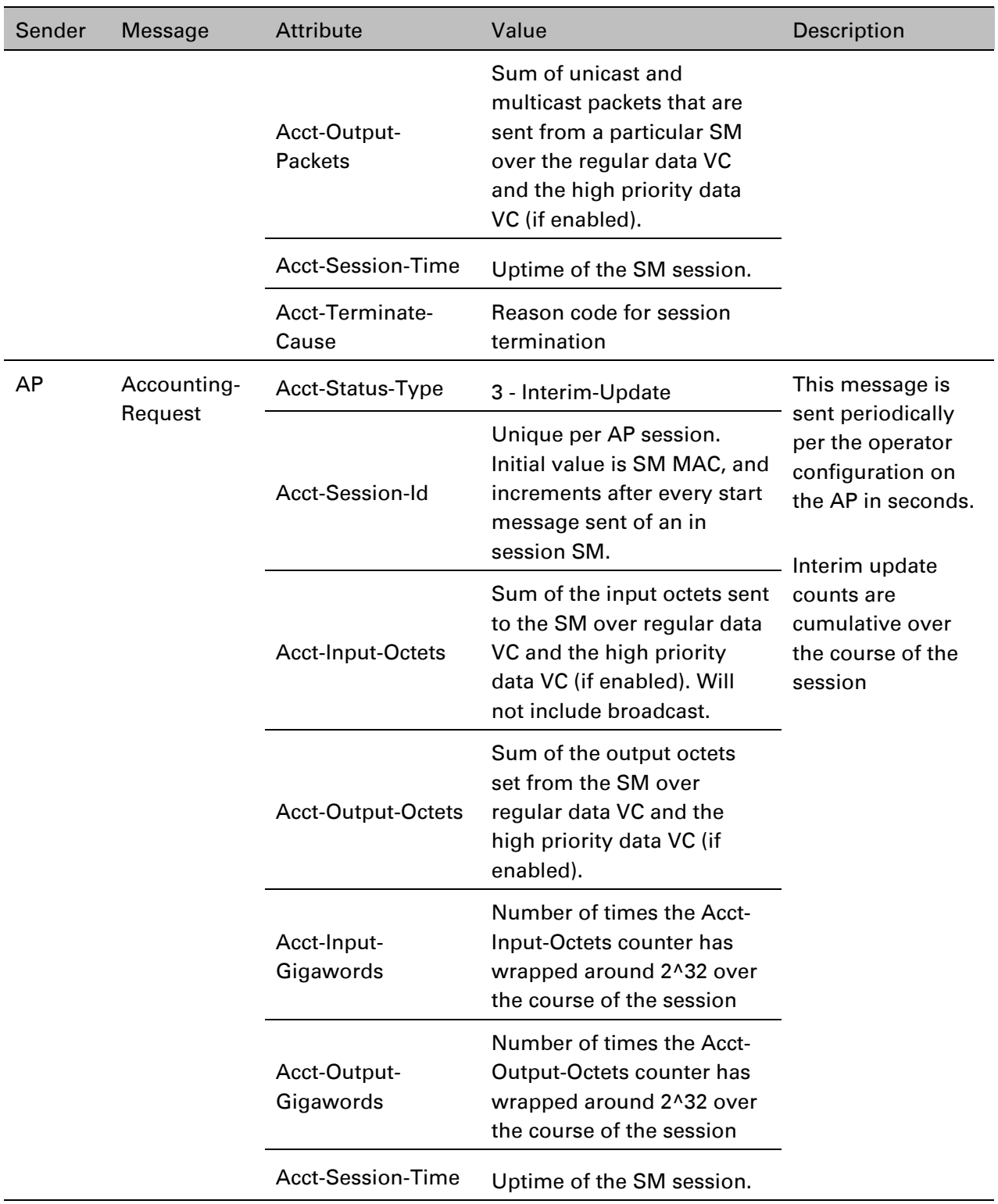

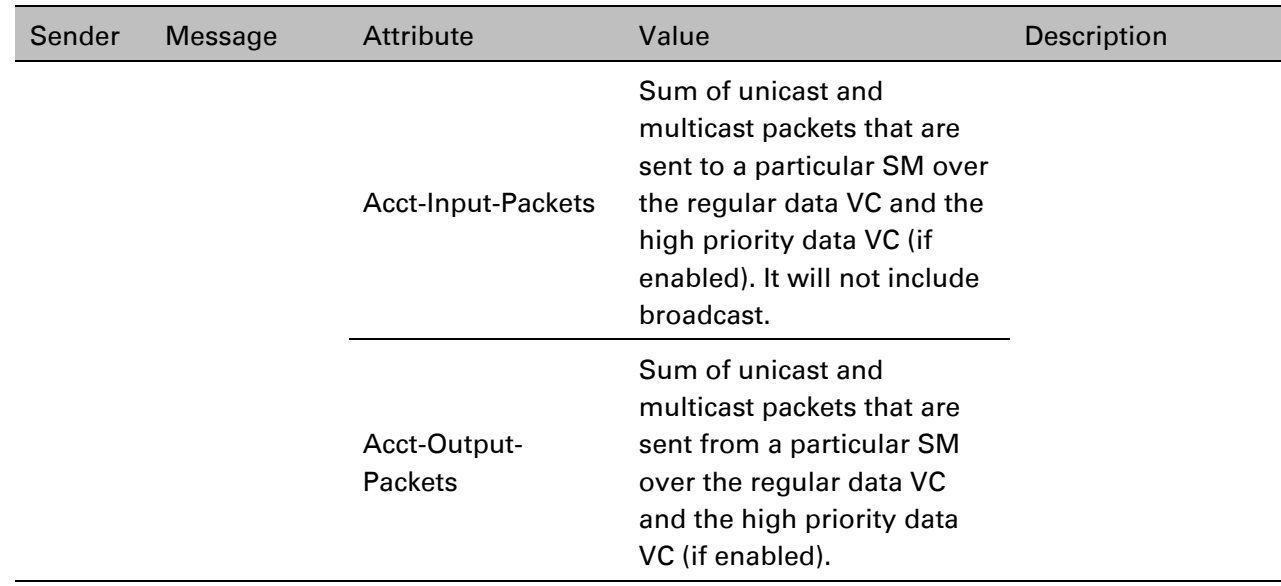

The data accounting configuration is located on the AP's Accounts > User Authentication and Access Tracking GUI menu, and the AP's Authentication Mode must be set to Radius AAA for the menu to appear. The accounting may be configured via the AP GUI as shown in the figures below. By default accounting messages are not sent and the operator has the choice of configuring to send only Device Access accounting messages (when a user logs in or out of the radio), only Data Usage messages, or both. When Data Accounting is enabled, the operator must specify the interval of when the data accounting messages are sent (0 – disabled, or in the range of 30-10080 minutes). The default interval is 30 minutes.

Figure 164 RADIUS accounting messages configuration

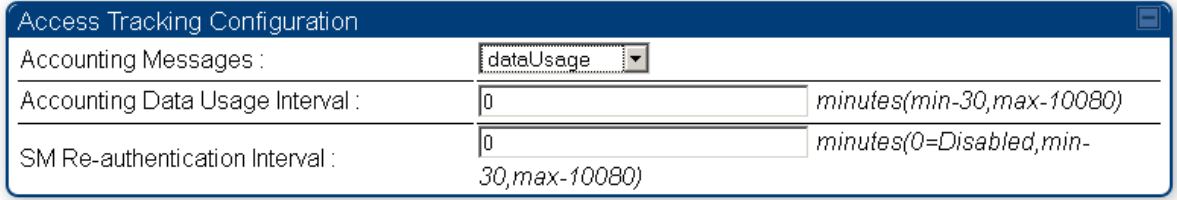

The data accounting message data is based on the SM statistics that the AP maintains, and these statistics may be cleared on the AP by an operator. If an operator clears these messages and data accounting is enabled, an accounting stop message is sent followed by an accounting start message to notify the AAA of the change.

If an operator clears the VC statistics on the device through the management GUI, a RADIUS stop message and data start message is issued for each device affected. The start and stop messages will only be sent once every 5 minutes, so if an operator clears these statistics multiple times within 5 minutes, only one set of data stop/start messages is sent. This may result in inaccurate data accumulation results.

# **RADIUS Device Re-authentication**

PMP 450 Platform systems include support for periodic SM re-authentication in a network without requiring the SM to re-register (and drop the session). The re-authentication may be configured to occur in the range of every 30 minutes to weekly.

### Figure 165 Device re-authentication configuration

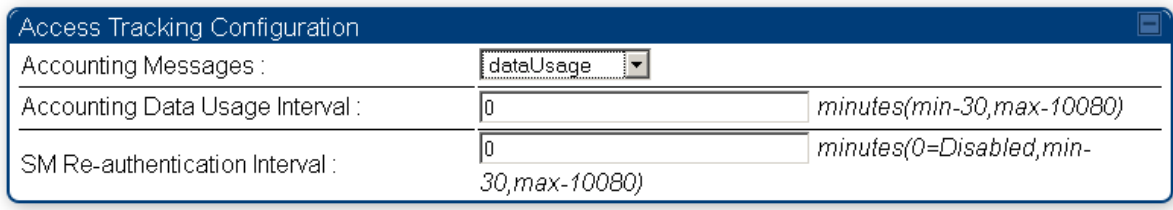

The re-authentication interval is only configurable on the AP. When this feature is enabled, each SM that enters the network will re-authenticate each the interval time has expired without dropping the session. The response that the SM receives from the AAA server upon reauthentication is one of the following:

- Success: The SM continues normal operation
- Reject: The SM de-registers and will attempt network entry again after 1 minute and then if rejected will attempt re-entry every 15 minutes
- **Timeout or other error:** The SM remains in session and attempt 5 times to re-authenticate with the RADIUS-REQUEST message. If these attempts fail, then the SM will go out of session and proceed to re-authenticate after 5 minutes, then every 15 minutes.

Although re-authentication is an independent feature, it was designed to work alongside with the RADIUS data usage accounting messages. If a user is over their data usage limit the network operator can reject the user from staying in the network. Operators may configure the RADIUS 'Reply-Message' attribute with an applicable message (i.e. "Data Usage Limit Reached") that is sent to the subscriber module and displayed on the general page.

# **RADIUS Change of Authorization and Disconnect Message**

Prior to this feature, SM will get configuration parameters from a RADIUS server during authentication process. This feature allows an administrator to control configuration parameters in the SM while SM is in session. The configuration changes in SM are done using RADIUS Change of Authorization method (RFC 3576) on the existing RADIUS authentication framework for AP and SM. A typical use case could be changing the QOS parameters after a certain amount of bandwidth usage by a SM.

### Figure 166 RADIUS CoA configuration for AP

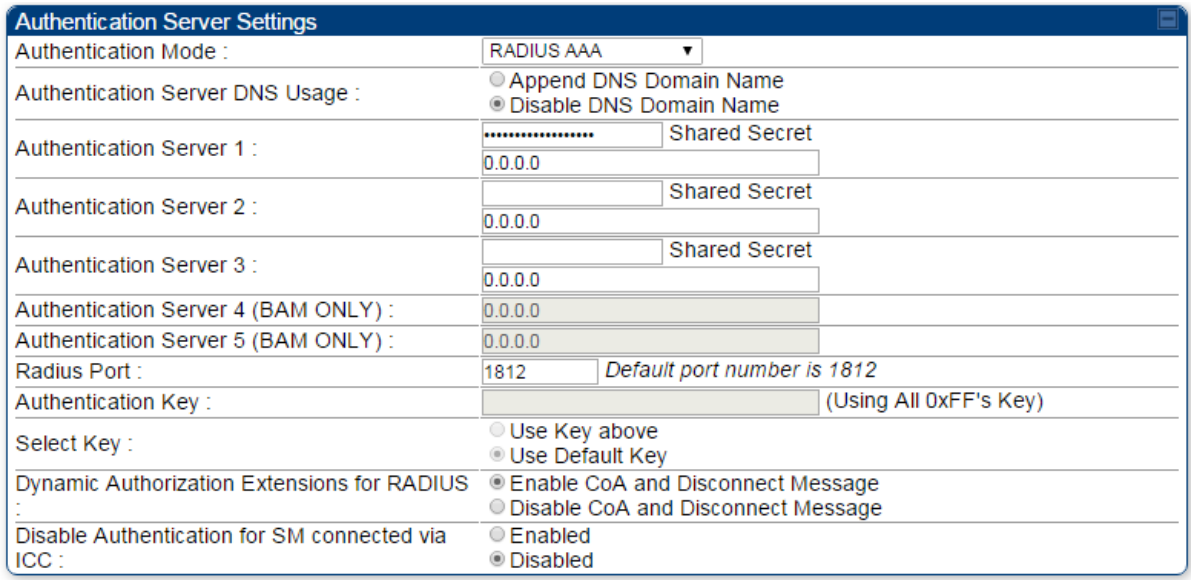

The RADIUS CoA feature enables initiating a bi-directional communication from the RADIUS server(s) to the AP and SM.

The AP listens on UDP port 3799 and accepts CoA requests from the configured RADIUS servers. This CoA request should contain SM MAC address in 'User-Name' attribute as identifier and all other attributes which control the SM config parameters. For security reasons, a timestamp also needs to be added as 'Event-Timestamp' attribute. Hence the time should also be synchronized between the RADIUS server(s) and the AP to fit within a window of 300 seconds.

Once the configuration changes are applied on the SM, CoA-ACK message is sent back to RADIUS server. If the validation fails, the AP sends a CoA-NACK response to the RADIUS server with proper error code.

A Disconnect-Message is sent by the RADIUS server to NAS in order to terminate a user session on a NAS and discard all associated session context. It is used when the authentication AAA server wants to disconnect the user after the session has been accepted by the RADIUS.

In response of Disconnect-Request from RADIUS server, the NAS sends a Disconnect-ACK if all associated session context is discarded, or a Disconnect-NACK, if the NAS is unable to disconnect the session.

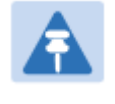

## Note

The RADIUS CoA feature will only enabled if Authentication mode is set to RADIUS AAA.

# **Microsoft RADIUS support**

This feature allows to configure Microsoft RADIUS (Network Policy and Access Services a.k.a NPS) as Authentication server for SM and User authentication.

- For SM Authentication, SM will user PEAP-MSCHAPv2 since NPS doesn't [support](https://social.technet.microsoft.com/forums/windowsserver/en-US/1ce3adcf-6305-467d-859c-e4ff1adfe94c/does-nps-work-with-eapttls) TTLS protocol.
- For User Authentication, the Canopy software will use EAP-MD5 but the user has to do certain configuration in order to enable EAP-MD5 on NPS.

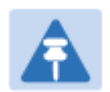

### Note

All this configuration has been tested on Windows Server 2012 R2 version. This feature is not supported on hardware board type P9 or lower platforms.

# **SM Authentication Configuration**

There are no new configuration on AP. However SM has to be configured for PEAP authentication protocol.

- 1. Go to Configuration > Security page
- 2. Select "eappeap" for Phase 1 attribute under tab AAA Authentication Settings.

### Figure 167 EAPPEAP settings

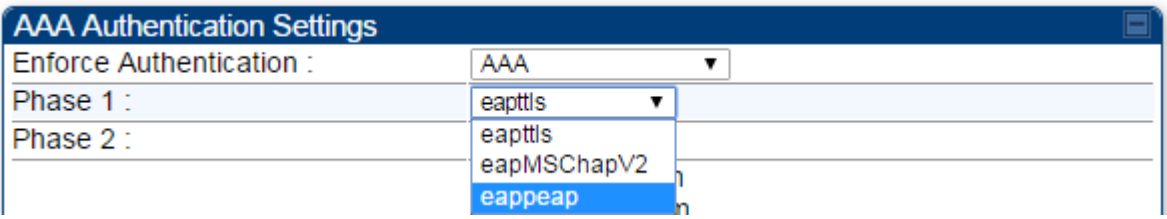

The Phase 2 will change automatically to MSCHAPv2 on select of Phase 1 attribute as EAP-PEAP. Other parameters of Phase 2 protocols like PAP/CHAP will be disabled.

### o Windows Server Configuration

### Import Certificate

The SM certificate has to be imported to Windows Server for certificate authentication.

- 1. Copy the certificate which is configured in SM under **Configuration > Security -> Certificate1** to Windows Server machine.
- 2. Right click and select 'Install Certificate'. This will install the certificate and it's ready for use. This certificate will be used while configuring PEAP-MSCHAPv2 in NPS.

#### NPS Configuration **(**<https://technet.microsoft.com/en-us/network/bb545879.aspx>**)**

Following items should be configured in NPS Console:

- RADIUS Client
	- o [https://technet.microsoft.com/en-us/library/cc732929](https://technet.microsoft.com/en-us/library/cc732929%28v=ws.10%29.aspx)
- Connection Request Policies
	- o [https://technet.microsoft.com/en-us/library/cc730866](https://technet.microsoft.com/en-us/library/cc730866%28v=ws.10%29.aspx)
	- o Choose 'Wireless-Other' in NAS-Port-Type
- **Network Policy** 
	- o [https://technet.microsoft.com/en-us/library/cc755309](https://technet.microsoft.com/en-us/library/cc755309%28v=ws.10%29.aspx)
	- o Choose 'Wireless-Other' in NAS-Port-Type.
	- o While configuring PEAP, select the above imported certificate.

#### Figure 168 Importing certificate in NPS

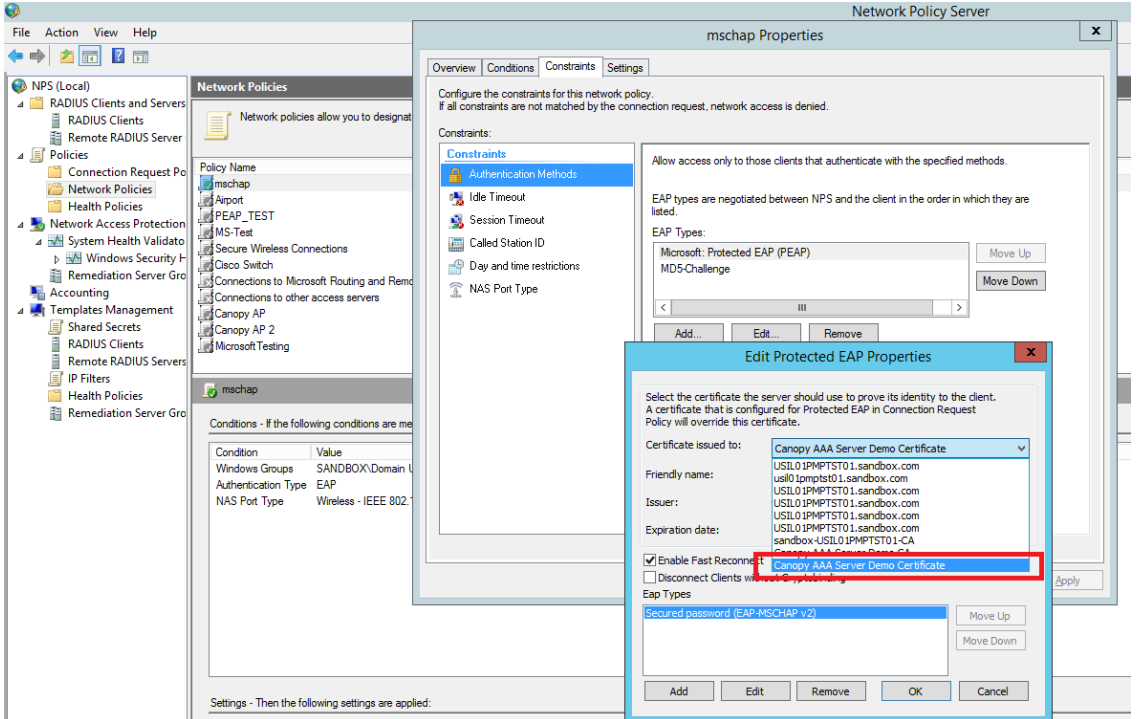

# **User Authentication Configuration**

### o Enabling EAP-MD5

As mentioned earlier, Microsoft has deprecated the support for MD5 from versions of Windows. To enable MD5, the following steps to be followed:

1. Follow the instructions:

<https://support.microsoft.com/en-us/kb/922574/en-us?wa=wsignin1.0> Optionally, the [registry file](https://confluence.camnwk.com/download/attachments/9471427/Enable_EAP-MD5.reg?version=1&modificationDate=1429708876000&api=v2) can be downloaded. It can be installed by double-click it in Windows Registry.

2. From NPS Console Network Policy > <Policy Name> > Properties > Constrains > Authentication Method and click Add. Select MD5 and click OK.

Figure 169 Selecting MD5 from NPS console

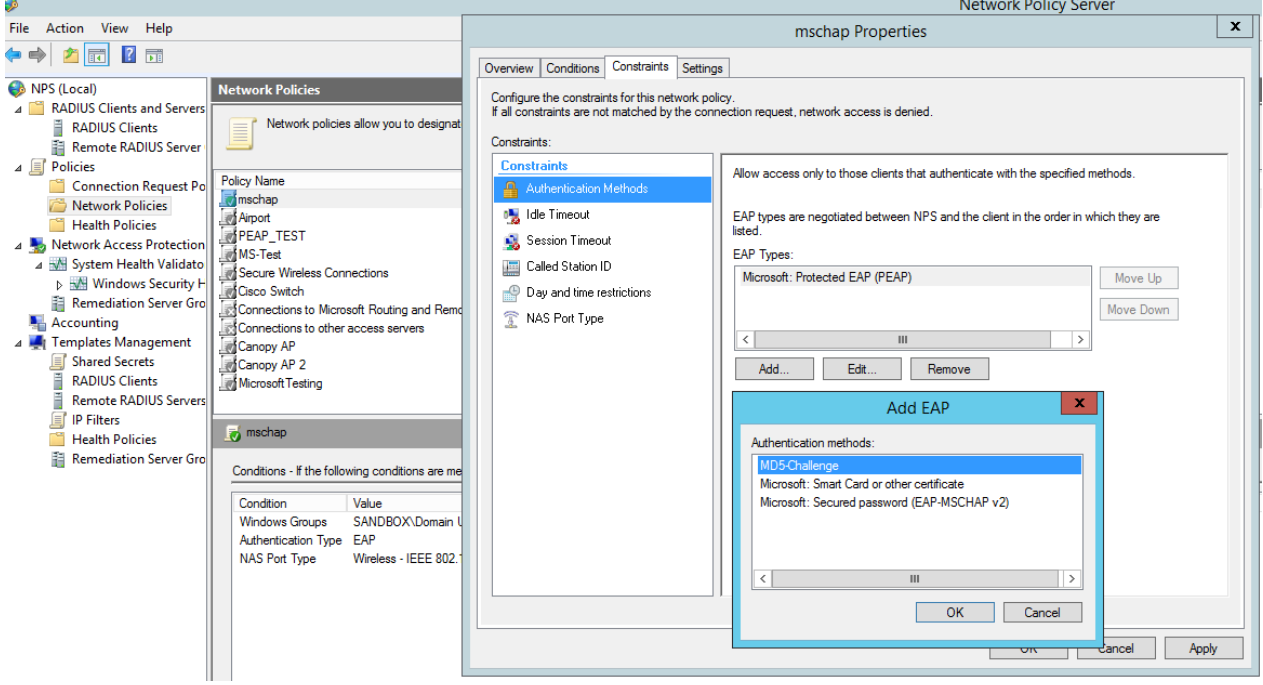

## o User Configuration in Active Directory

Next open 'Active Directory Users and Computers' and create user.

Make sure user property is configured as shown below.

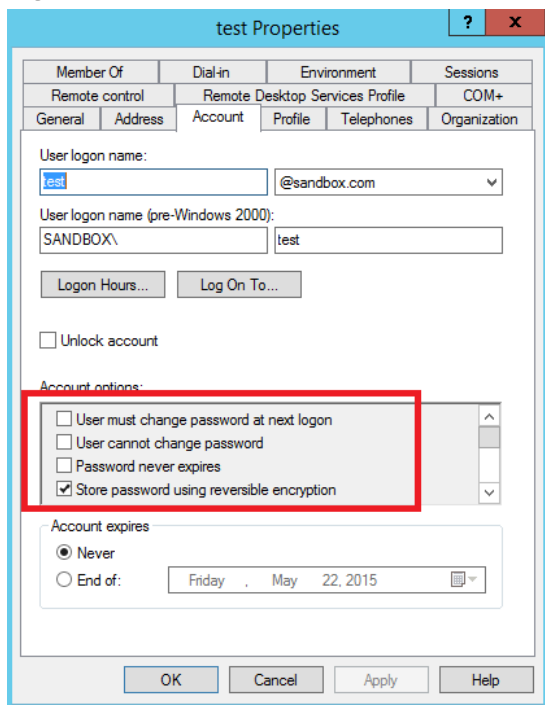

### Figure 170 User configuration

## o RADIUS VSA Configuration

Before using VSA, the Cambium-Canopy-UserLevel(50) VSA must be configured with some access level say ADMIN(3).

Follow below link for configuring VSA:

[https://technet.microsoft.com/en-us/library/cc731611](https://technet.microsoft.com/en-us/library/cc731611%28v=ws.10%29.aspx)

The Cambium's vendor code is 161.

#### Figure 171 RADIUS VSA configuration

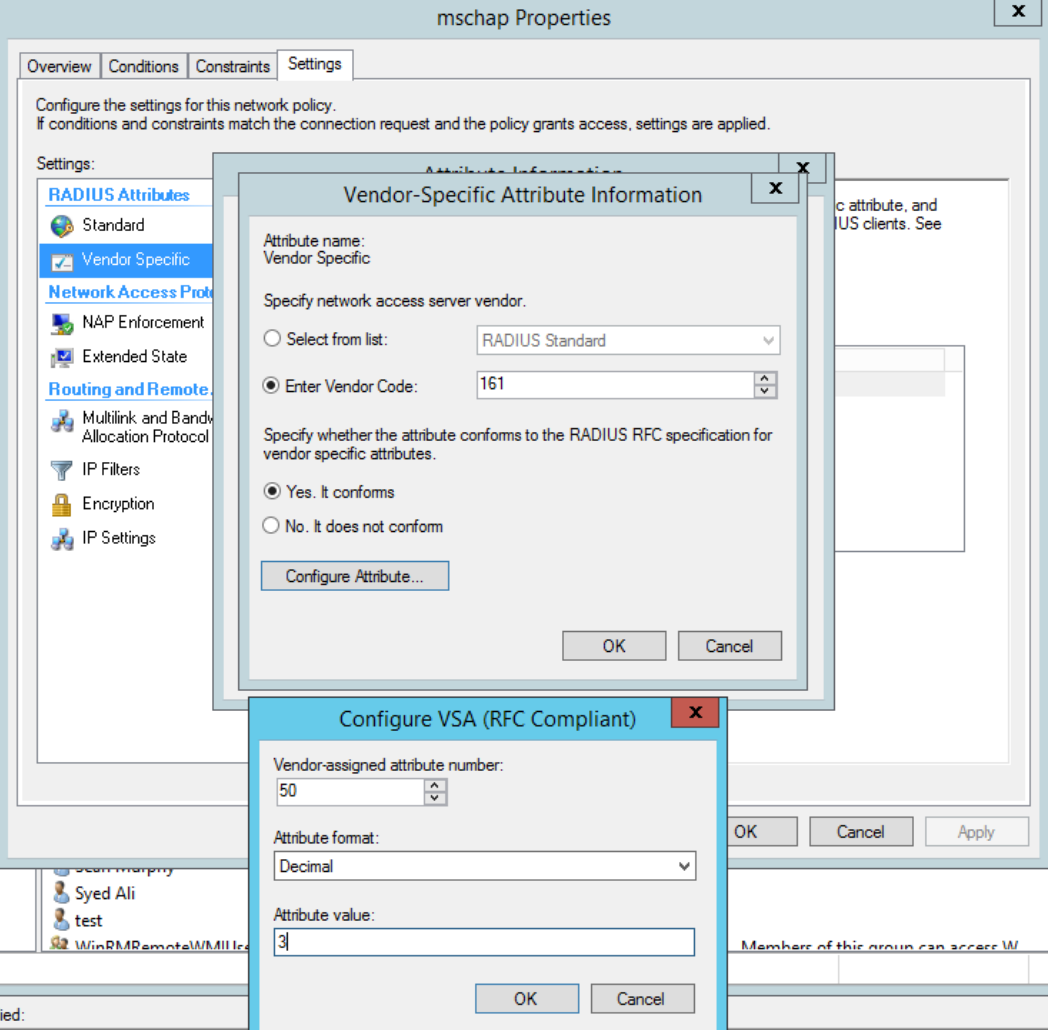

### o Accounting

User can enable accounting in NPS under NPS Console > Accounting >

#### Configure Accounting.

For more details refer <https://technet.microsoft.com/library/dd197475>

# **[Cisco ACS RADIUS Server Support](https://confluence.camnwk.com/display/CPY/Cisco+ACS+RADIUS+Server+Support)**

This briefly explains how to configure Cisco ACS RADIUS server for PEAP-MSCHAPv2 authentication.

The configuration had been tested on **CISCO ACS Version : 5.7.0.15**

# **Adding RADIUS client**

### Figure 172 Adding RADIUS client

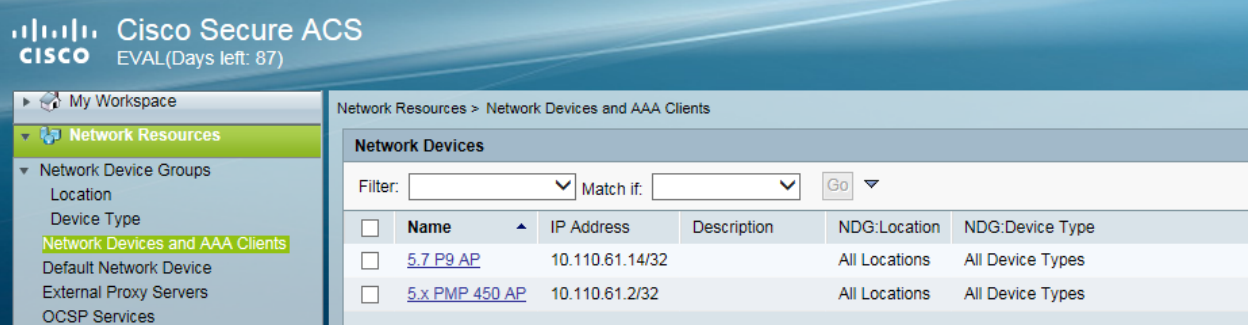

# **Creating Users**

### Figure 173 Creating users

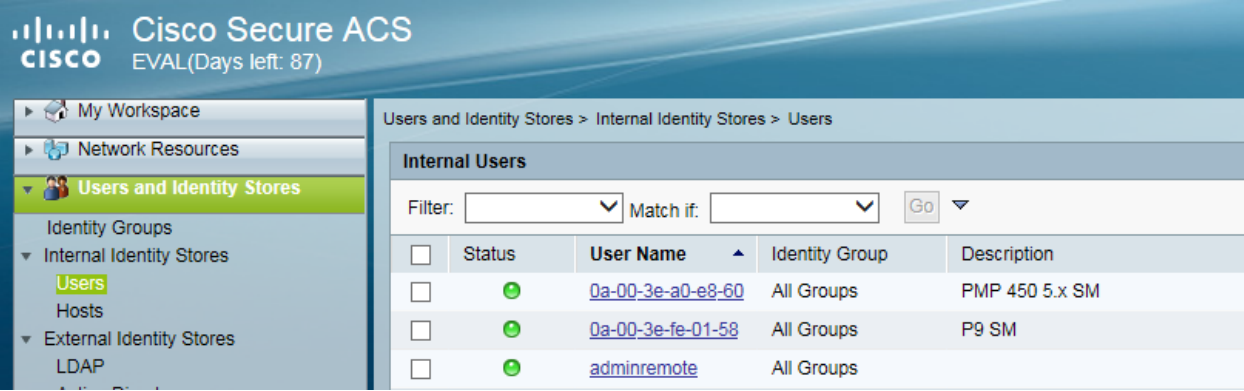

# **Creating RADIUS instance**

#### Figure 174 Creating RADIUS instance

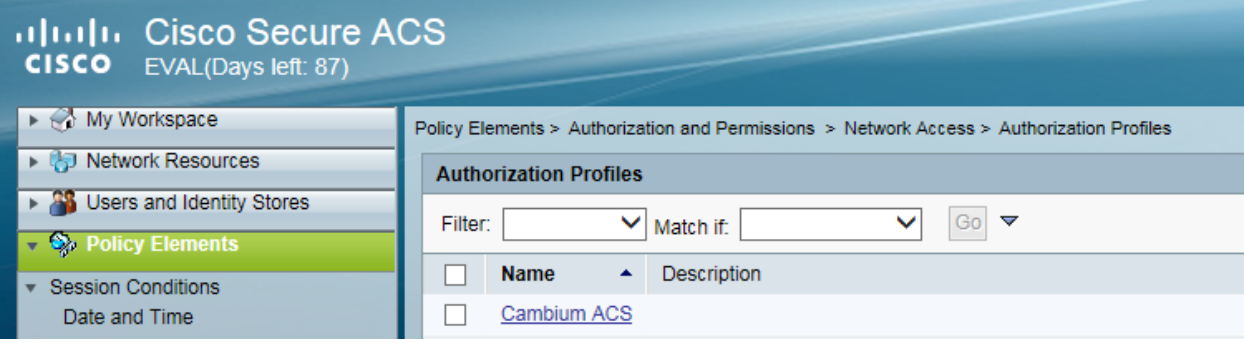

## **RADIUS protocols**

Figure 175 RADIUS protocols

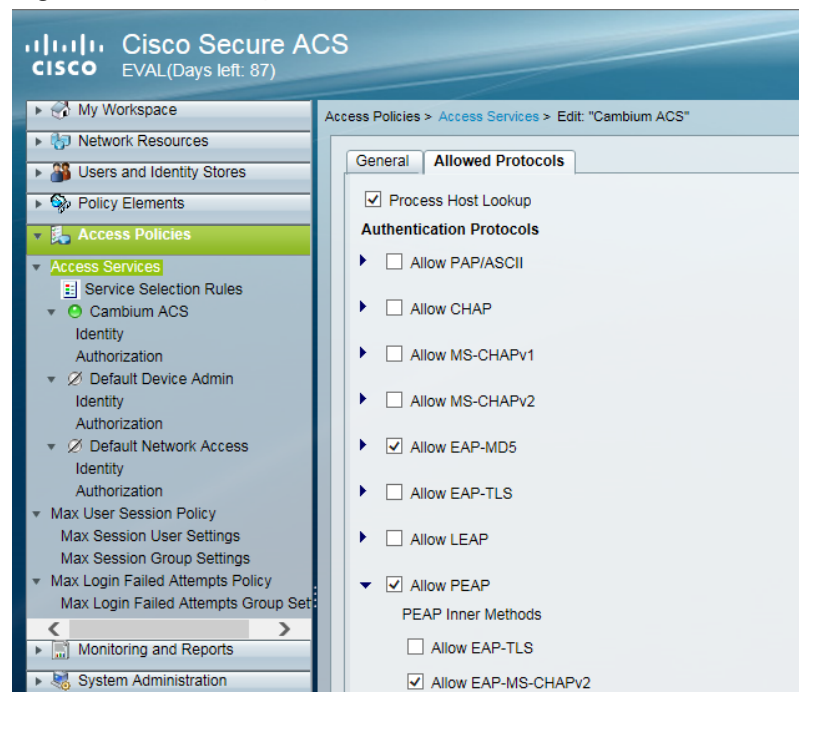